## **Oracle® Communications**

Software Install Procedure

# **Oracle® Communications User Data Repository Cloud Installation and Configuration Guide**

**Release 12.2**

**E72454-06**

October 2017

My Oracle Support (*[https://support.oracle.com](https://support.oracle.com/)*) is your initial point of contact for all product support and training needs. A representative at Customer Access Support (CAS) can assist you with My Oracle Support registration.

Call the CAS main number at 1-800-223-1711 (toll-free in the US), or call the Oracle Support hotline for your local country from the list at *<http://www.oracle.com/us/support/contact/index.html>*.

See more information on My Oracle Support in the Appendix section.

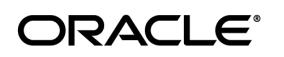

Oracle Communications User Data Repository Cloud Installation and Configuration Guide, Release 12.2 E72454-06

Copyright © 2016, 2017 Oracle and/or its affiliates. All rights reserved.

This software and related documentation are provided under a license agreement containing restrictions on use and disclosure and are protected by intellectual property laws. Except as expressly permitted in your license agreement or allowed by law, you may not use, copy, reproduce, translate, broadcast, modify, license, transmit, distribute, exhibit, perform, publish, or display any part, in any form, or by any means. Reverse engineering, disassembly, or decompilation of this software, unless required by law for interoperability, is prohibited.

The information contained herein is subject to change without notice and is not warranted to be error-free. If you find any errors, please report them to us in writing.

If this is software or related documentation that is delivered to the U.S. Government or anyone licensing it on behalf of the U.S. Government, then the following notice is applicable:

U.S. GOVERNMENT END USERS: Oracle programs, including any operating system, integrated software, any programs installed on the hardware, and/or documentation, delivered to U.S. Government end users are "commercial computer software" pursuant to the applicable Federal Acquisition Regulation and agency-specific supplemental regulations. As such, use, duplication, disclosure, modification, and adaptation of the programs, including any operating system, integrated software, any programs installed on the hardware, and/or documentation, shall be subject to license terms and license restrictions applicable to the programs. No other rights are granted to the U.S. Government.

This software or hardware is developed for general use in a variety of information management applications. It is not developed or intended for use in any inherently dangerous applications, including applications that may create a risk of personal injury. If you use this software or hardware in dangerous applications, then you shall be responsible to take all appropriate fail-safe, backup, redundancy, and other measures to ensure its safe use. Oracle Corporation and its affiliates disclaim any liability for any damages caused by use of this software or hardware in dangerous applications.

Oracle and Java are registered trademarks of Oracle and/or its affiliates. Other names may be trademarks of their respective owners.

Intel and Intel Xeon are trademarks or registered trademarks of Intel Corporation. All SPARC trademarks are used under license and are trademarks or registered trademarks of SPARC International, Inc. AMD, Opteron, the AMD logo, and the AMD Opteron logo are trademarks or registered trademarks of Advanced Micro Devices. UNIX is a registered trademark of The Open Group.

This software or hardware and documentation may provide access to or information about content, products, and services from third parties. Oracle Corporation and its affiliates are not responsible for and expressly disclaim all warranties of any kind with respect to third-party content, products, and services unless otherwise set forth in an applicable agreement between you and Oracle. Oracle Corporation and its affiliates will not be responsible for any loss, costs, or damages incurred due to your access to or use of third-party content, products, or services, except as set forth in an applicable agreement between you and Oracle.

## **TABLE OF CONTENTS**

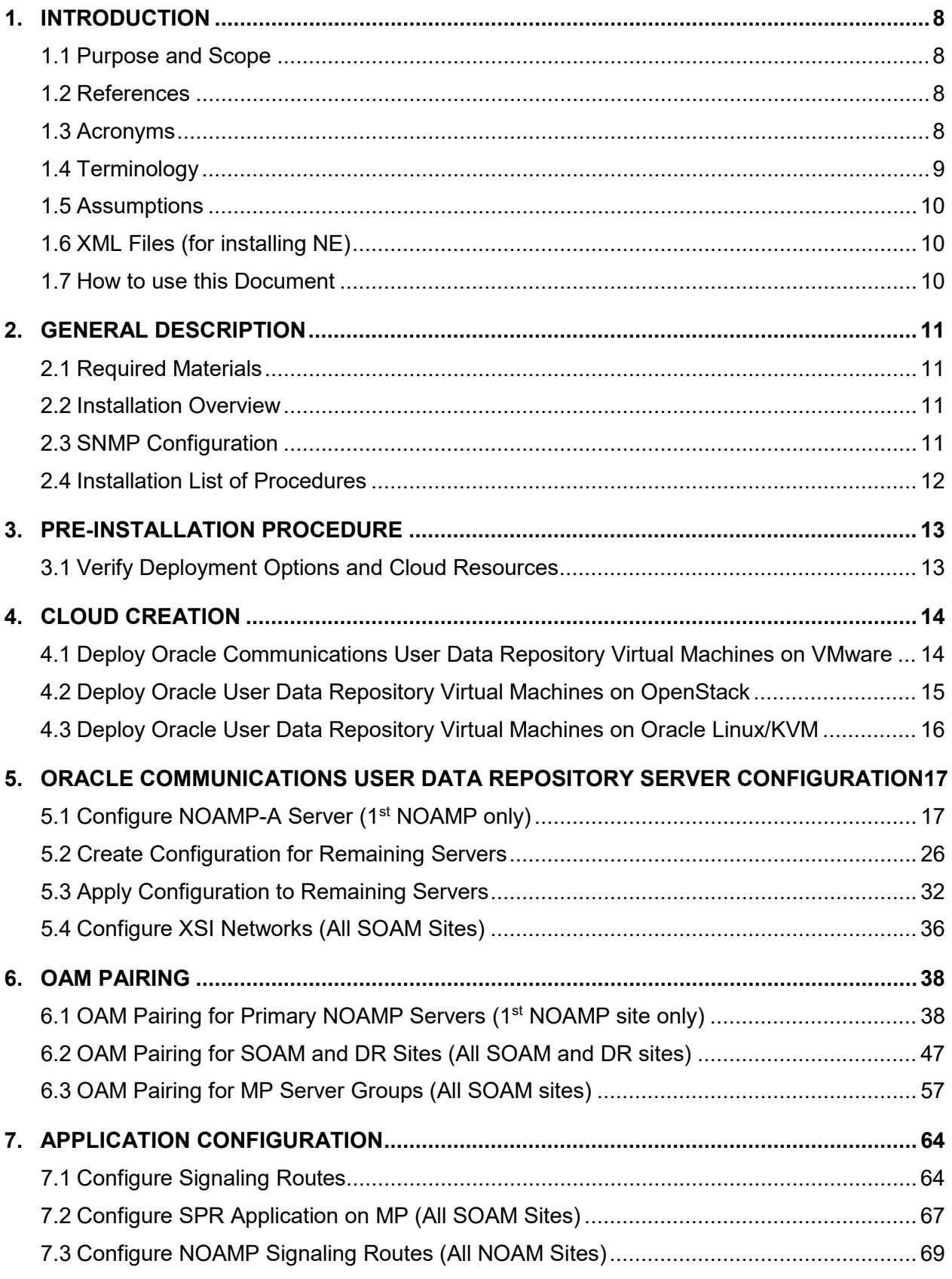

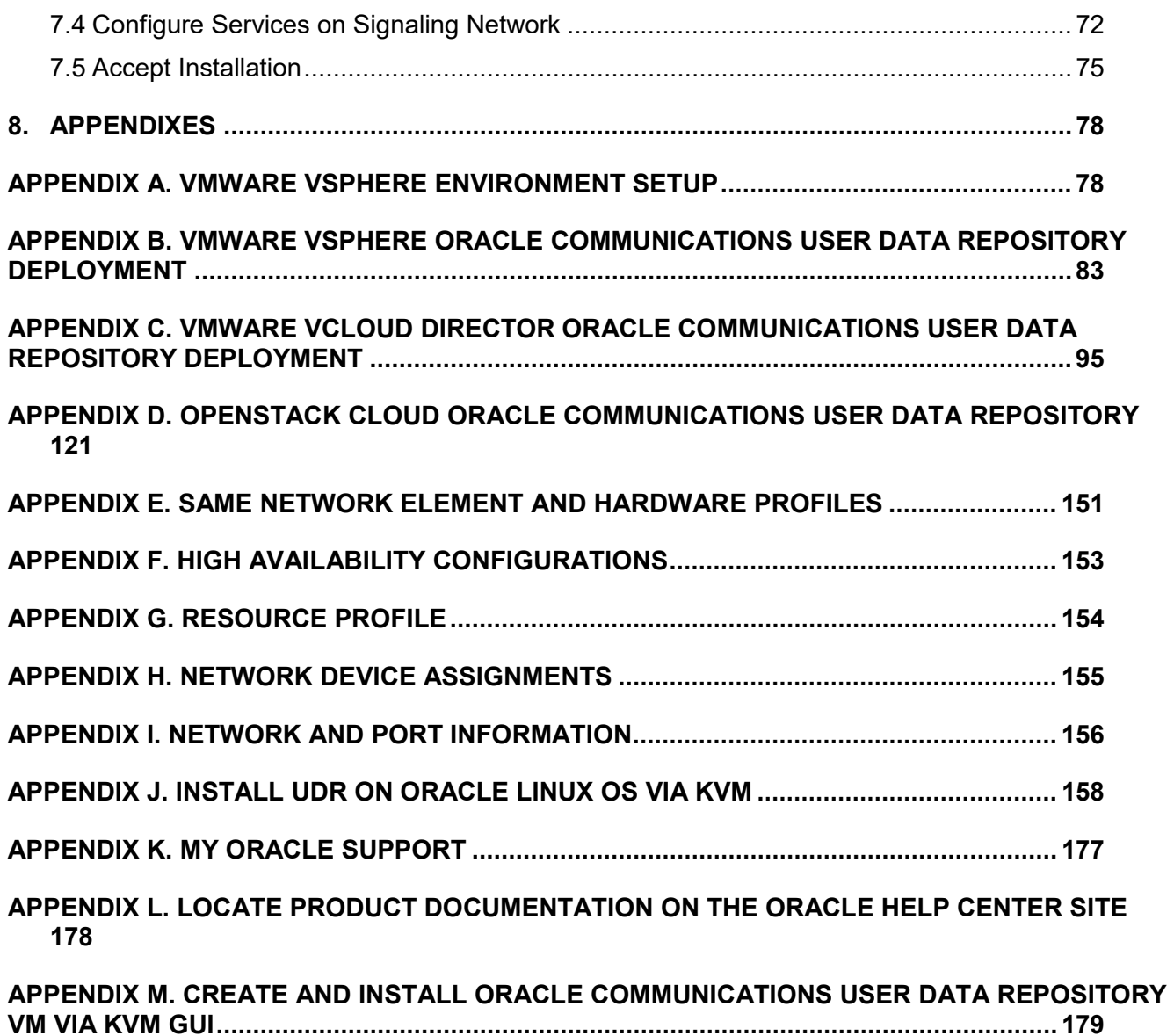

## **List of Figures**

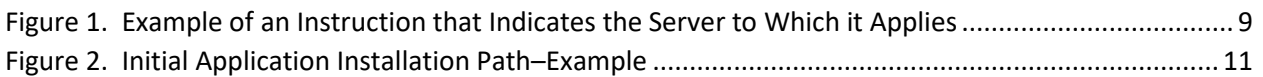

## **List of Tables**

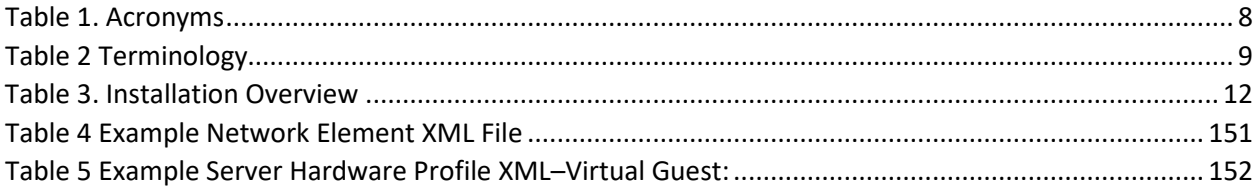

## **List of Procedures**

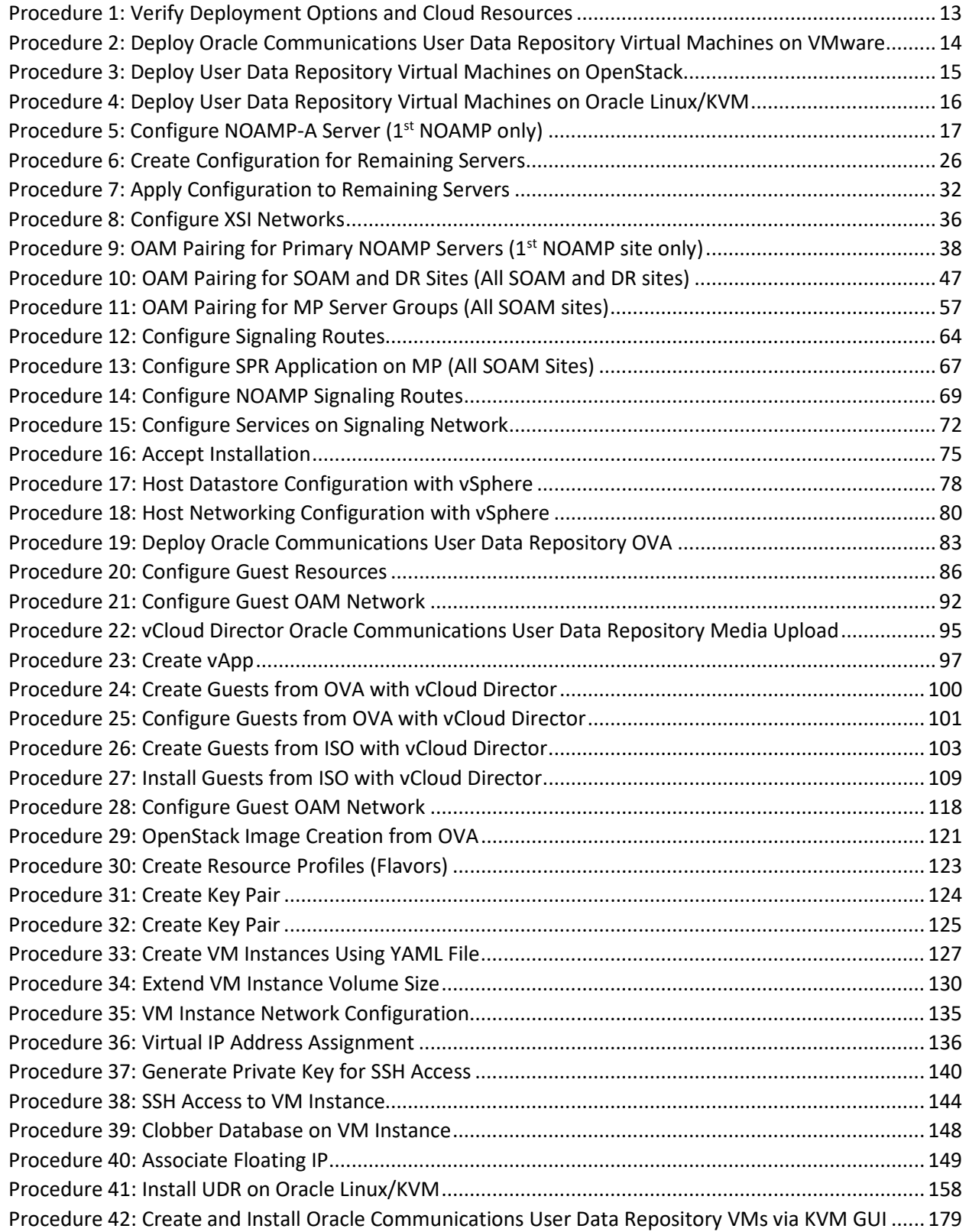

## <span id="page-7-0"></span>**1. INTRODUCTION**

#### <span id="page-7-1"></span>**1.1Purpose and Scope**

This document describes the application-related installation procedures for a VMware User Data Repository 12.2 system.

This document assumes that platform-related configuration has already been done.

The audience for this document includes Oracle customers as well as these groups: Software System, Product Verification, Documentation, and Customer Service including Software Operations and First Office Application.

#### <span id="page-7-5"></span><span id="page-7-2"></span>**1.2References**

- [1] Oracle Communications User Data Repository Cloud Resource Porfile, E67495-01, latest revision
- [2] Oracle Communications User Data Repository Installation and Configuration Guide, E72453-01, latest revision
- [3] Oracle Communications User Data Repository Cloud Disaster Recovery Guide, E72458-01, latest revision

#### <span id="page-7-4"></span><span id="page-7-3"></span>**1.3Acronyms**

An alphabetized list of acronyms used in the document

#### **Table 1. Acronyms**

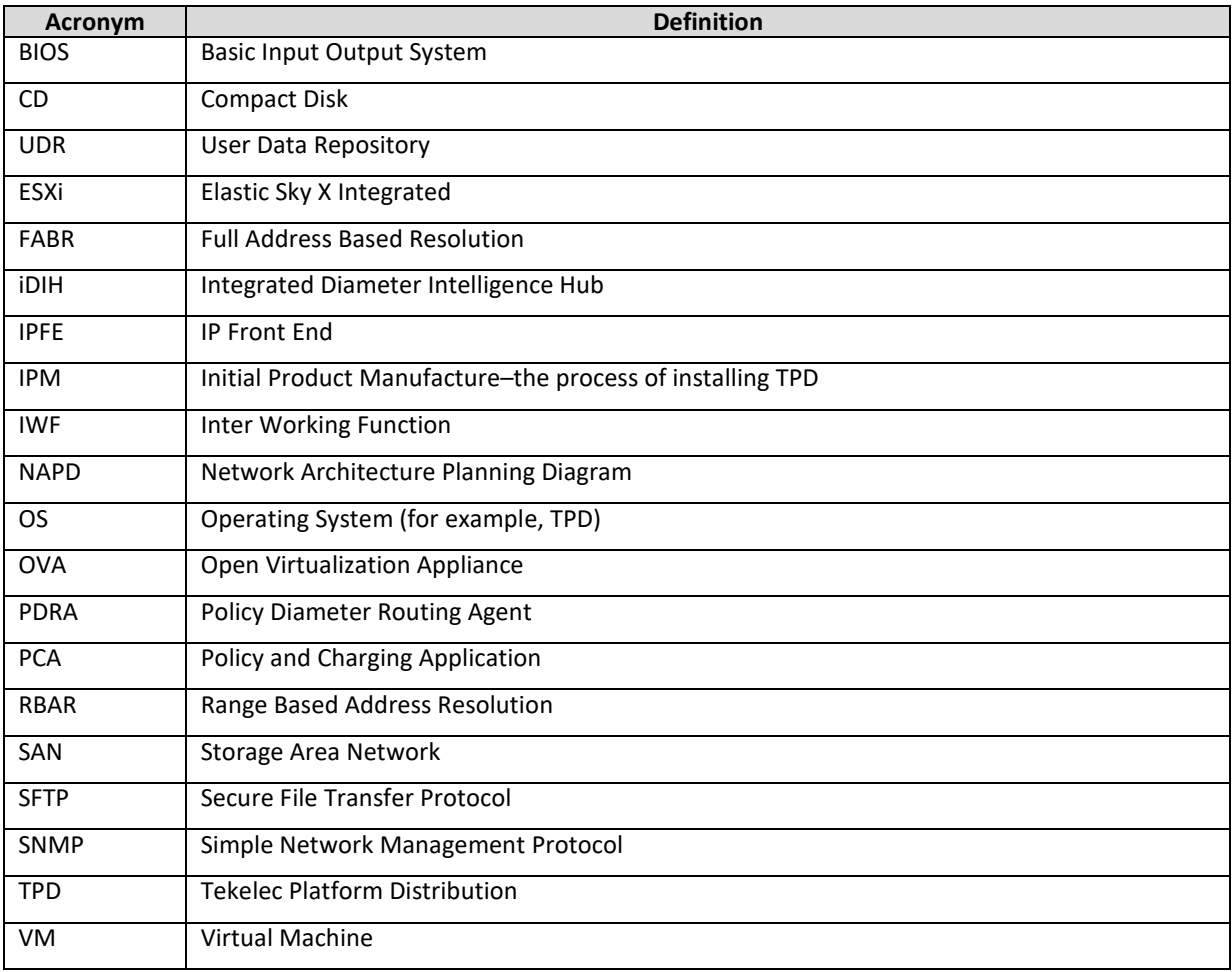

## <span id="page-8-0"></span>**1.4Terminology**

Multiple server types are involved with the procedures in this manual. Therefore, most steps in the written procedures begin with the name or type of server to which the step applies.

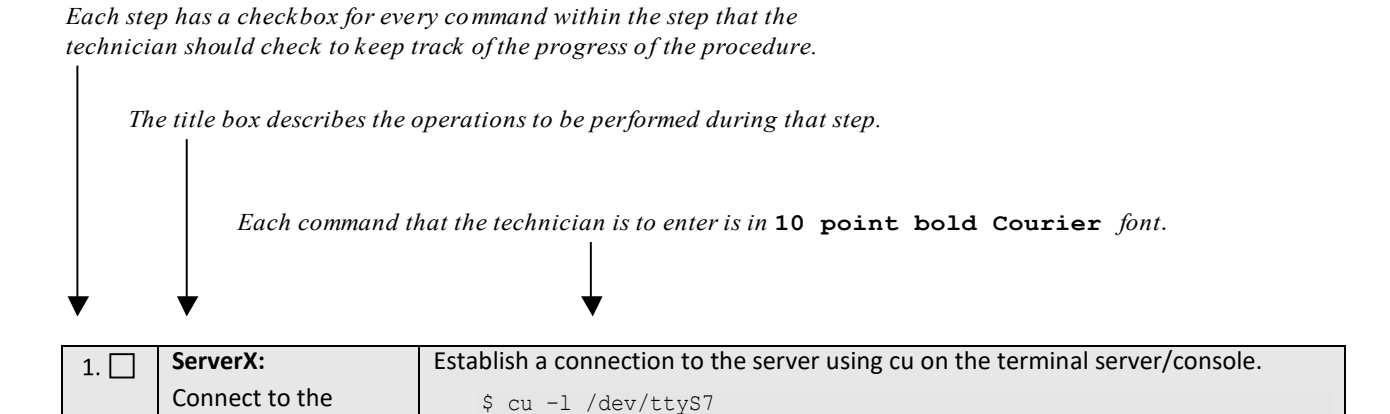

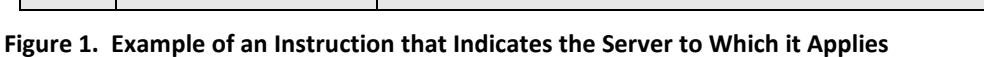

#### **Table 2 Terminology**

console of the server

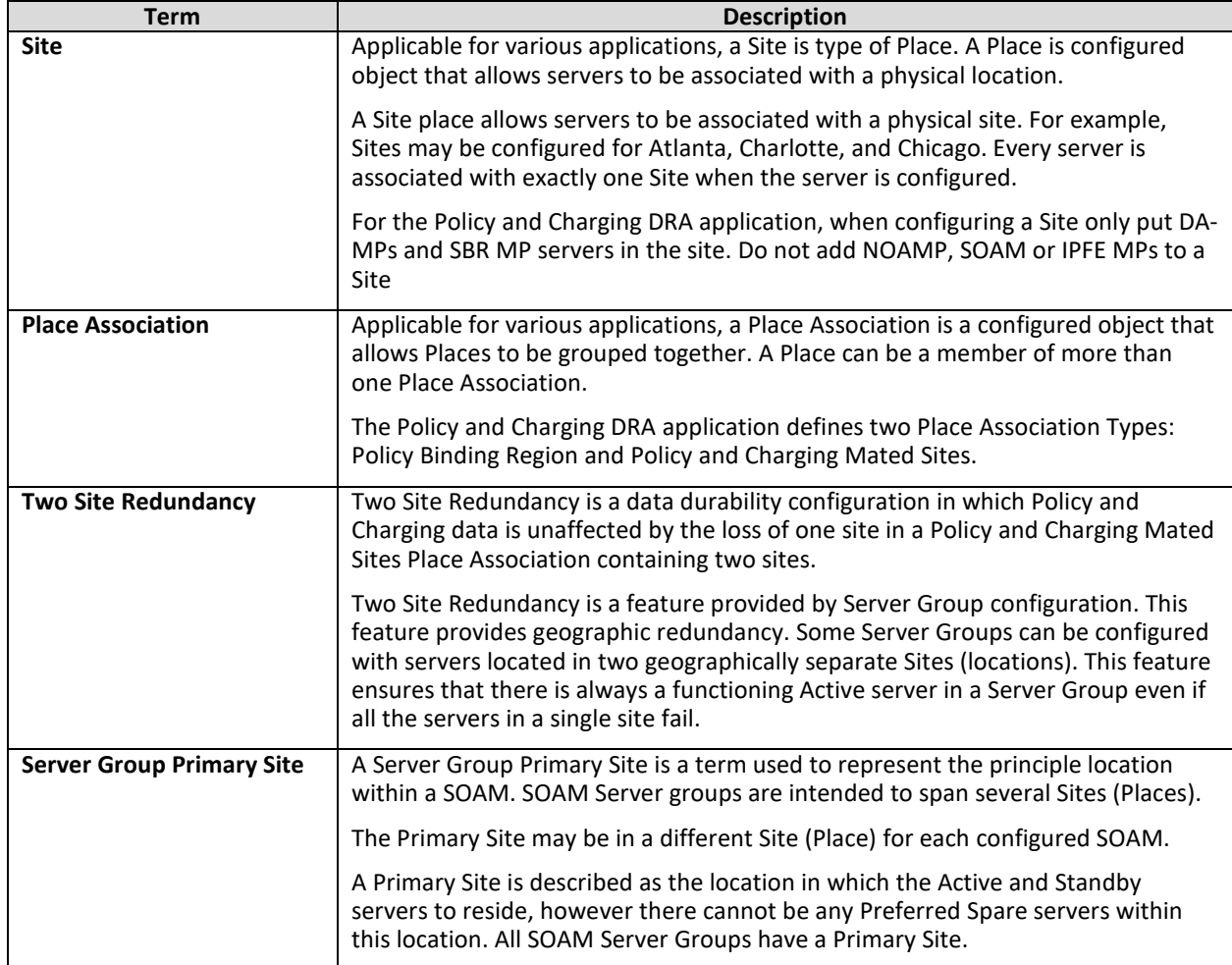

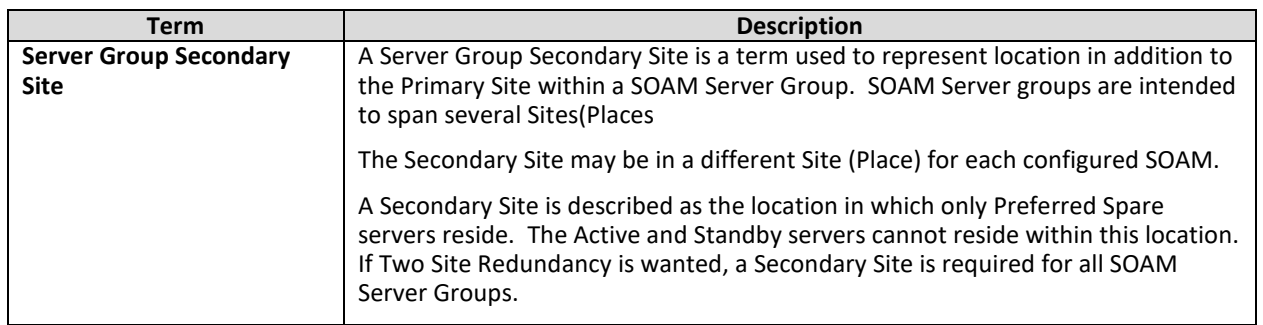

#### <span id="page-9-0"></span>**1.5Assumptions**

This procedure assumes the following:

- You have the assigned values from the network and have used them to compile XML files (see **[Appendix C](#page-94-0)** for each NE for the NOAMP and SOAM site before performing procedure).
- You have at least an intermediate skill set with command prompt activities on an Open Systems computing environment such as Linux or TPD.

## <span id="page-9-1"></span>**1.6XML Files (for installing NE)**

The XML files compiled for installation of the NE for each NOAMP and SOAM site must be maintained and accessible for use in Disaster Recovery procedures. The Professional Services Engineer (PSE) provides a copy of the XML files used for installation to the designated Customer Operations POC. The customer is ultimately responsible for maintaining and providing the XML files to My Oracle Support if needed for use in Disaster Recovery operations. For more details on Disaster Recovery refer to **[\[3\]](#page-7-4)**.

#### <span id="page-9-2"></span>**1.7How to use this Document**

Although this document is primarily to be used as an initial installation guide, its secondary purpose is to be used as a reference for Disaster Recovery procedures **[\[3\]](#page-7-4)**. When executing this document for either purpose, there are a few points which help to clarify the intent of the author. These points are as follows:

- 1. Before beginning a procedure, completely read the instructional text (it is after the section heading for each procedure) and all associated procedural WARNINGS or NOTES.
- 2. Before performing a step within a procedure, completely read the left and right columns including any step specific WARNINGS or NOTES.

If a procedural step fails to run successfully, stop and contact My Oracle Support for assistance before attempting to continue.

## <span id="page-10-0"></span>**2. GENERAL DESCRIPTION**

This document defines the steps required to perform the initial installation of the Oracle Communications User Data Repository application on a VMware hypervisor.

Oracle Communications User Data Repository installation paths are illustrated in the **[Figure 2](#page-10-4)**. The general timeline for all processes to perform a software installation/configuration and upgrade is also included.

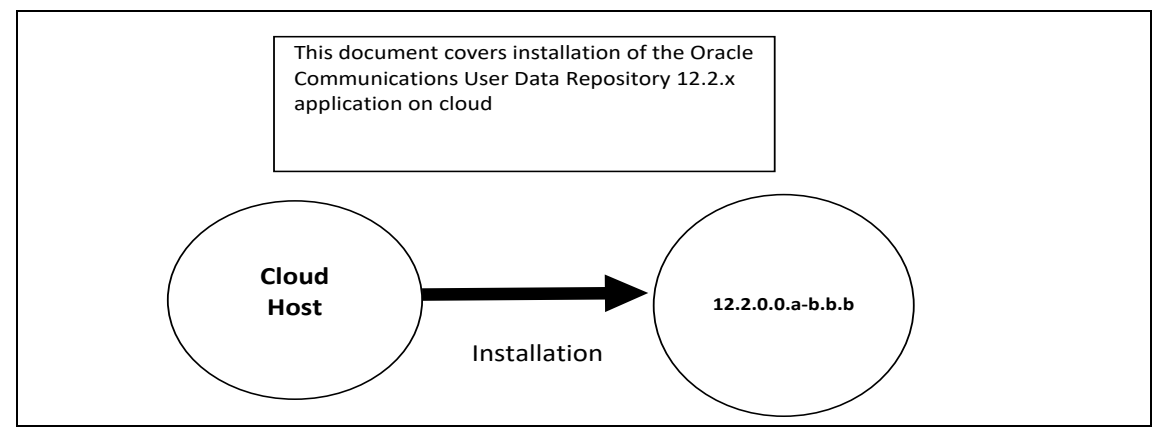

<span id="page-10-4"></span>**Figure 2. Initial Application Installation Path–Example**

#### <span id="page-10-1"></span>**2.1Required Materials**

The following materials are required to complete Oracle Communications User Data Repository installation:

- 1. Target release Oracle Communications User Data Repository OVA Media
- 2. Target release Oracle Communications User Data Repository ISO Media only for ISO installs
- 3. Target release TPD Media only for ISO installs

The software media referenced here may be acquired online from the Oracle e-Delivery service a[t edelivery.oracle.com](https://edelivery.oracle.com/)

This document and others referenced here can be acquired online from the Oracle Document Repository at the following URL:

<http://docs.oracle.com/en/industries/communications/user-data-repository/index.html>

#### <span id="page-10-2"></span>**2.2 Installation Overview**

This section describes the overall strategy to be employed for a single or multi-site installation. It also lists the procedures required for installation and estimated times. Section **[2.4](#page-11-0)** discusses the overall install strategy and includes an installation flow chart that can be used to determine the procedures to run for an installation. Section **[2.4](#page-11-0)** lists the steps required to install an Oracle Communications User Data Repository system. These latter sections expand on the information from the matrix and provide a general timeline for the installation.

## <span id="page-10-3"></span>**2.3SNMP Configuration**

The network-wide plan for SNMP configuration must be decided before installation proceeds. This section provides recommendations for these decisions.

SNMP traps can originate from the following entities in an Oracle Communications User Data Repository installation:

• Oracle Communications User Data Repository Application Servers (NOAMP, SOAM, MP)

Oracle Communications User Data Repository application servers can be configured to:

- 1. Send all their SNMP traps to the NOAMP via merging from their local SOAM. All traps terminate at the NOAMP and be viewable from the NOAMP GUI (entire network) and the SOAM GUI (site specific). Traps are displayed on the GUI both as alarms and logged in trap history. This is the default configuration option and no changes are required for this to take effect.
- 2. Send all their SNMP traps to an external Network Management Station (NMS). The traps are seen at the SOAM AND/OR NOAM as alarms and they are viewable at the configured NMSs as traps.

Application server SNMP configuration performed from the NOAMP GUI, near the end of installation. See the procedure list for details.

#### <span id="page-11-0"></span>**2.4Installation List of Procedures**

**[Table 3. Installation Overview](#page-11-1)** illustrates the progression of the installation process by procedure with estimated times. The estimated times and the phases that must be completed may vary due to differences in typing ability and system configuration. The procedures outlined in **[Table 3](#page-11-1)** must be performed in the order they are listed.

#### <span id="page-11-1"></span>**Table 3. Installation Overview**

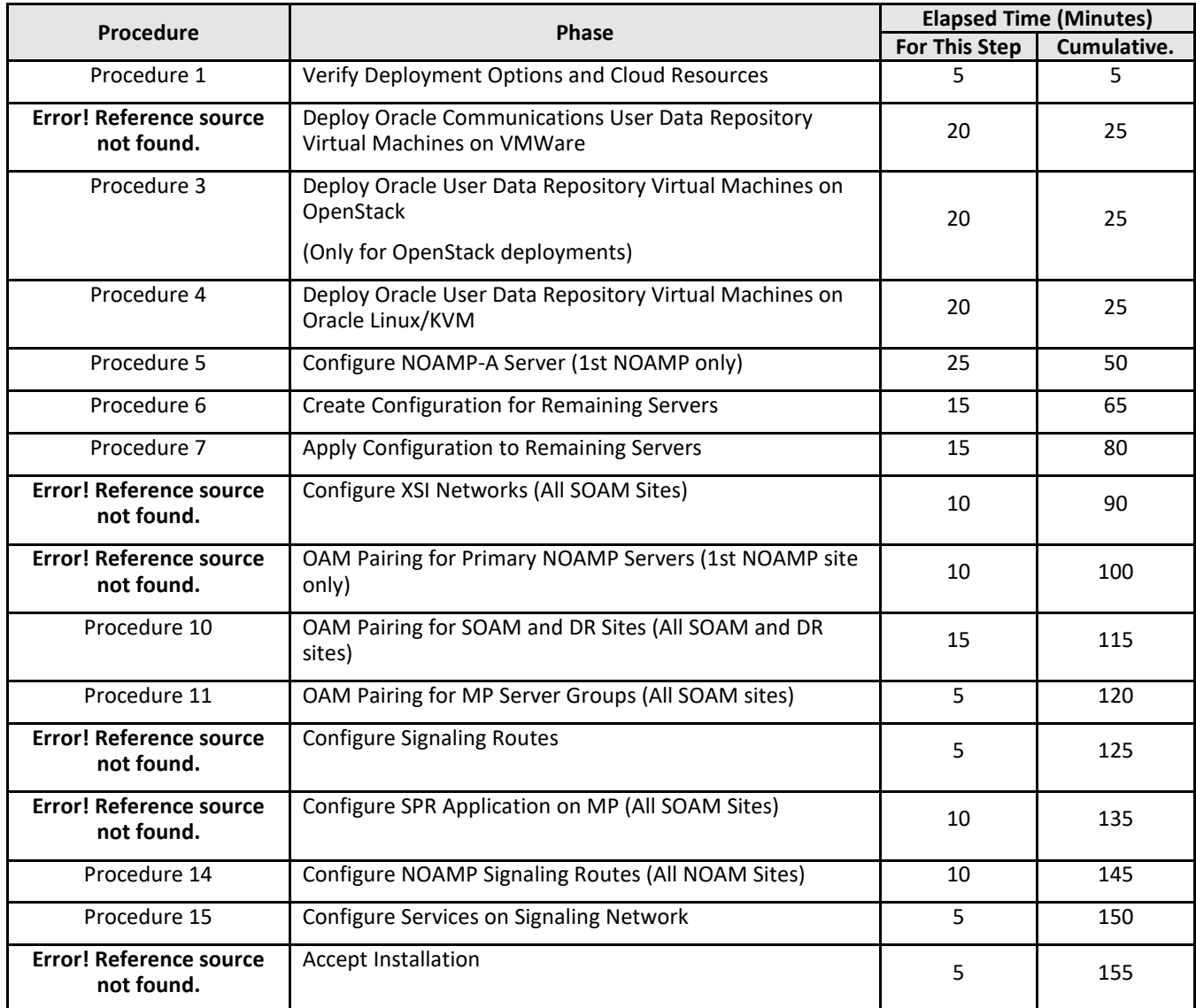

## <span id="page-12-0"></span>**3. PRE-INSTALLATION PROCEDURE**

## <span id="page-12-1"></span>**3.1Verify Deployment Options and Cloud Resources**

This procedure determines appropriate HA Configurations and VM Profiles for the deployment, as well as verifies the environment.

<span id="page-12-2"></span>**Procedure 1: Verify Deployment Options and Cloud Resources**

| <b>Step</b>                       | <b>Procedure</b>                          | <b>Details</b>                                                                                                    |
|-----------------------------------|-------------------------------------------|----------------------------------------------------------------------------------------------------|
| 1.1                               | Decide which<br>profile to deploy         | The first step in deploying Oracle Communications User Data Repository for cloud is to<br>review the Resource Profiles stated in [1]. A choice of HA configuration and resource<br>profile must be driven by the available resources and expected use of the Oracle<br>Communications User Data Repository deployment.<br>For demo purposes an OVA lab profile is the best option.<br>For support of larger datasets, ISO installation may be required.                                                                         |
|                                   | Ensure availability<br>of cloud resources | If you are using vCloud Director or vSphere as a non-priviliged user, contact your cloud<br>administrator to esnure the availability of sufficient process, memory, storage and network<br>resources to meet the requirements of your chosen configuration and profile in step Error!<br>Reference source not found<br>NOTE: If you are a privileged user with VMWare vSphere, you can leverage procedures in<br>Appendix A to configure storage and host networking for hosting Oracle Communications<br>User Data Repository. |
| <b>THIS PROCEDURE IS COMPLETE</b> |                                           |                                                                                                    |

#### <span id="page-13-0"></span>**4. CLOUD CREATION**

#### <span id="page-13-1"></span>**4.1Deploy Oracle Communications User Data Repository Virtual Machines on VMware**

This procedure creates Oracle Communications User Data Repository virtual machines (guests) on Vmware infrastructure.

#### **Requirements:**

• **Section [3.1](#page-12-1) [Verify Deployment Options and Cloud Resources](#page-12-1)** has been completed

Check  $(\sqrt{2})$  each step as it is completed. Boxes have been provided for this purpose.

<span id="page-13-2"></span>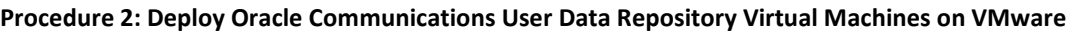

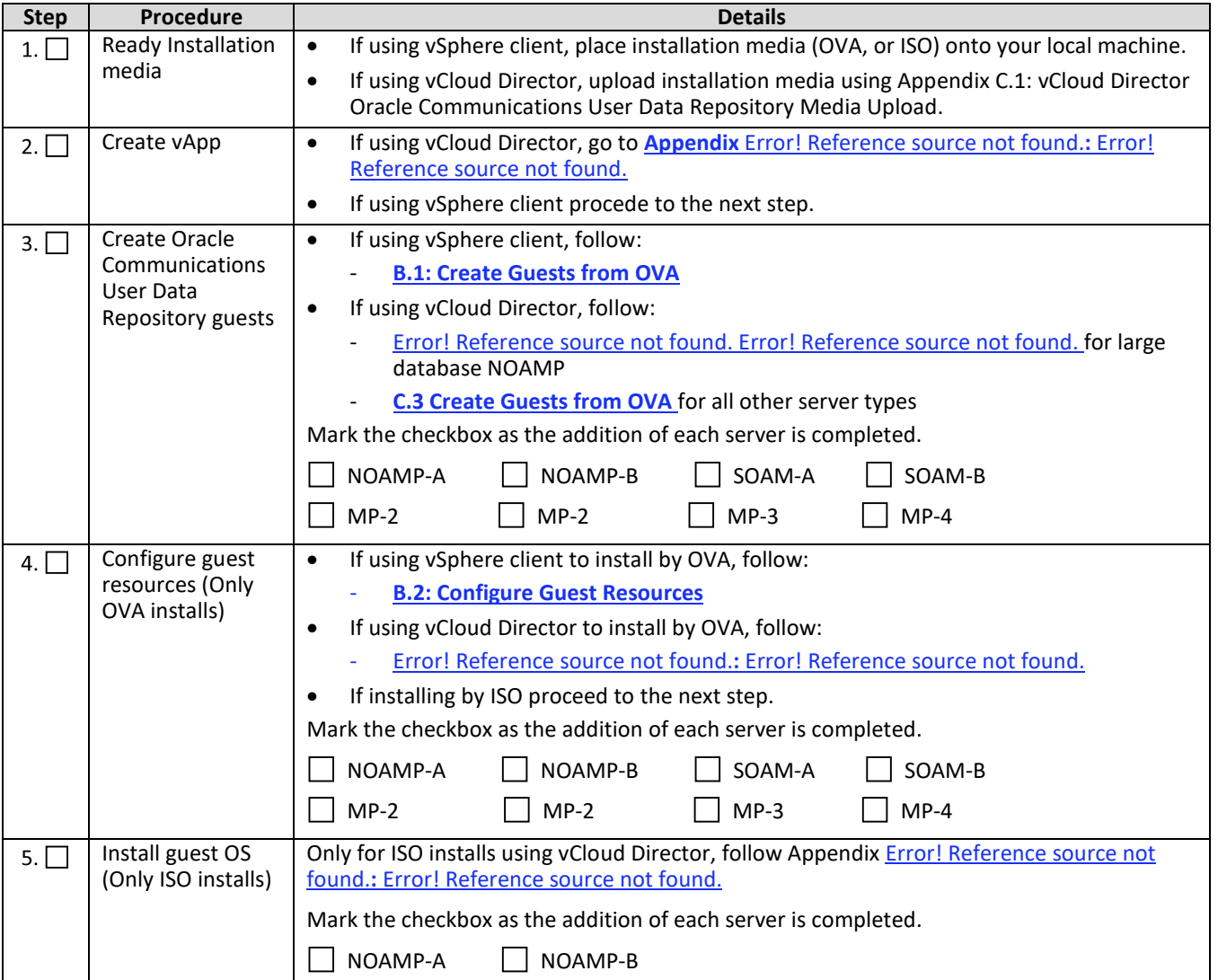

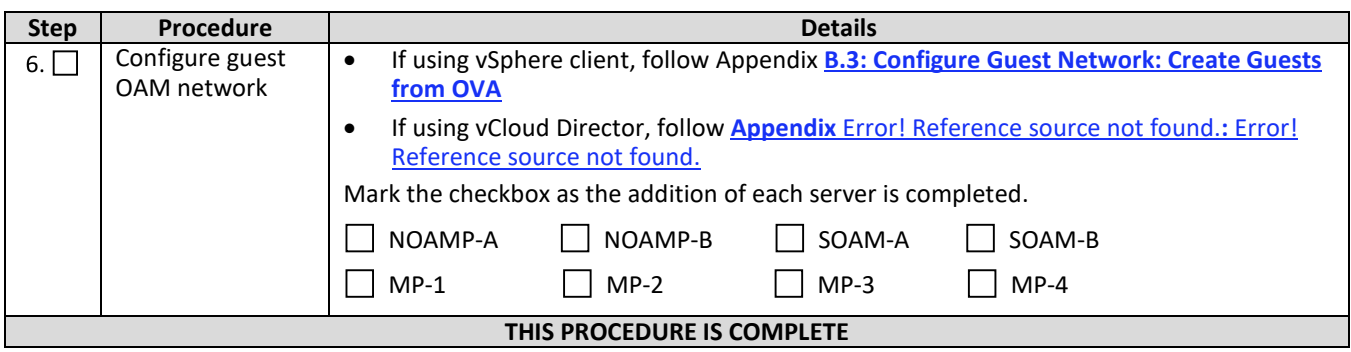

#### <span id="page-14-0"></span>**4.2Deploy Oracle User Data Repository Virtual Machines on OpenStack**

This procedure creates User Data Repository virtual machines (guests) on OpenStack.

#### **Requirements:**

• Section **[3.1](#page-12-1) [Verify Deployment Options and Cloud Resources](#page-12-1)** has been completed

Check  $(\sqrt{2})$  each step as it is completed. Boxes have been provided for this purpose.

#### <span id="page-14-1"></span>**Procedure 3: Deploy User Data Repository Virtual Machines on OpenStack**

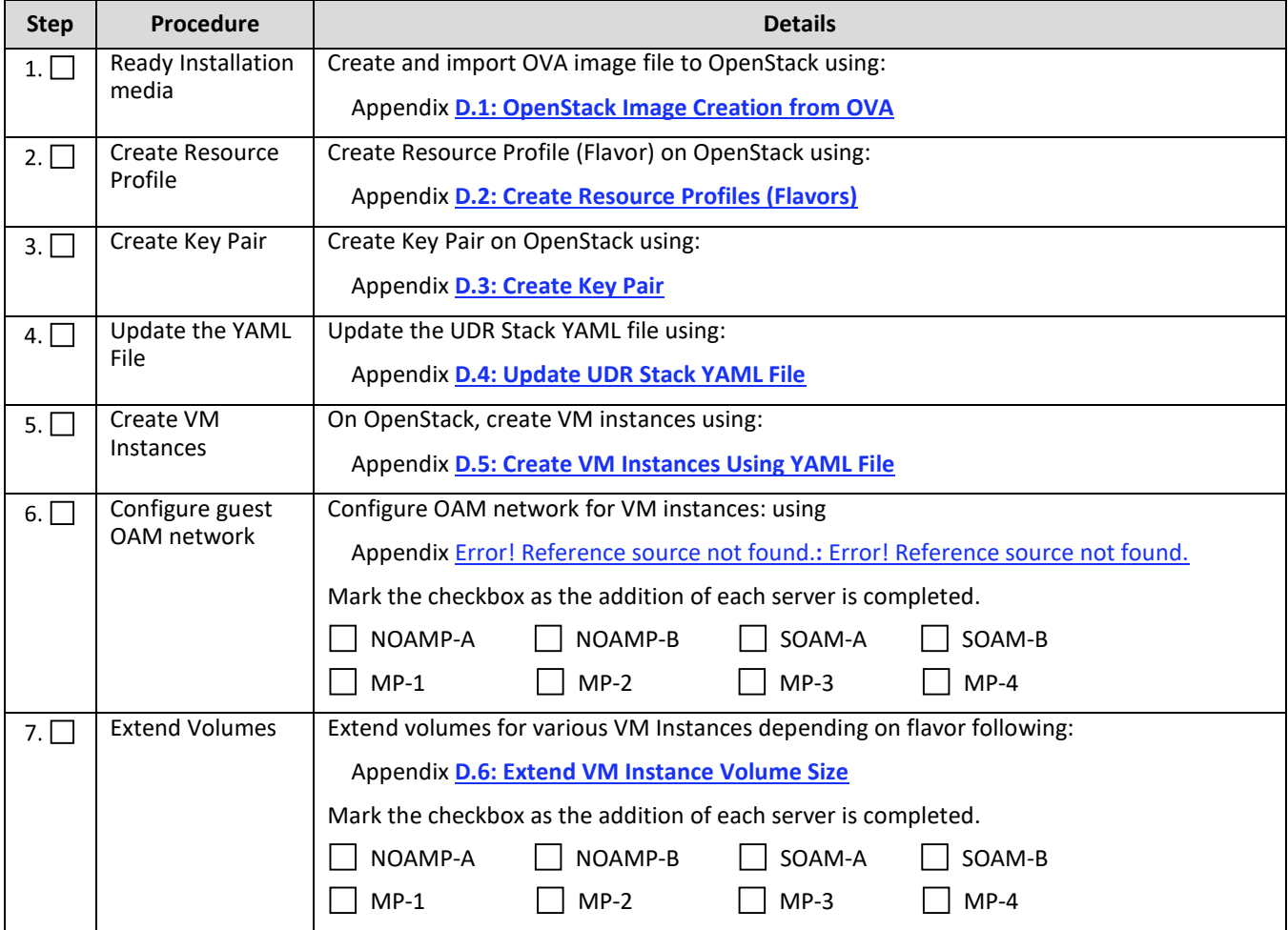

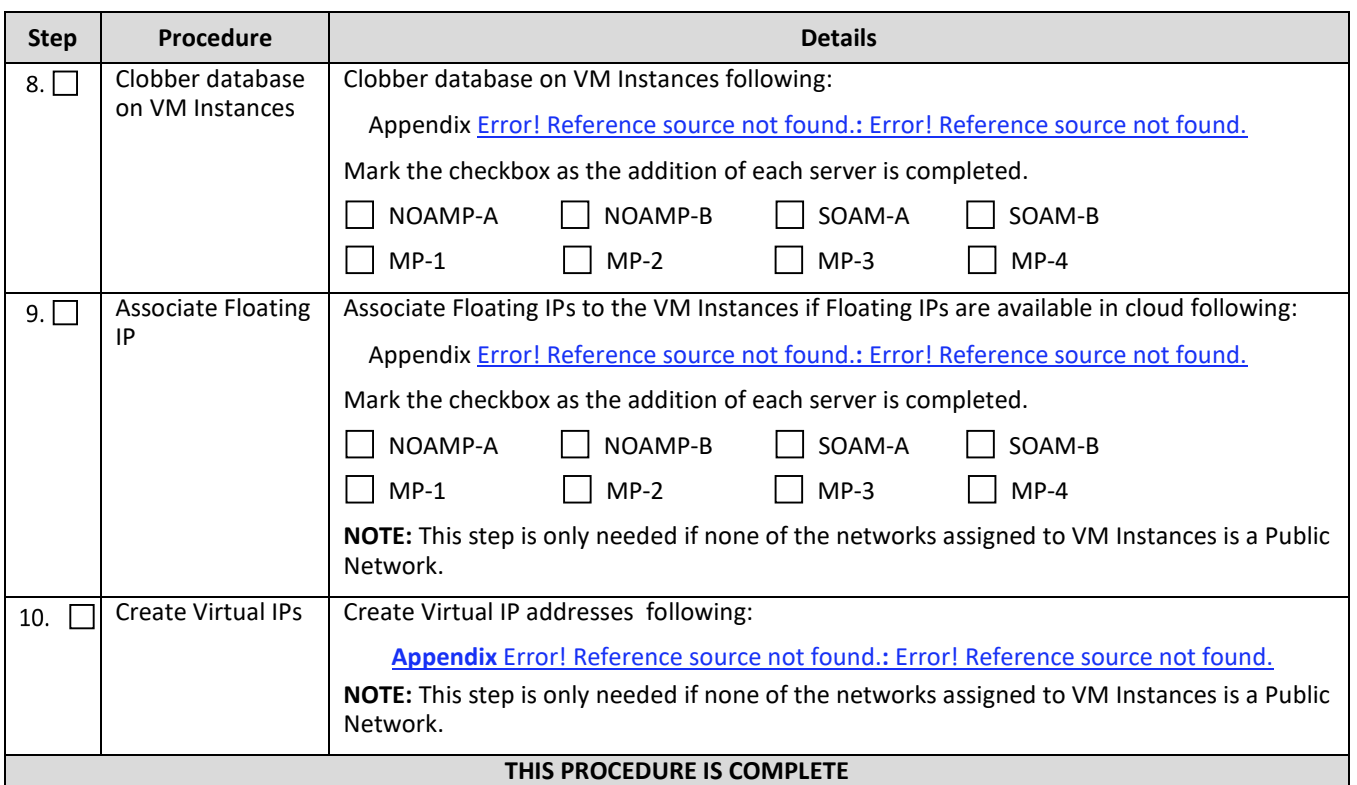

## <span id="page-15-0"></span>**4.3Deploy Oracle User Data Repository Virtual Machines on Oracle Linux/KVM**

This procedure creates User Data Repository virtual machines (guests) on Oracle Linux/KVM.

Check  $(\sqrt{2})$  each step as it is completed. Boxes have been provided for this purpose.

#### <span id="page-15-1"></span>**Procedure 4: Deploy User Data Repository Virtual Machines on Oracle Linux/KVM**

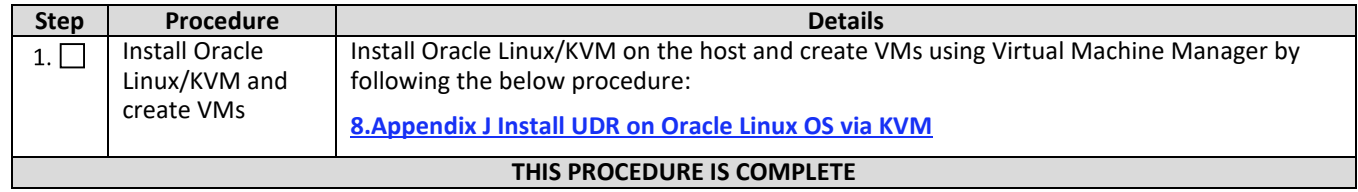

## <span id="page-16-0"></span>**5. ORACLE COMMUNICATIONS USER DATA REPOSITORY SERVER CONFIGURATION**

## <span id="page-16-1"></span>**5.1Configure NOAMP-A Server (1st NOAMP only)**

This procedure does all steps that are necessary for configuring the first NOAMP server. This includes creating the NOAMP Network Element, configuring Services and creating/configuring the first NOAMP-A server.

#### **Requirements:**

• **Section [4](#page-13-0) [Cloud Creation](#page-13-0)** has been completed

#### **Assumptions:**

- This procedure assumes that the Oracle Communications User Data Repository Network Element XML file for the Primary Provisioning NOAMP site has previously been created, as described in **[Appendix E](#page-150-0)**.
- This procedure assumes that the Network Element XML files are either on a USB flash drive or the hard drive of the laptop. The steps are written as if the XML files are on a USB flash drive, but the files can exist on any accessible drive.

#### Check  $(\sqrt{2})$  each step as it is completed. Boxes have been provided for this purpose.

#### <span id="page-16-2"></span>**Procedure 5: Configure NOAMP-A Server (1st NOAMP only)**

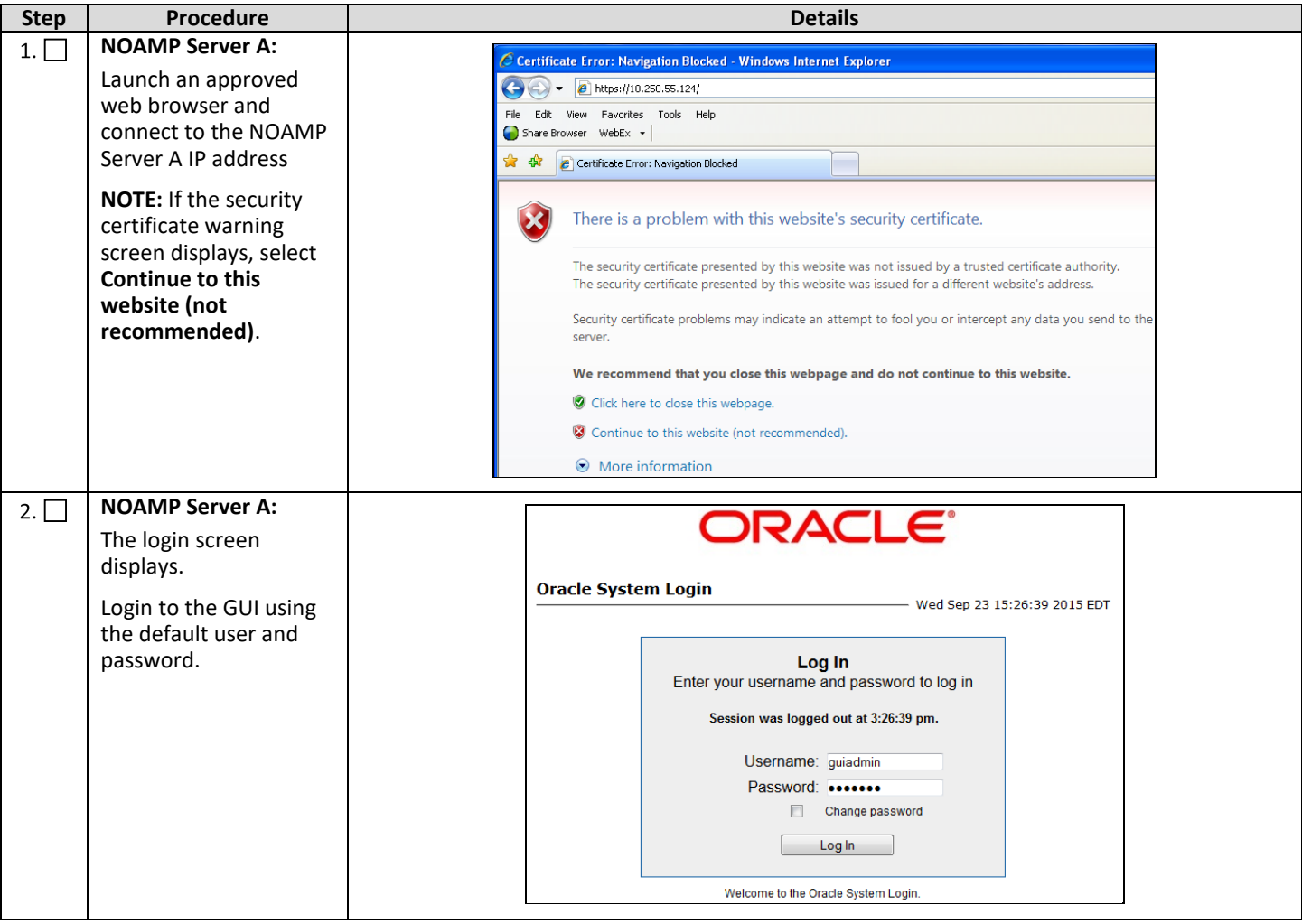

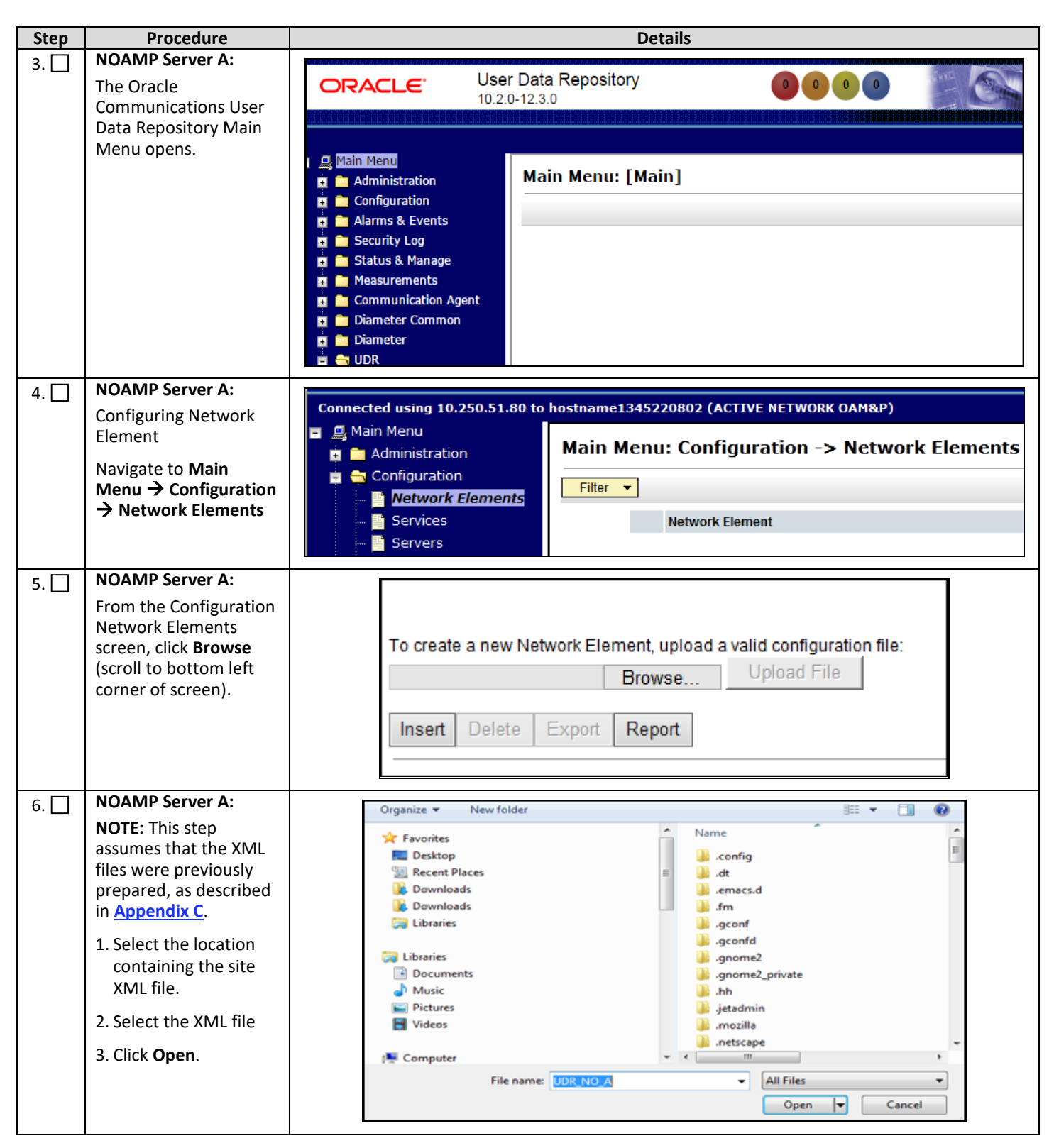

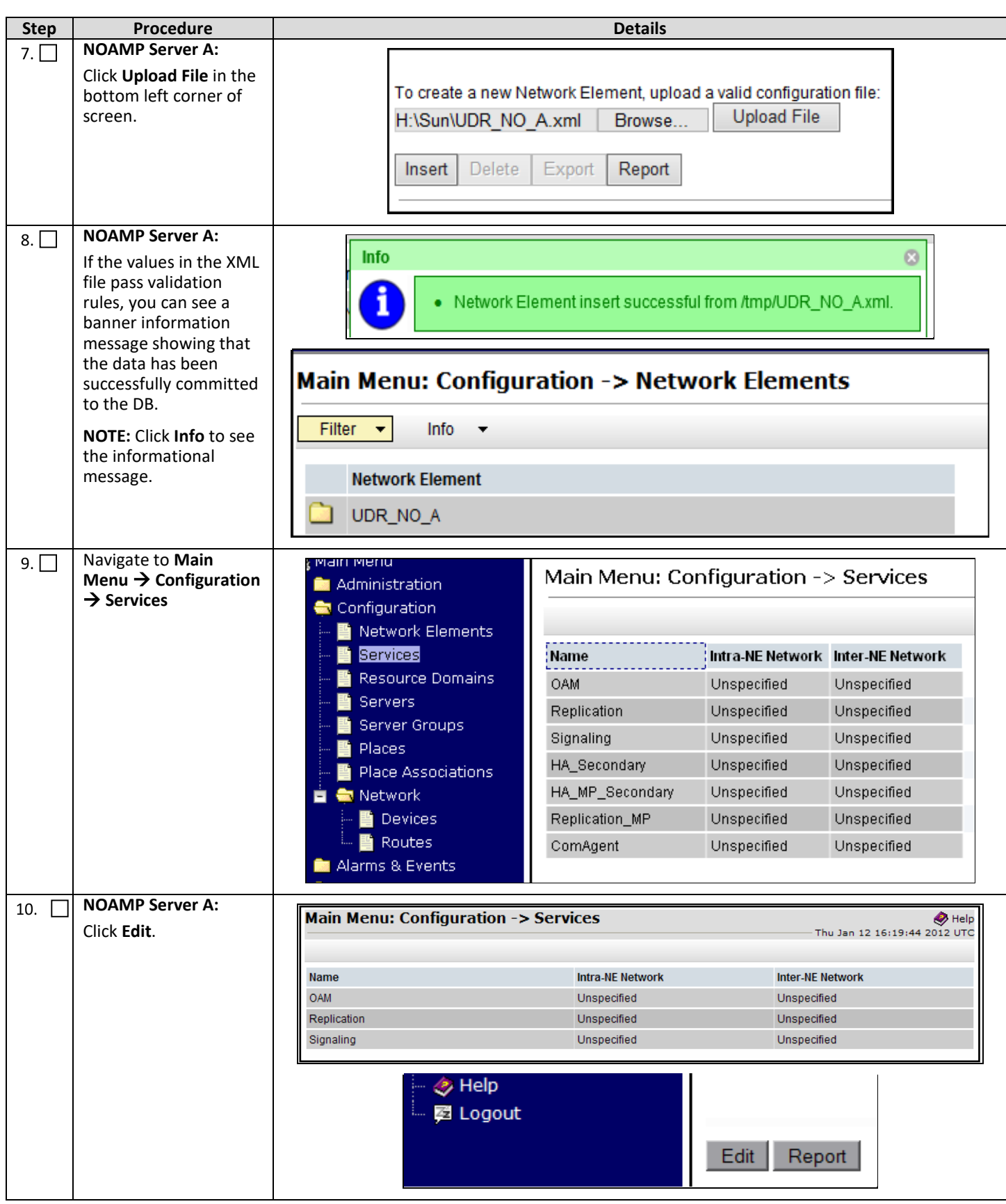

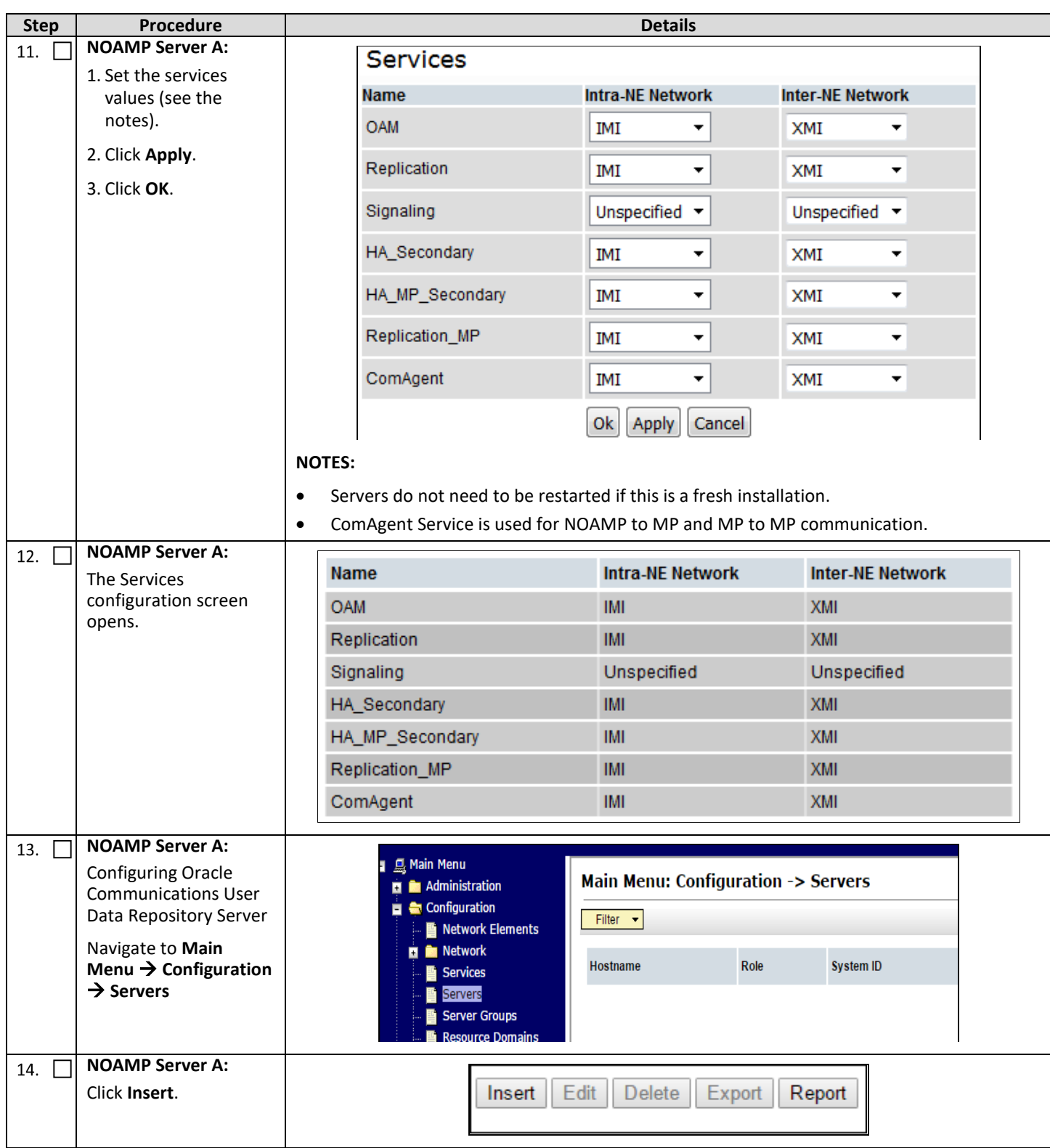

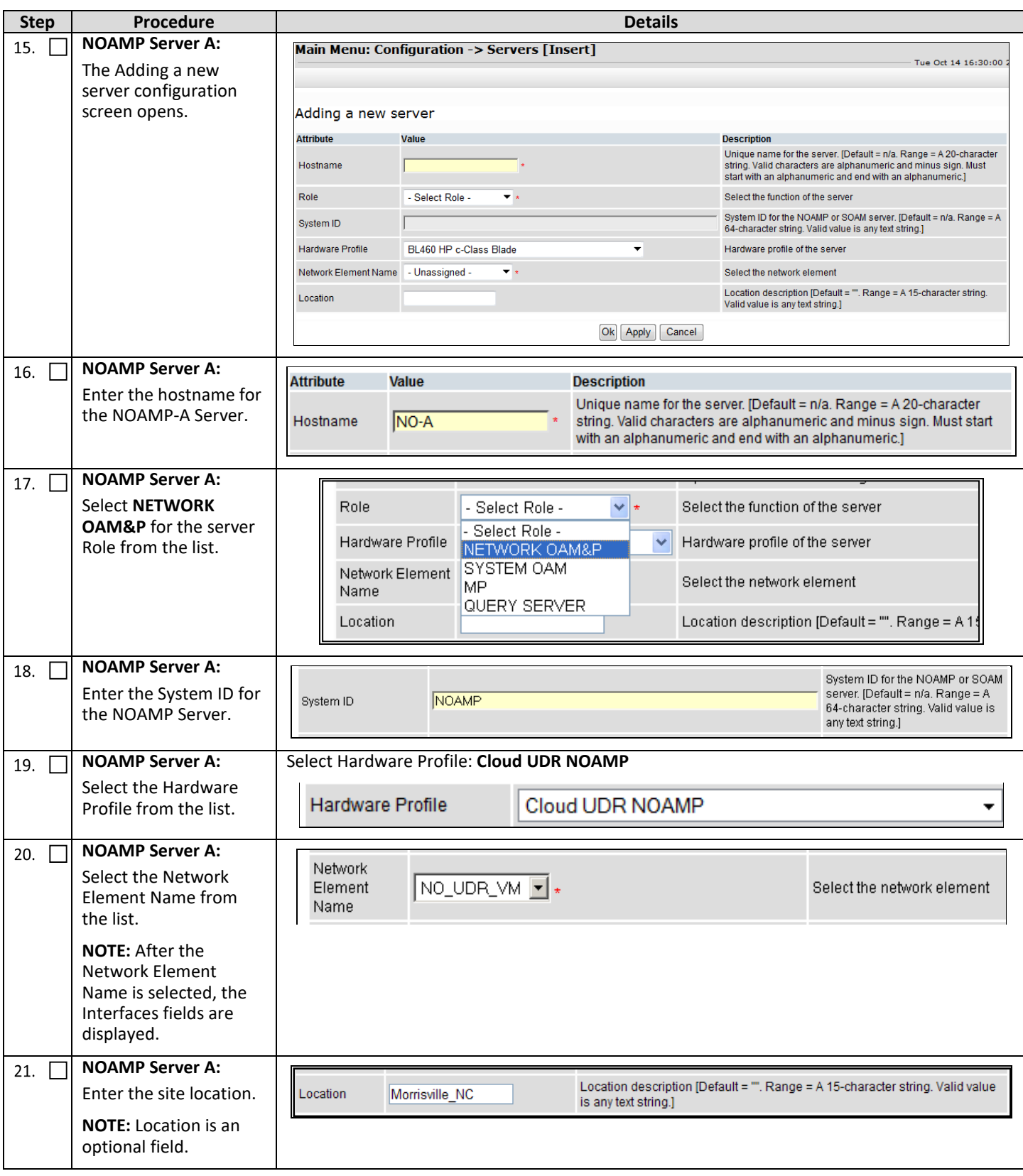

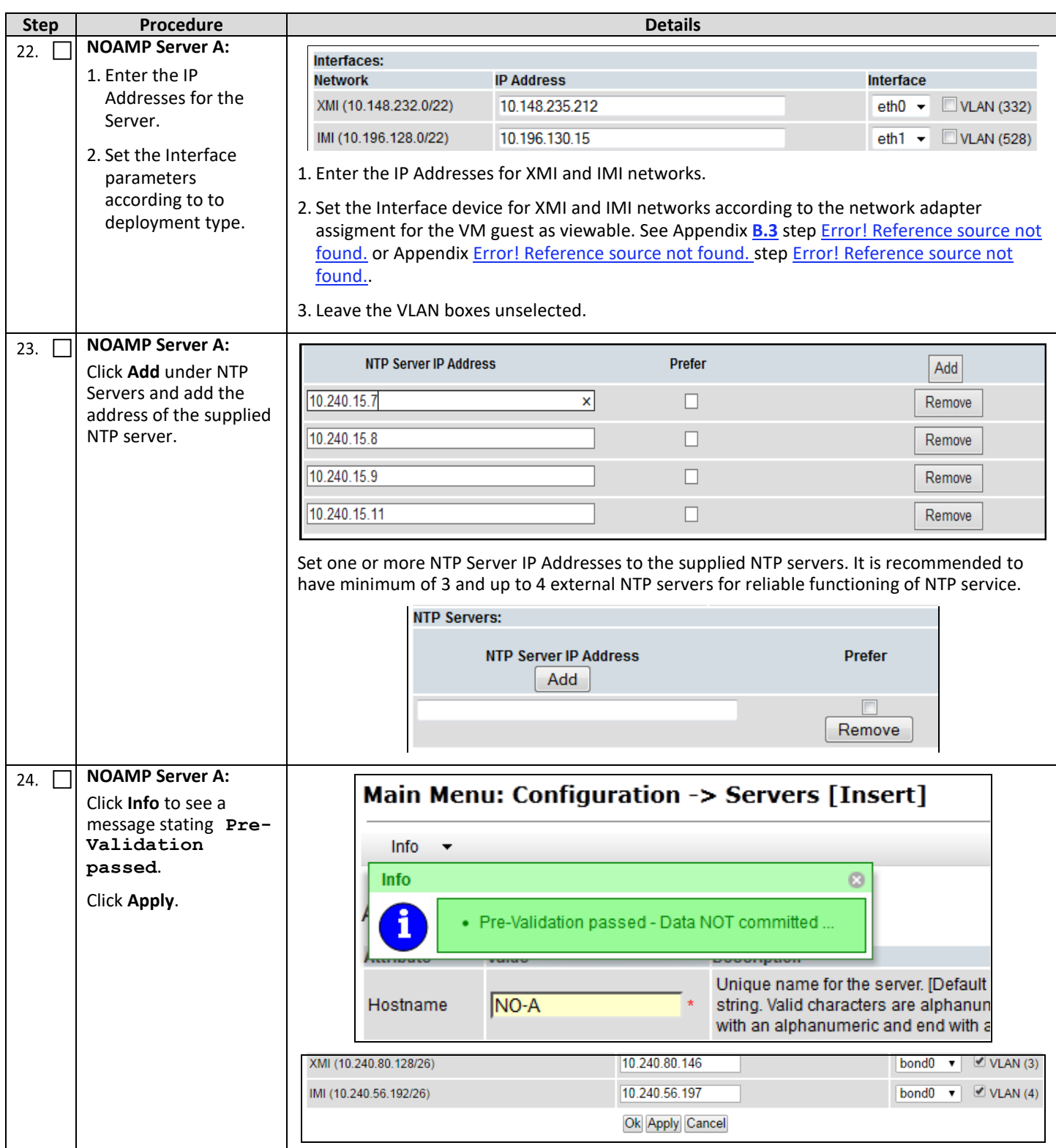

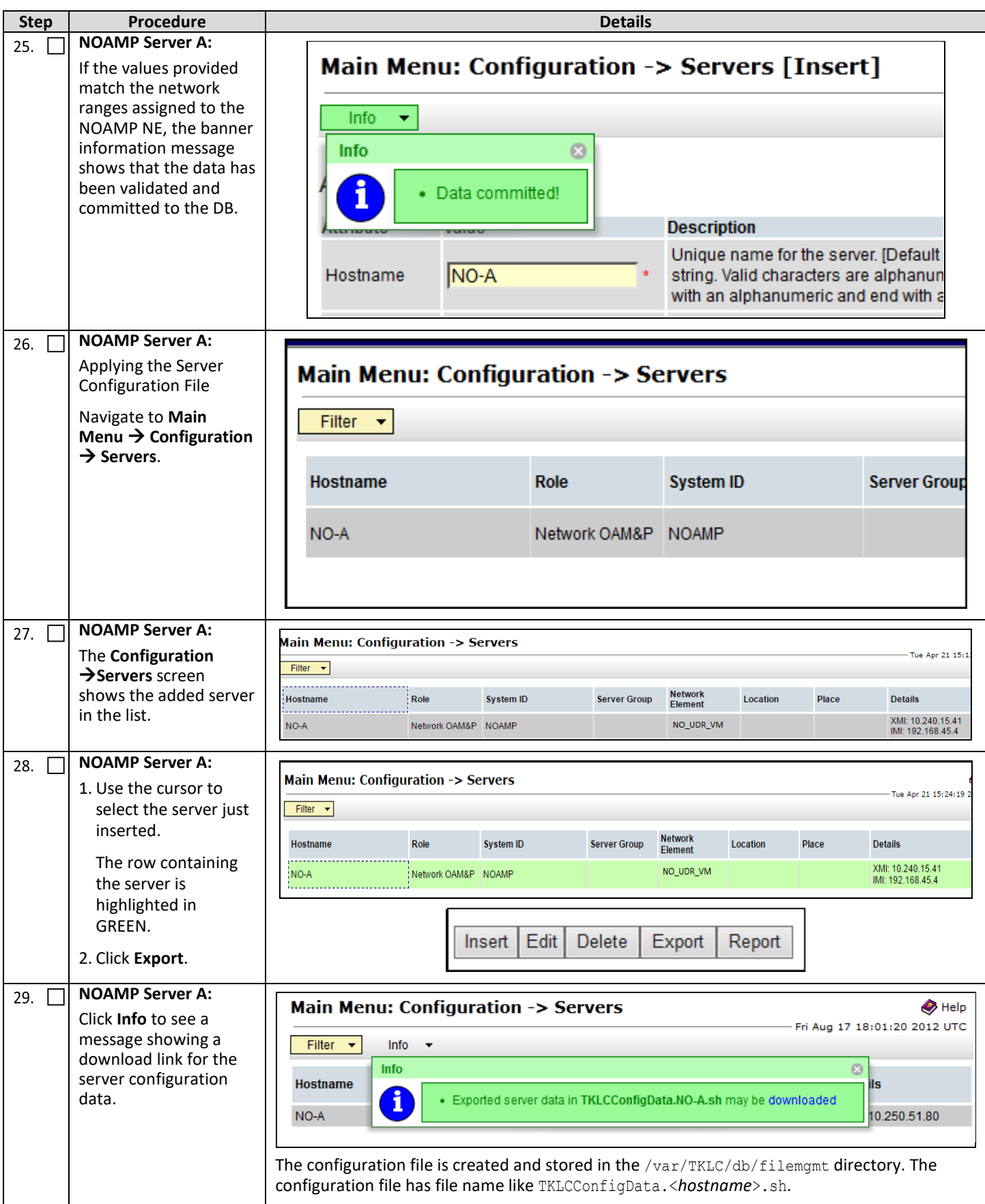

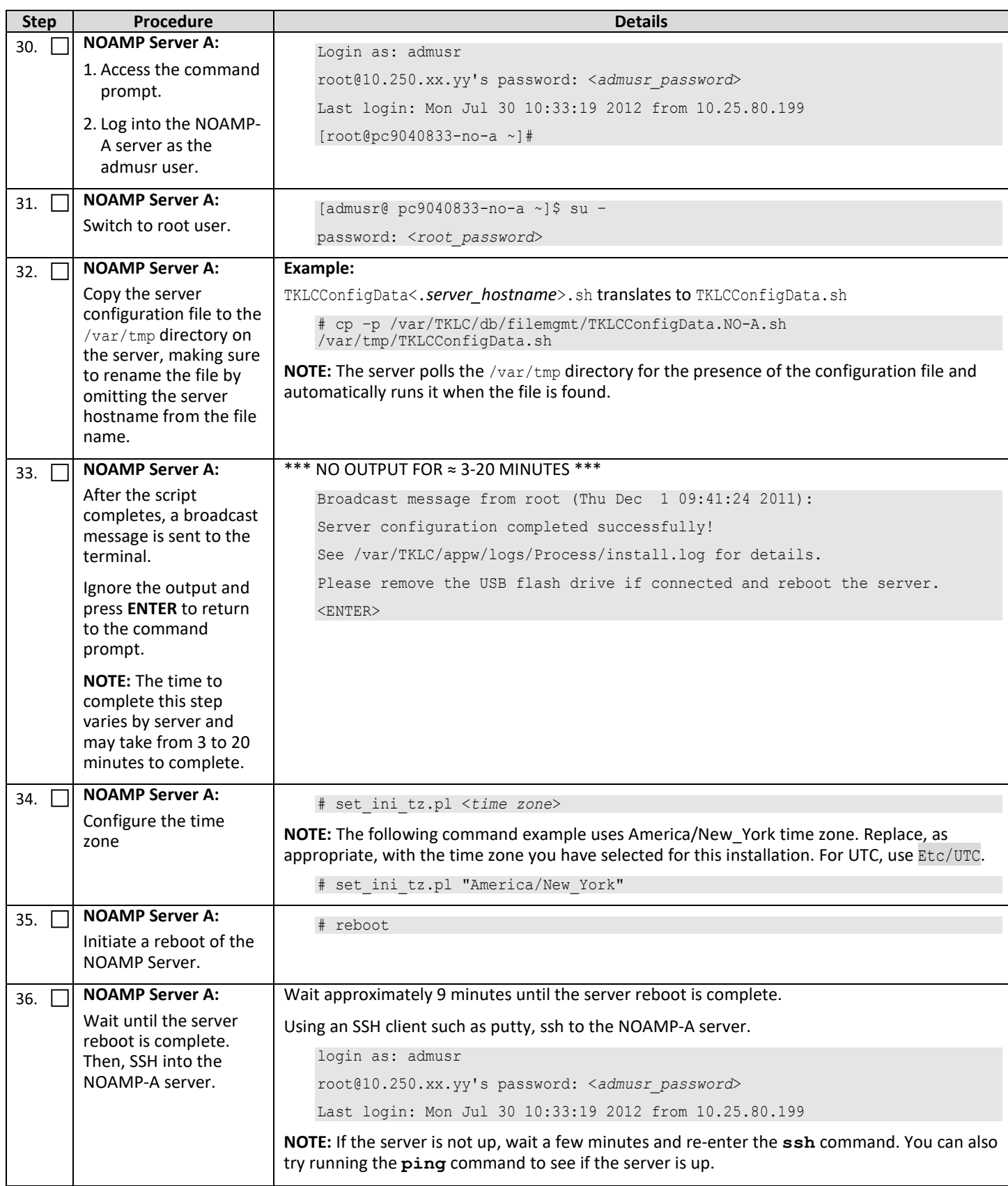

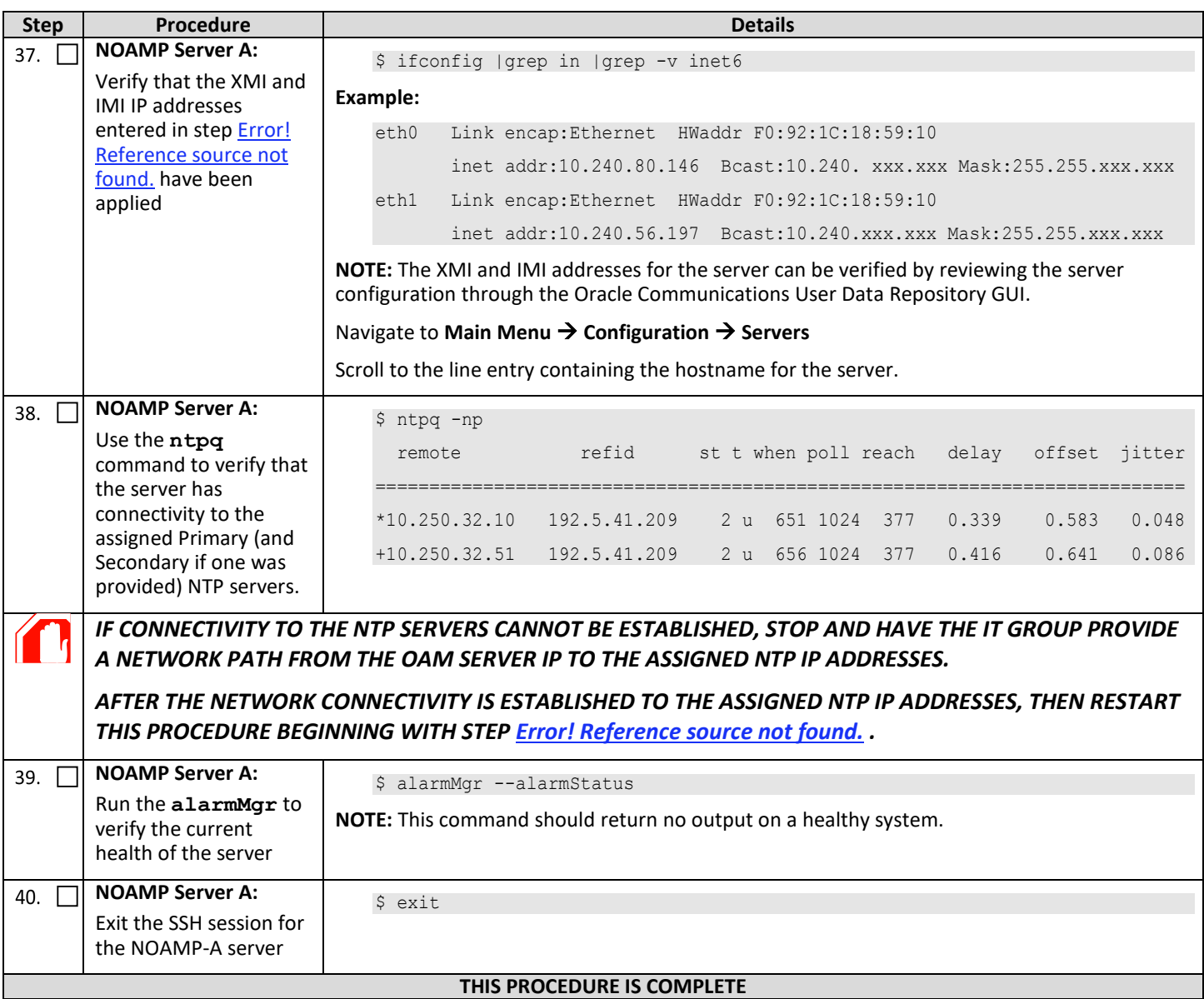

#### <span id="page-25-0"></span>**5.2Create Configuration for Remaining Servers**

This procedure creates and configures all Oracle Communications User Data Repository Servers (Primary and DR Servers) except the first NOAMP-A server.

#### **Requirements:**

• S**ection [5.1](#page-16-1) [Configure NOAMP-A Server \(1st NOAMP only\)](#page-16-1)** has been completed

#### Check  $(\sqrt{2})$  each step as it is completed. Boxes have been provided for this purpose.

#### <span id="page-25-1"></span>**Procedure 6: Create Configuration for Remaining Servers**

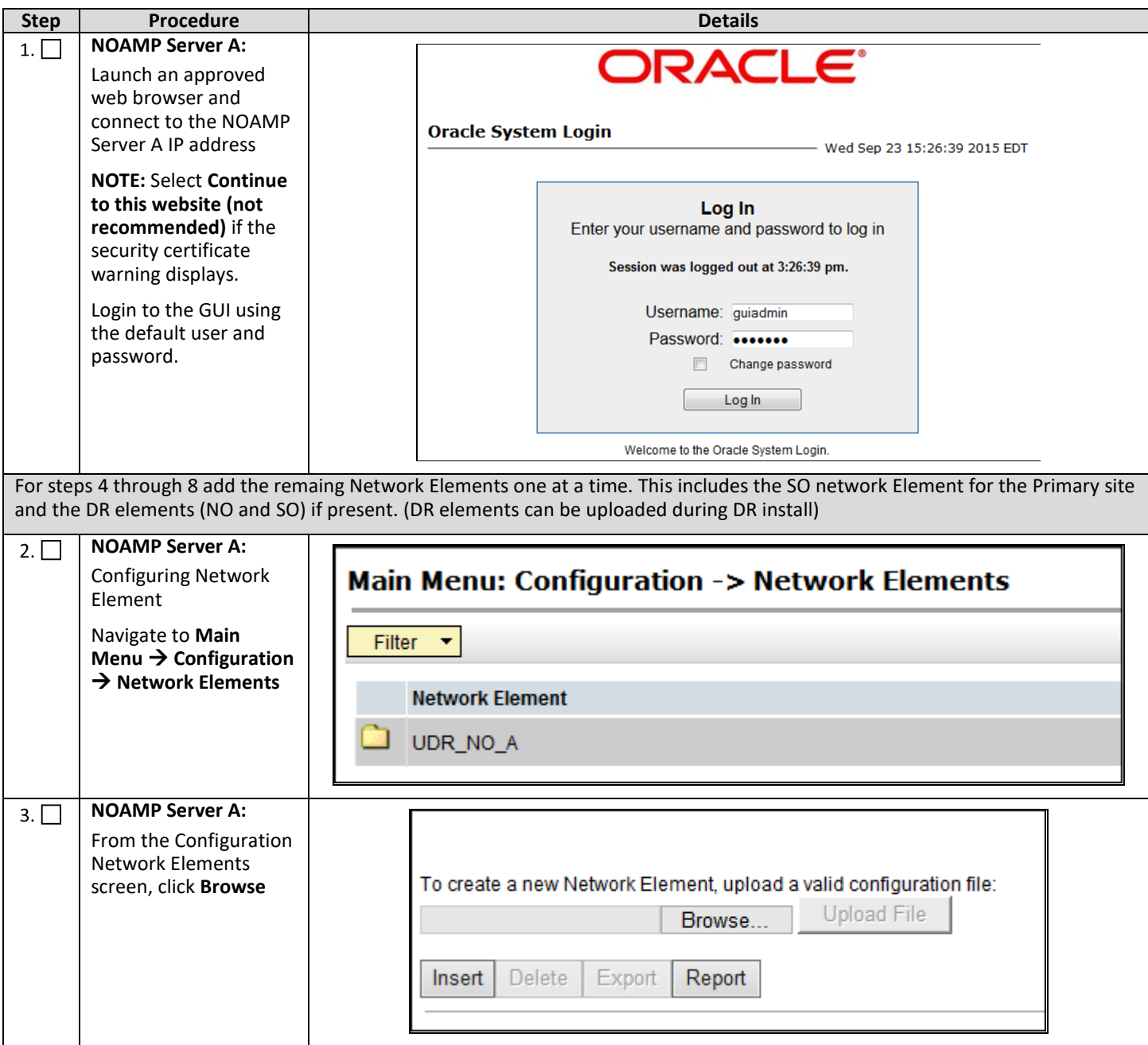

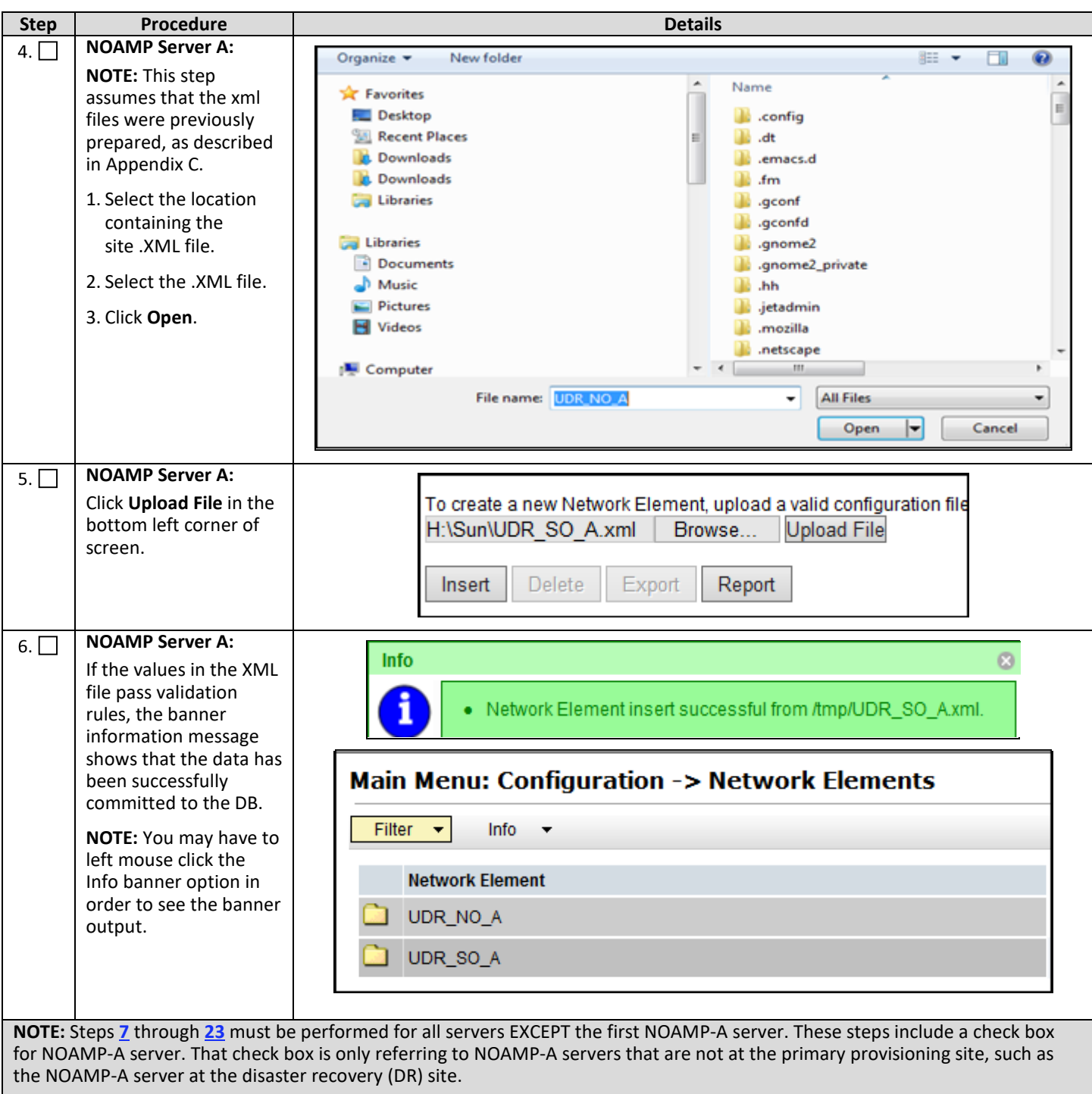

<span id="page-27-0"></span>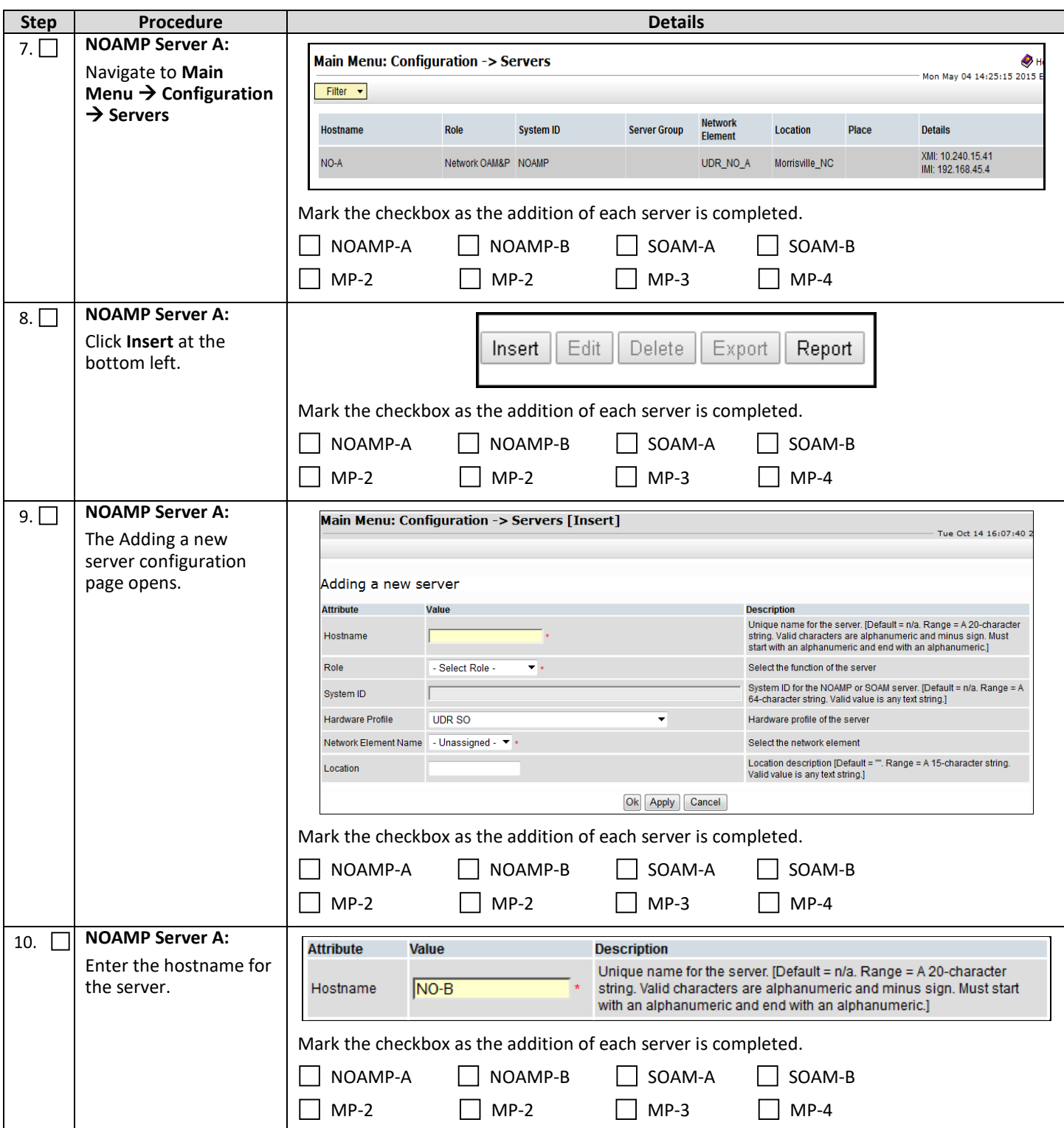

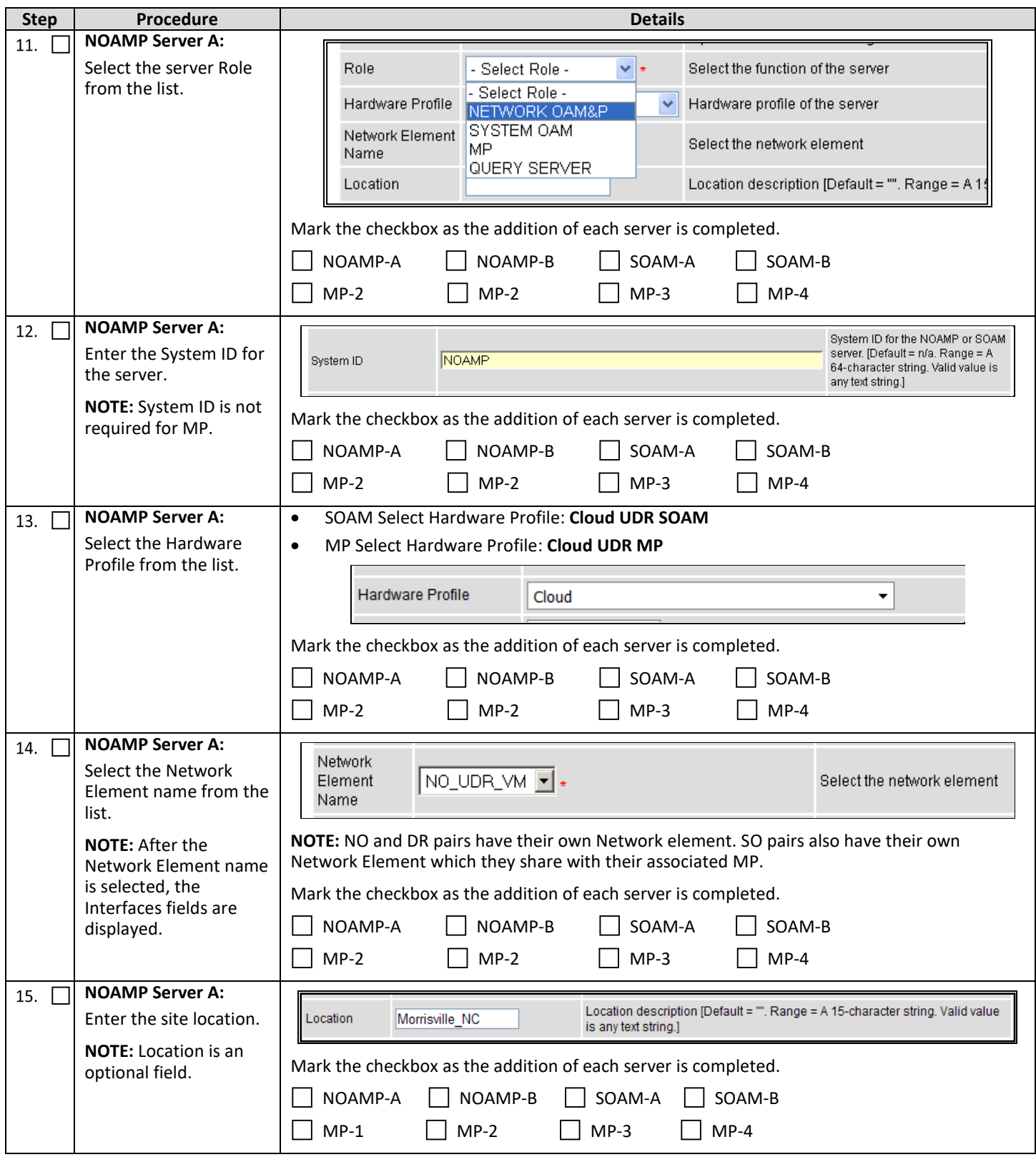

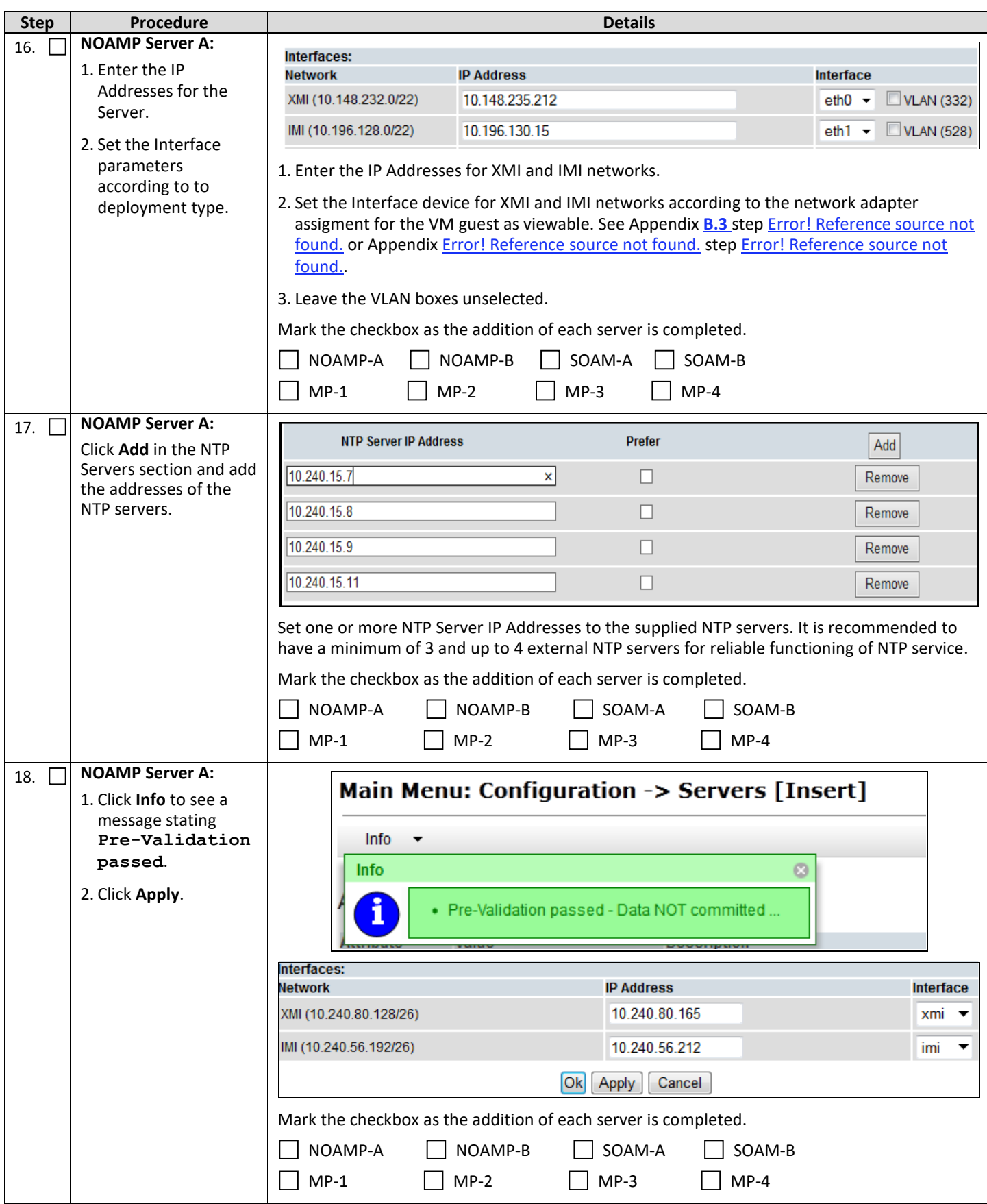

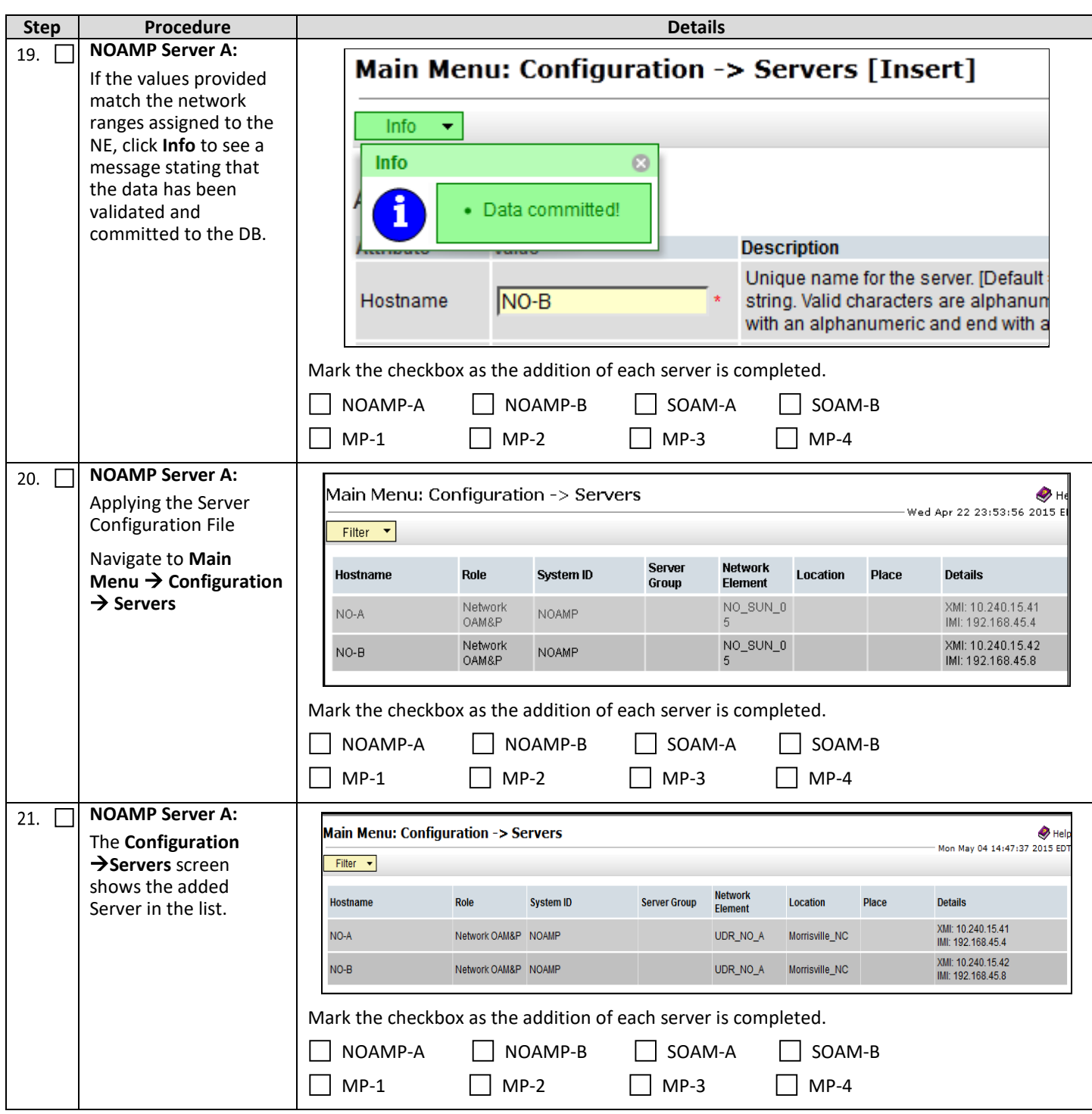

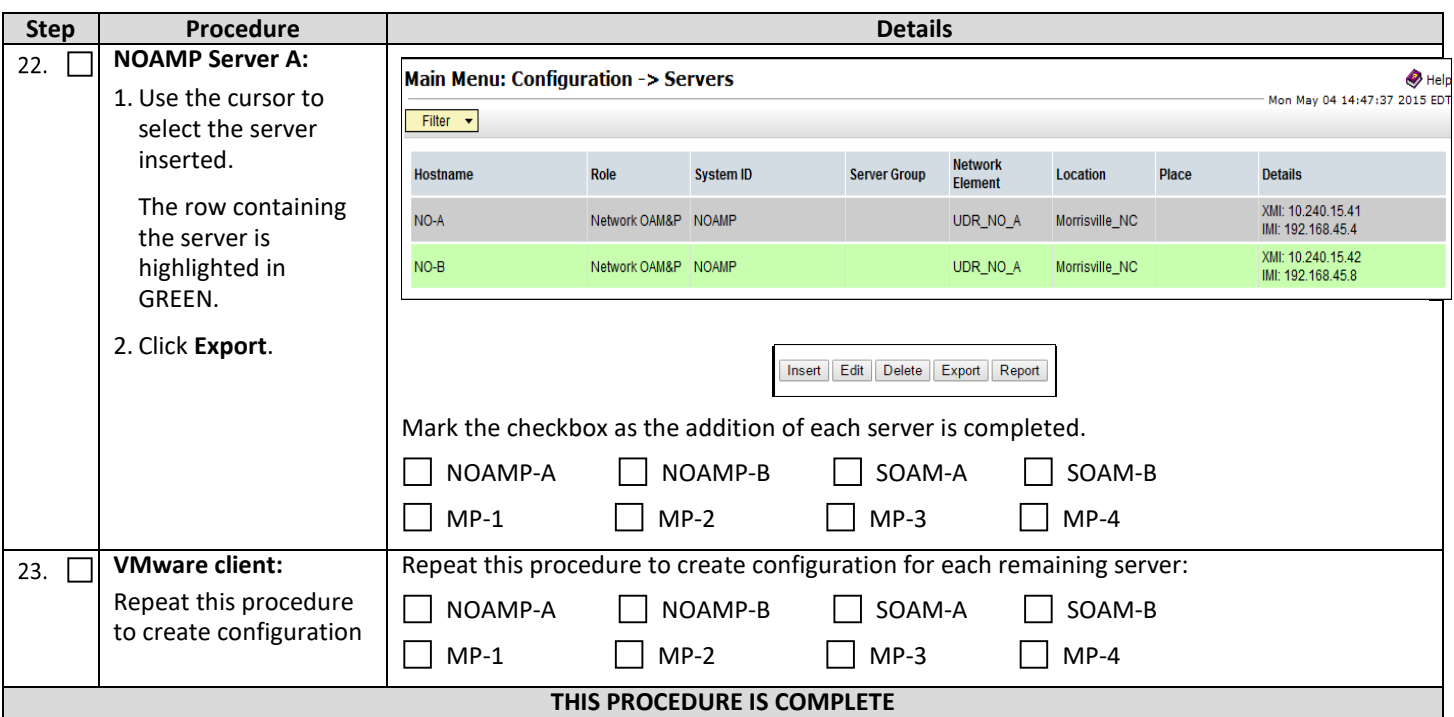

## <span id="page-31-2"></span><span id="page-31-0"></span>**5.3Apply Configuration to Remaining Servers**

This procedure applies the configuration to all Oracle Communications User Data Repository Servers (Primary and DR Servers) except the first NOAMP-A server.

#### **REQUIREMENTS:**

• Sectio[n 5.2](#page-25-0) [Create Configuration for Remaining Servers](#page-25-0) has been completed

Check  $(\sqrt{2})$  each step as it is completed. Boxes have been provided for this purpose.

#### <span id="page-31-1"></span>**Procedure 7: Apply Configuration to Remaining Servers**

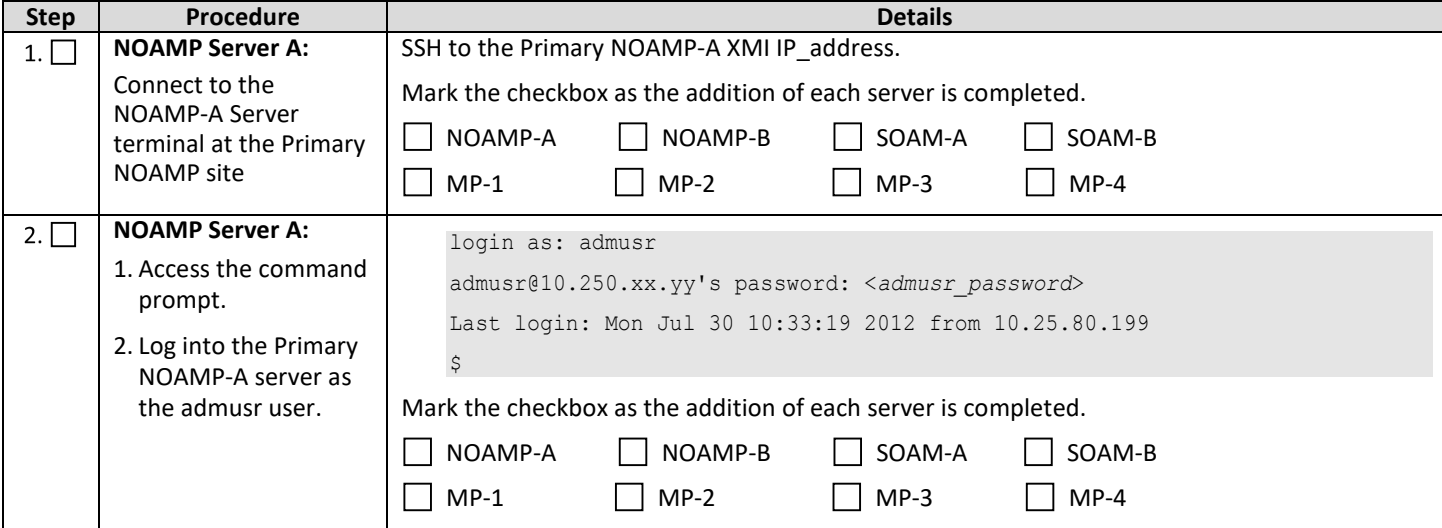

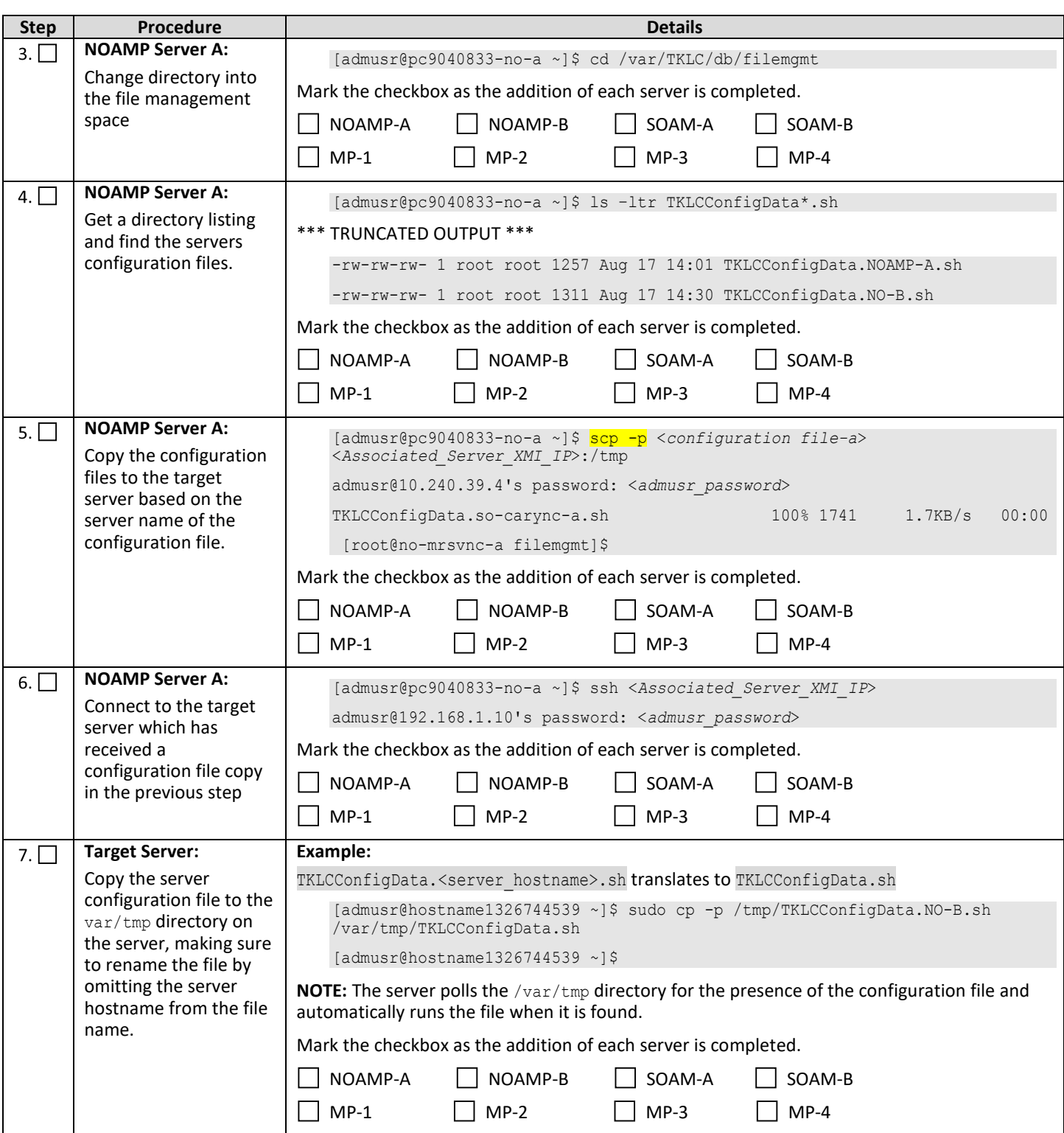

<span id="page-33-0"></span>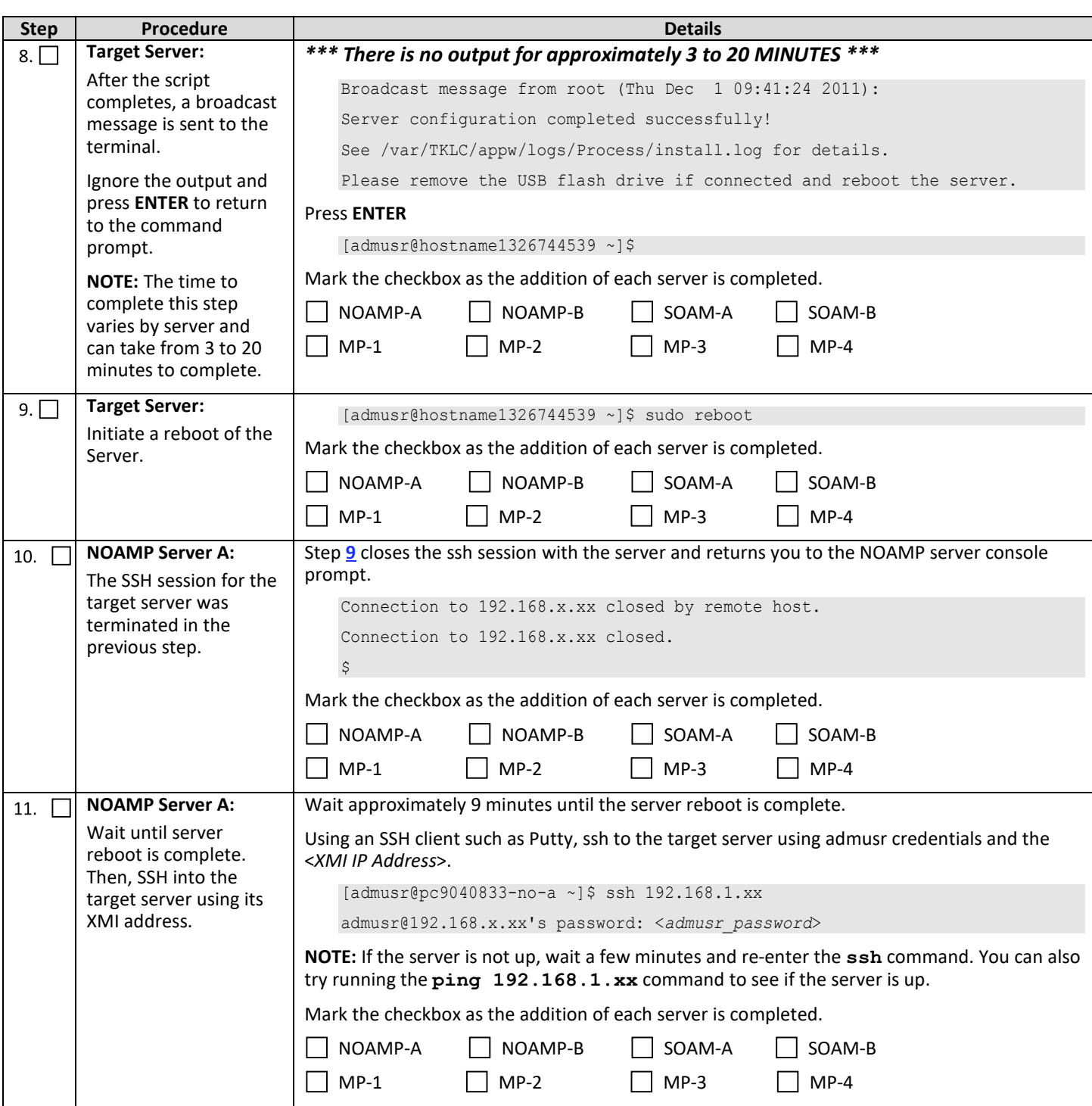

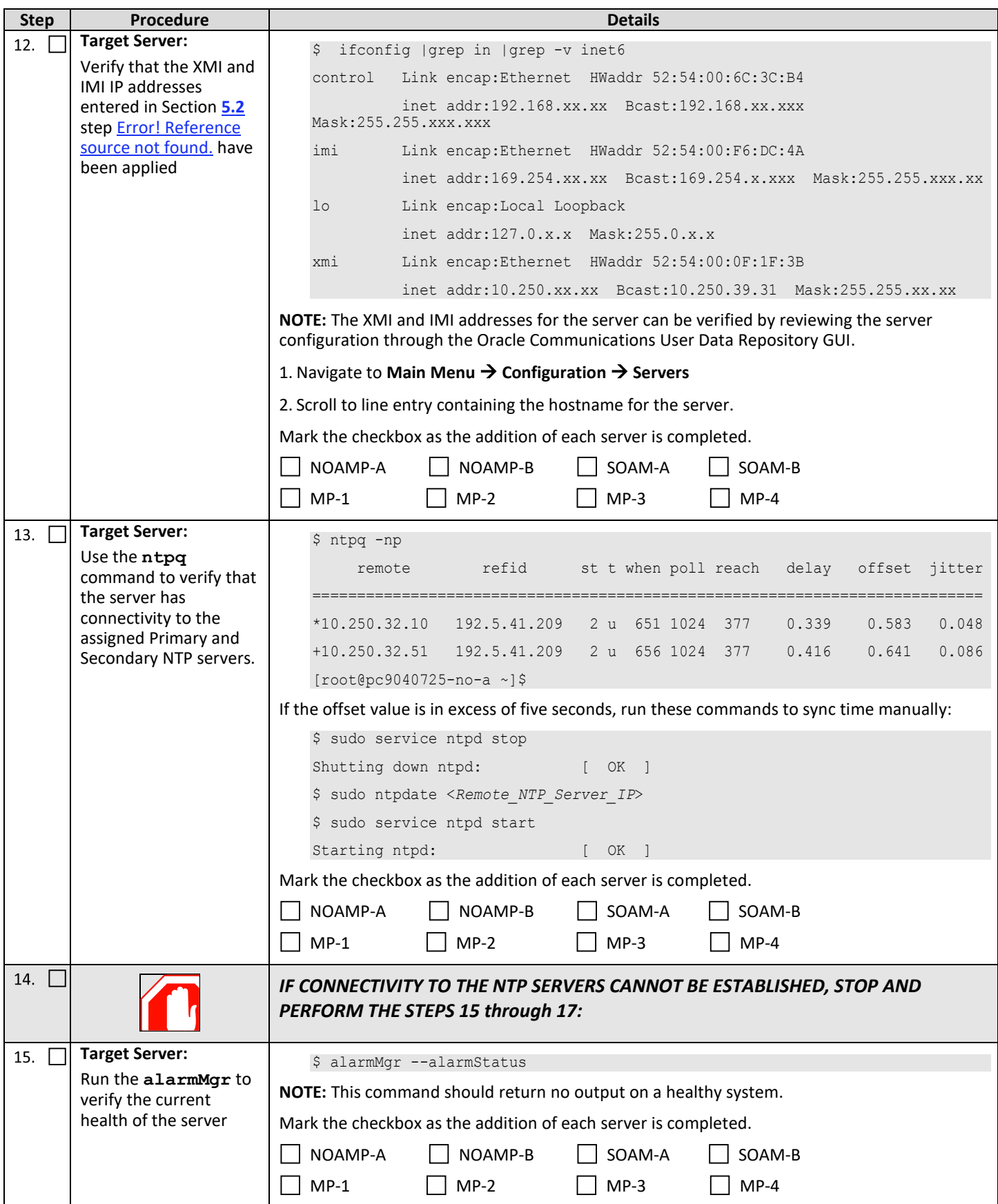

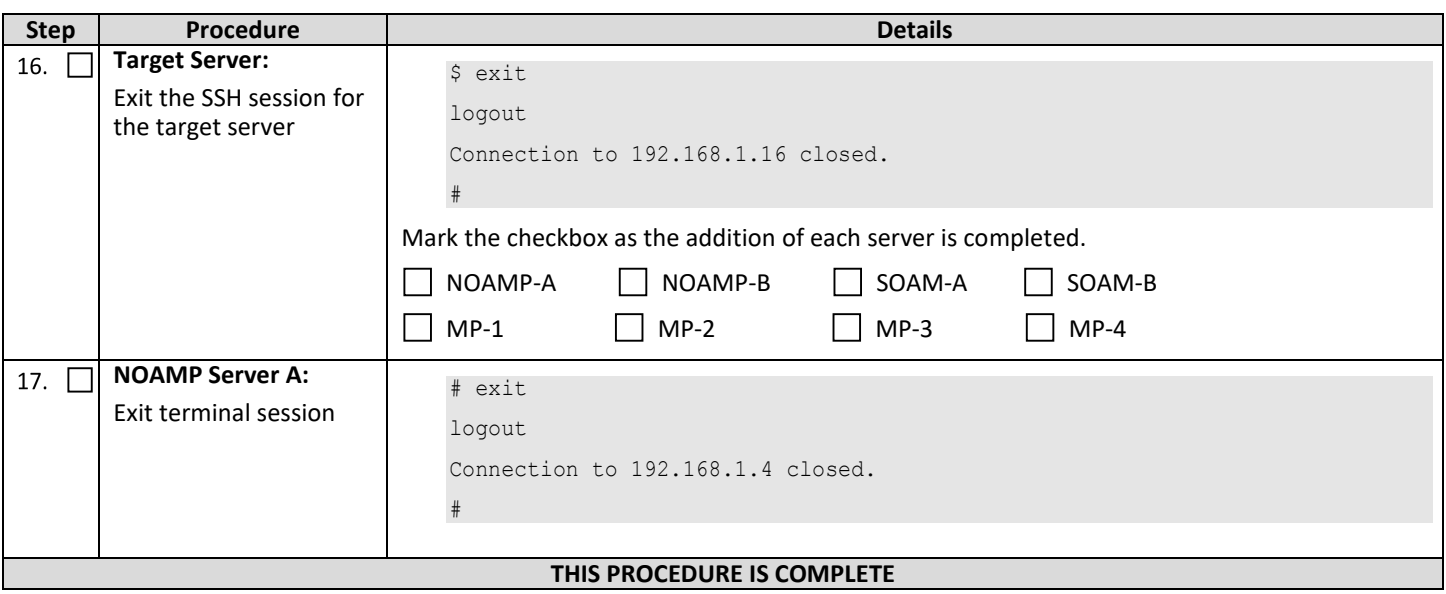

## <span id="page-35-0"></span>**5.4Configure XSI Networks (All SOAM Sites)**

This procedure configures the XSI networks used on MP to support signaling traffic.

#### **Requirements:**

• **Section [5.3](#page-31-0) [Apply Configuration to Remaining Servers](#page-31-0)** has been completed

**NOTE:** If deploying two sites use the same name for both XSI networks.

#### <span id="page-35-1"></span>**Procedure 8: Configure XSI Networks**

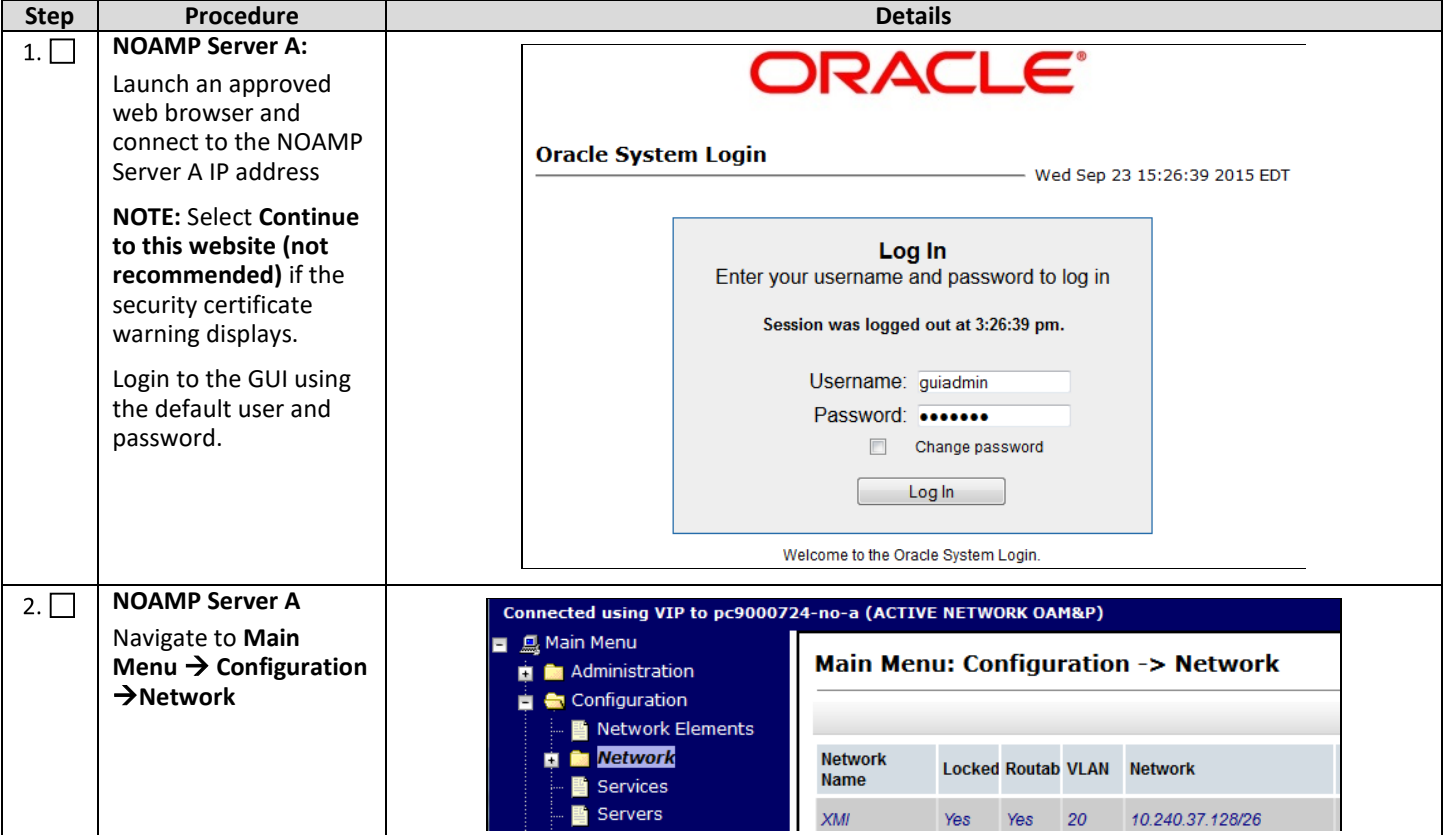
<span id="page-36-0"></span>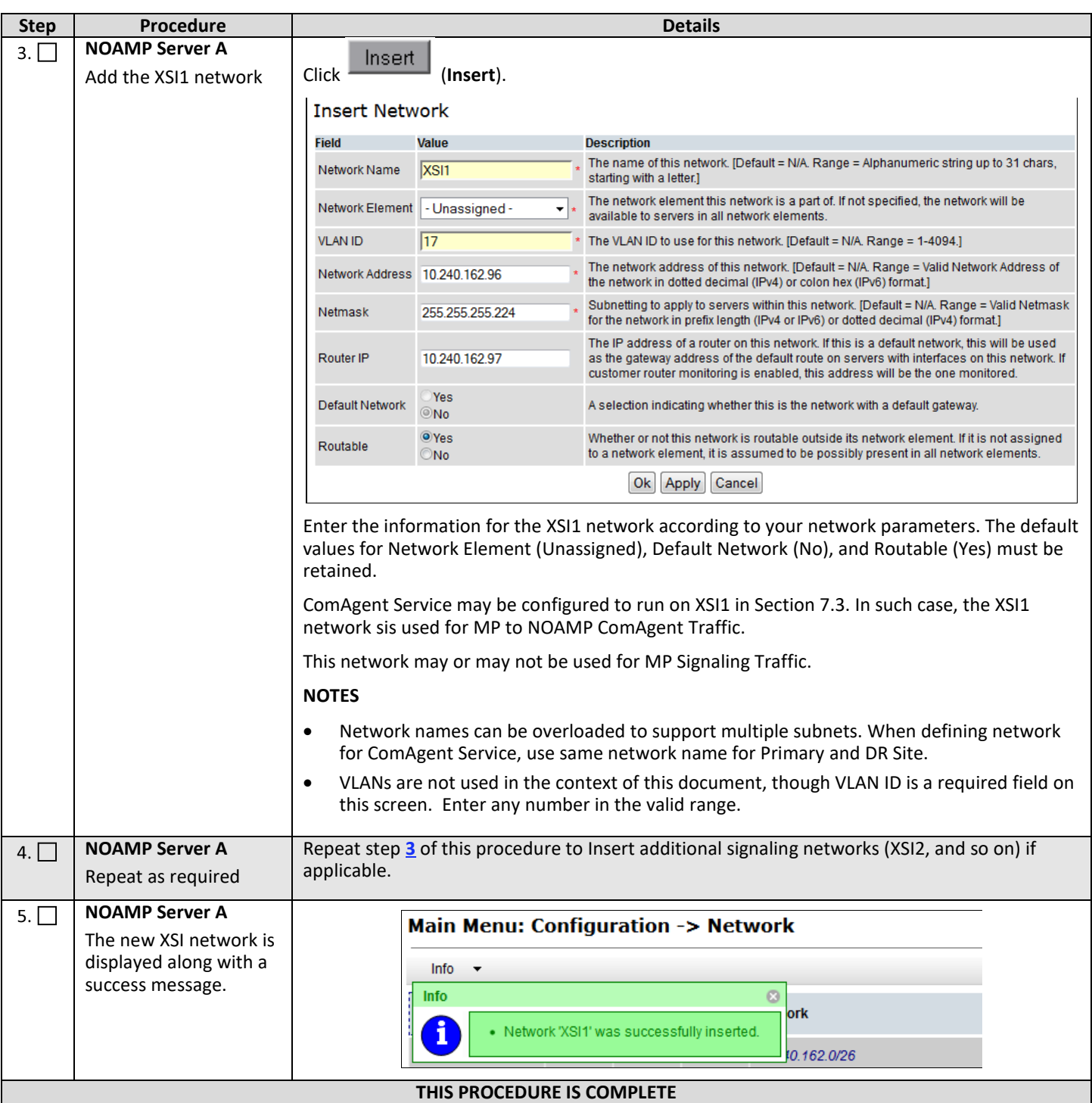

# <span id="page-37-1"></span>**6. OAM PAIRING**

# <span id="page-37-0"></span>**6.1OAM Pairing for Primary NOAMP Servers (1st NOAMP site only)**

During the OAM Pairing procedure, various errors may be seen at different stages of the procedure. During the execution of a step, you are is directed to ignore errors related to values other than the ones referenced by that step.

This procedure creates active/standby pair for the NOAMP servers at the Primary Provisioning Site.

#### **Requirements:**

• Section **[5.3](#page-31-0) [Apply Configuration to Remaining Servers](#page-31-0)** has been completed

Check  $(\sqrt{2})$  each step as it is completed. Boxes have been provided for this purpose.

#### **Procedure 9: OAM Pairing for Primary NOAMP Servers (1st NOAMP site only)**

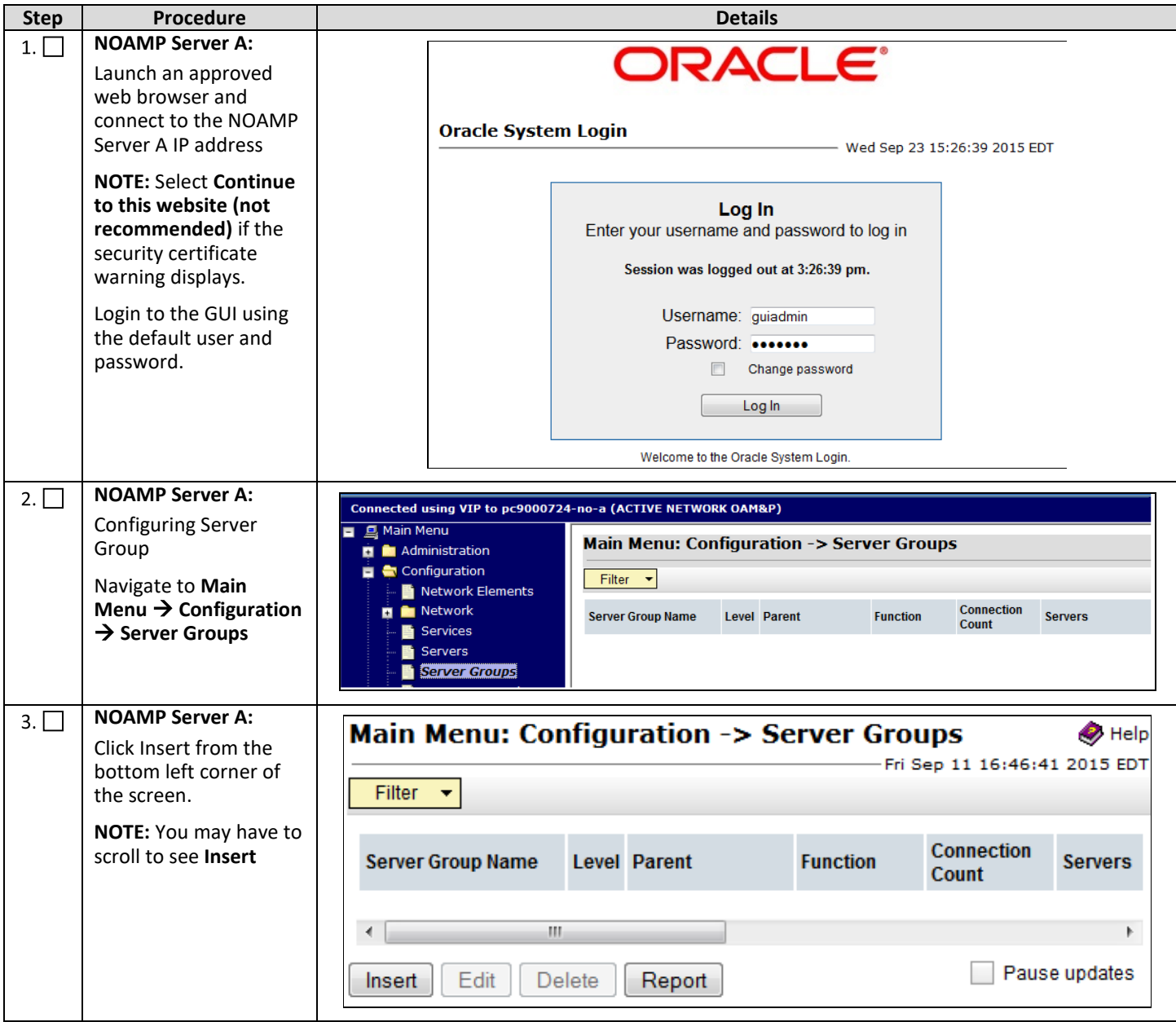

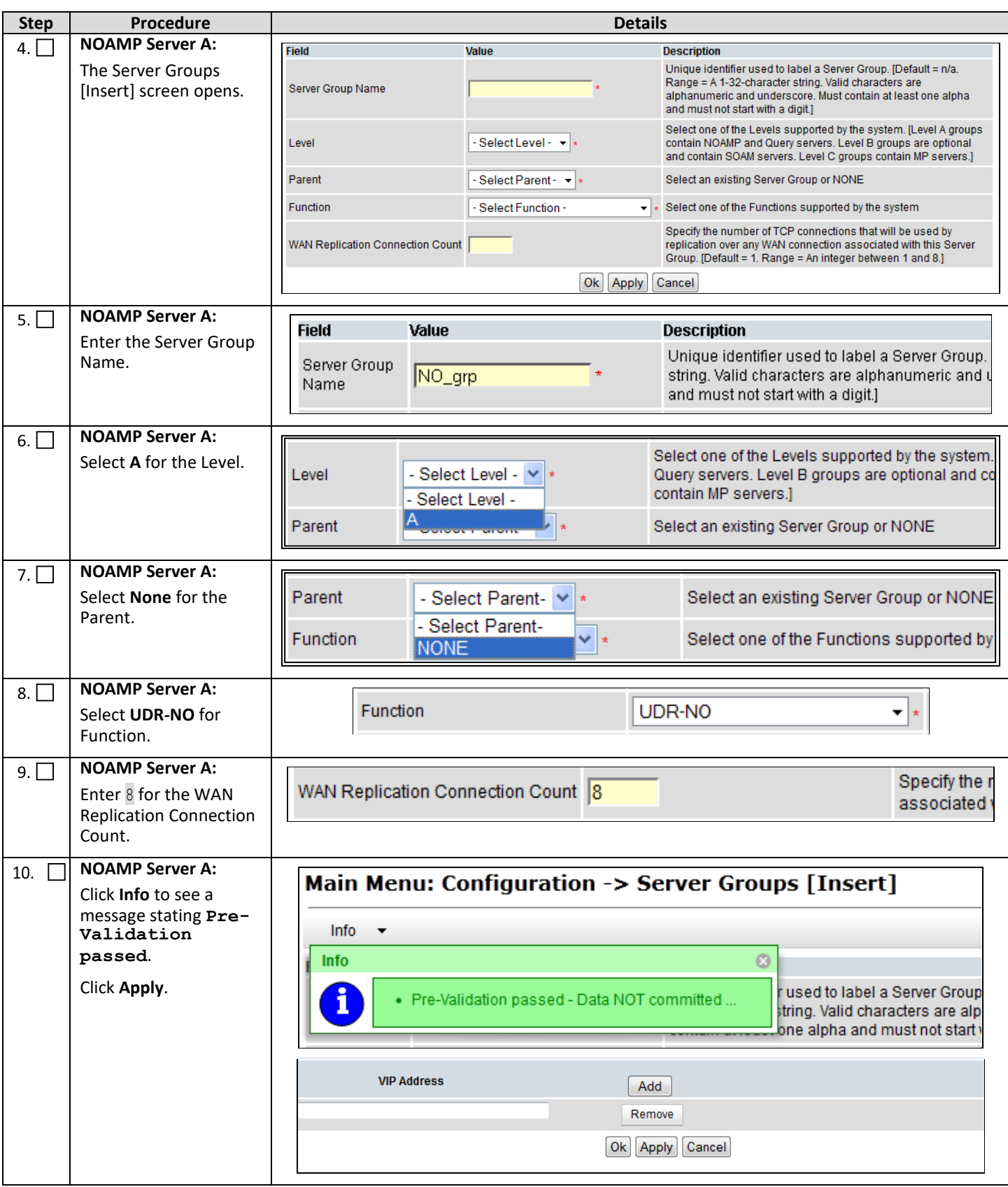

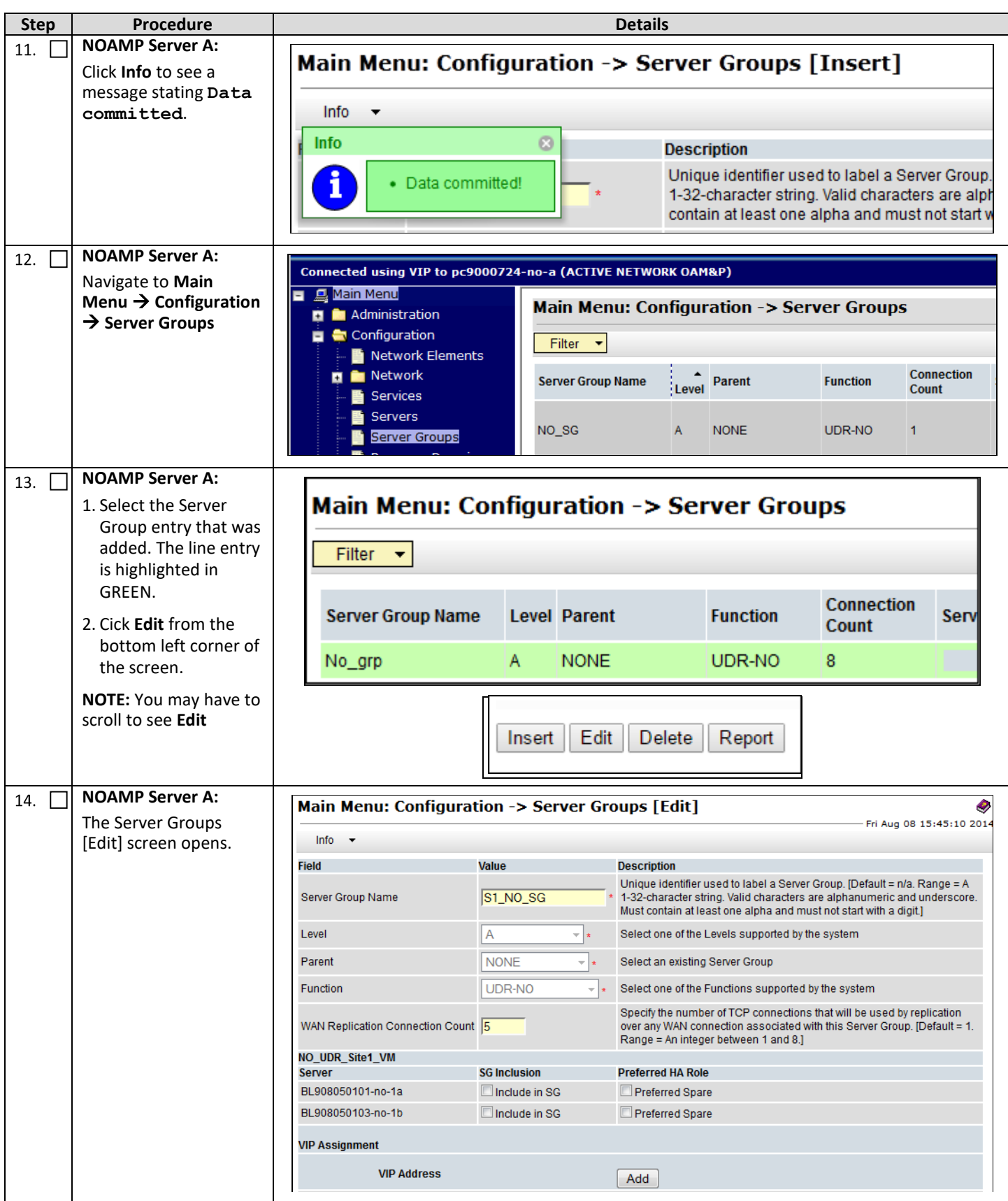

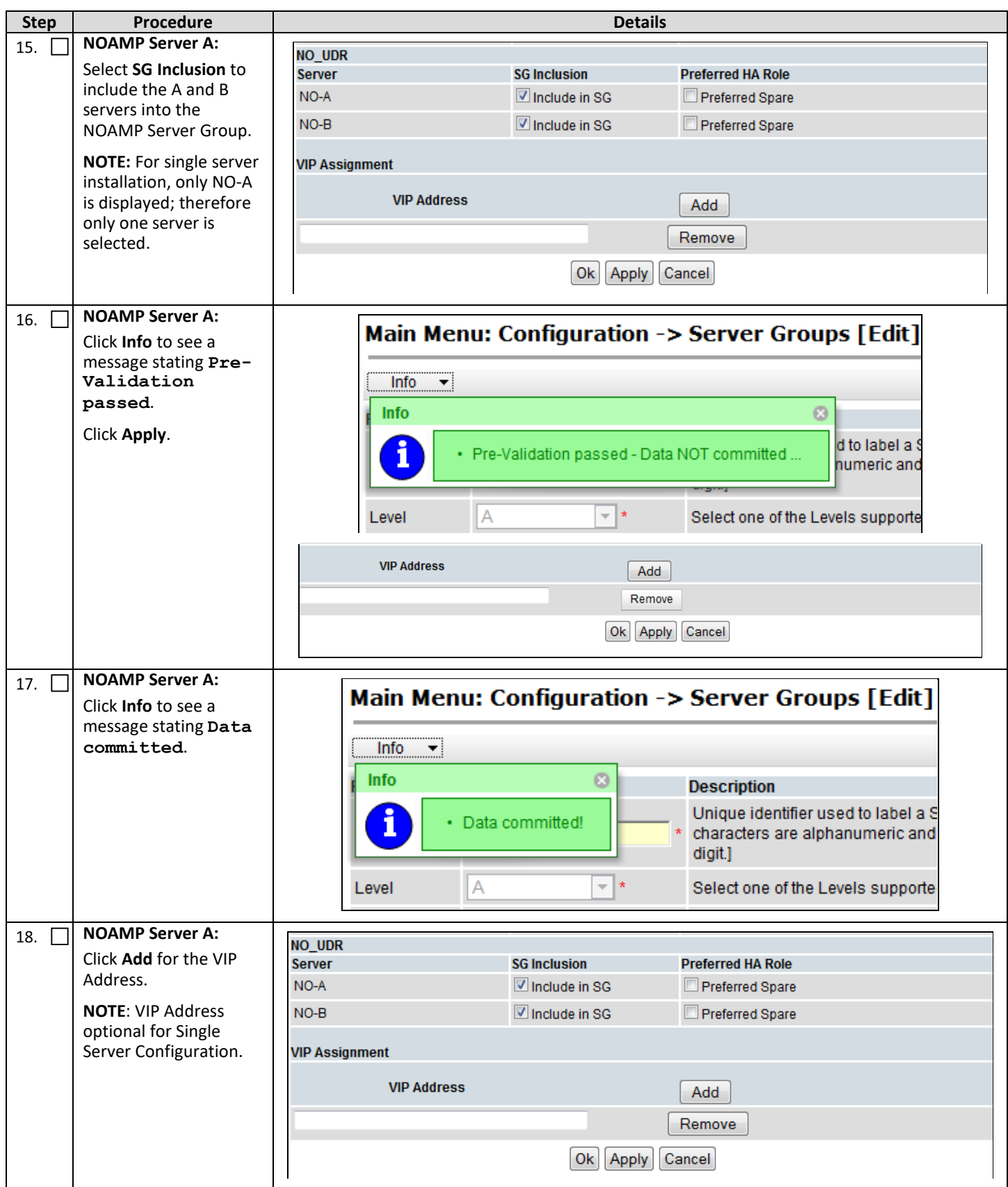

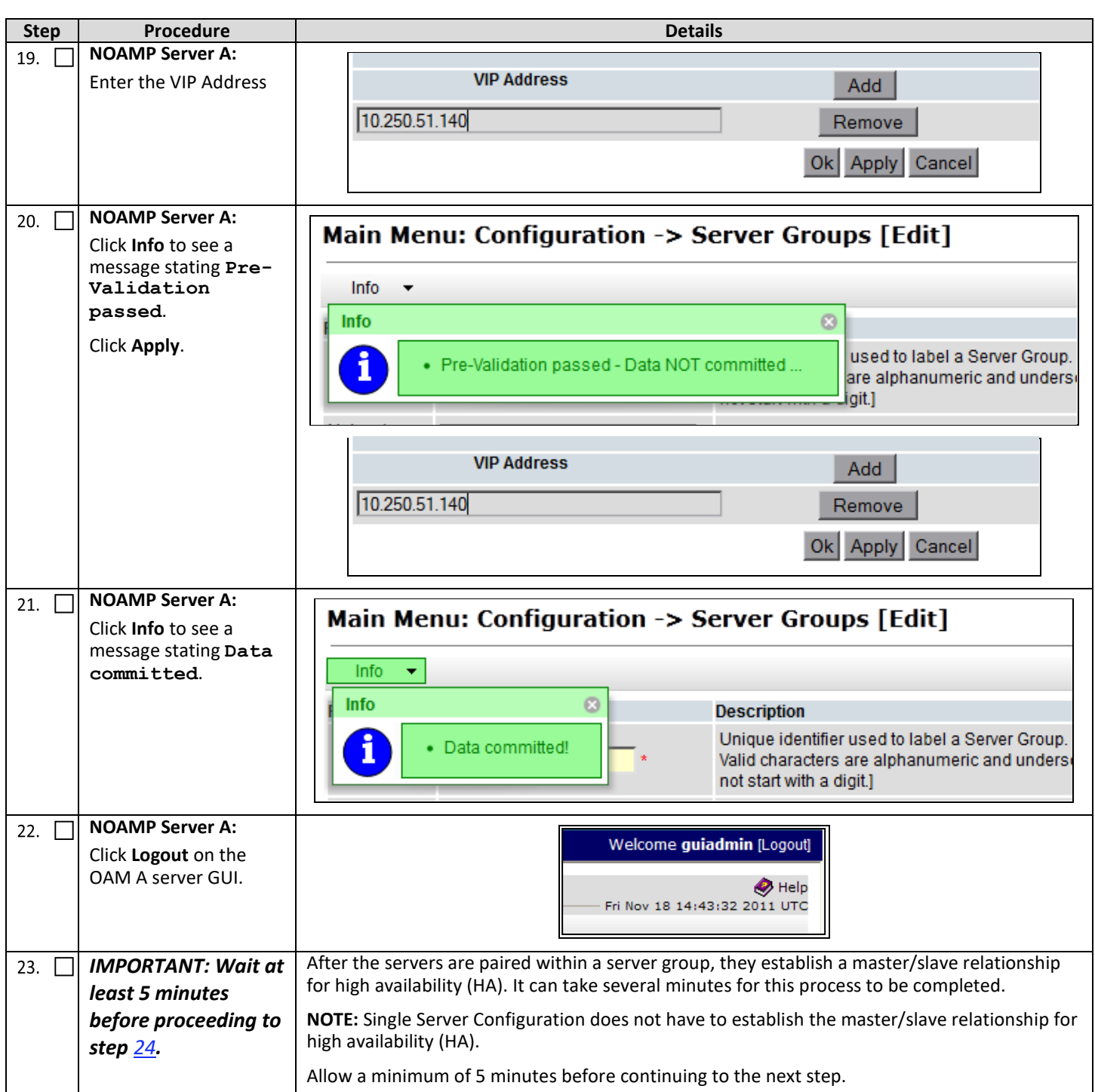

<span id="page-42-0"></span>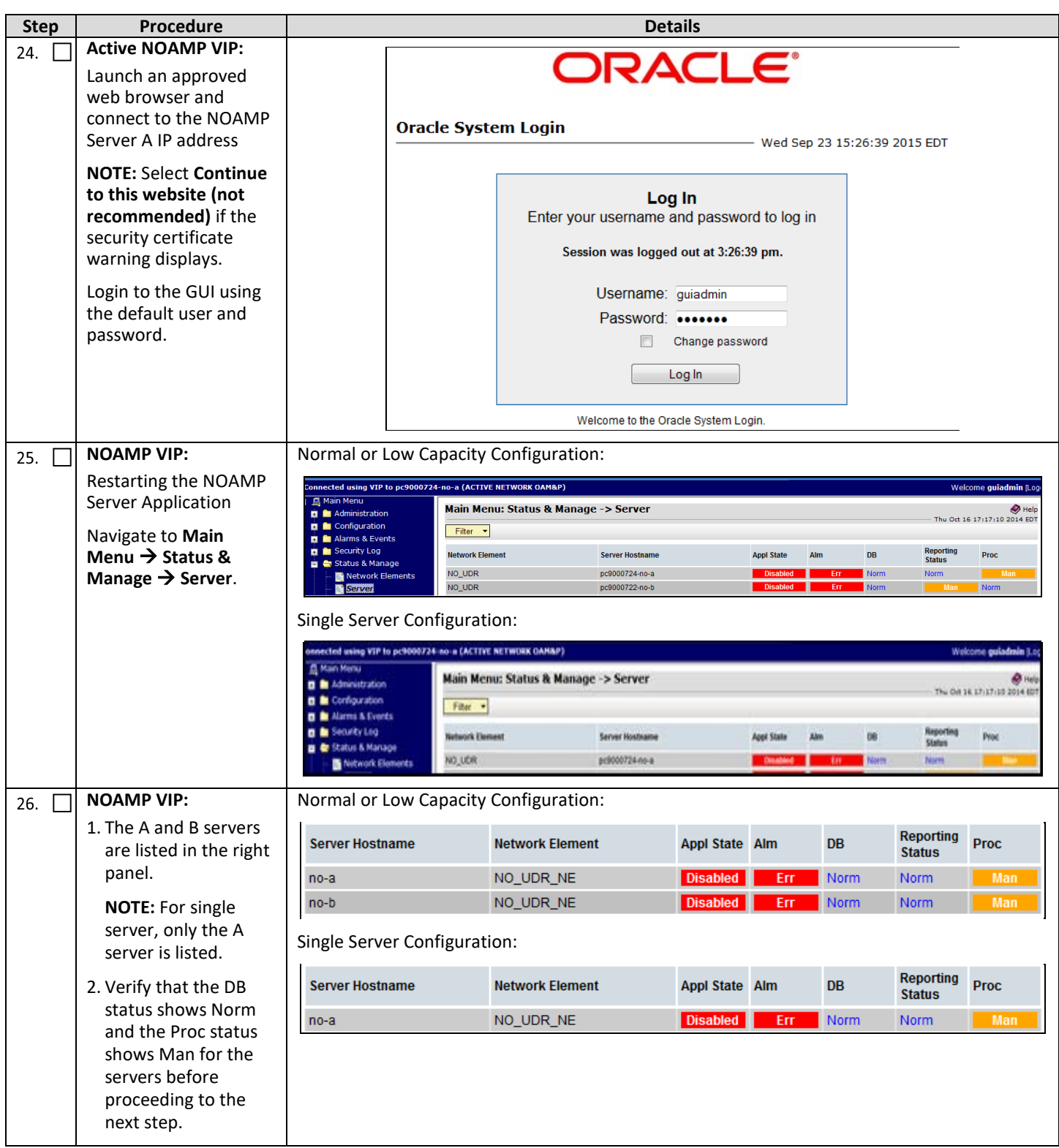

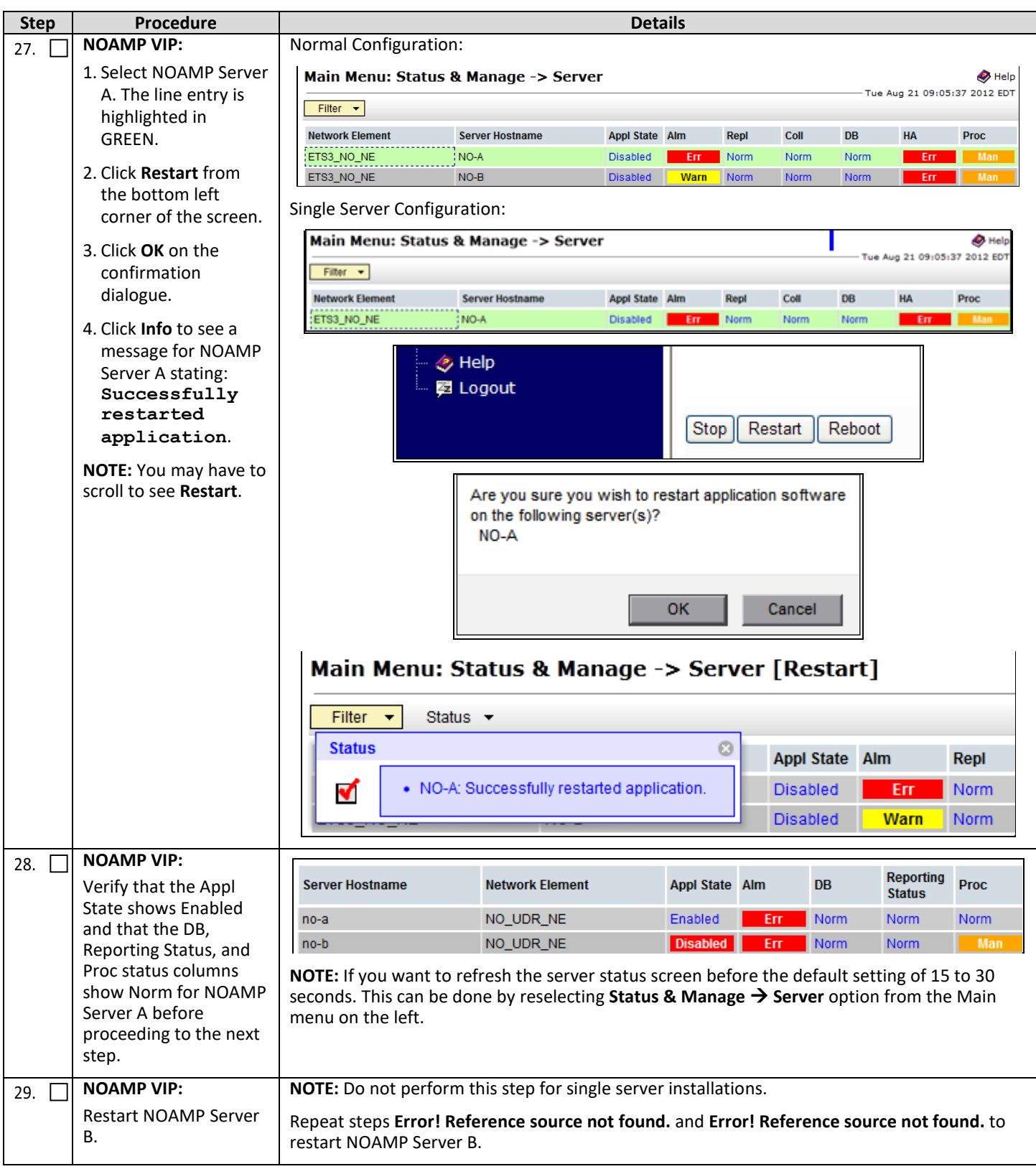

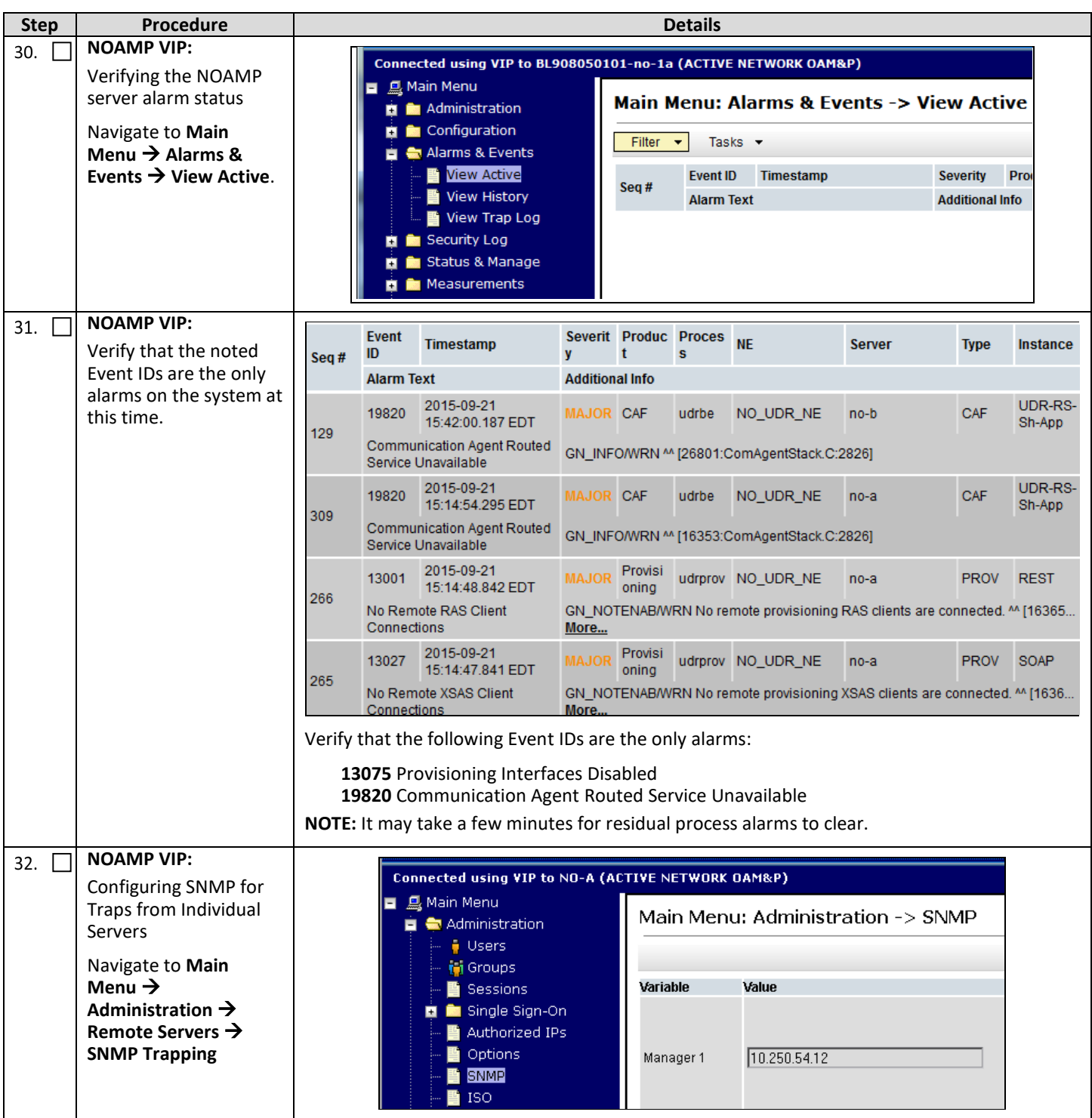

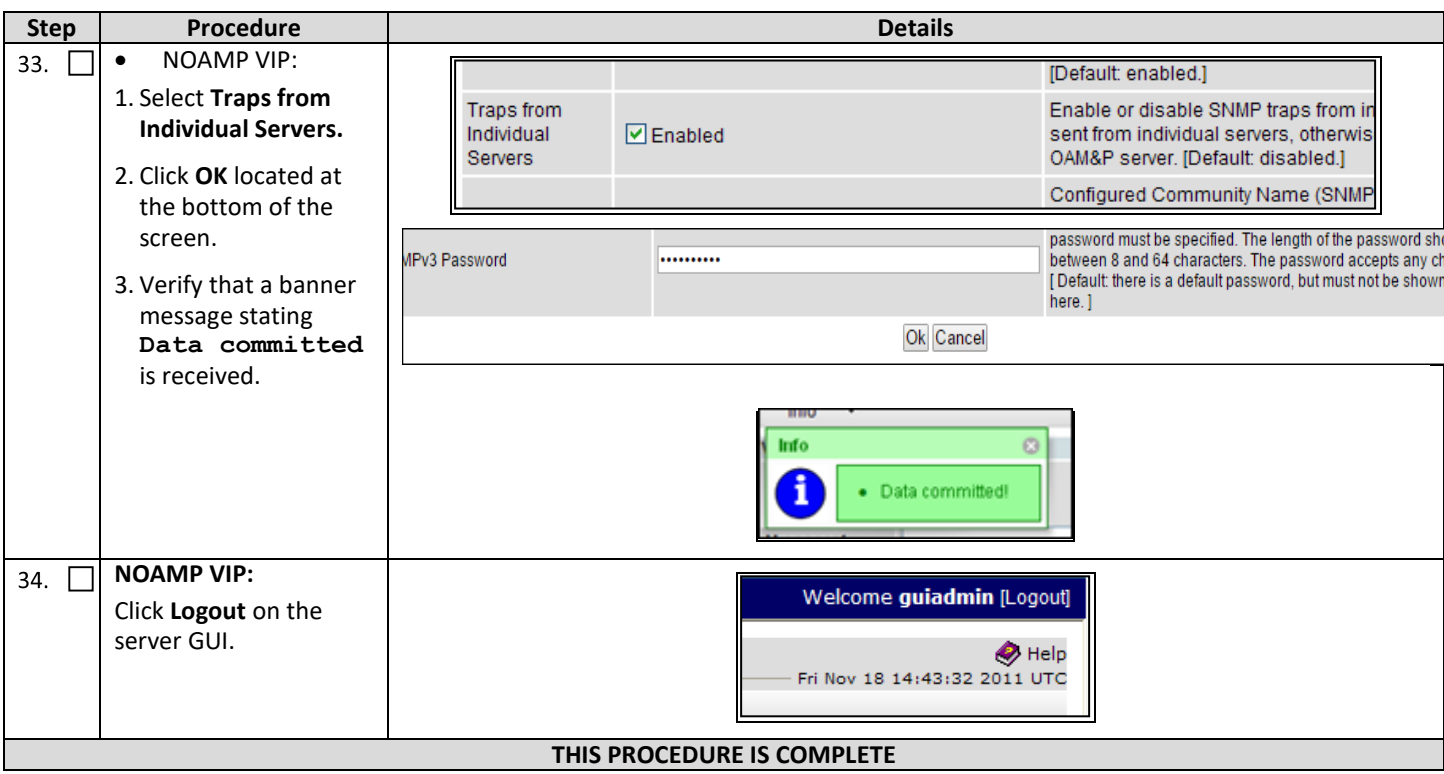

# <span id="page-46-0"></span>**6.2OAM Pairing for SOAM and DR Sites (All SOAM and DR sites)**

During the OAM Pairing procedure, various errors may be seen at different stages of the procedure. During the execution of a step, you are directed to ignore errors related to values other than the ones referenced by that step.

The steps in this procedure are for all SOAM servers and the DR NOAMP servers.

This procedure creates active/standby pair for the SOAM servers at any site or the DR NOAMP Servers.

#### **Requirements:**

- **Section [5](#page-16-0) [Oracle Communications User Data Repository Server Configuration](#page-16-0)** has been completed
- **Section [6.1](#page-37-0) [OAM Pairing for Primary NOAMP Servers \(1st NOAMP site only\)](#page-37-0)** has been completed

Check  $(\sqrt{2})$  each step as it is completed. Boxes have been provided for this purpose.

#### **Procedure 10: OAM Pairing for SOAM and DR Sites (All SOAM and DR sites)**

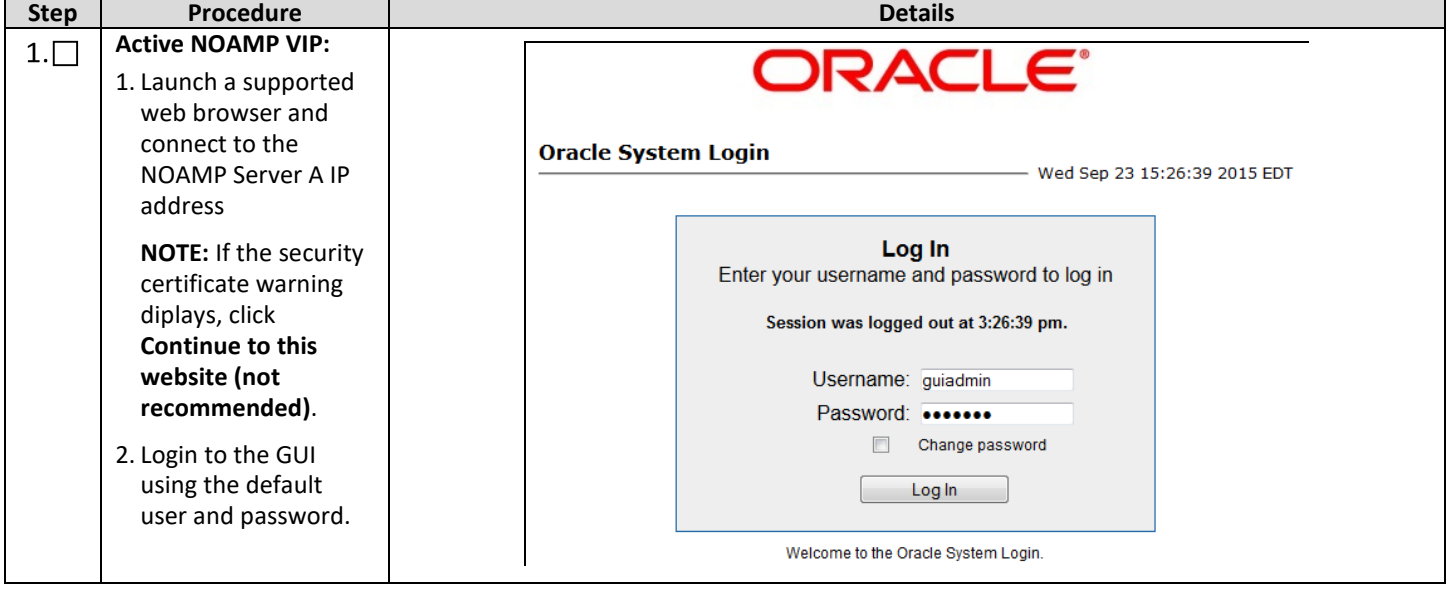

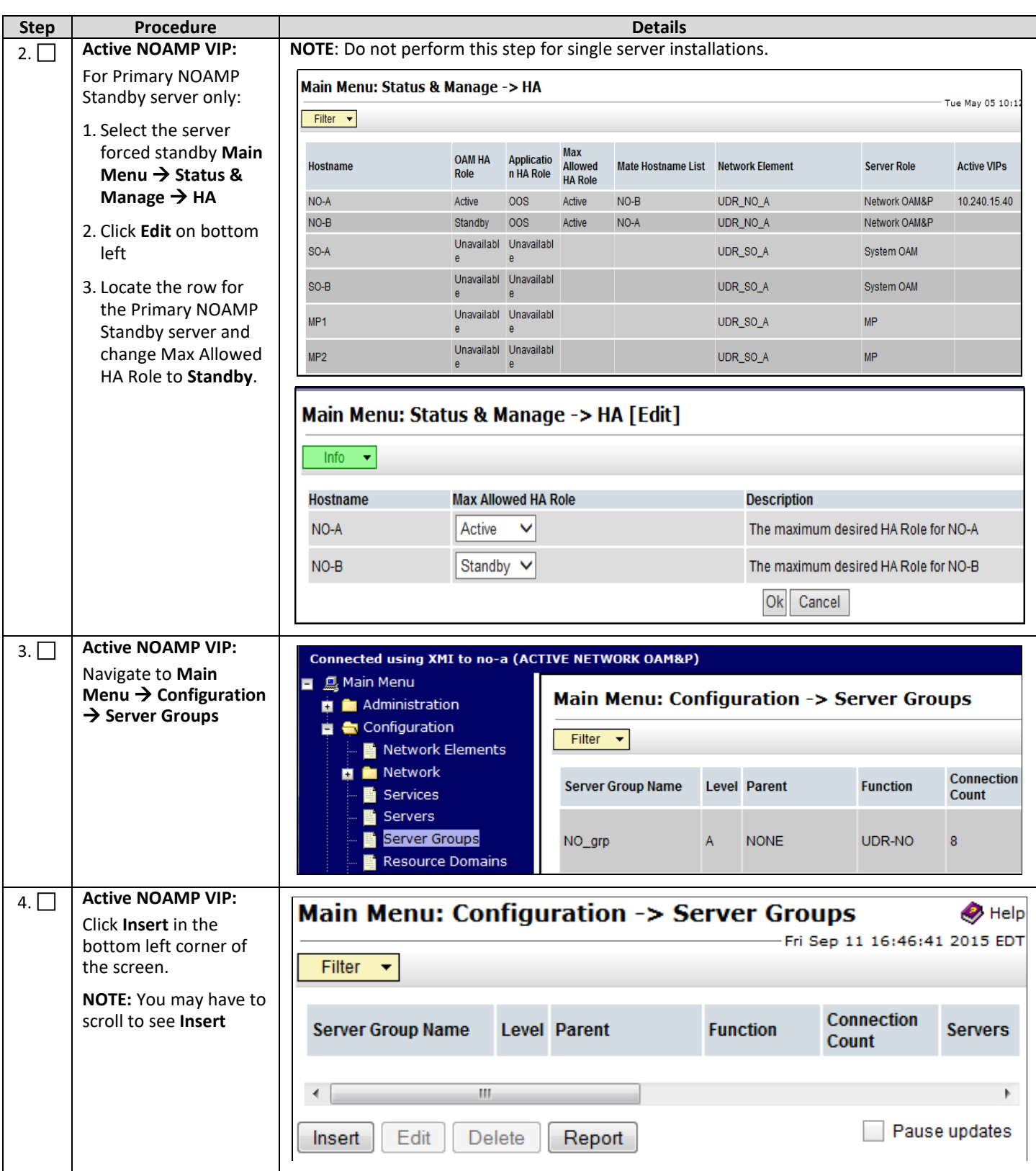

<span id="page-48-0"></span>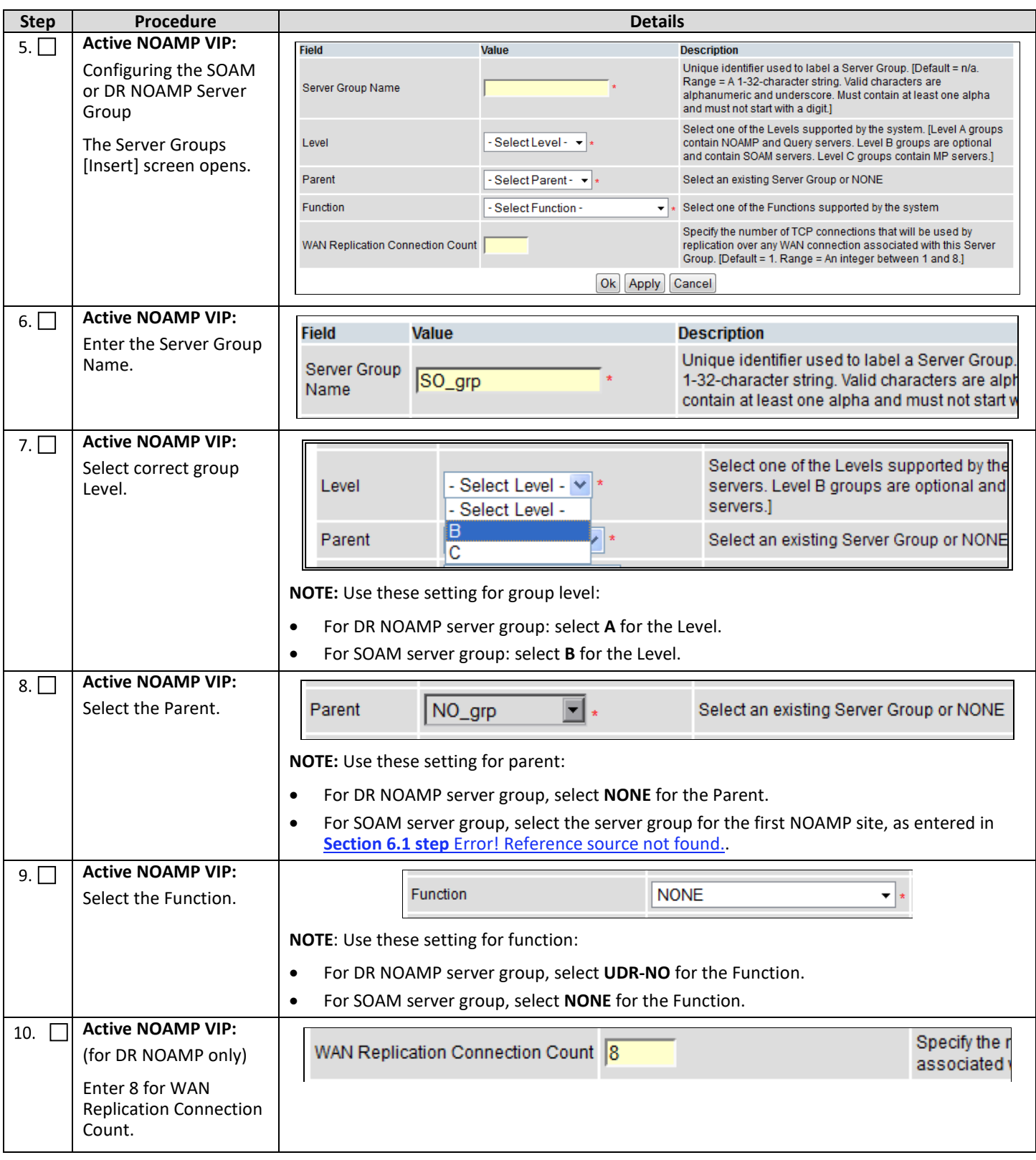

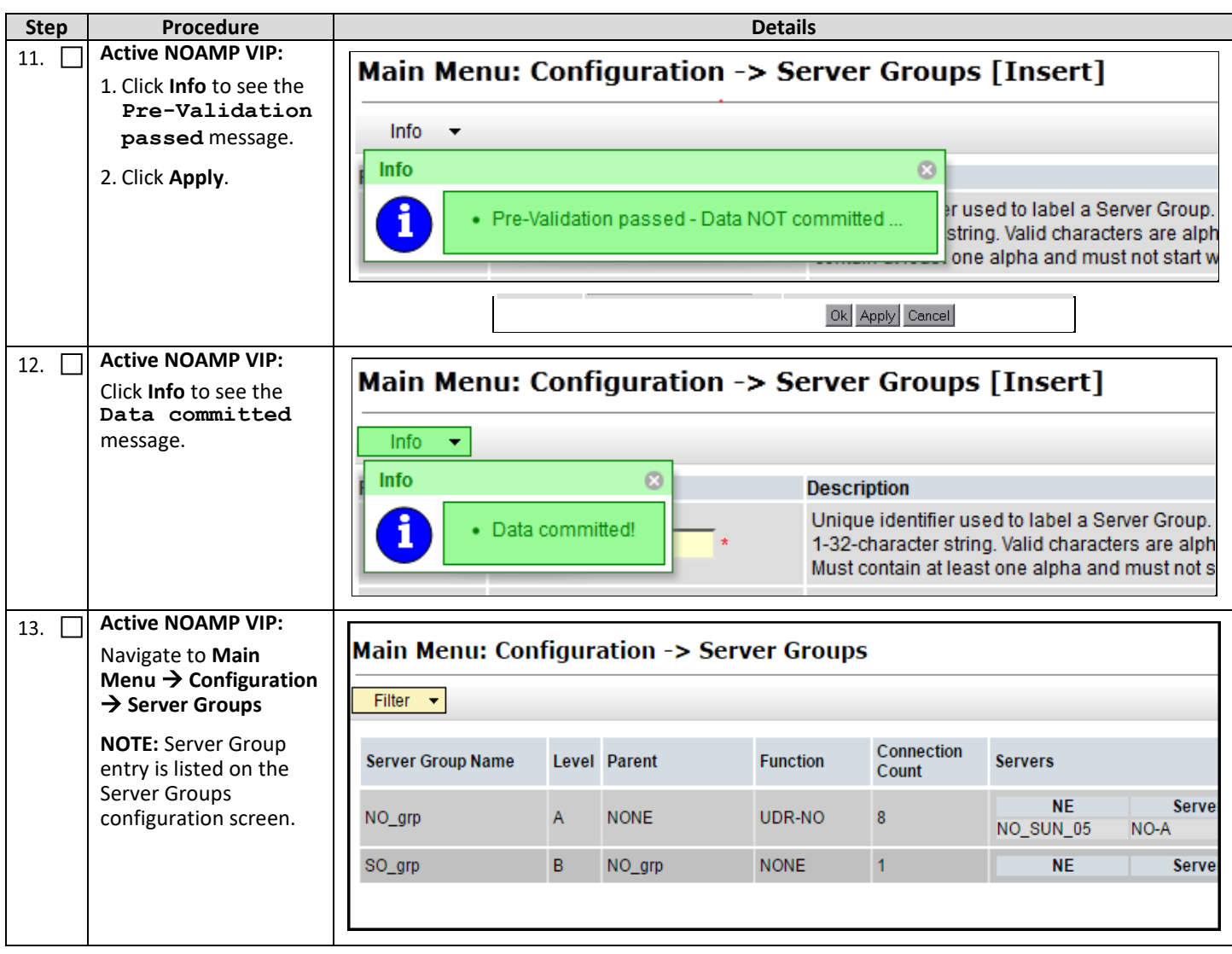

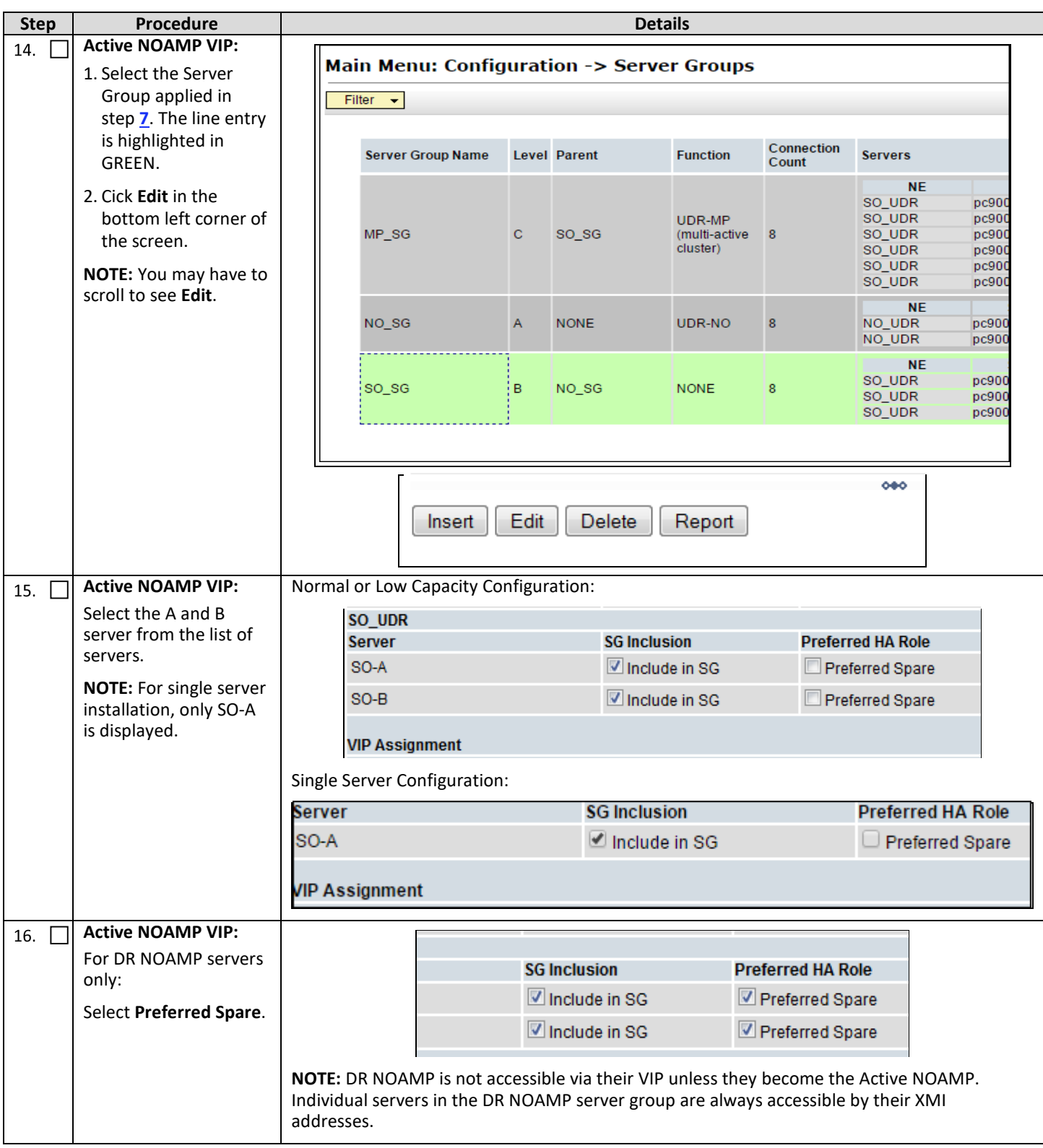

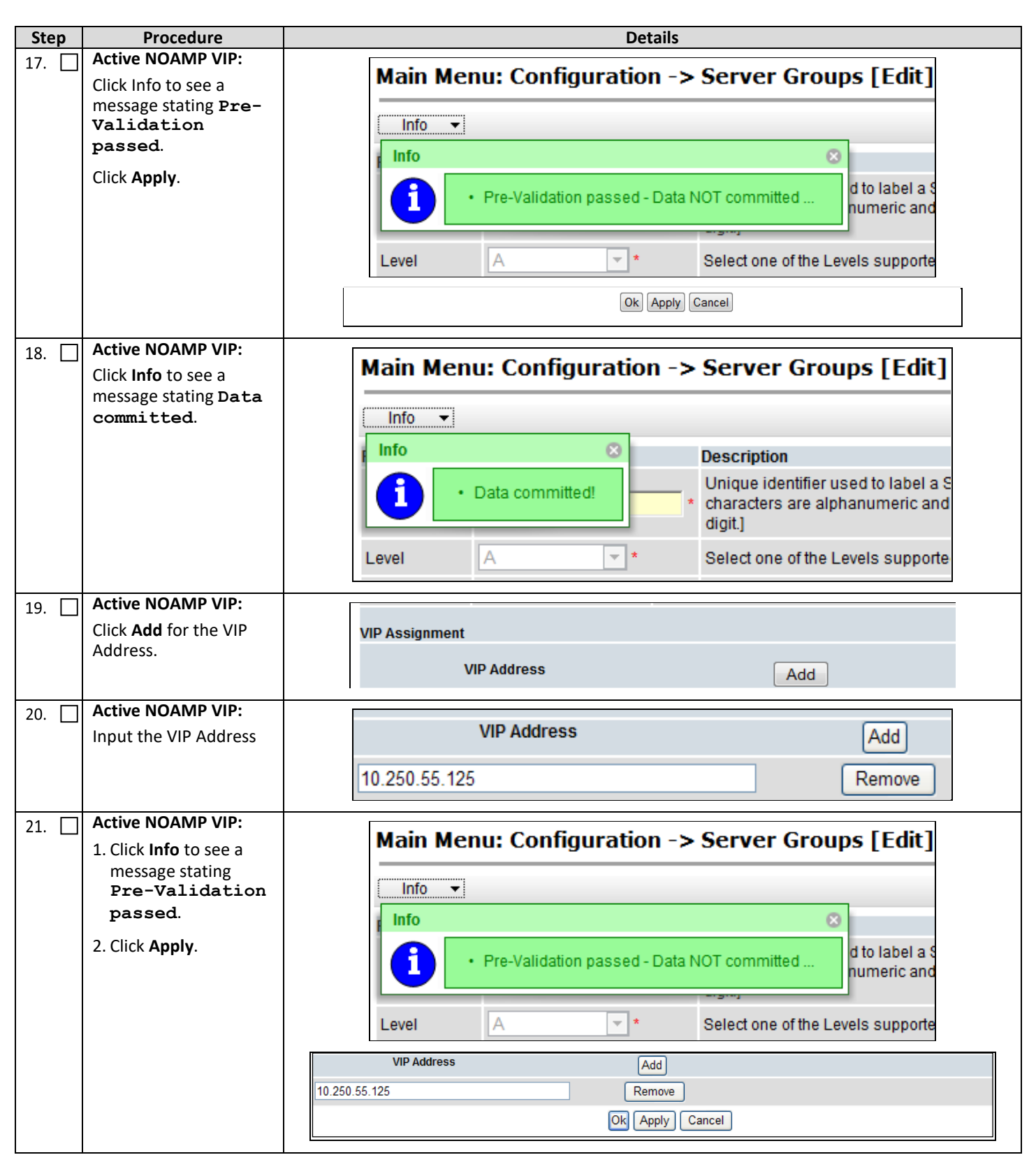

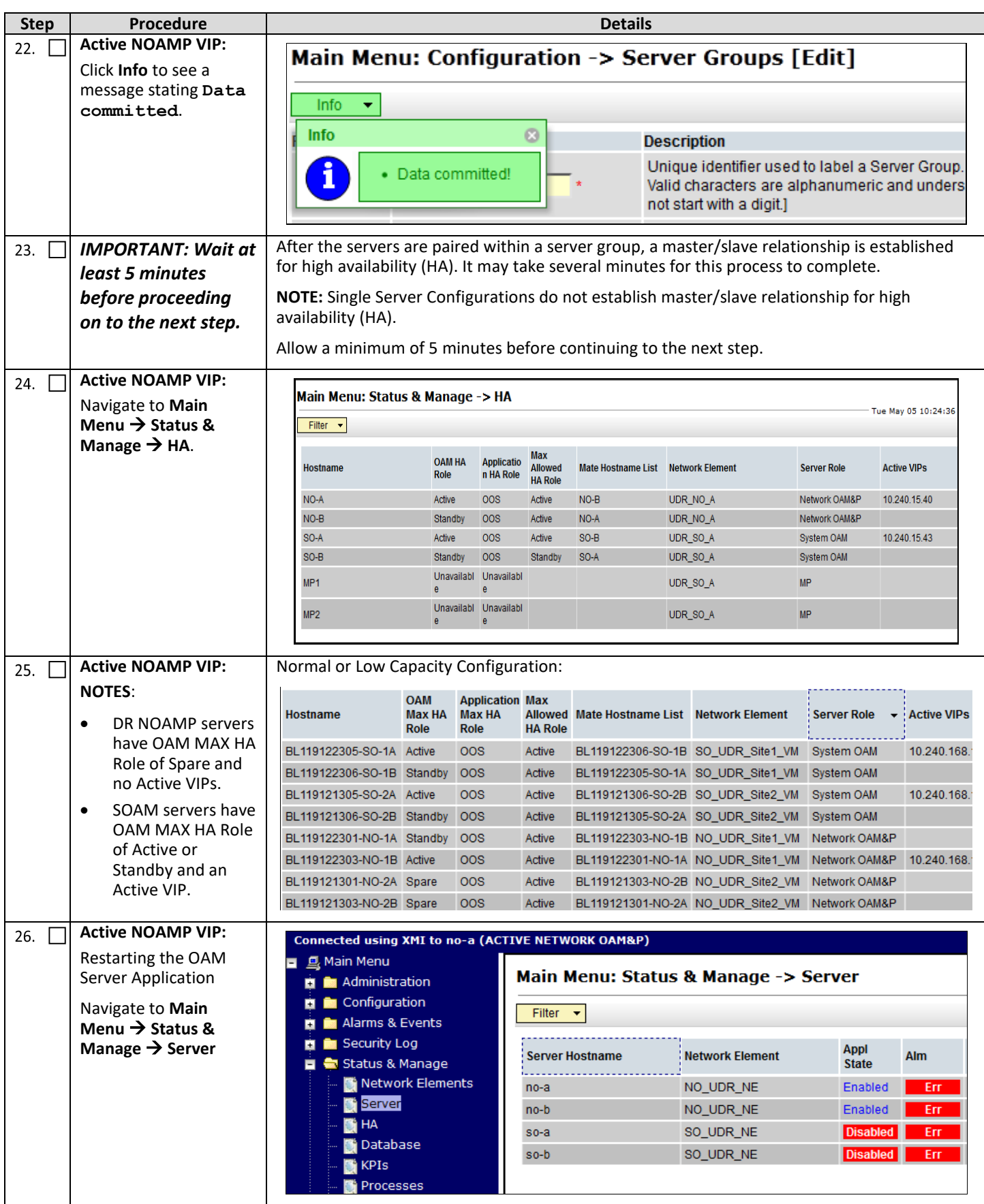

<span id="page-53-0"></span>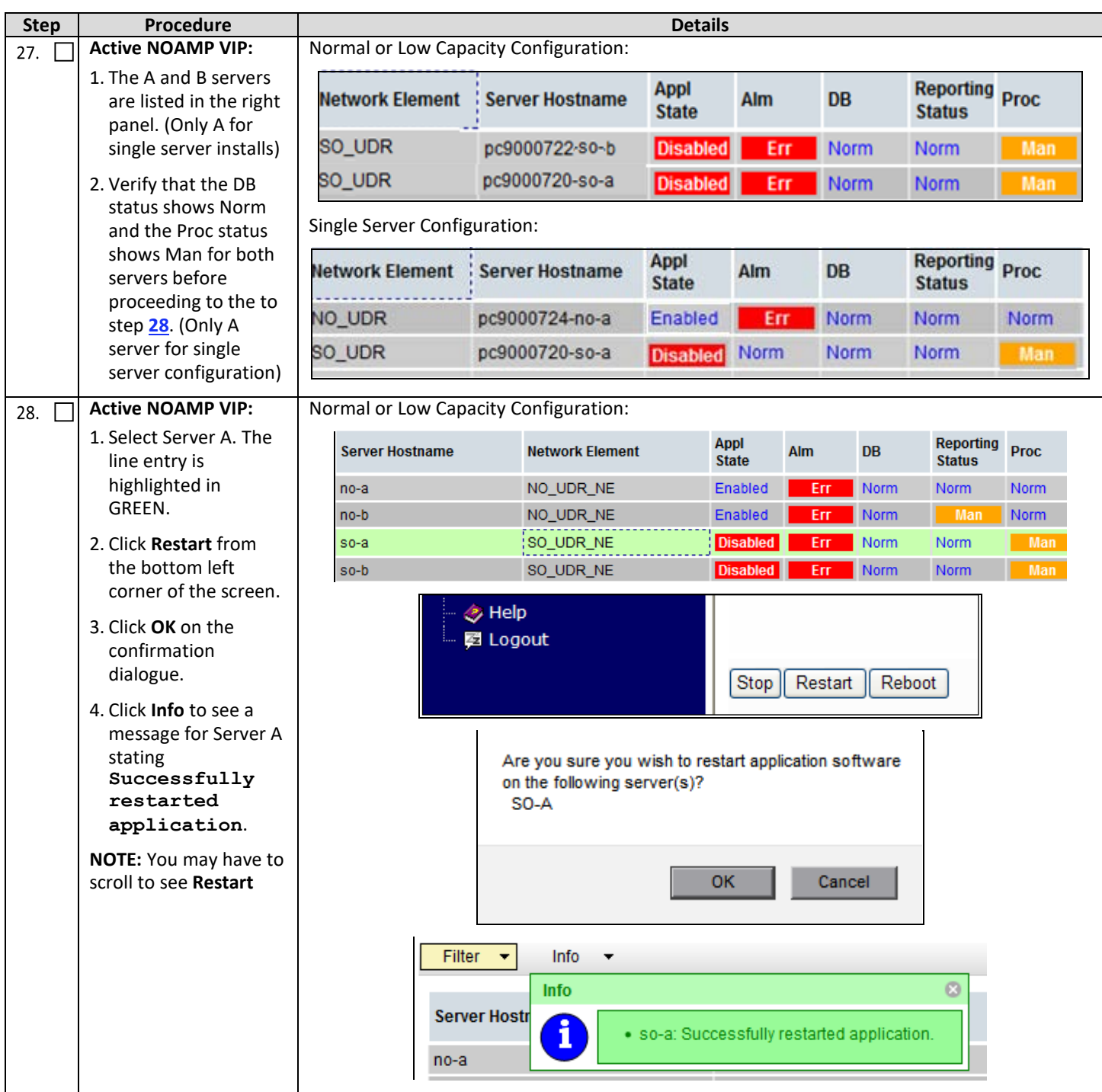

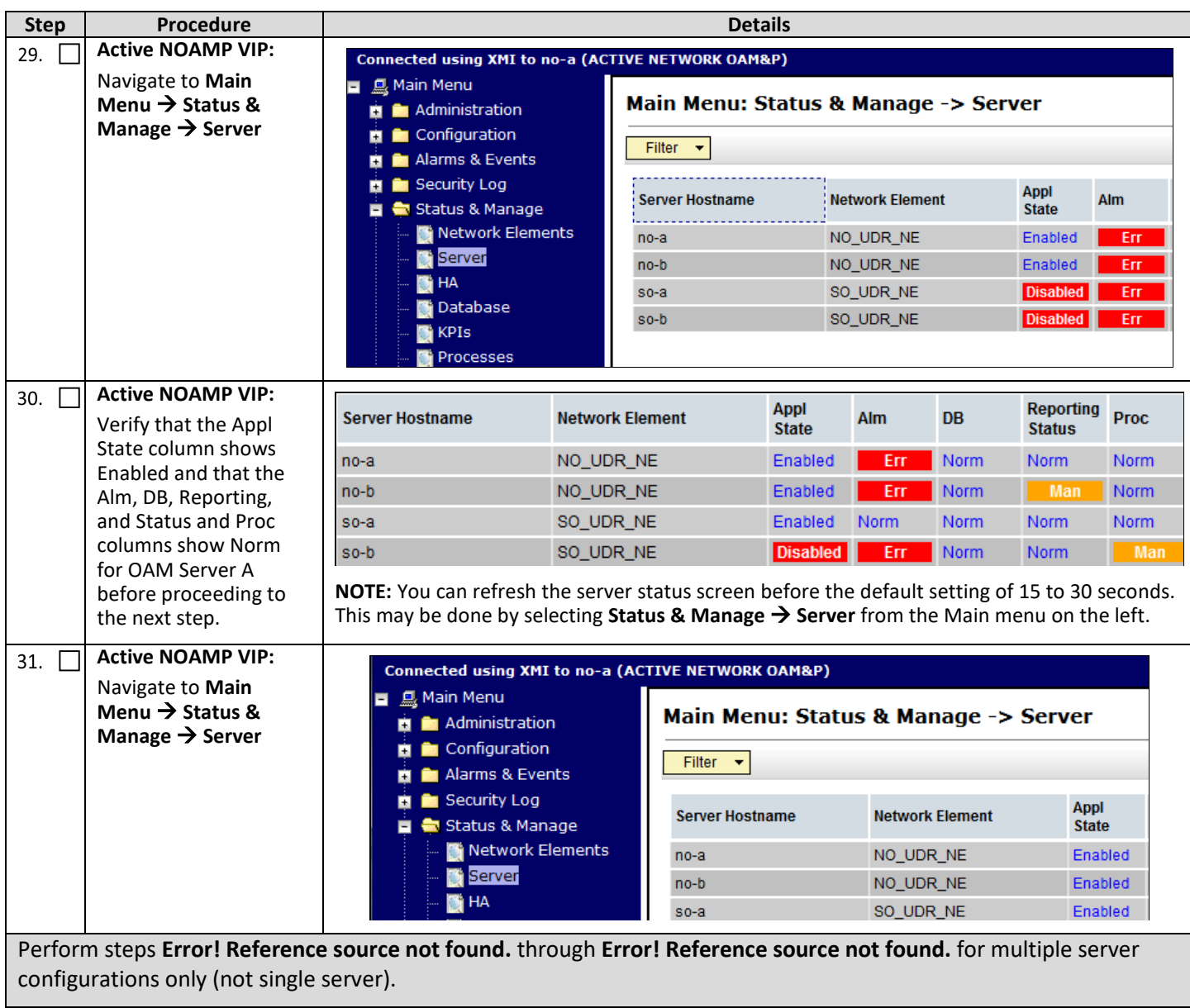

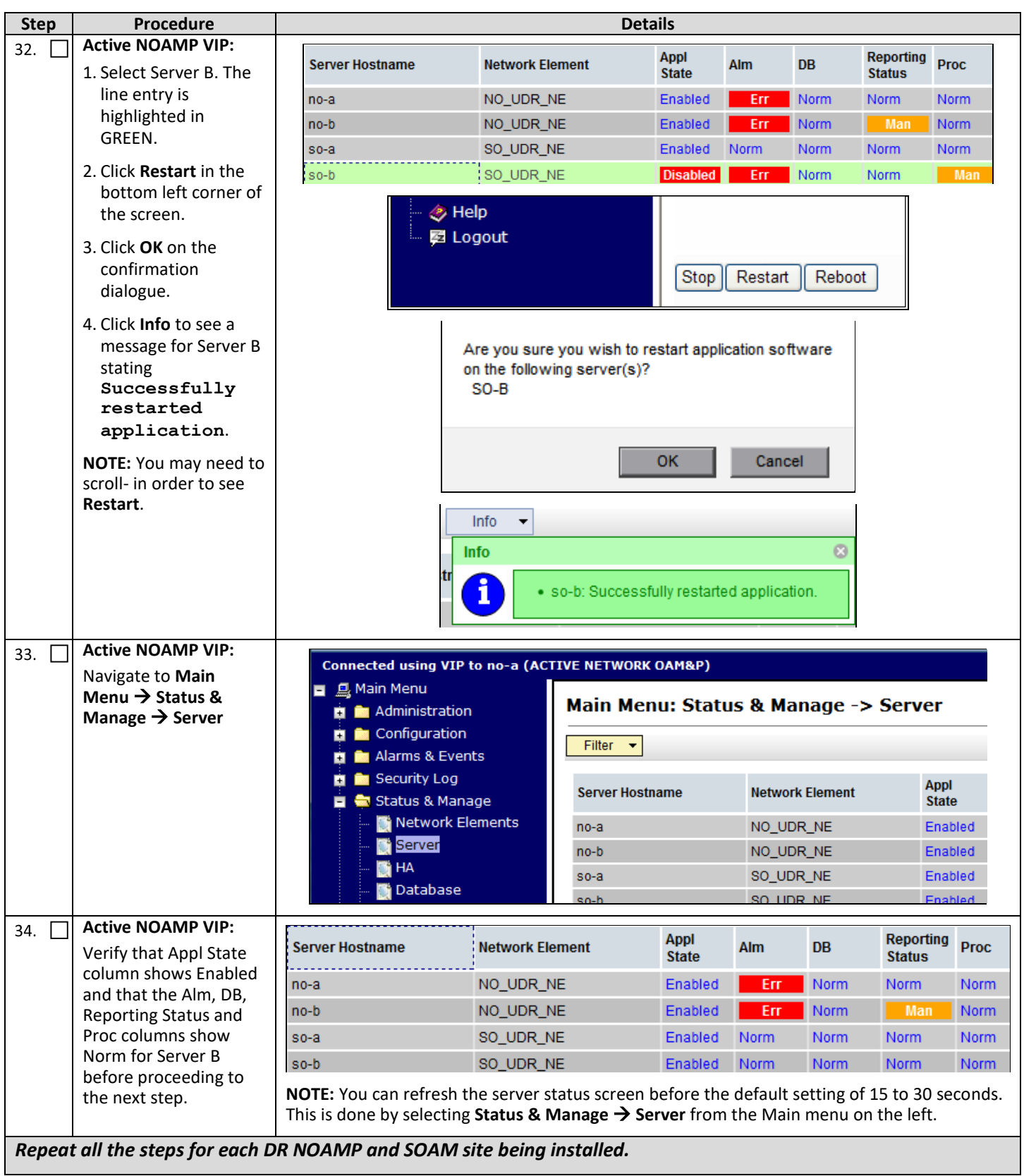

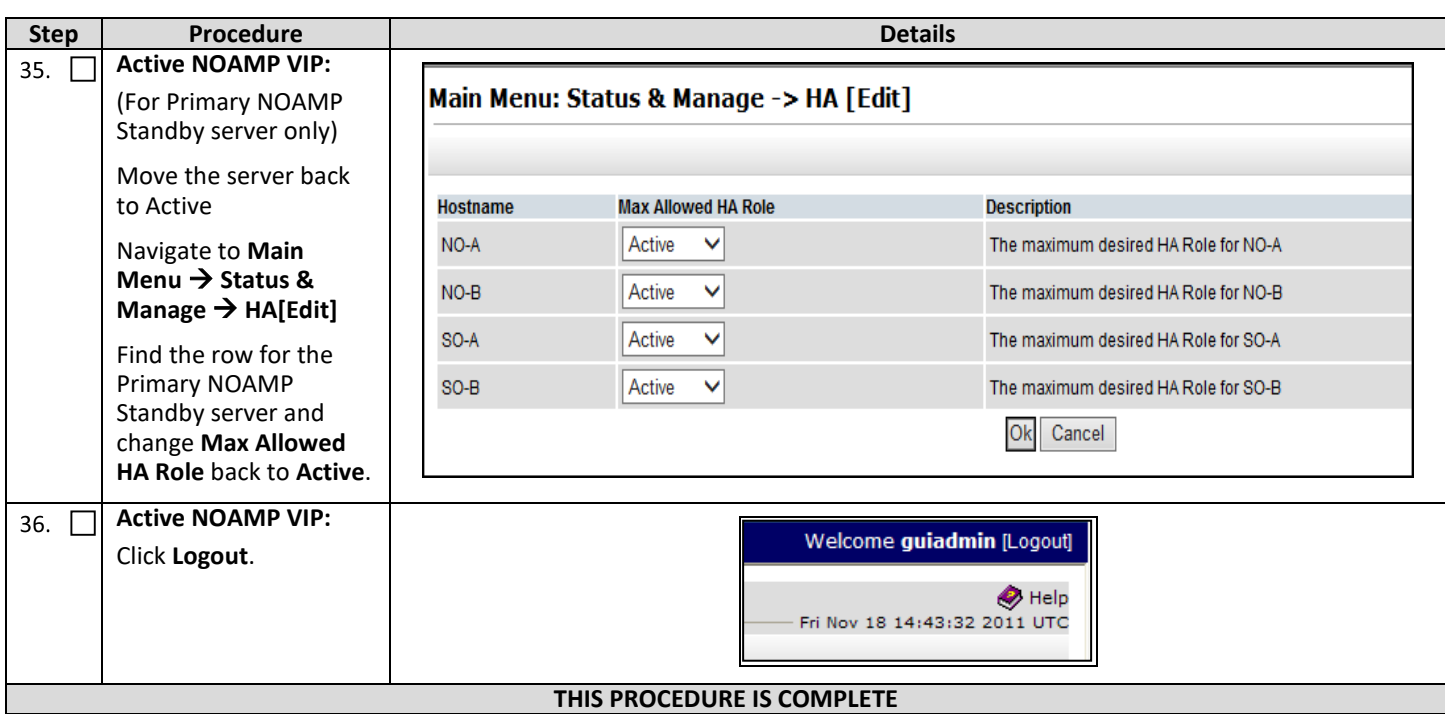

### **6.3OAM Pairing for MP Server Groups (All SOAM sites)**

During the Message Processor (MP) installation procedure, various errors may be seen at different stages of the procedure. During the execution of a step, you are directed to ignore errors related to values other than the ones referenced by that step.

### **Requirements:**

 $\blacksquare$ 

• Section **[6.2](#page-46-0) [OAM Pairing for SOAM and DR Sites \(All SOAM and DR sites\)](#page-46-0)** has been completed

Check  $(\sqrt{2})$  each step as it is completed. Boxes have been provided for this purpose.

**Procedure 11: OAM Pairing for MP Server Groups (All SOAM sites)**

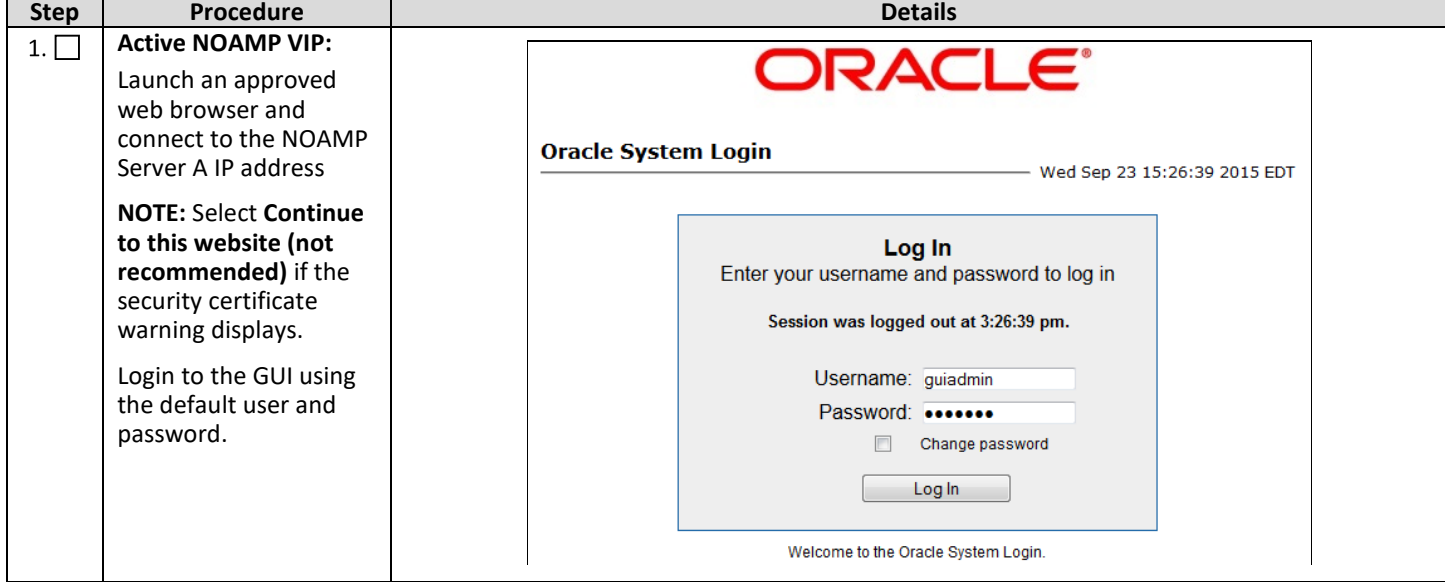

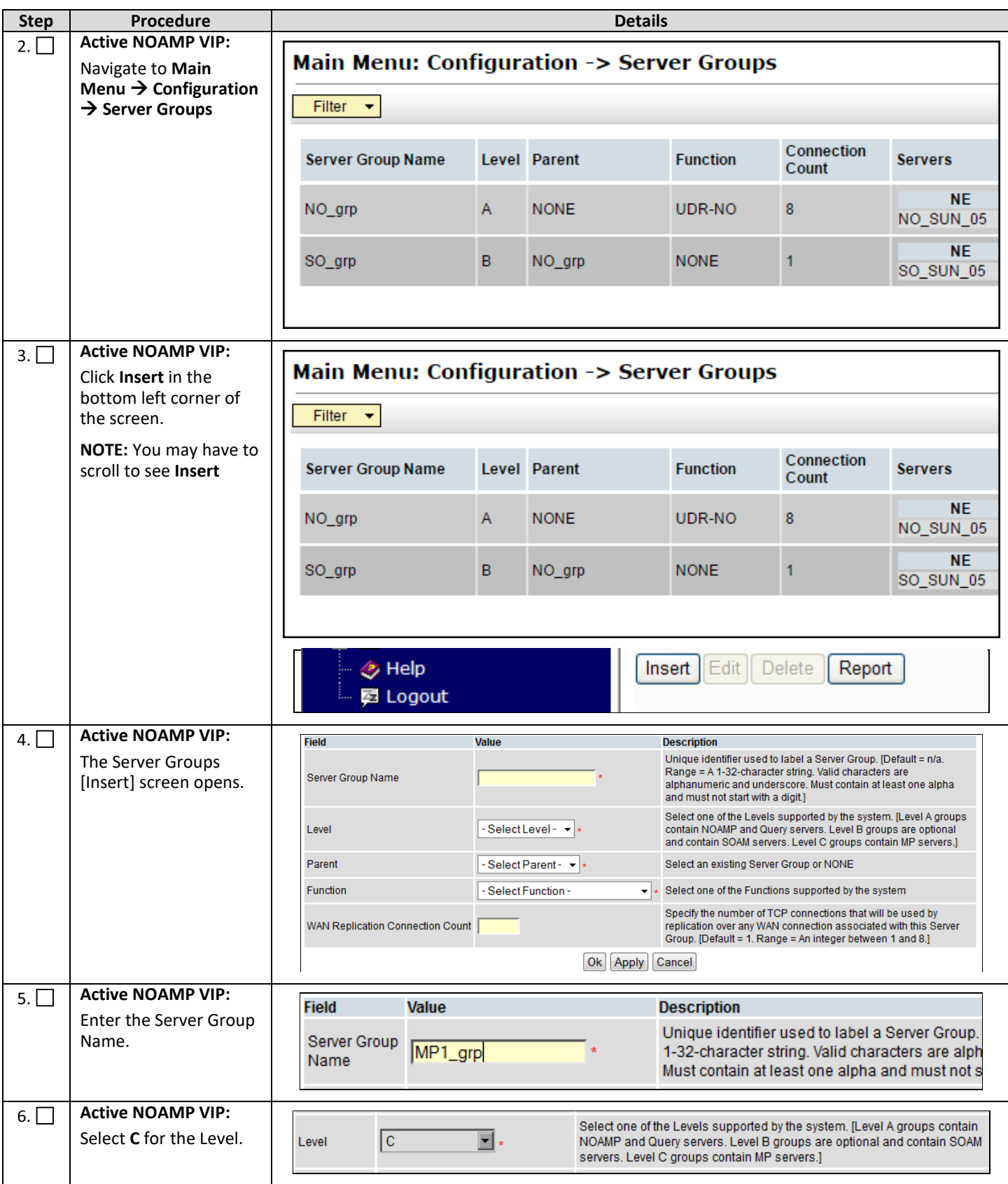

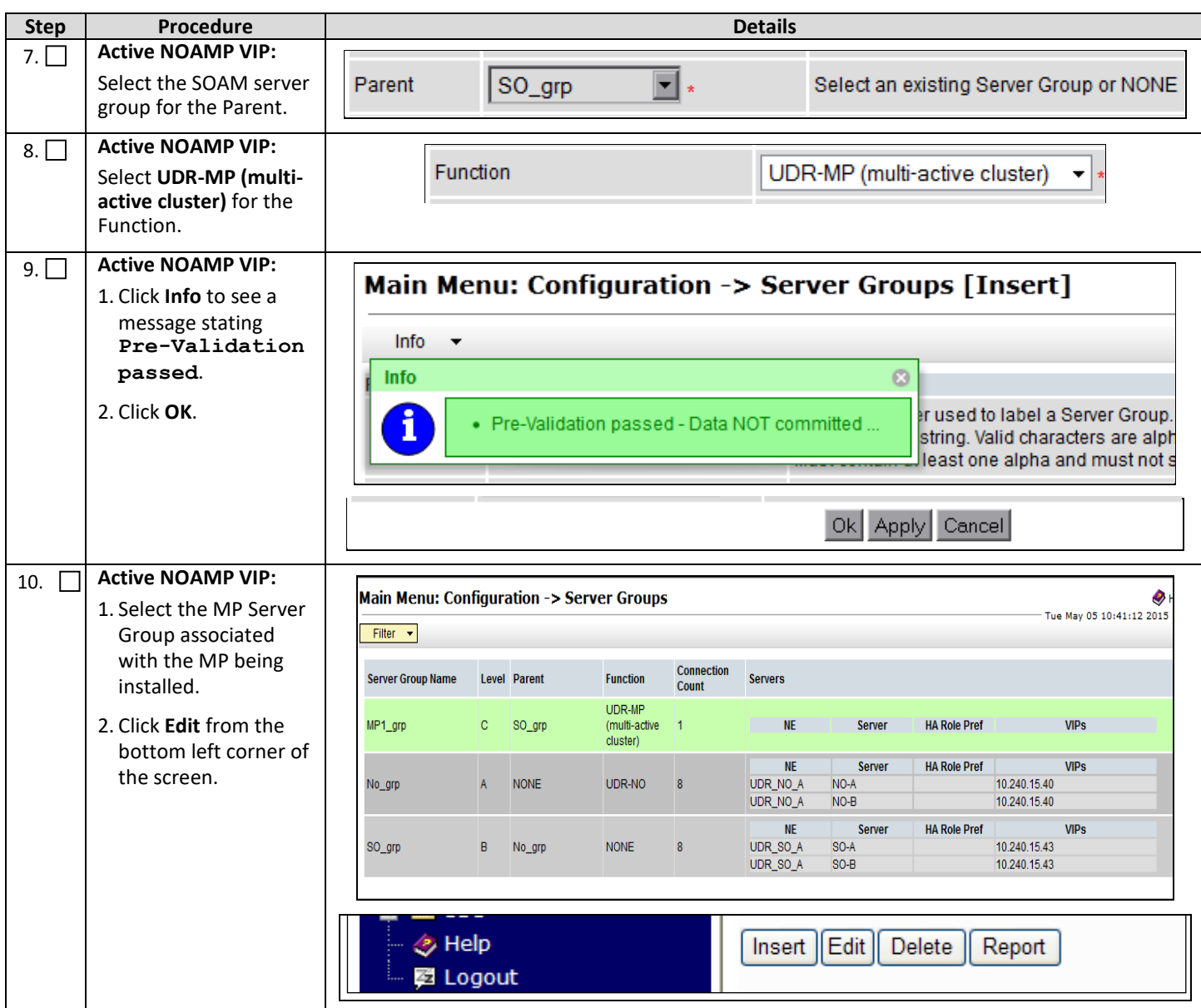

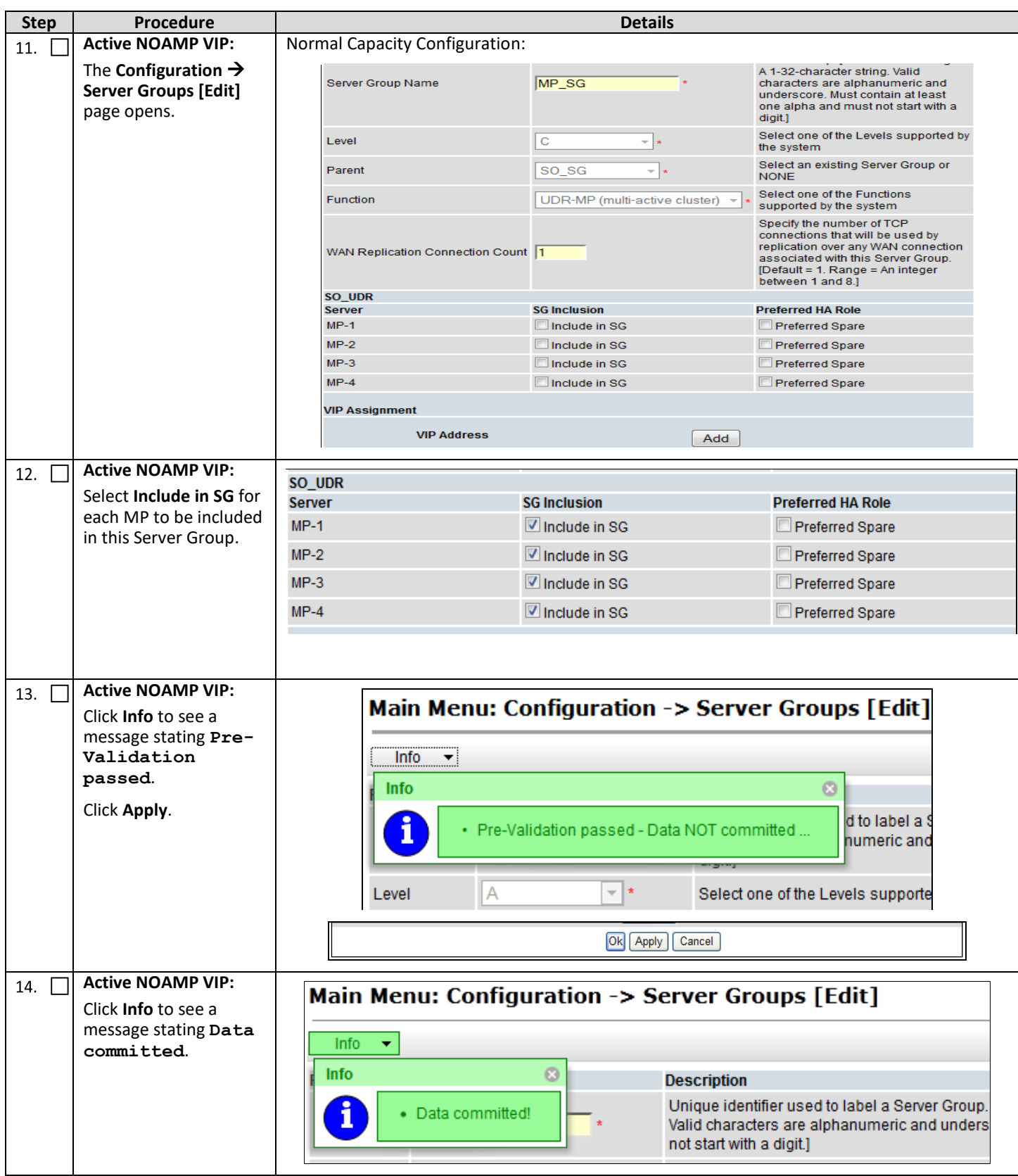

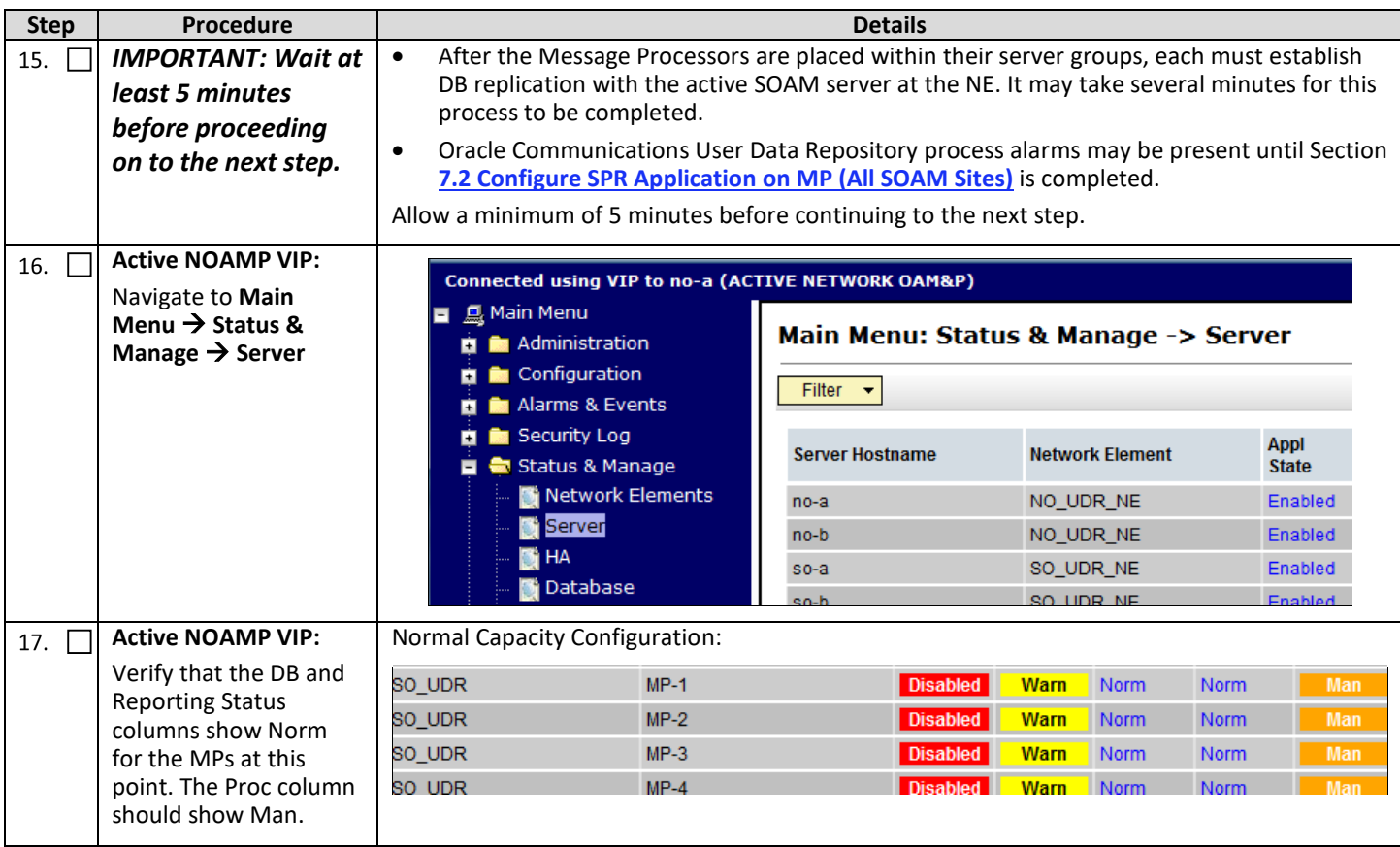

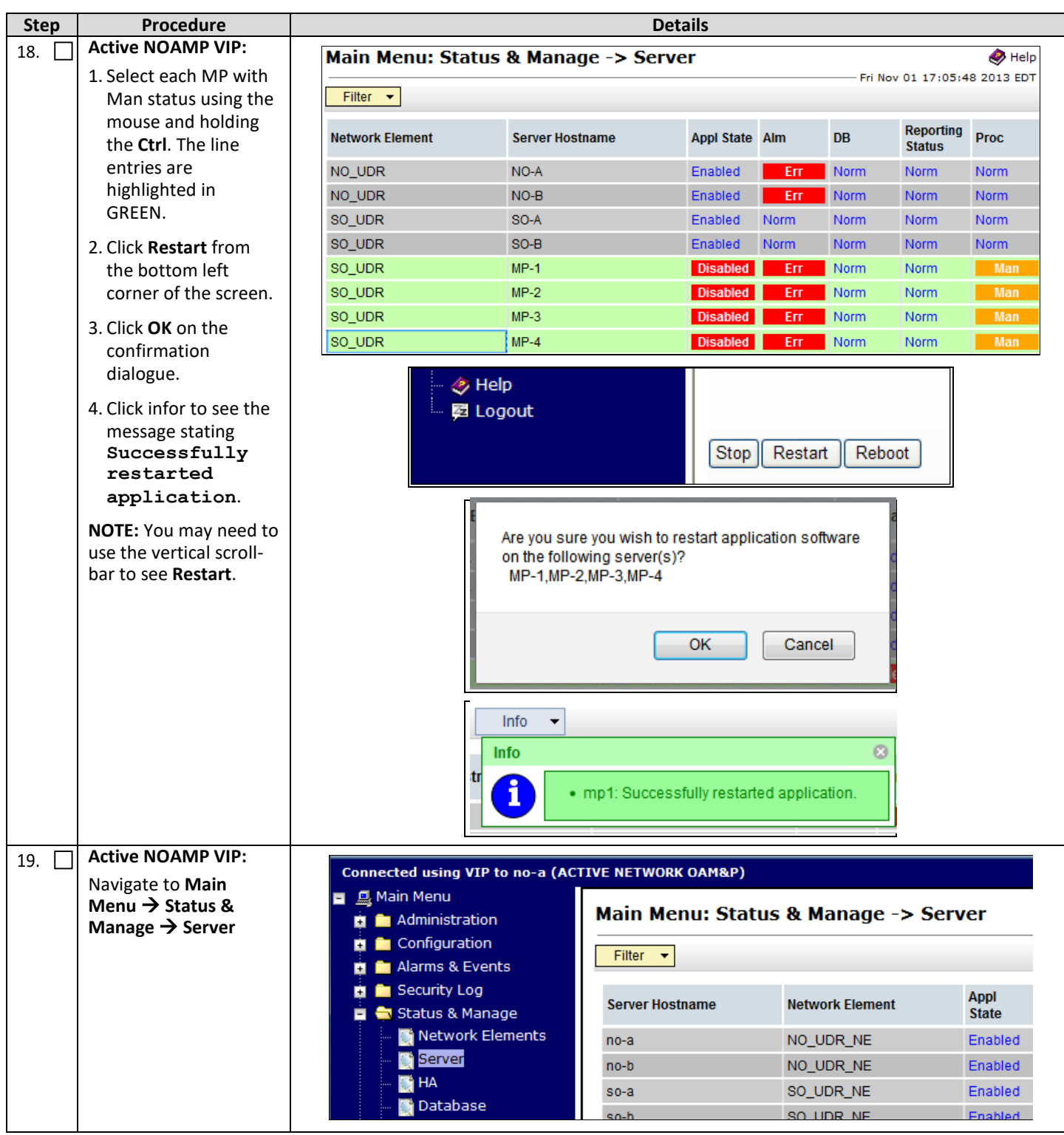

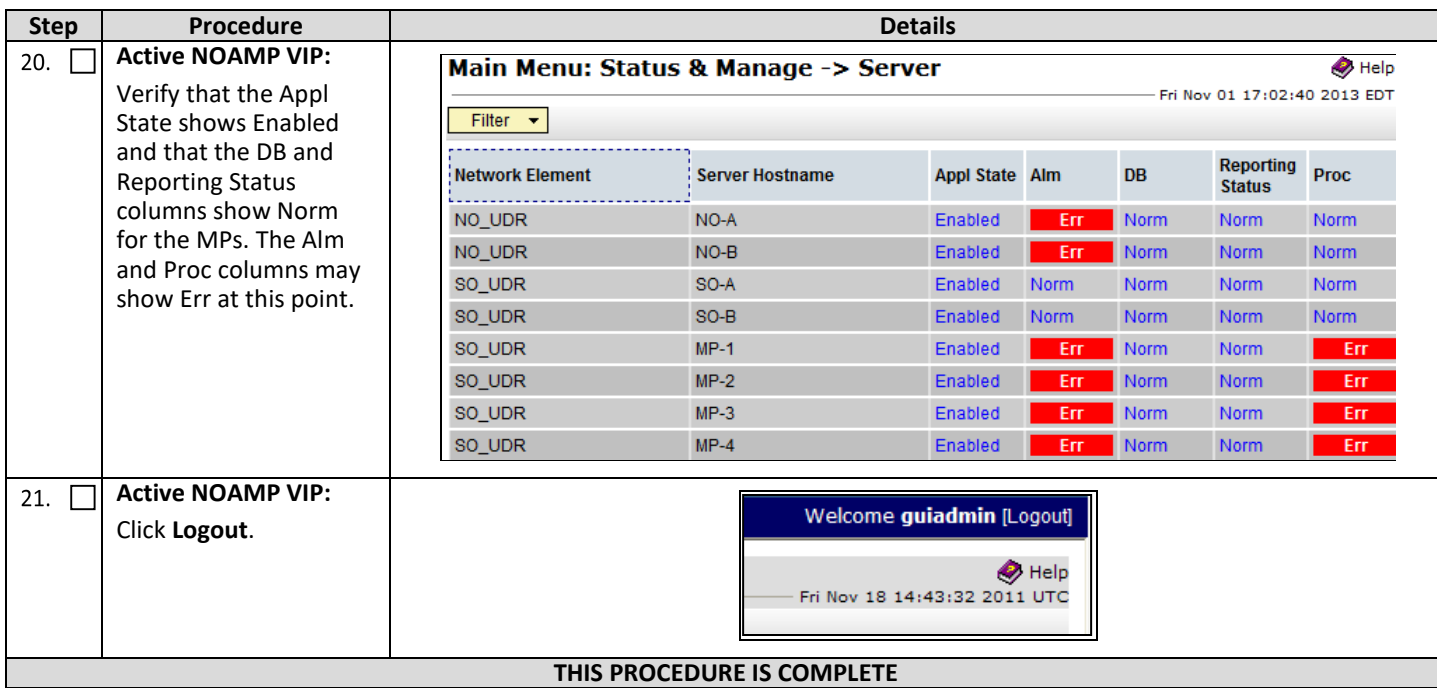

### **7. APPLICATION CONFIGURATION**

# <span id="page-63-0"></span>**7.1Configure Signaling Routes**

This procedure configures the XSI signaling route for all MP Servers.

#### **Requirements:**

• **Section [6](#page-37-1) [OAM Pairing](#page-37-1)** has been completed

Check ( $\sqrt{ }$ ) each step as it is completed. Boxes have been provided for this purpose.

#### **Procedure 12: Configure Signaling Routes**

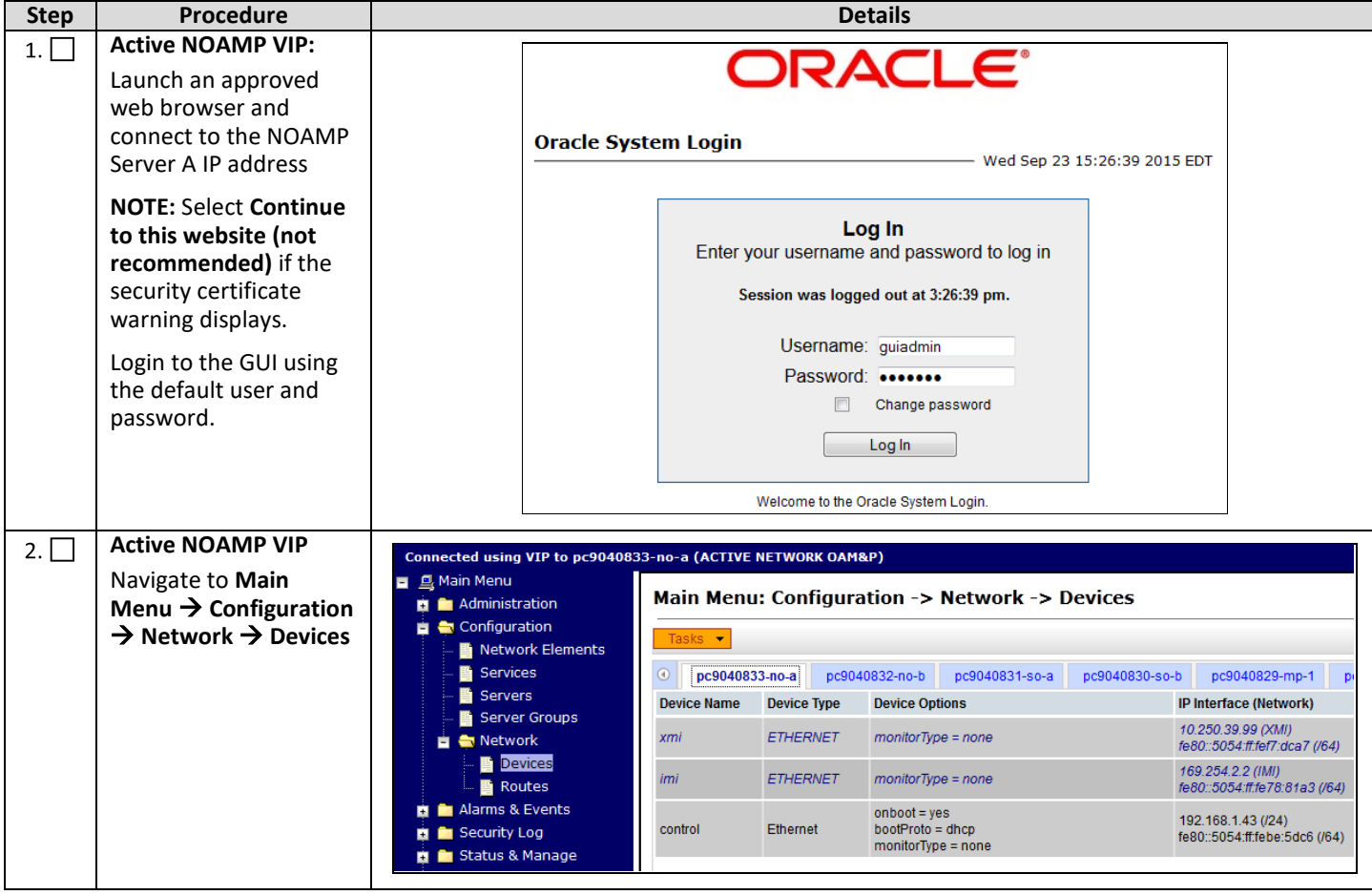

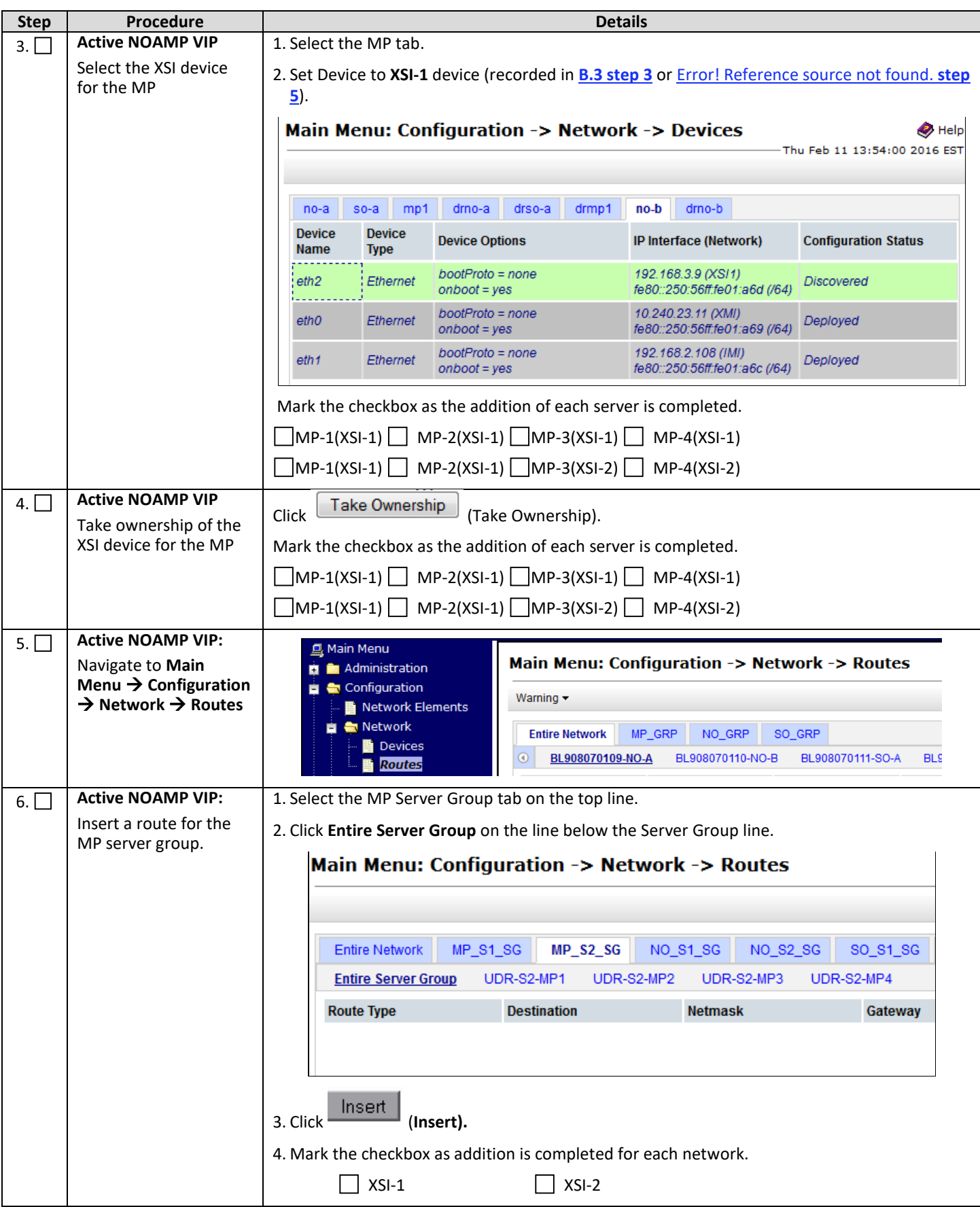

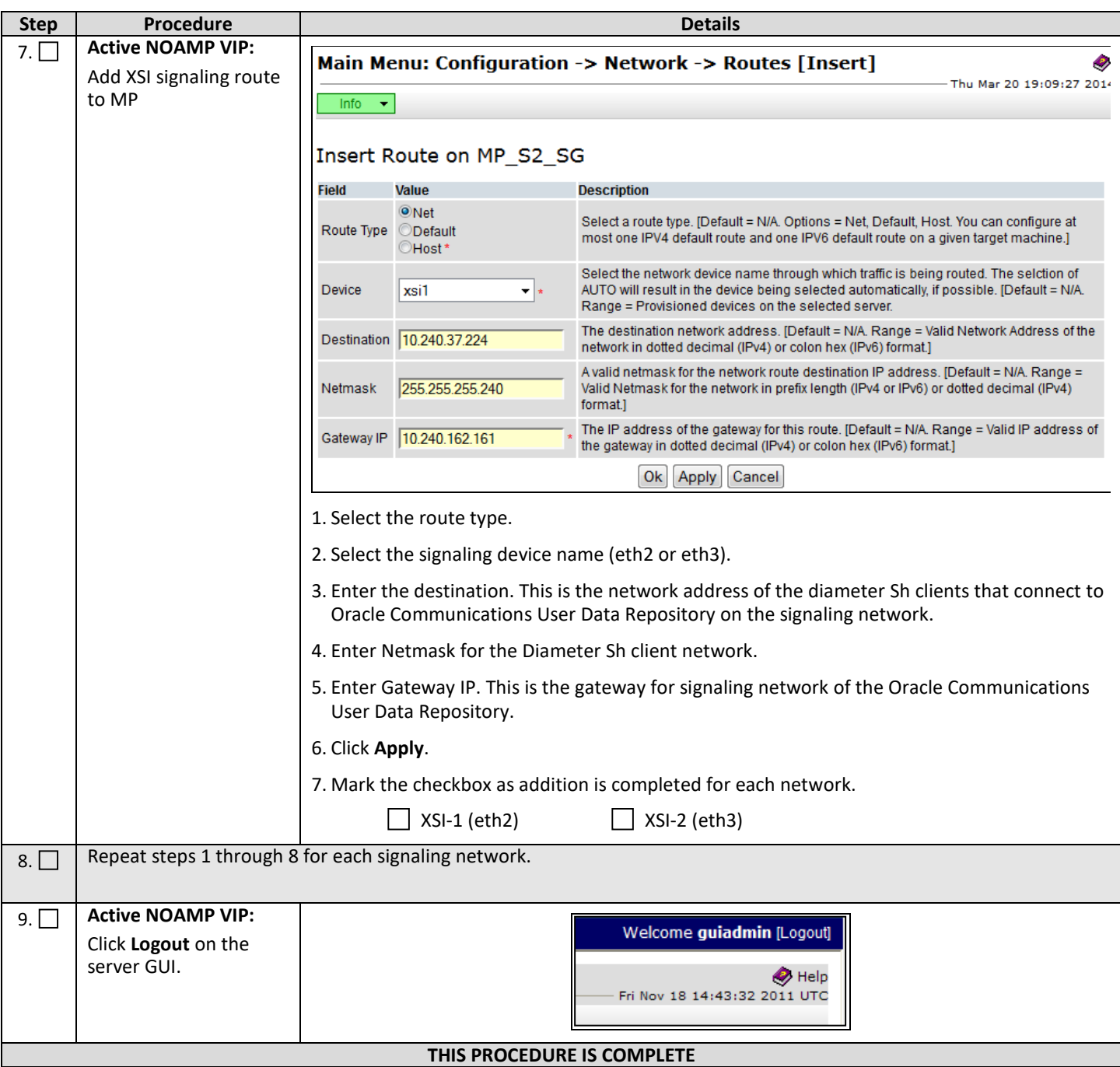

# <span id="page-66-0"></span>**7.2Configure SPR Application on MP (All SOAM Sites)**

This procedure configures the SPR application for MP Servers on each SOAM site.

### **Requirements:**

• **Section [7.1](#page-63-0) [Configure Signaling Routes](#page-63-0)** has been completed

### Check  $(\sqrt{2})$  each step as it is completed. Boxes have been provided for this purpose.

### **Procedure 13: Configure SPR Application on MP (All SOAM Sites)**

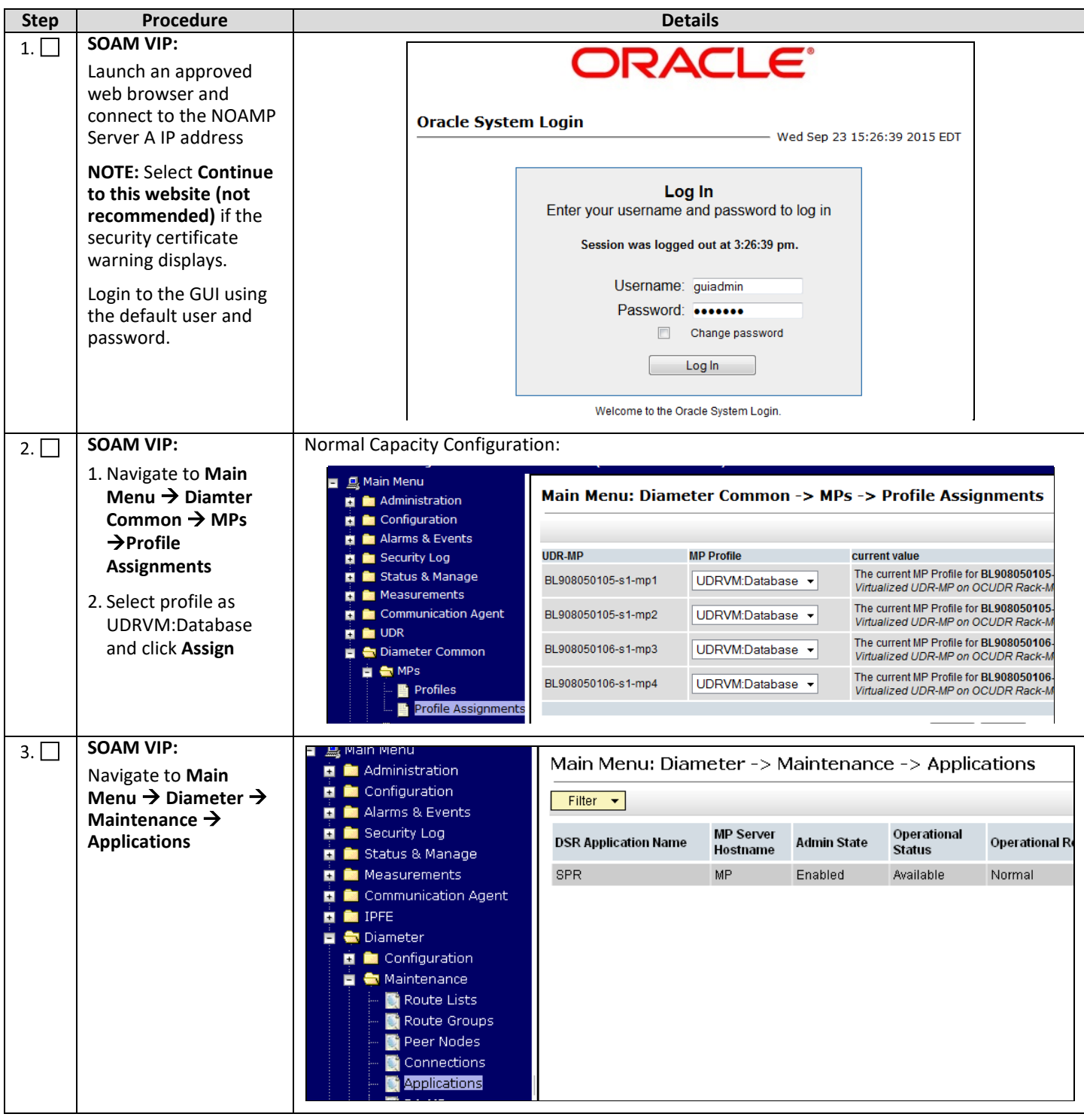

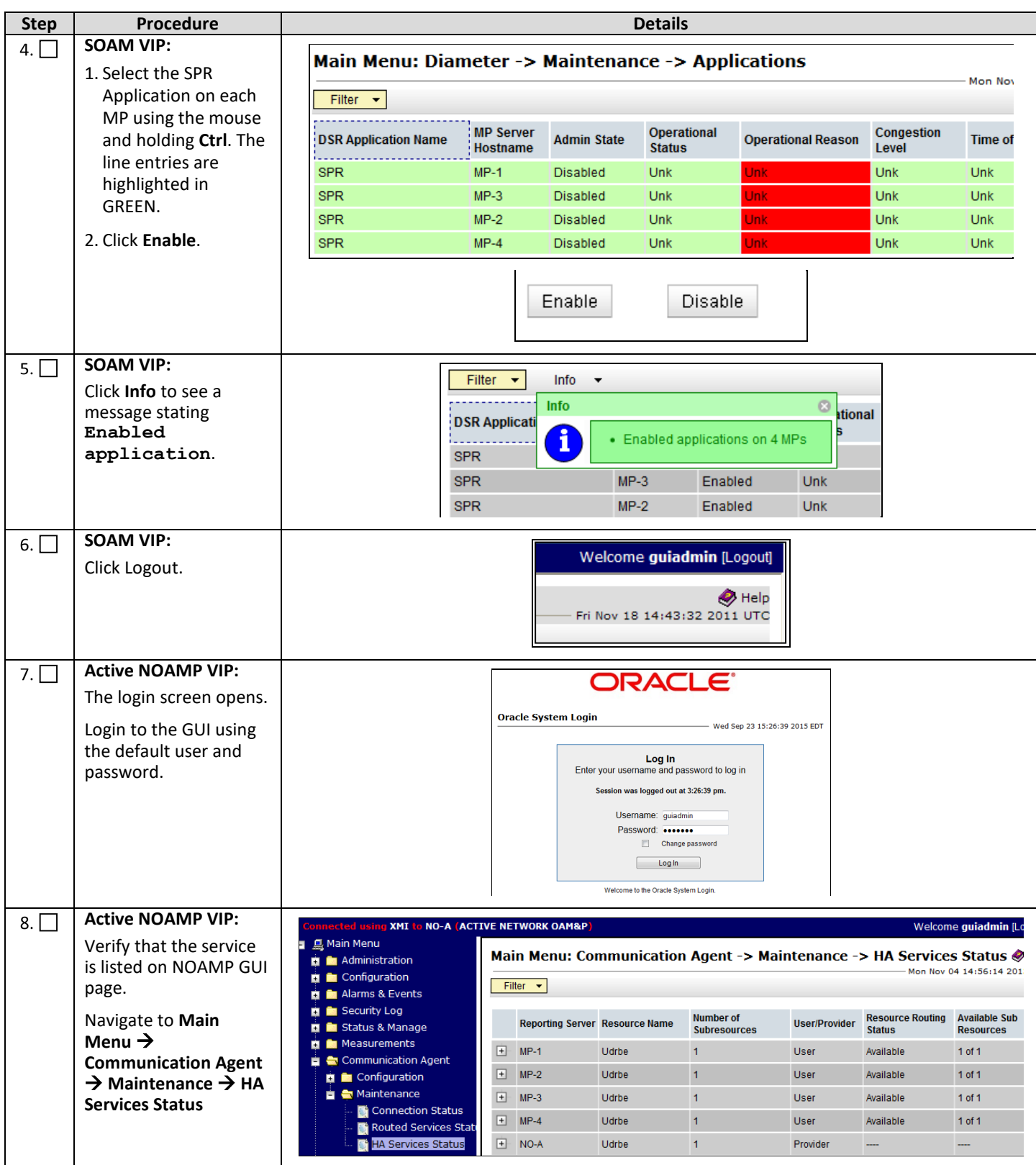

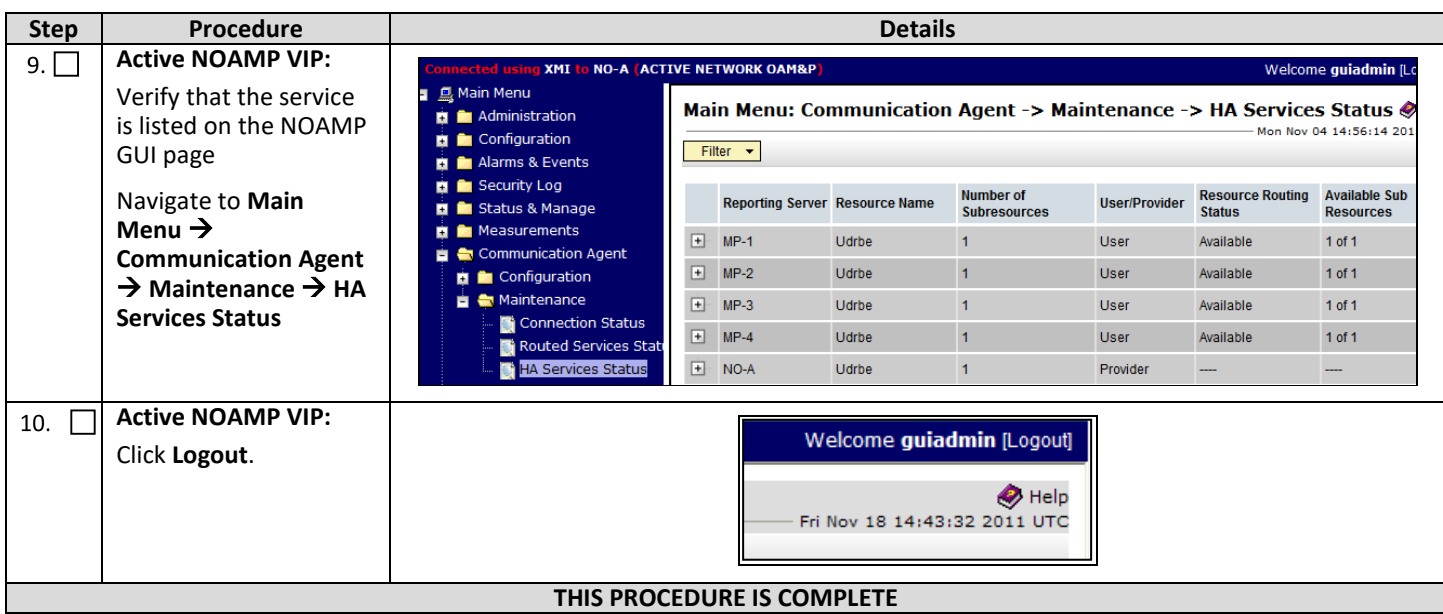

### <span id="page-68-0"></span>**7.3Configure NOAMP Signaling Routes (All NOAM Sites)**

This procedure configures the XSI signaling route for the NOAMP and DR NOAMP Server Groups.

### **Requirements:**

• Section **[7.2](#page-66-0) [Configure SPR Application on MP \(All SOAM Sites\)](#page-66-0)** has been completed

Check  $(\sqrt{2})$  each step as it is completed. Boxes have been provided for this purpose.

#### **Procedure 14: Configure NOAMP Signaling Routes**

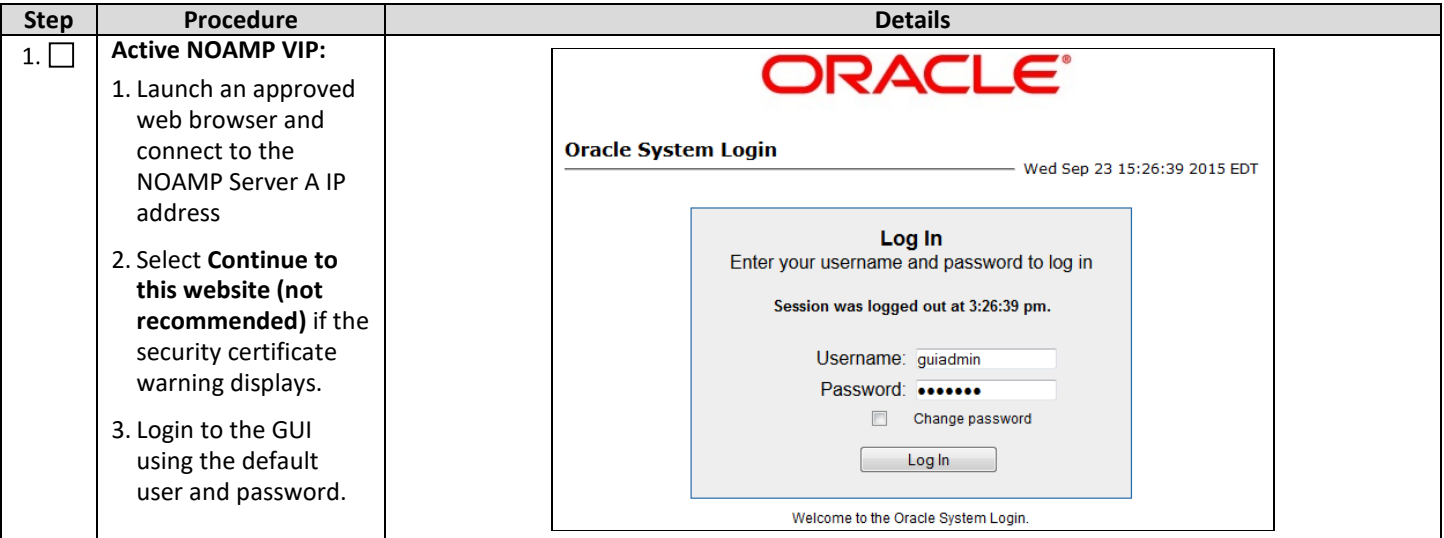

<span id="page-69-2"></span><span id="page-69-1"></span><span id="page-69-0"></span>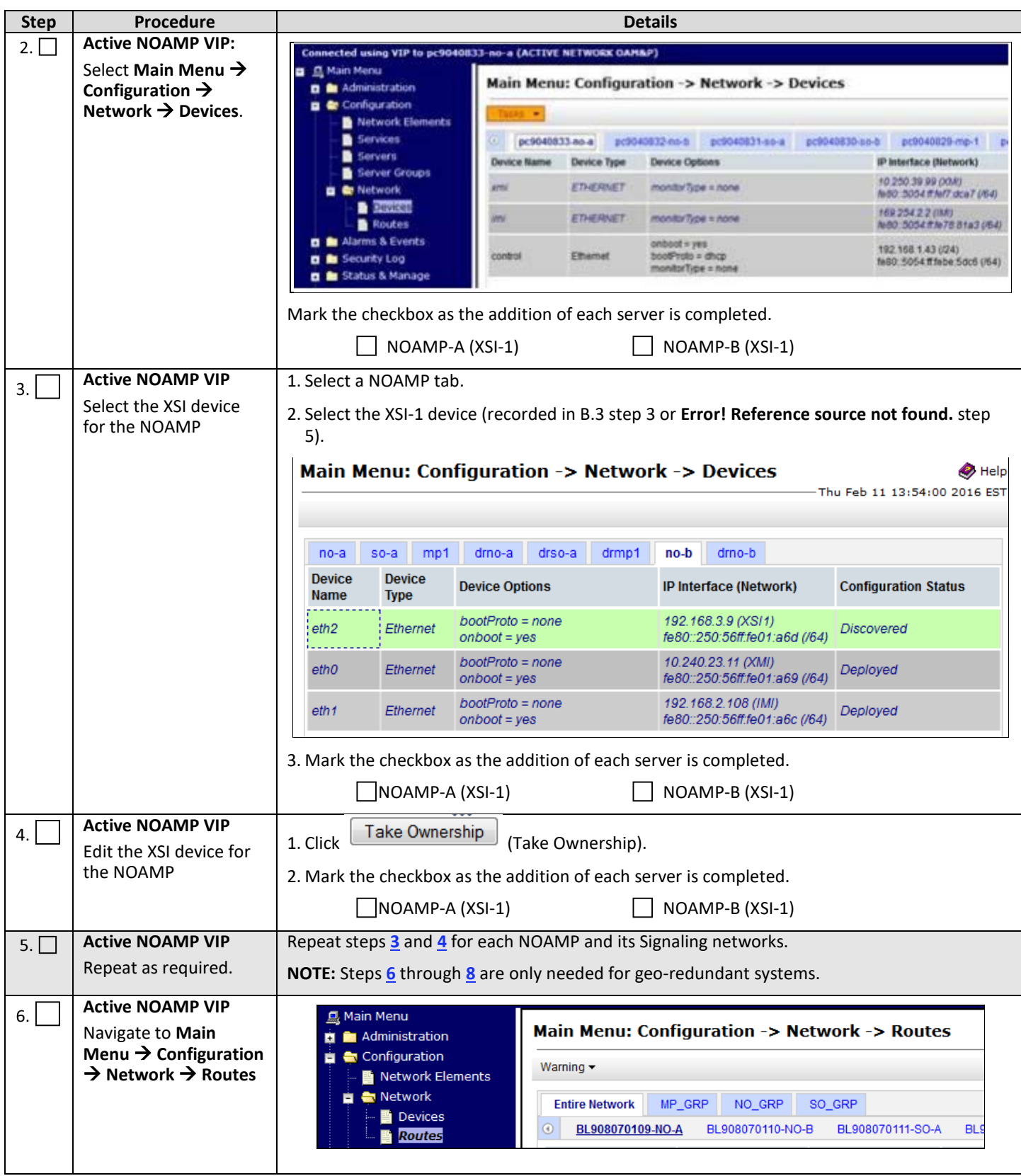

<span id="page-70-0"></span>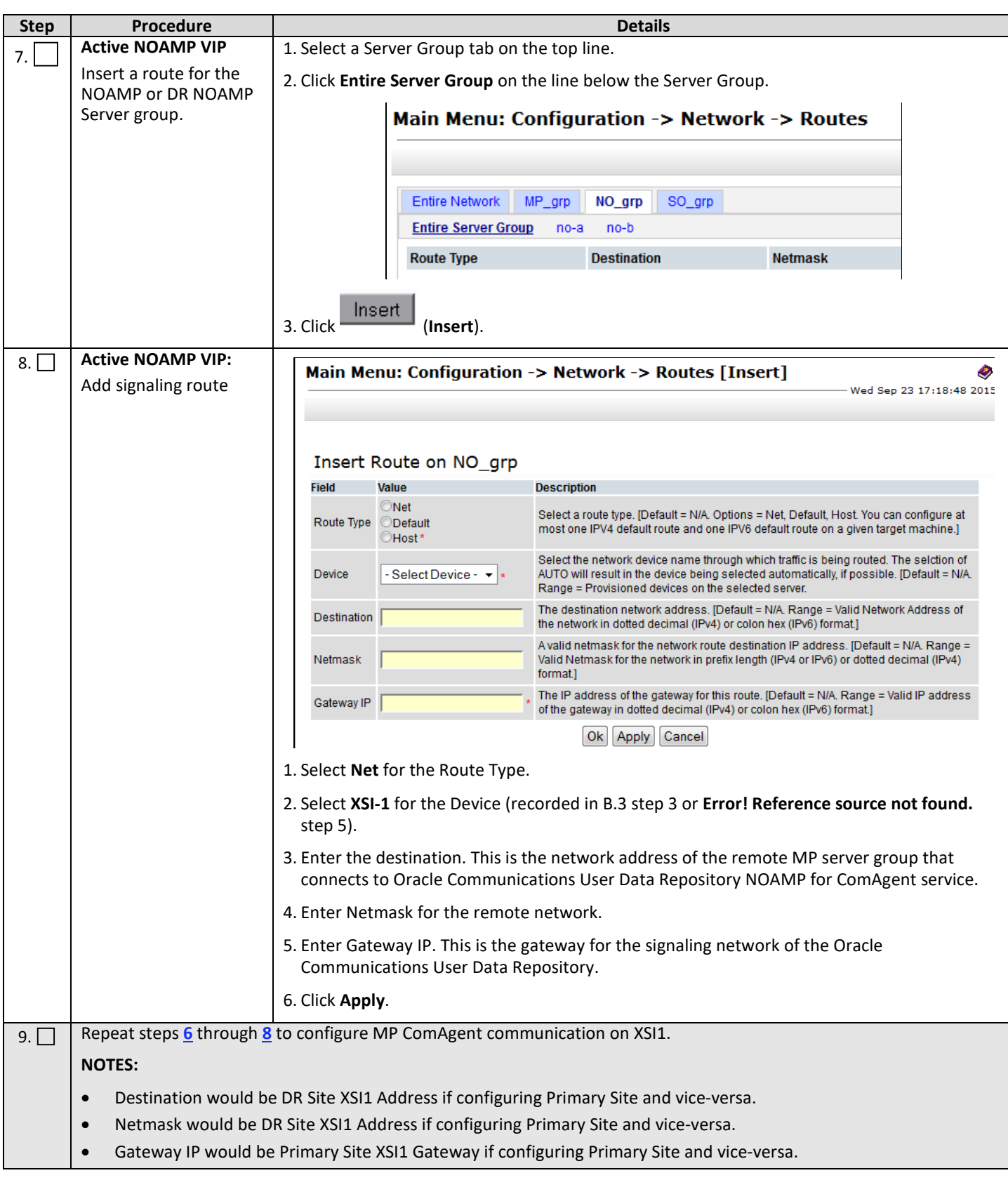

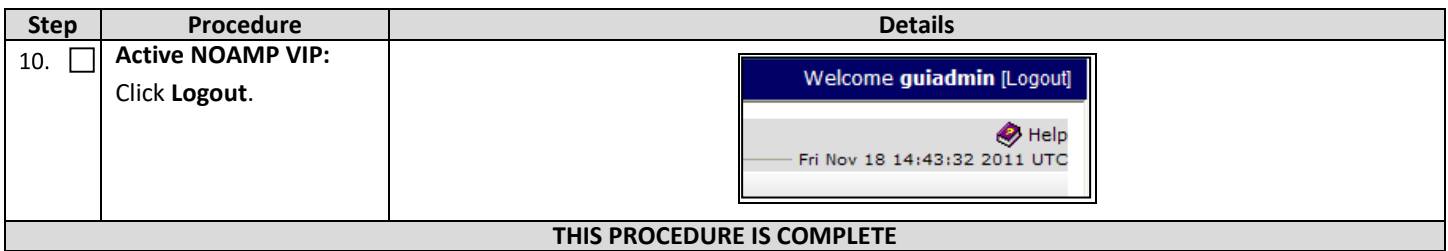

### **7.4Configure Services on Signaling Network**

This procedure configures ComAgent communication between NOAMP and MP to use Signaling Network. This procedure also configures dual path HA heartbeat to use the XSI network.

### **Requirements:**

• Section **[7.3](#page-68-0) [Configure NOAMP Signaling Routes \(All NOAM Sites\)](#page-68-0)** has been completed

Check  $(\sqrt{2})$  each step as it is completed. Boxes have been provided for this purpose.

#### **Procedure 15: Configure Services on Signaling Network**

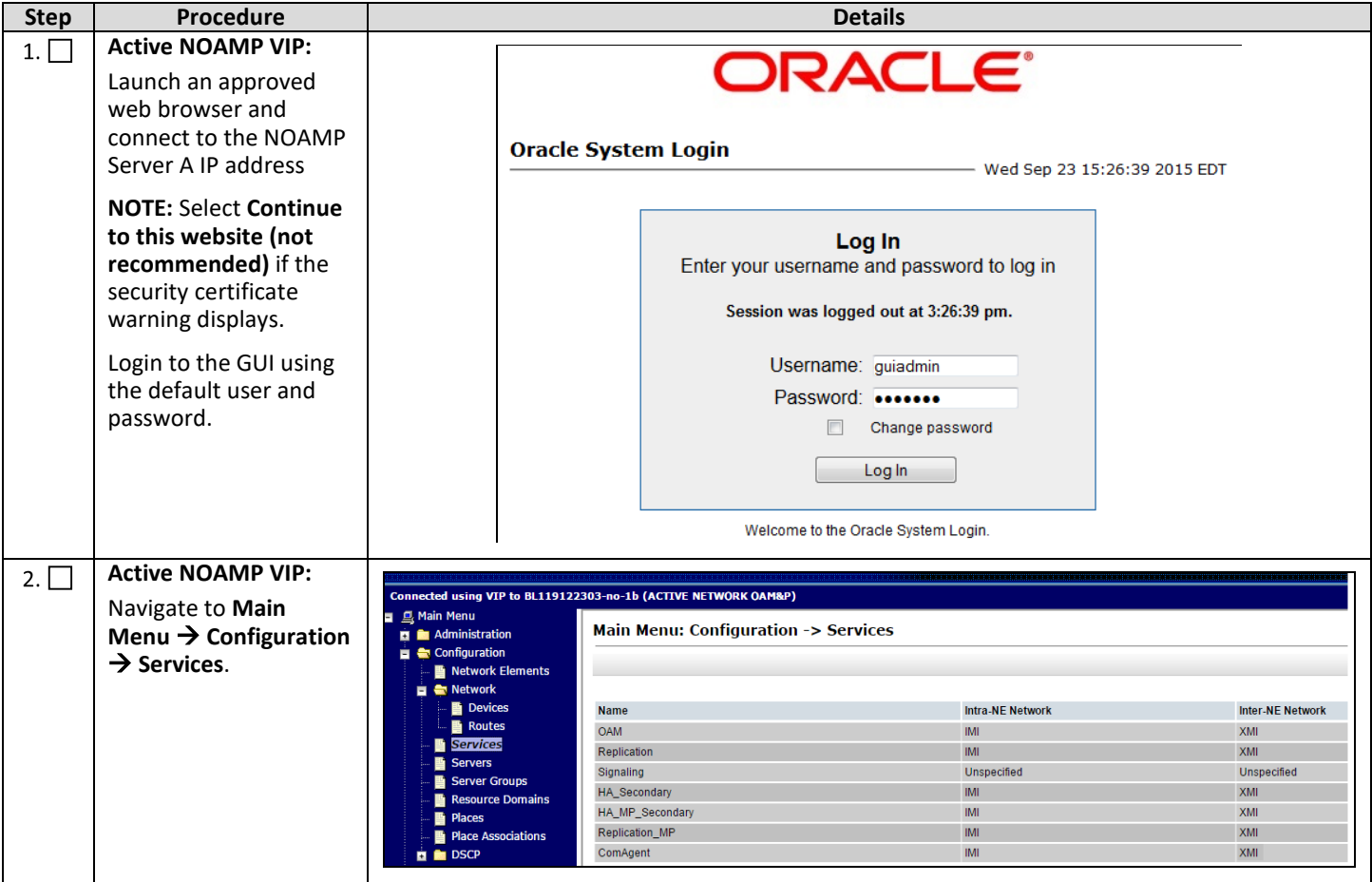
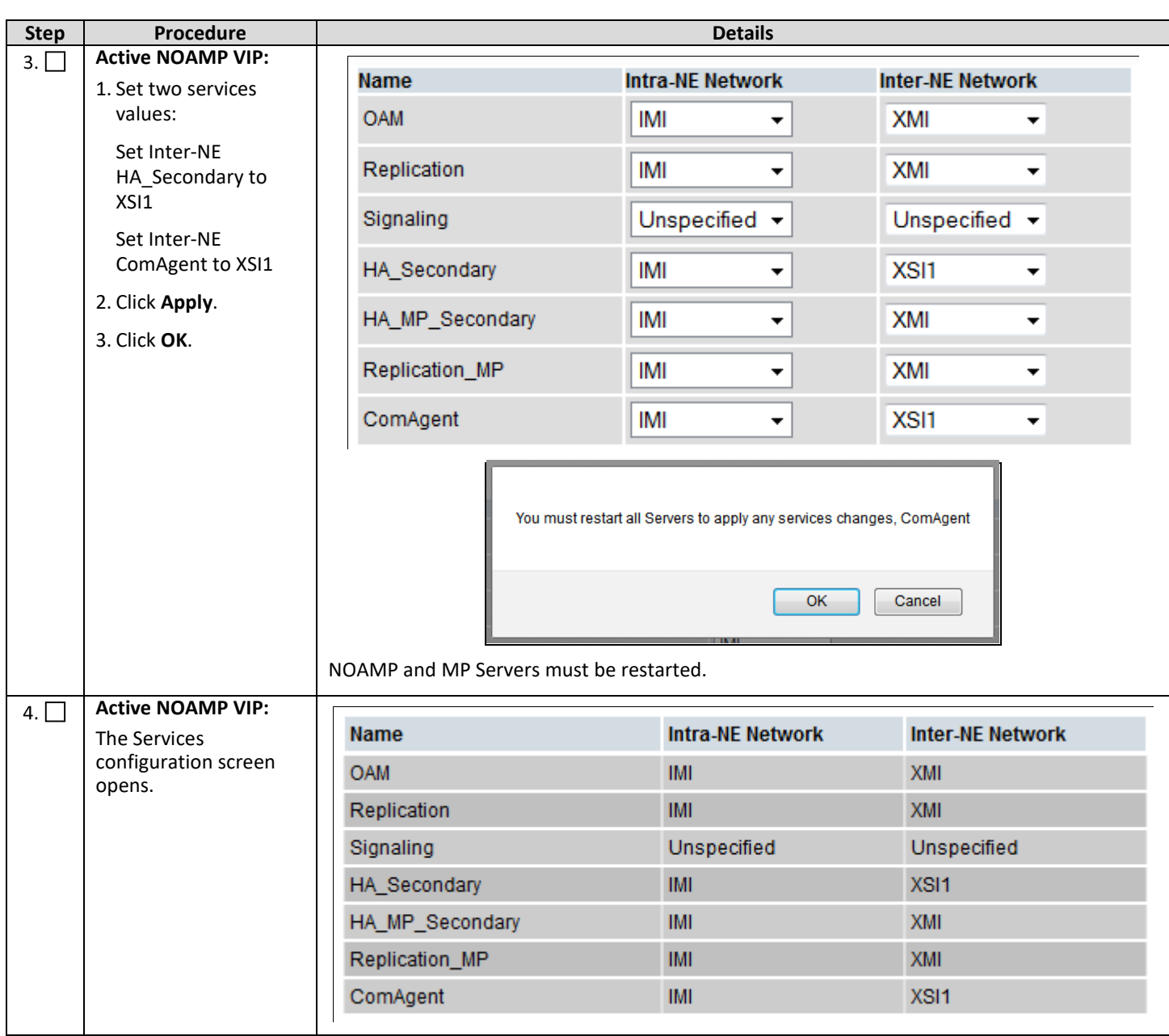

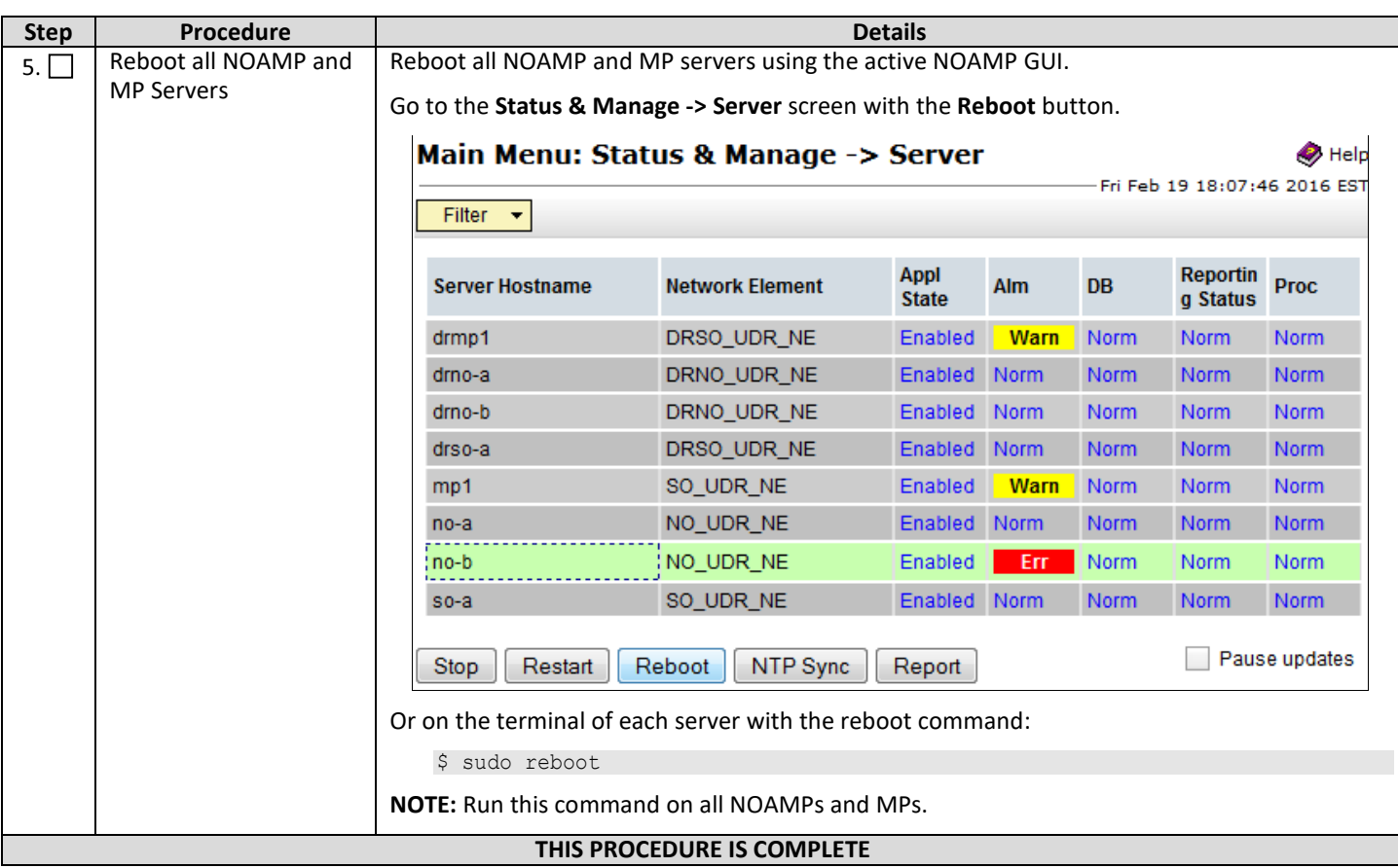

## **7.5Accept Installation**

This procedure accepts the installation/upgrade on any servers that have not already been accepted. Depending on the manner of installation, there may be no servers that require acceptance at this point in installation.

### *The upgrade needs either to be accepted or rejected before any subsequent upgrades are performed in the future.*

Alarm 32532 (Server Upgrade Pending Accept/Reject) displays for each server until either an accept or reject is performed.

Check  $(\sqrt{2})$  each step as it is completed. Boxes have been provided for this purpose.

#### **Procedure 16: Accept Installation**

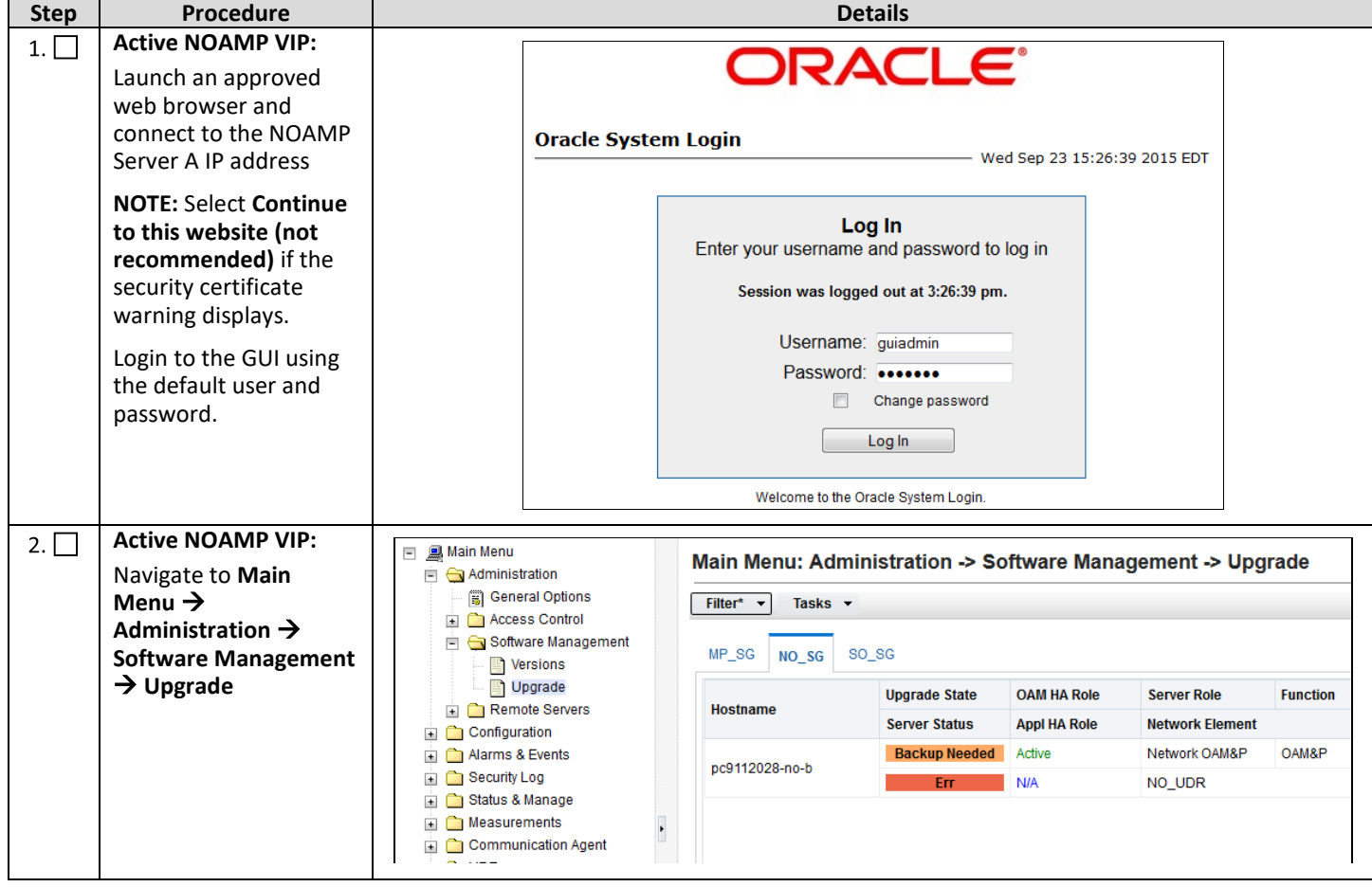

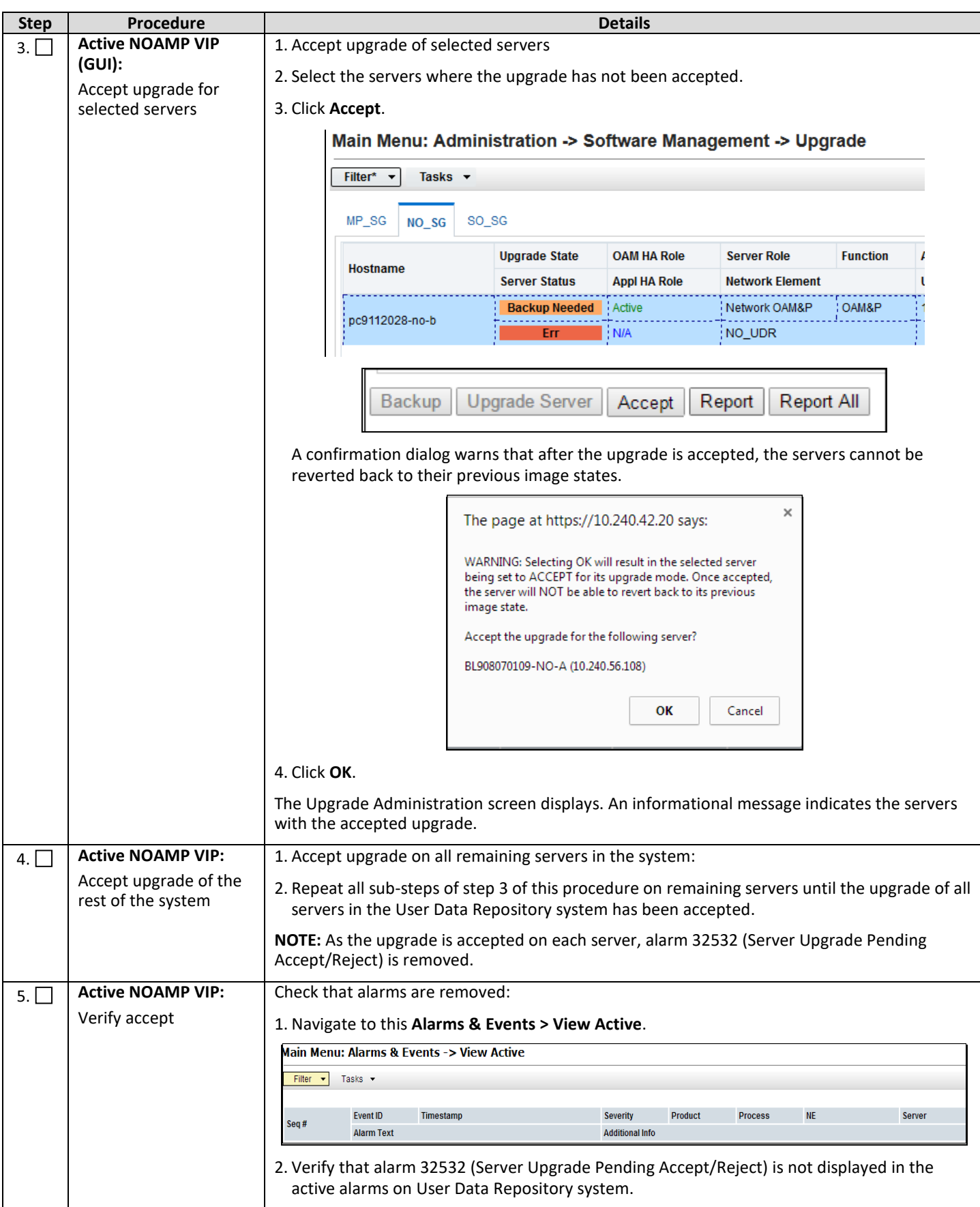

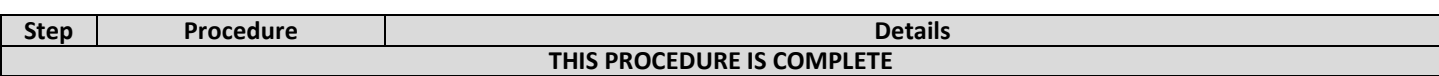

# **8. APPENDIXES**

# **APPENDIX A. VMWARE VSPHERE ENVIRONMENT SETUP**

### **A.1 Host Datastore configuration using vSphere**

The following procedure is performed to configure a datastore on the host so that the correct amount of storage is available for Oracle Communications User Data Repository component VMs. These steps and screen captures are taken from vSphere Client.

This procedure configures host networking.

Check  $(\sqrt{2})$  each step as it is completed. Boxes have been provided for this purpose.

If this procedure fails, contact My Oracle Support, and ask for assistance.

#### **Procedur**e 17: **Host Datastore Configuration with vSphere**

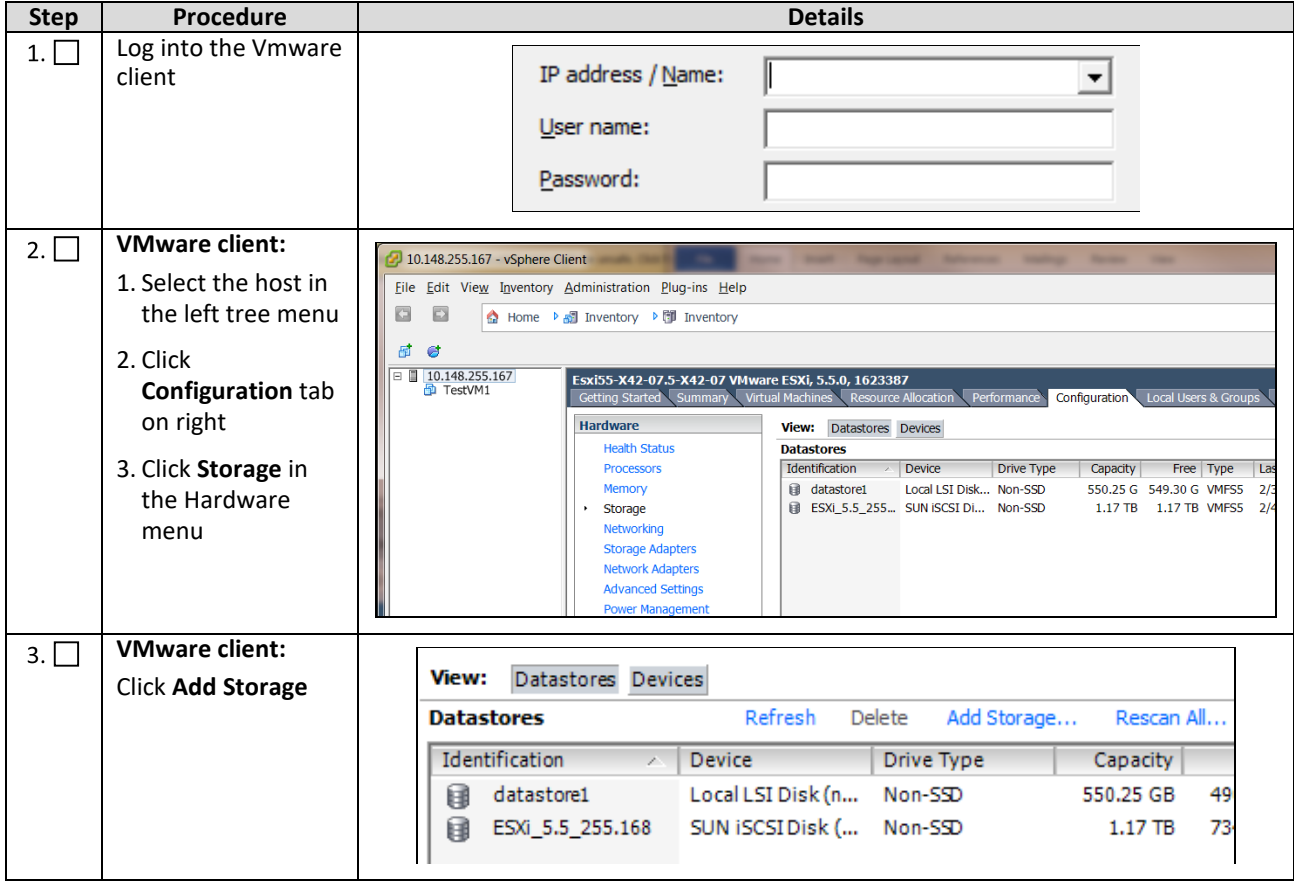

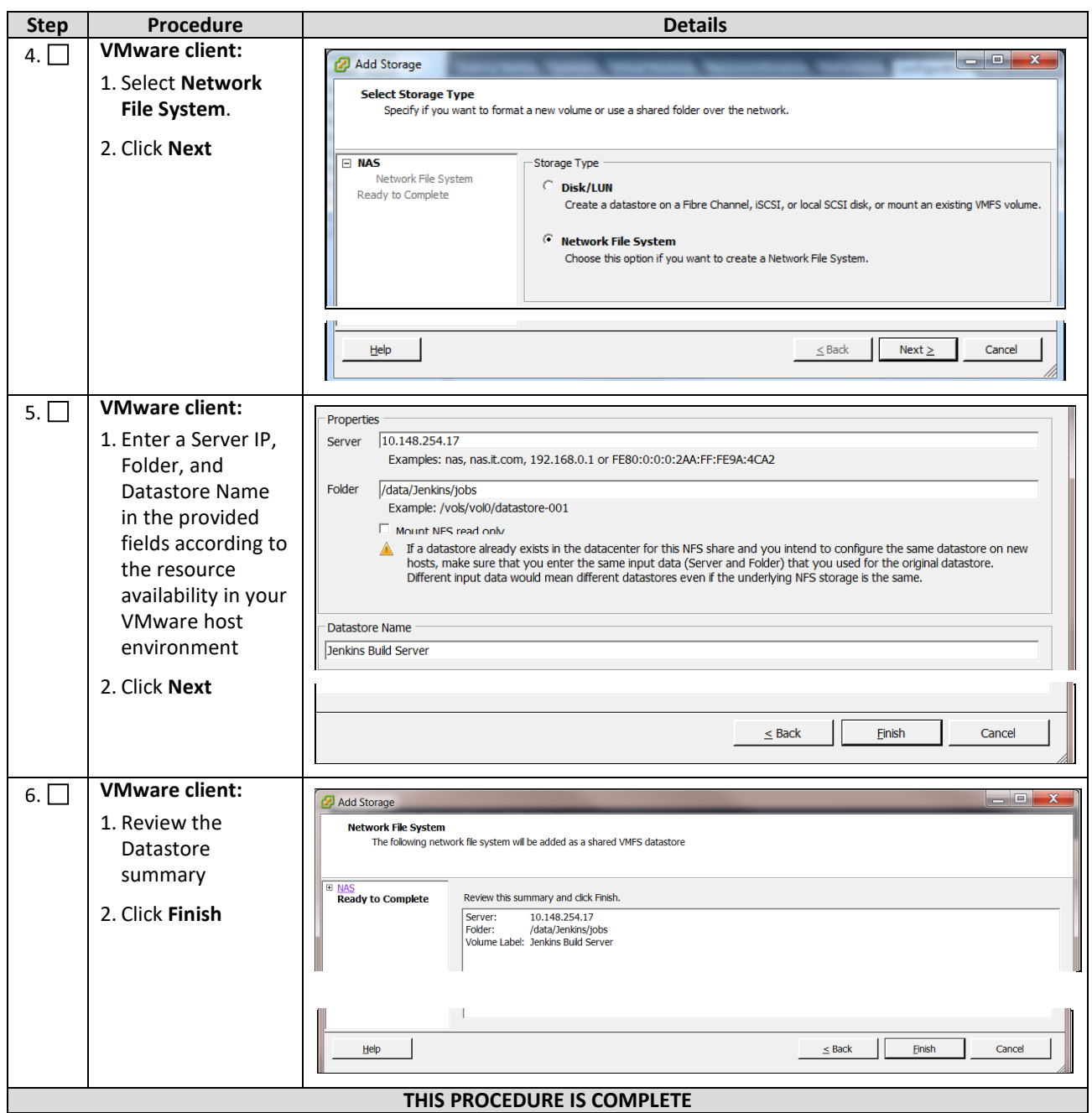

### **A.2 Host networking configuration using vSphere**

The following procedure configures the recommended networking on the host so that the appropriate vNICs are available for Oracle Communications User Data Repository component VMs. These steps and screen captures are from the vSphere Client.

To view the currently available networks on the host, select the **Summary** tab. In the example below, several OAM and Signaling Networks are configured. Each are associated with a vSwitch on the host and physical Ethernet.

Oracle Communications User Data Repository VMs can be associated with up to five vLAN Networks. All of the vNICs must be created and configured so that they can be available for the guest. The expected vNICs correspond to the following dedicated interfaces of the Oracle Communications User Data Repository and so the recommendation is the label them using the interface name:

• XMI

OAM Management Interface for the application

• XSI1

Signaling Interface

• XSI2

Signaling Interface

• IMI

Replication Interface

• Guest Management

Reserved for Guest management activities.

This procedure configures host networking.

Check  $(\sqrt{2})$  each step as it is completed. Boxes have been provided for this purpose.

If this procedure fails, contact My Oracle Support, and ask for assistance. See **[Appendix K](#page-176-0)** for information on contacting My Oracle Support.

#### **Procedure 18: Host Networking Configuration with vSphere**

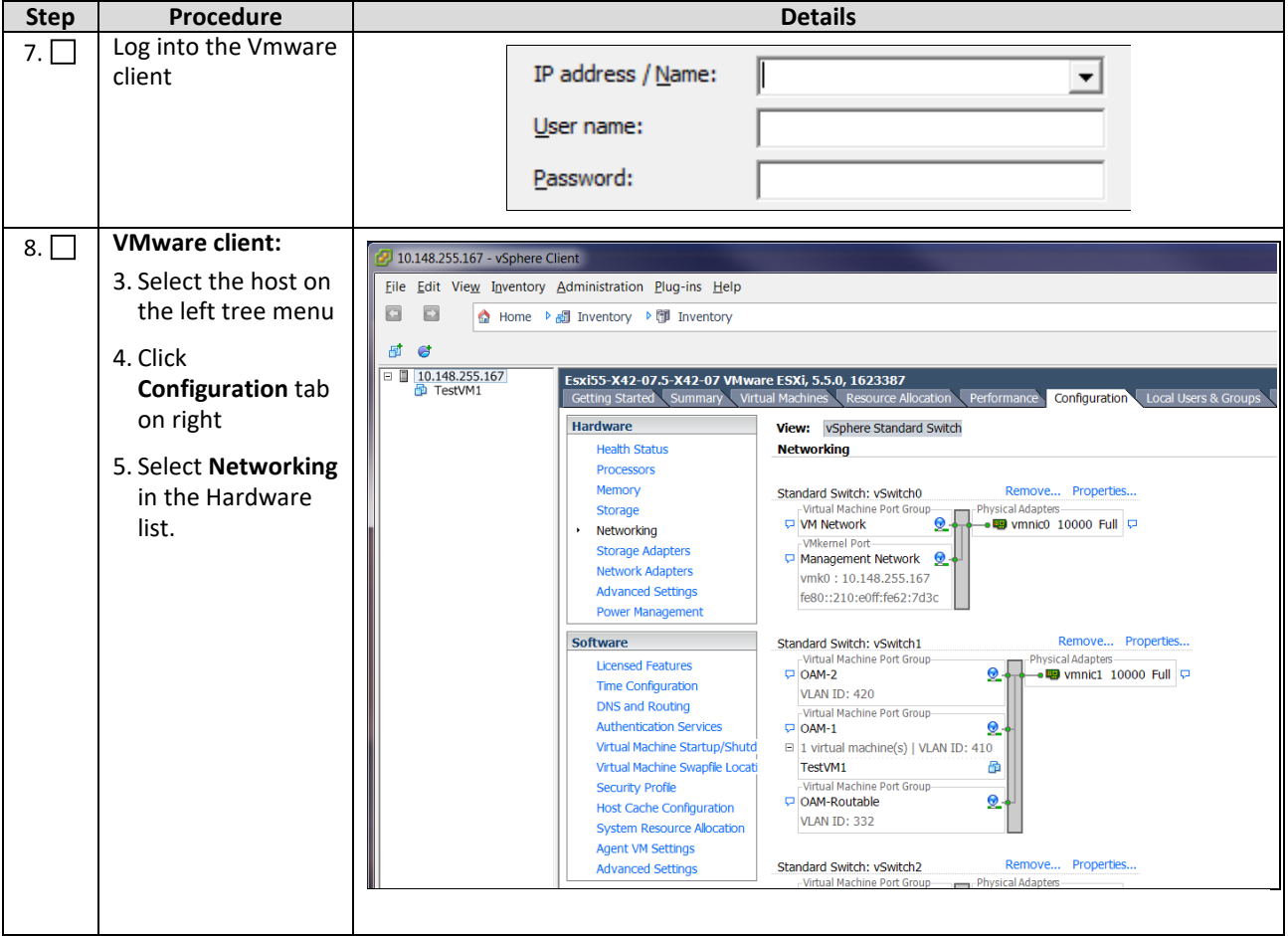

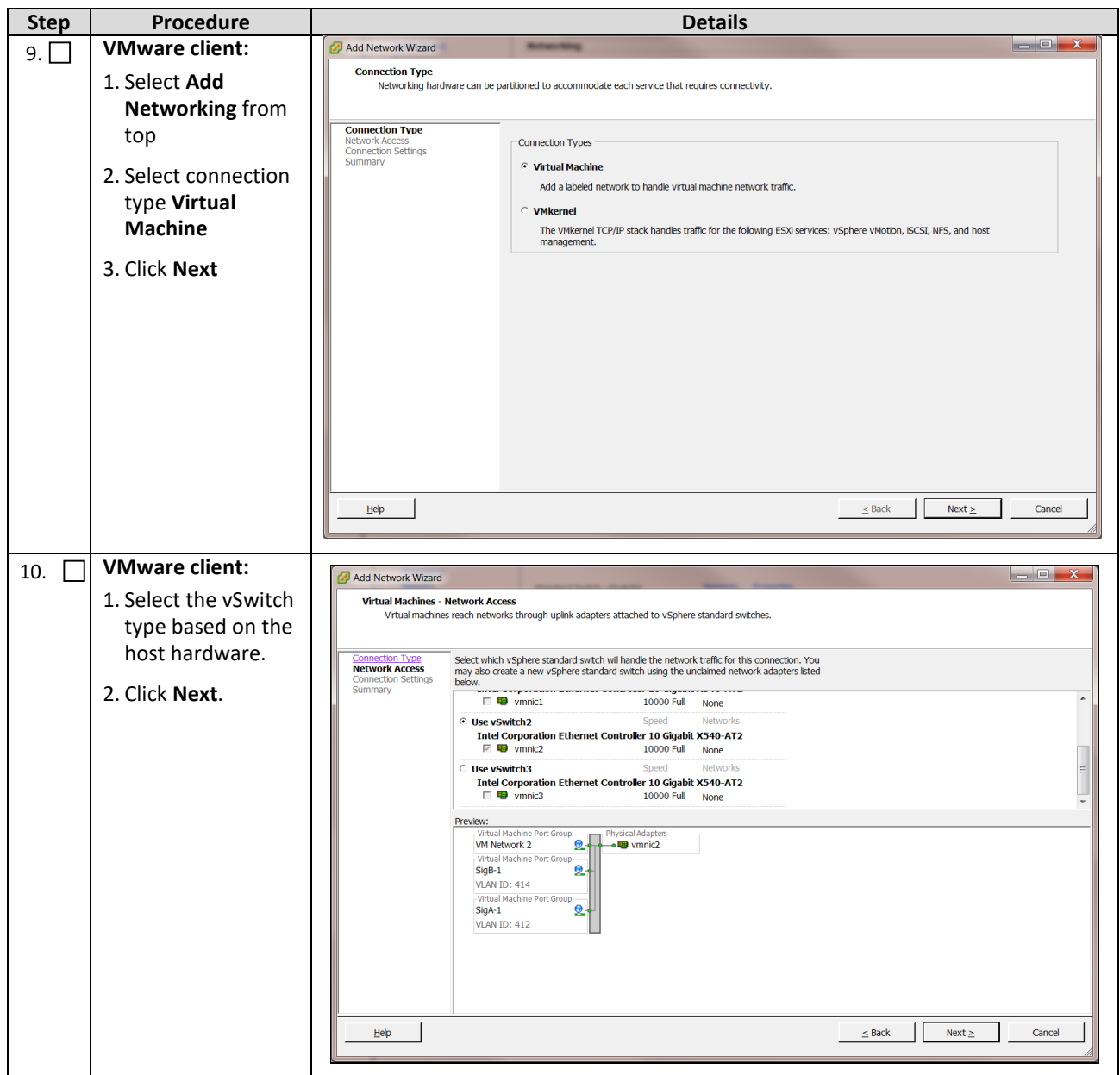

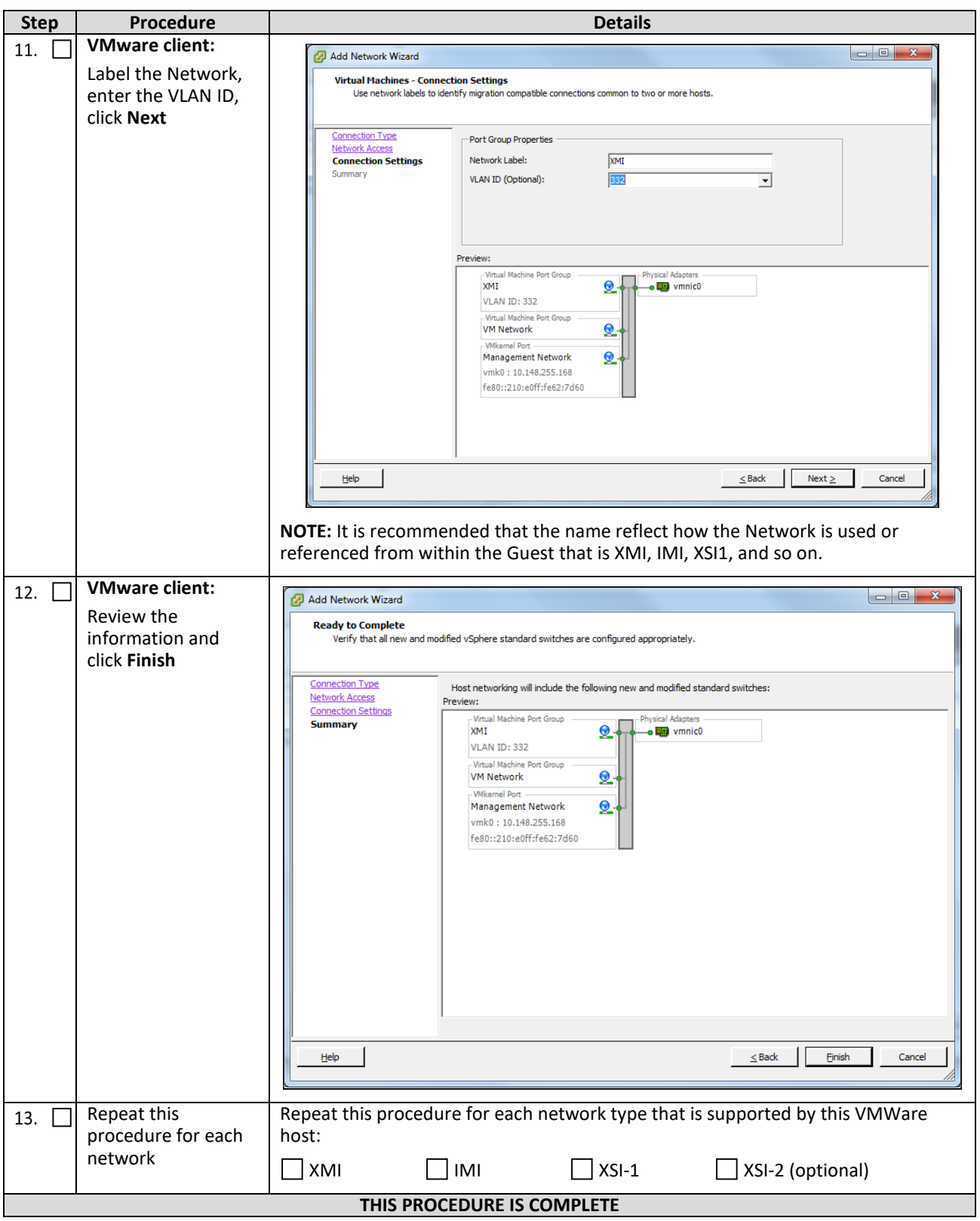

## **APPENDIX B. VMWARE VSPHERE ORACLE COMMUNICATIONS USER DATA REPOSITORY DEPLOYMENT**

## **B.1 Create Guests from OVA**

This procedure creates Oracle Communications User Data Repository virtual machines (guests) from OVA.

Required material:

• Oracle Communications User Data Repository OVA

Check  $(\sqrt{2})$  each step as it is completed. Boxes have been provided for this purpose.

#### **Procedure 19: Deploy Oracle Communications User Data Repository OVA**

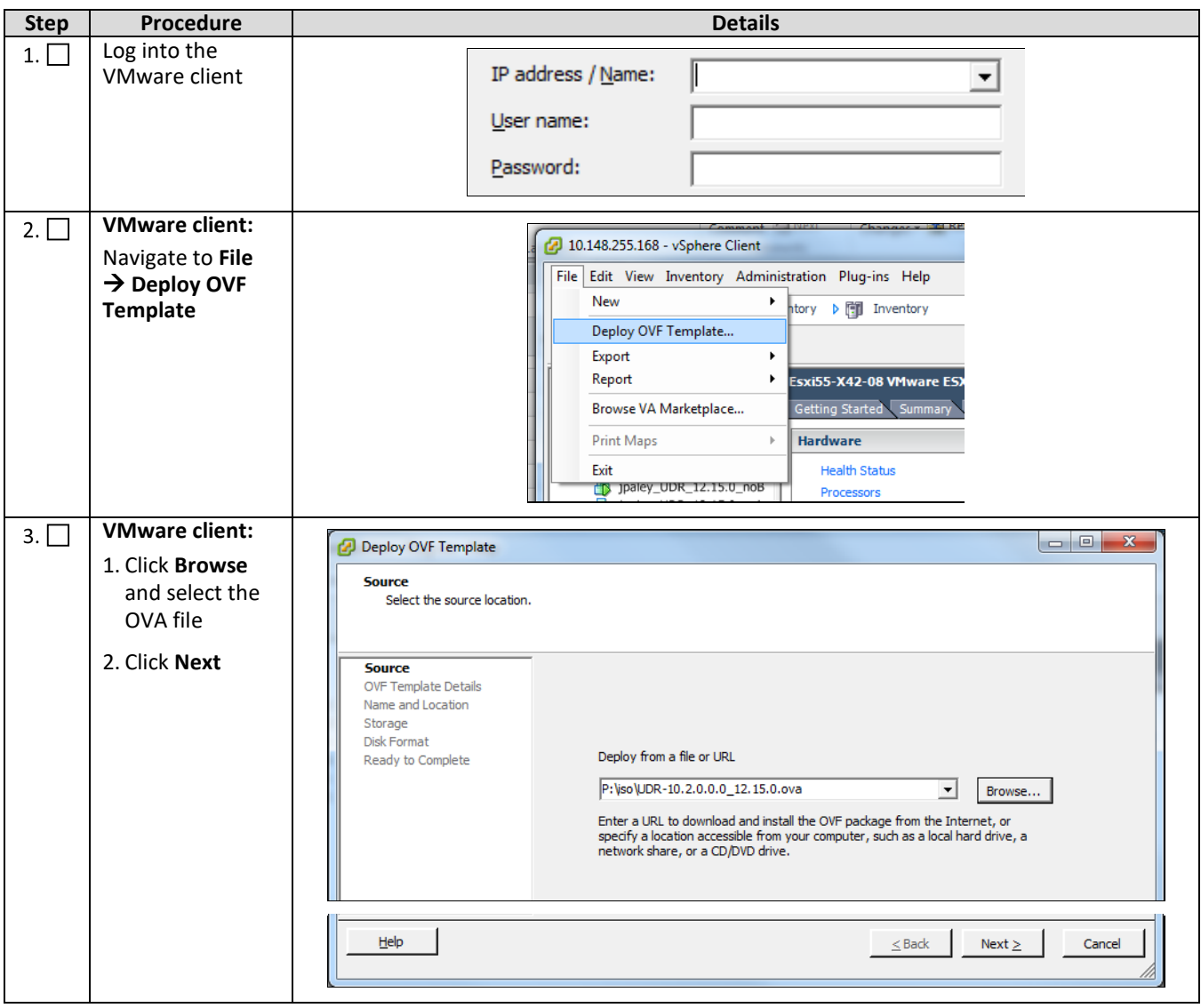

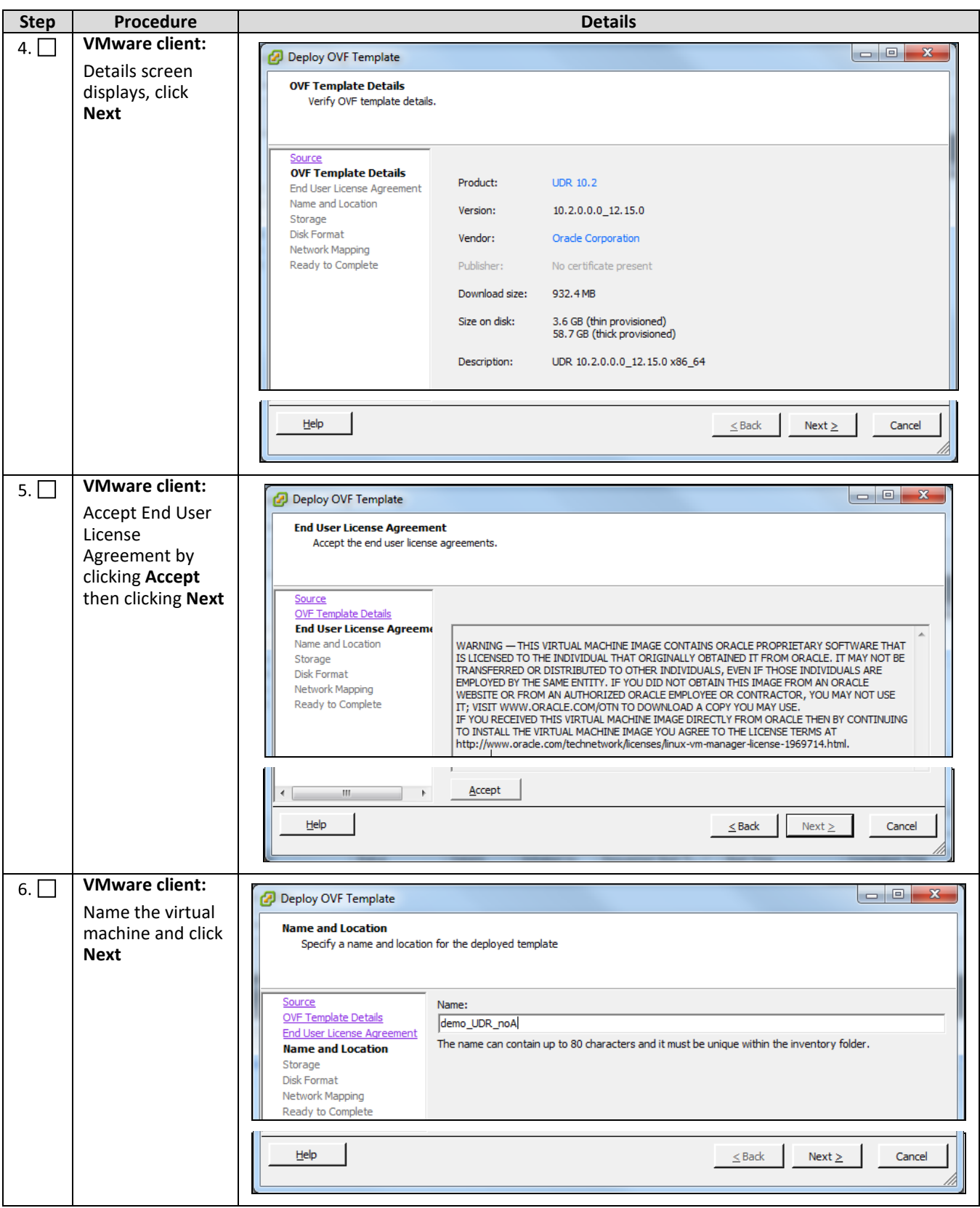

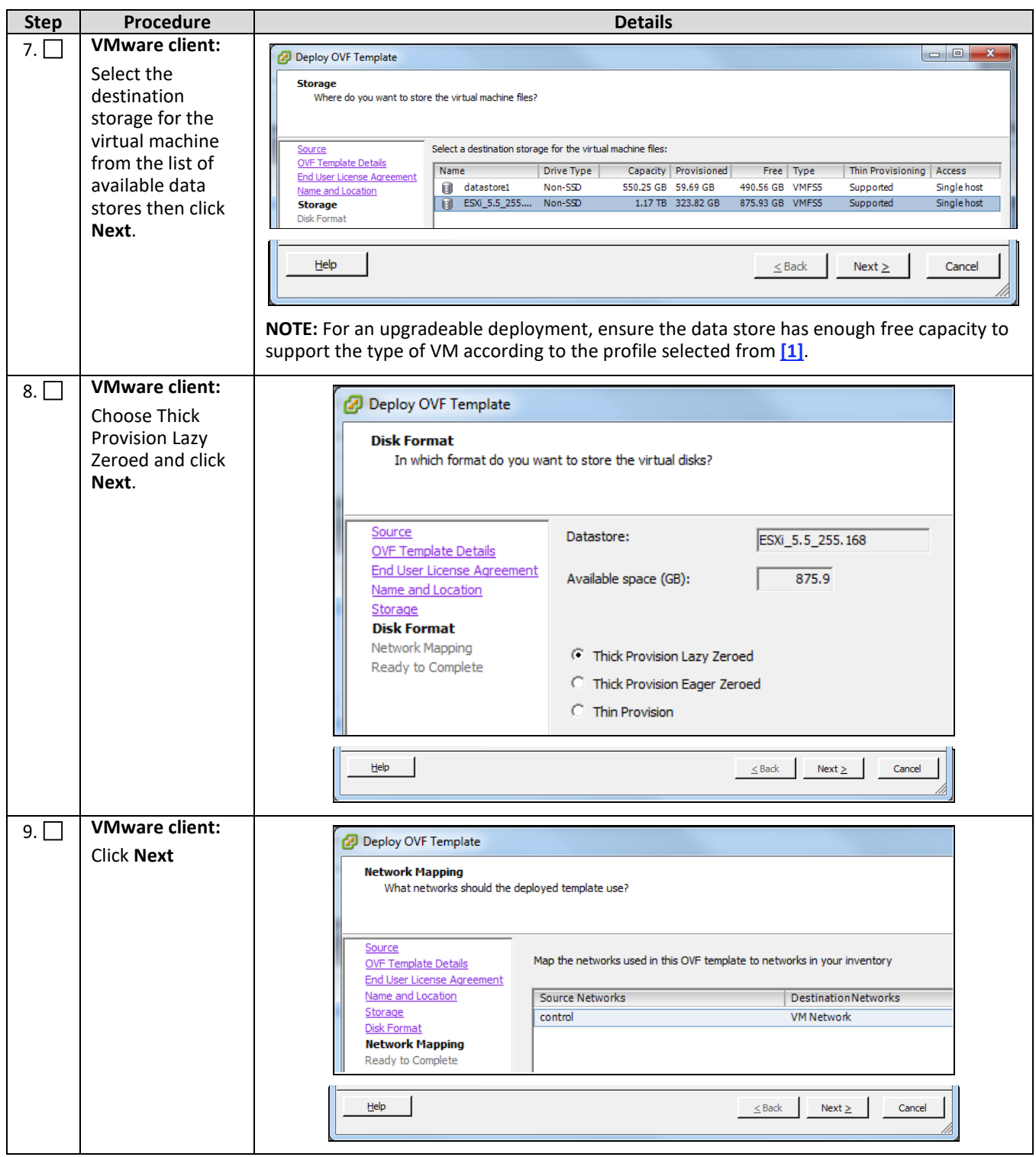

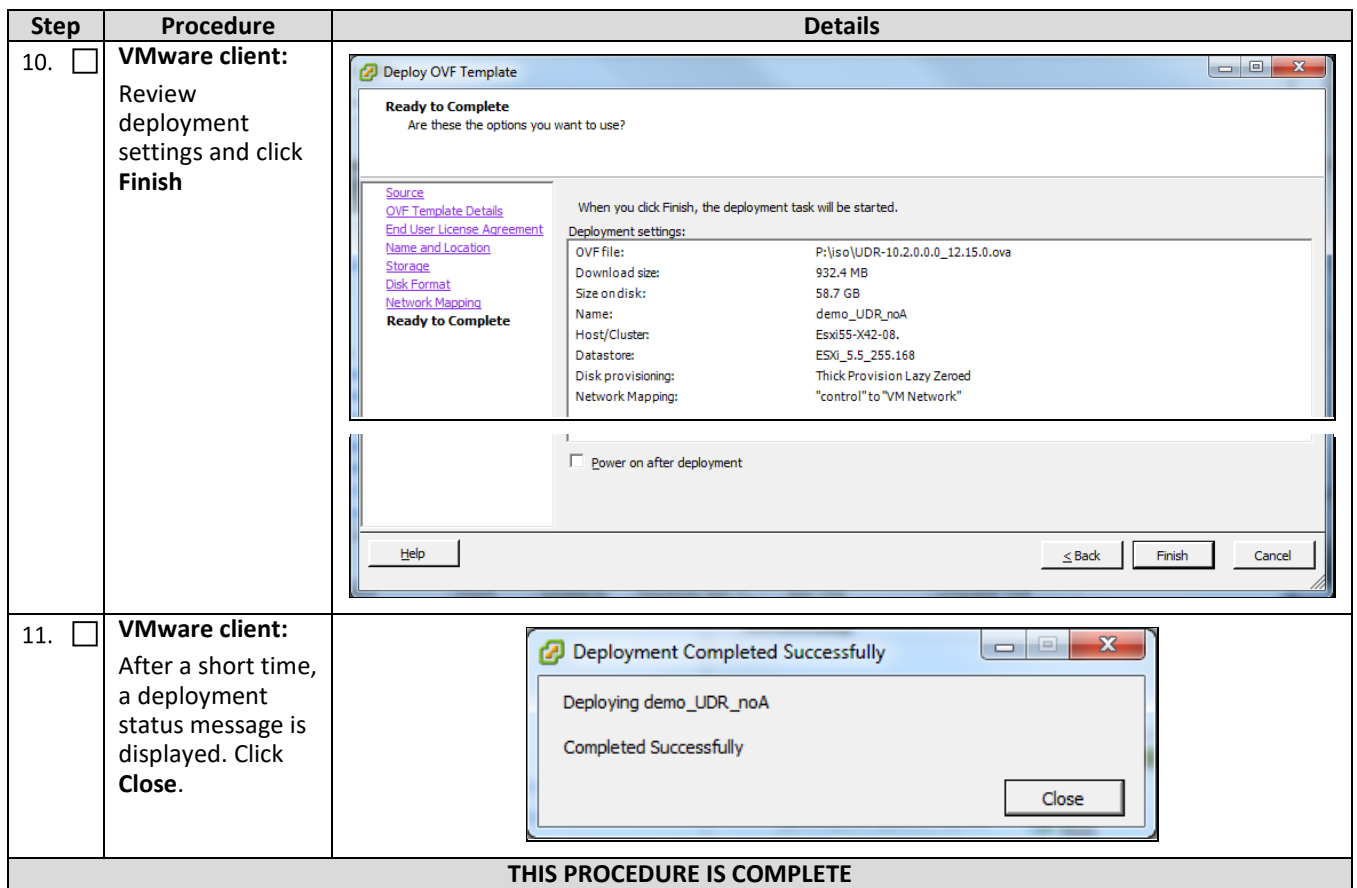

### **B.2 Configure Guest Resources**

This procedure configures the required resource allocations and associations for Oracle Communications User Data Repository virtual machines (guests) and power them on.

Check  $(\sqrt{2})$  each step as it is completed. Boxes have been provided for this purpose.

#### **Procedure 20: Configure Guest Resources**

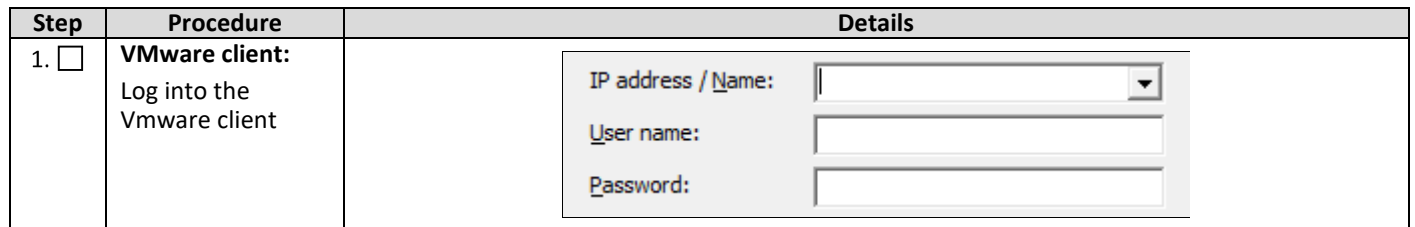

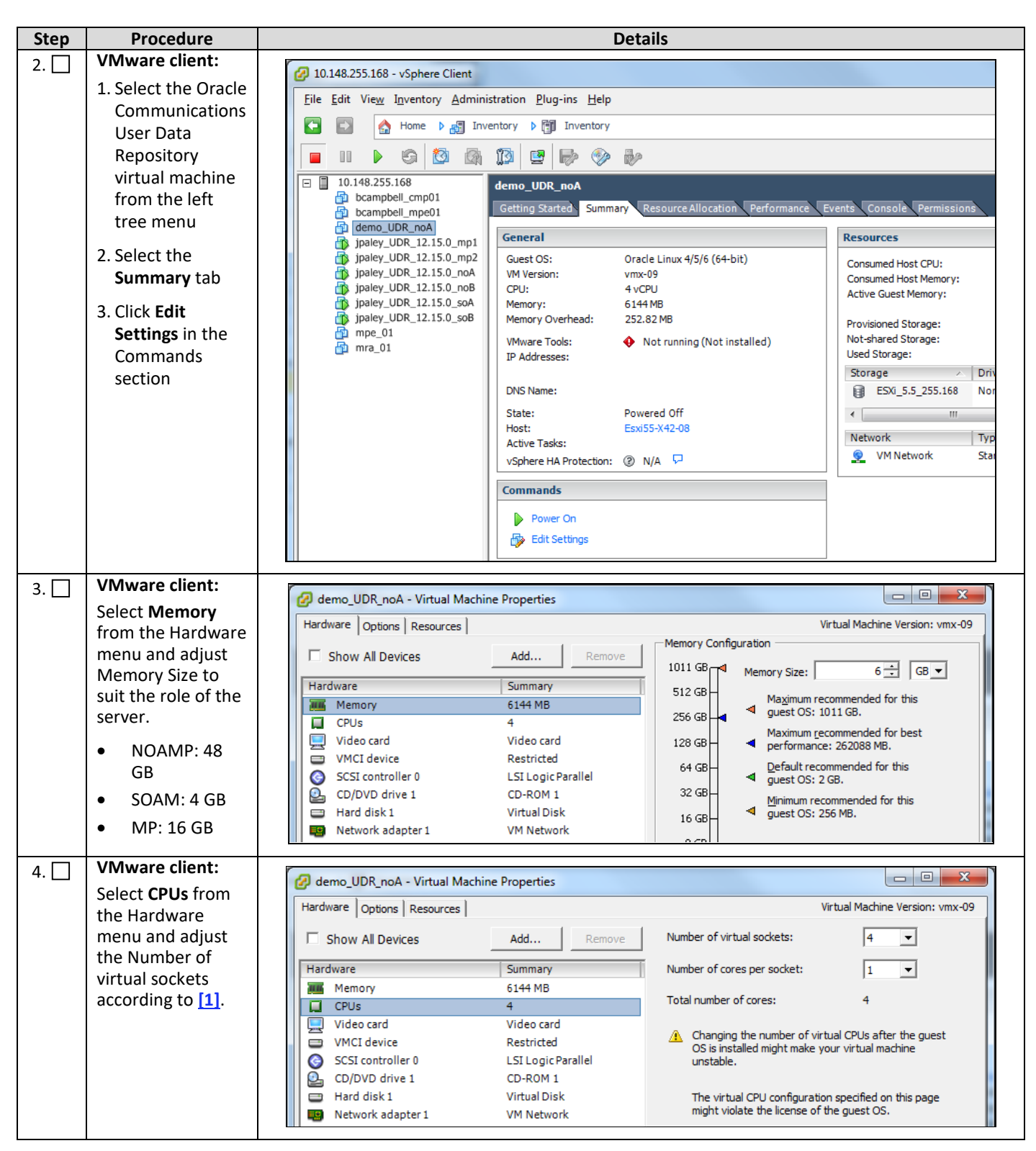

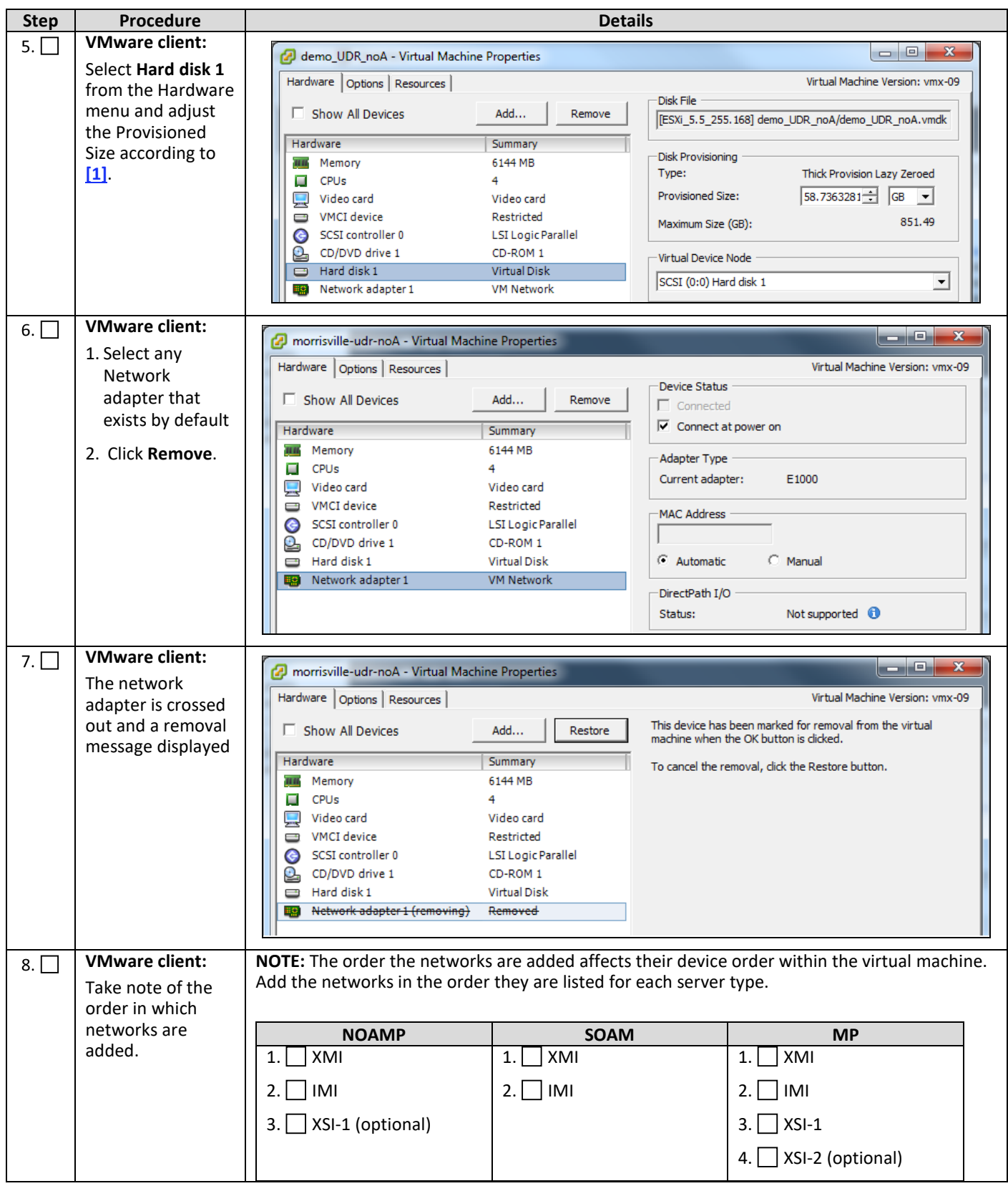

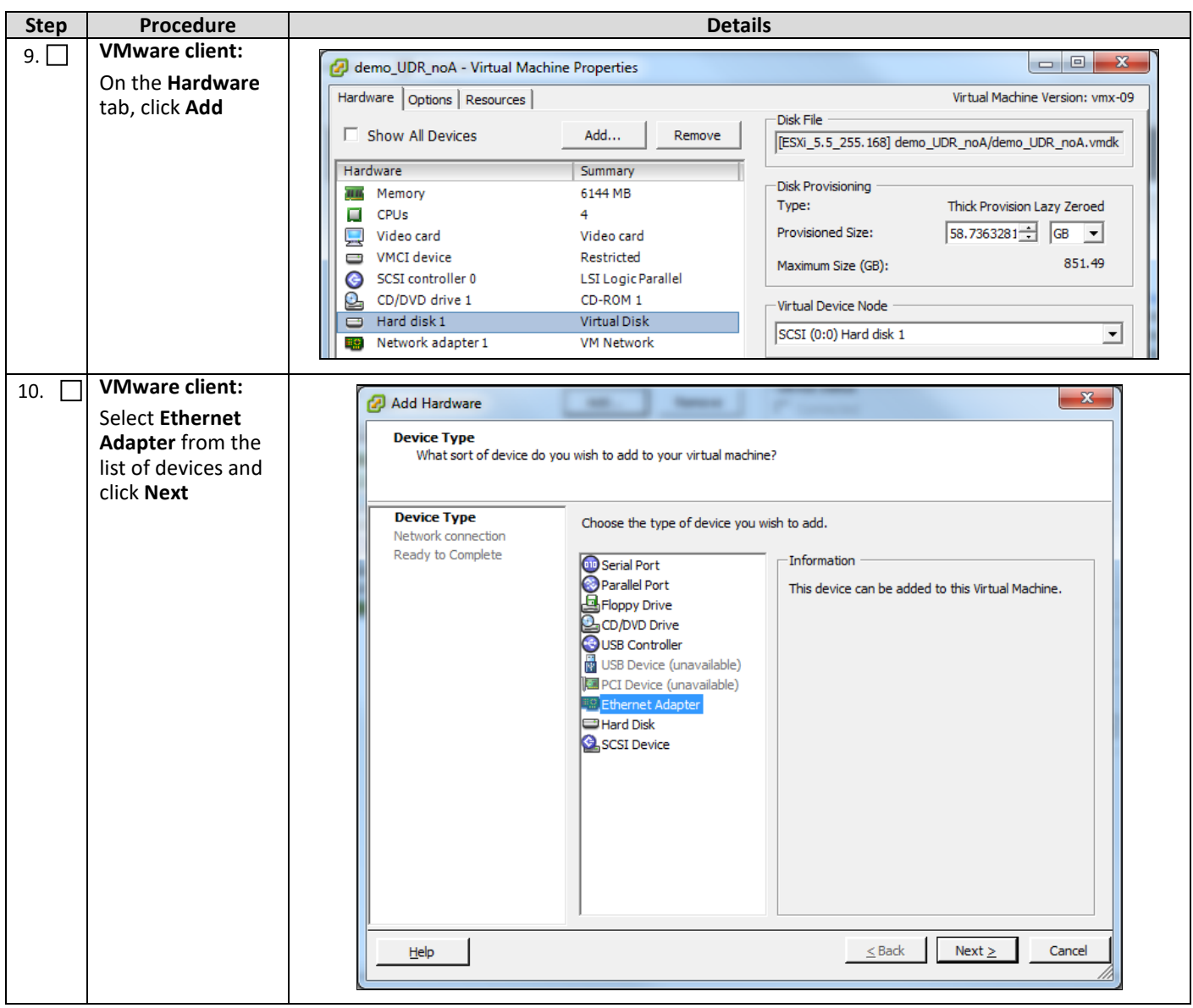

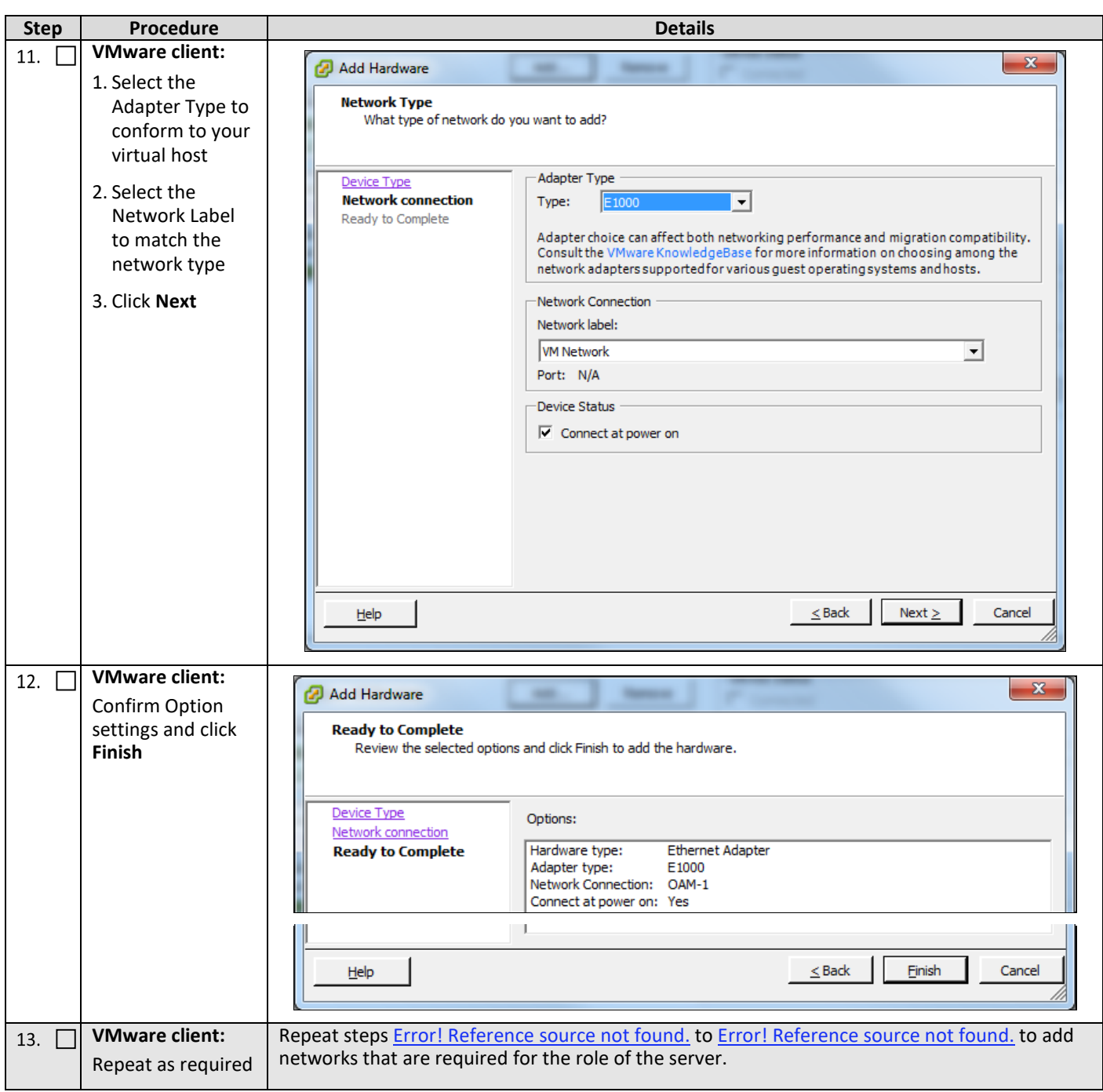

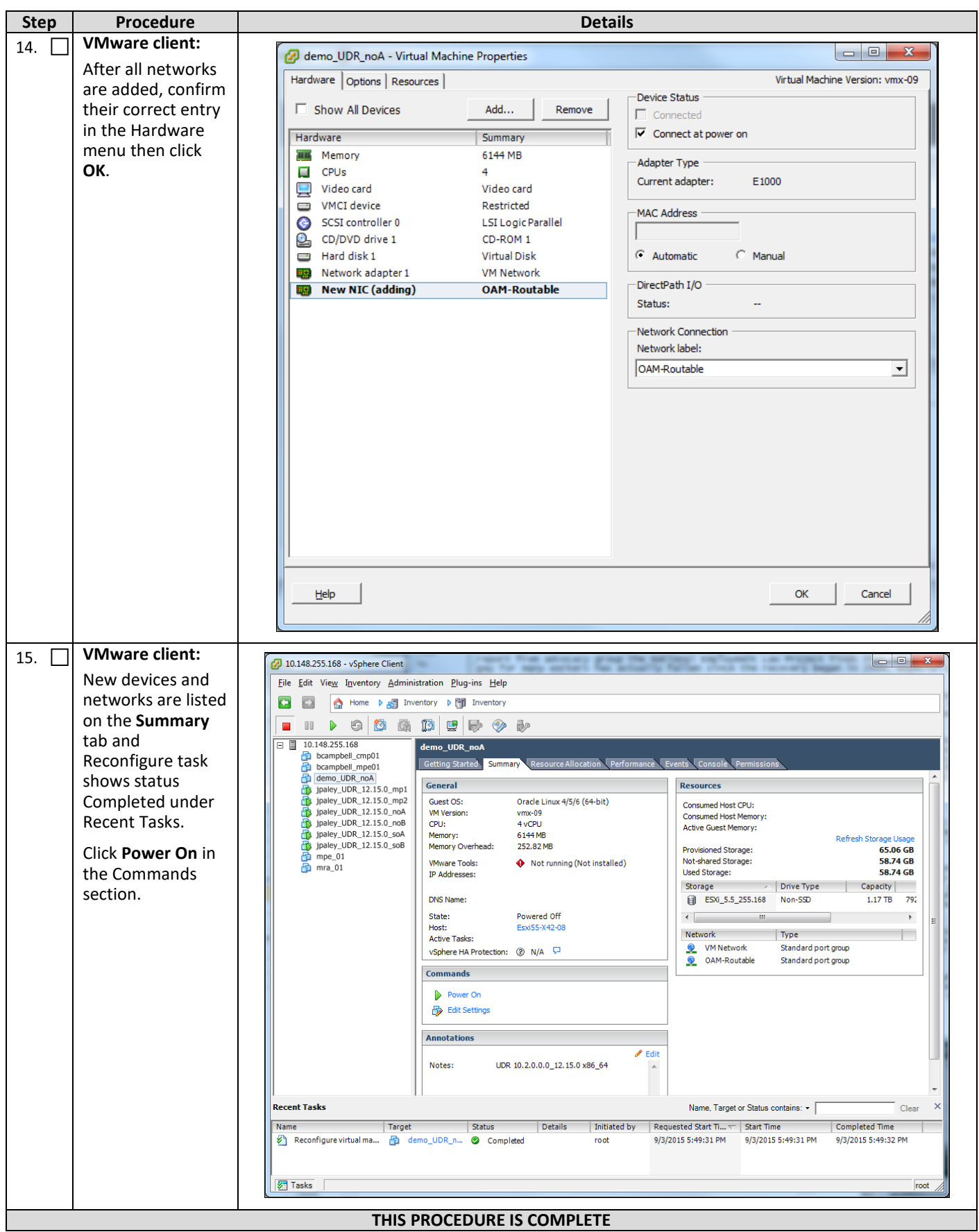

**THIS PROCEDURE IS COMPLETE**

# **B.3 Configure Guest Network**

This procedure configures the OAM network on Oracle Communications User Data Repository virtual machines (guests).

Check ( $\sqrt{ }$ ) each step as it is completed. Boxes have been provided for this purpose.

### **Procedure 21: Configure Guest OAM Network**

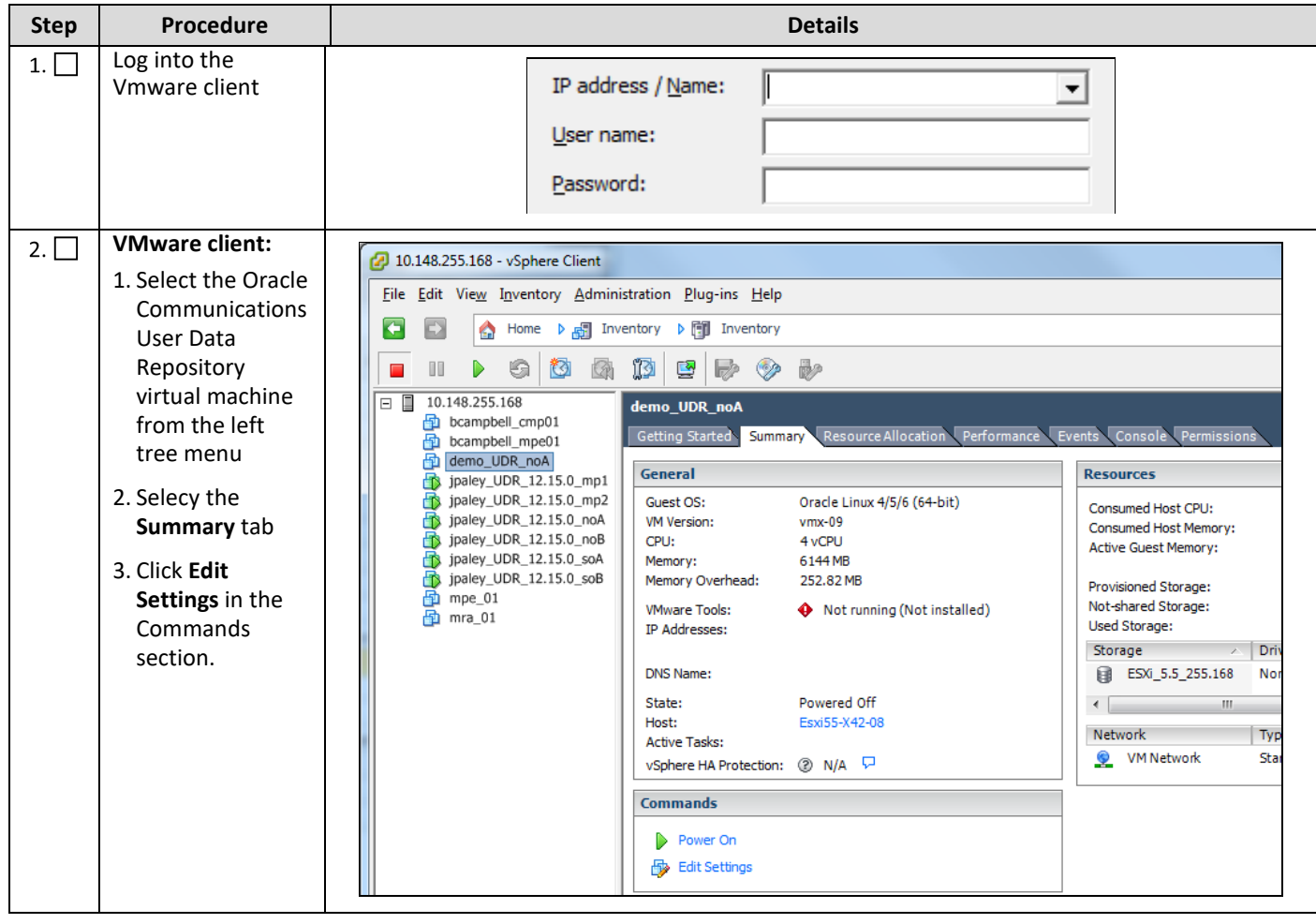

<span id="page-92-0"></span>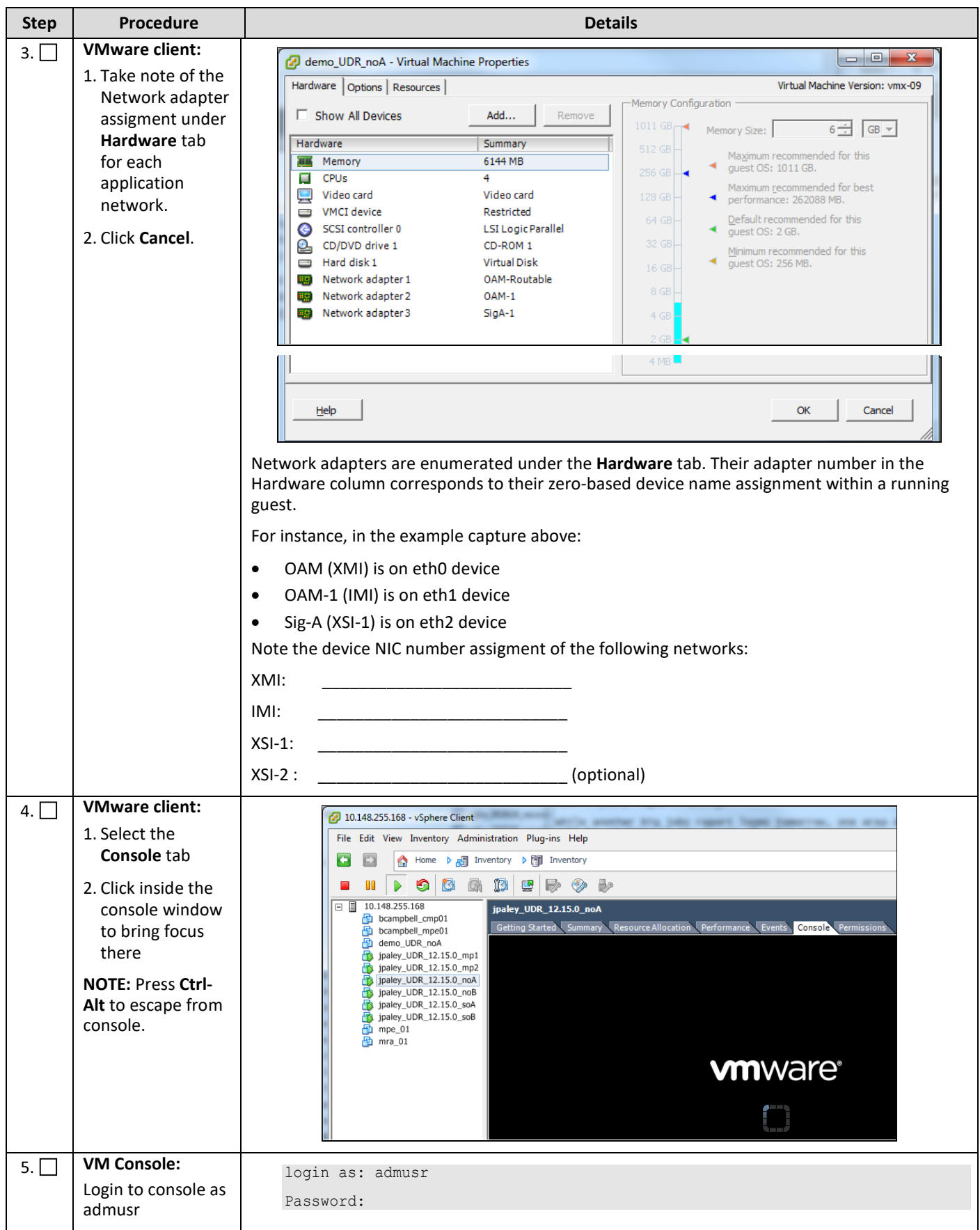

<span id="page-93-0"></span>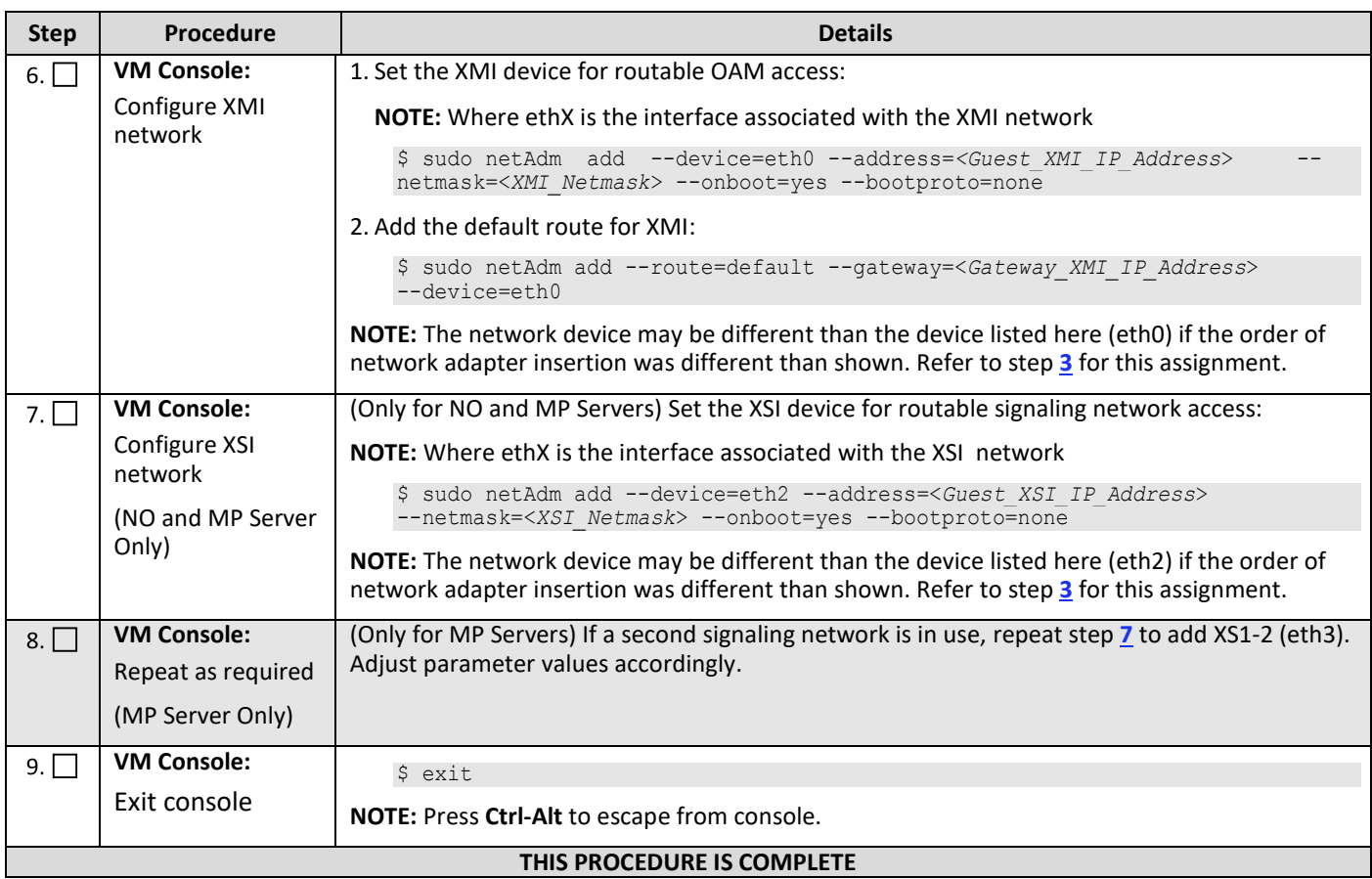

### **APPENDIX C. VMWARE VCLOUD DIRECTOR ORACLE COMMUNICATIONS USER DATA REPOSITORY DEPLOYMENT**

## **C.1 vCloud Director Oracle Communications User Data Repository Media Upload**

This procedure uploads Oracle Communications User Data Repository media (ISO or OVA) into vCloud Director Catalogs.

#### **Needed material:**

• Oracle Communications User Data Repository OVA

#### **Optional material (required for ISO install only):**

- Oracle Communications User Data Repository ISO
- TPD Platform ISO

#### Check  $(\sqrt{2})$  each step as it is completed. Boxes have been provided for this purpose.

#### **Procedure 22: vCloud Director Oracle Communications User Data Repository Media Upload**

<span id="page-94-0"></span>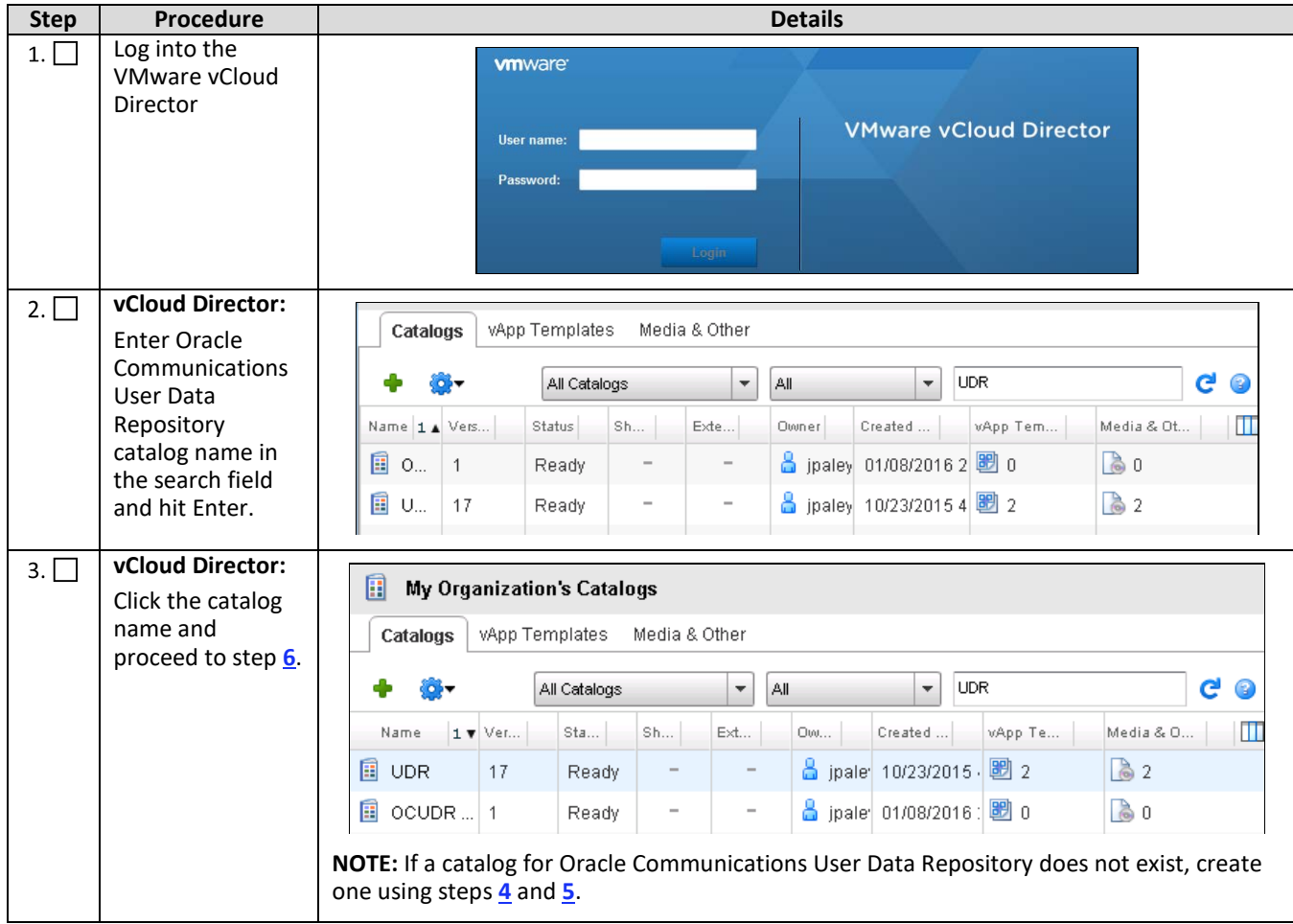

<span id="page-95-2"></span><span id="page-95-1"></span><span id="page-95-0"></span>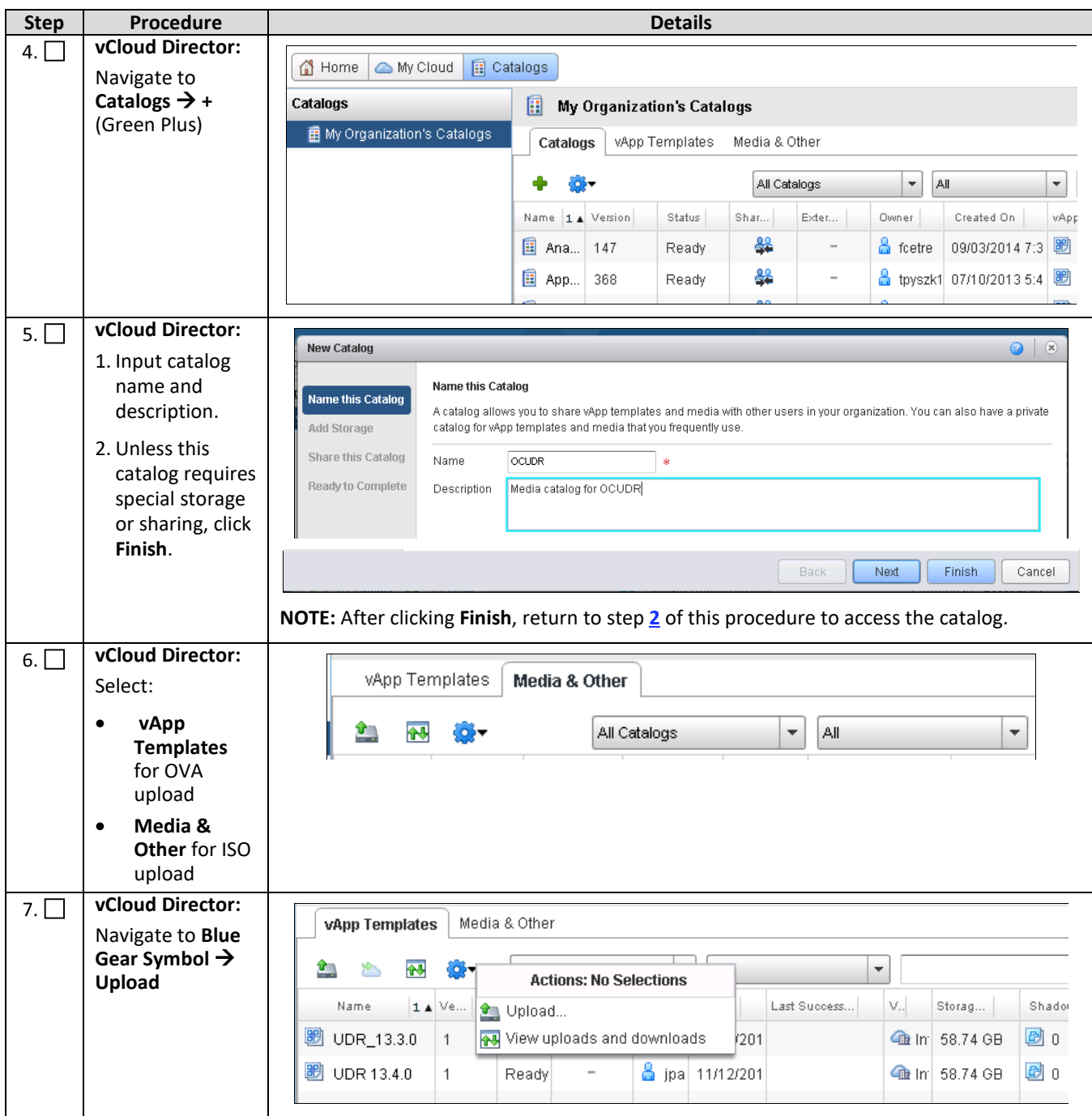

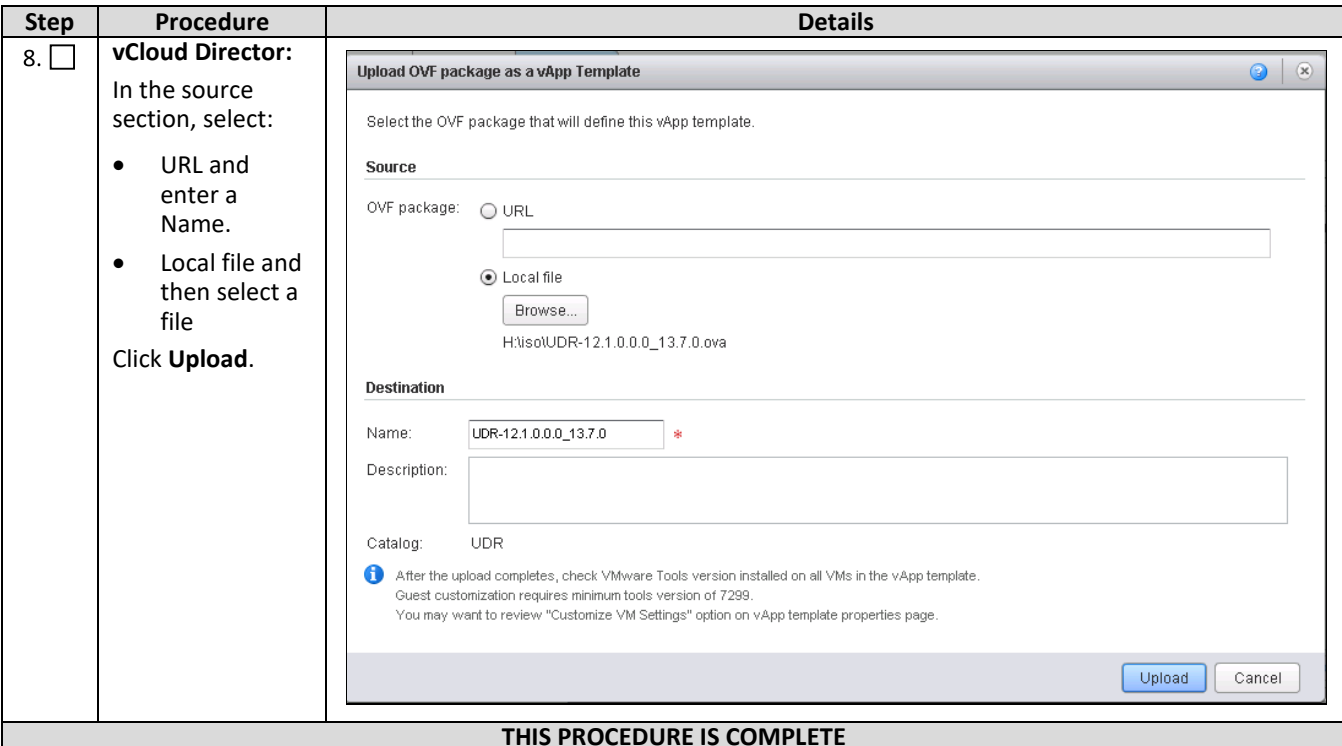

# **C.2 Create vApp**

This procedure creates and configure a vApp virtual appliance.

Check  $(\sqrt{2})$  each step as it is completed. Boxes have been provided for this purpose.

### **Procedure 23: Create vApp**

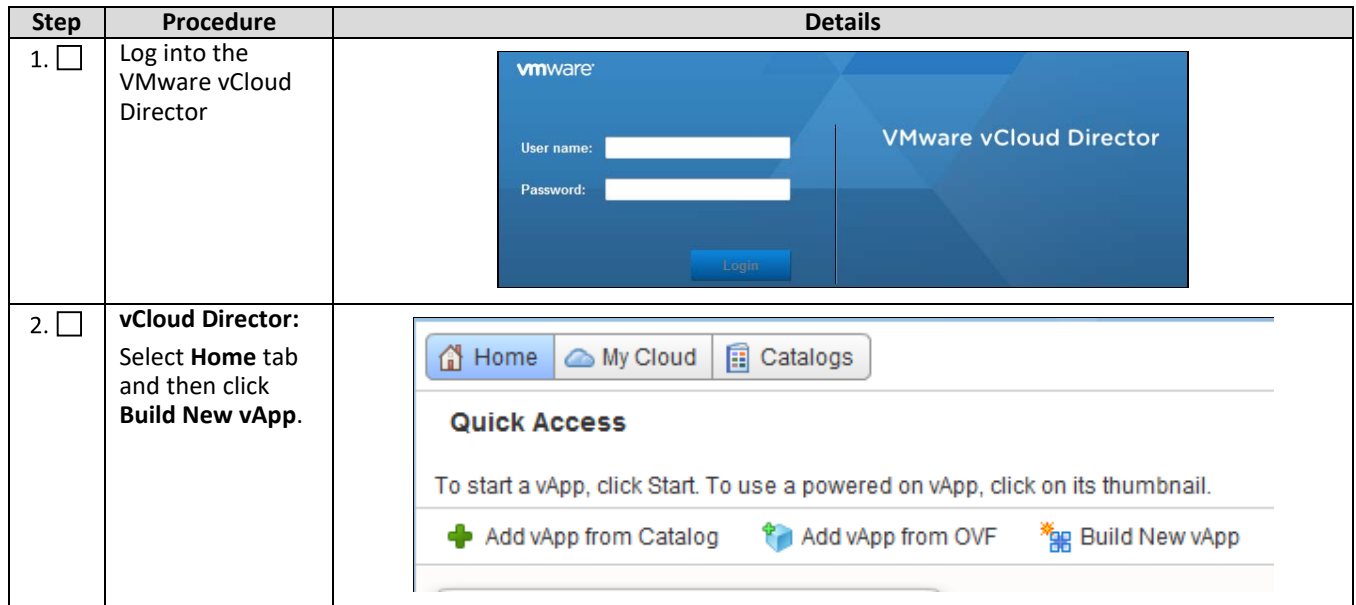

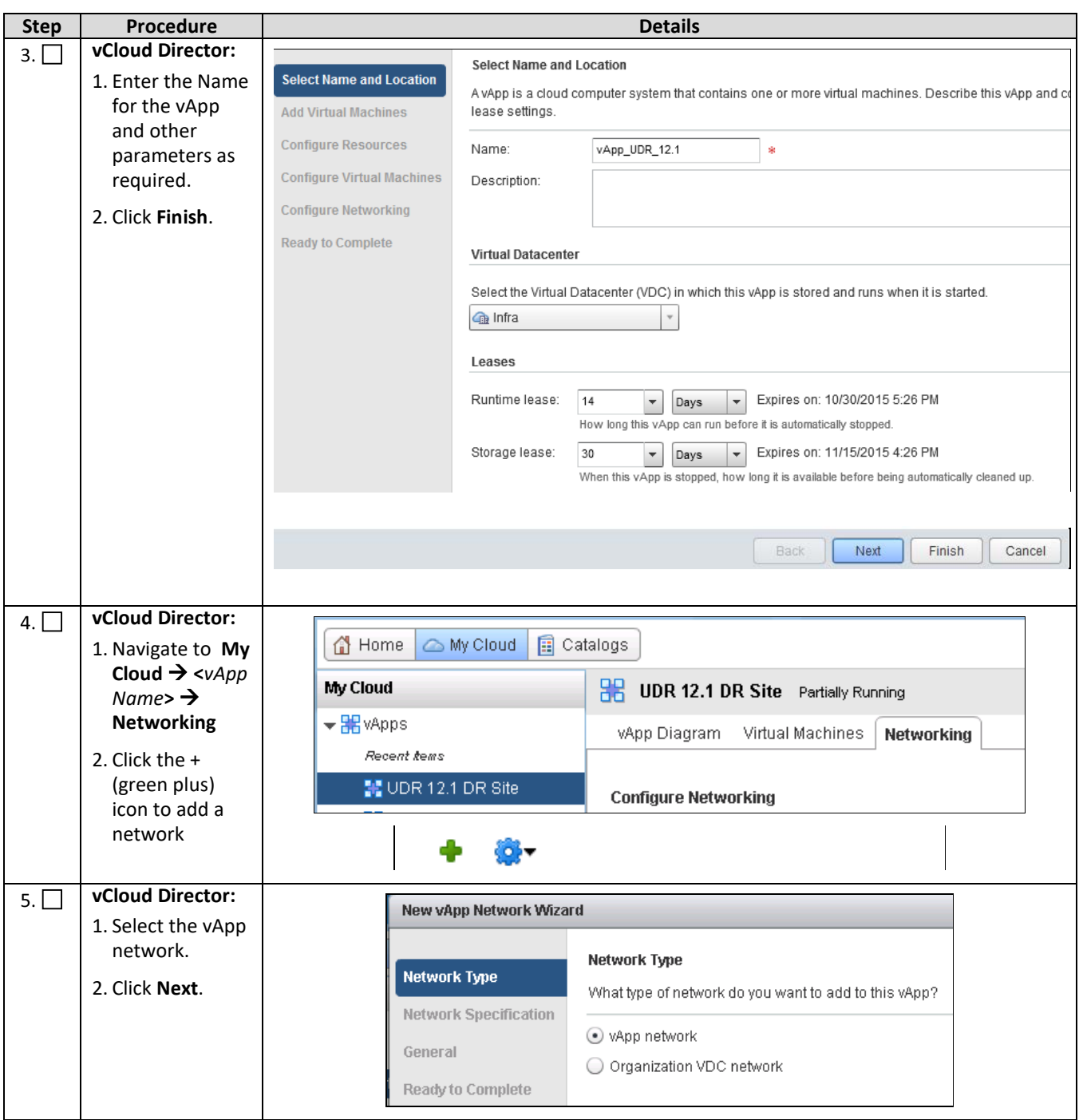

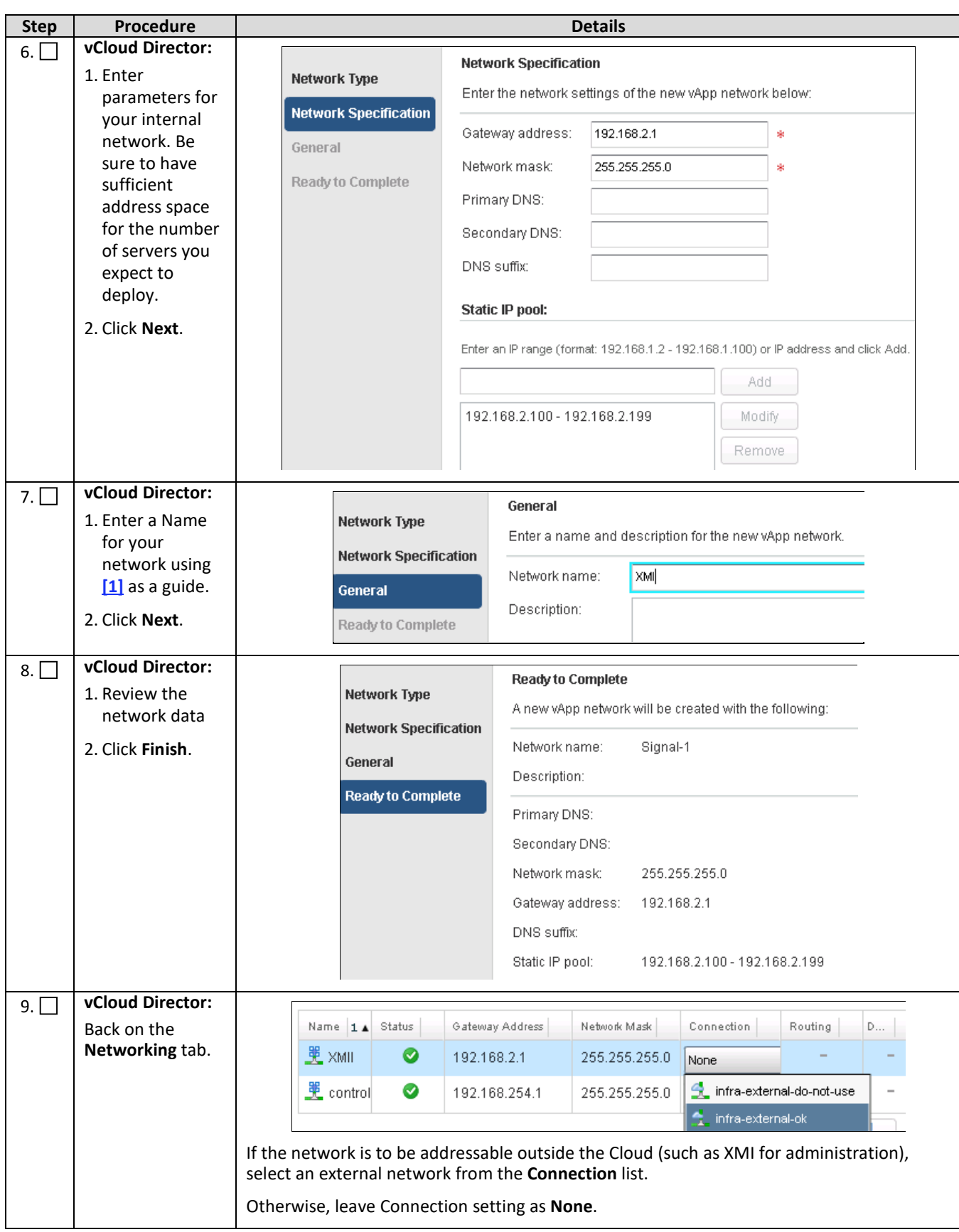

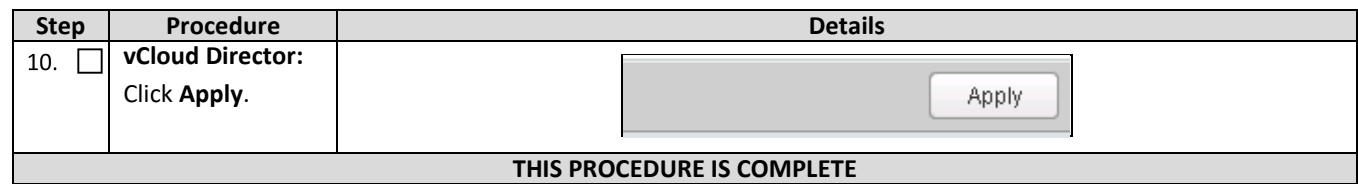

### **C.3 Create Guests from OVA**

This procedure creates Oracle Communications User Data Repository virtual machines (guests) from OVA.

Check ( $\sqrt{ }$ ) each step as it is completed. Boxes have been provided for this purpose.

#### **Procedure 24: Create Guests from OVA with vCloud Director**

<span id="page-99-0"></span>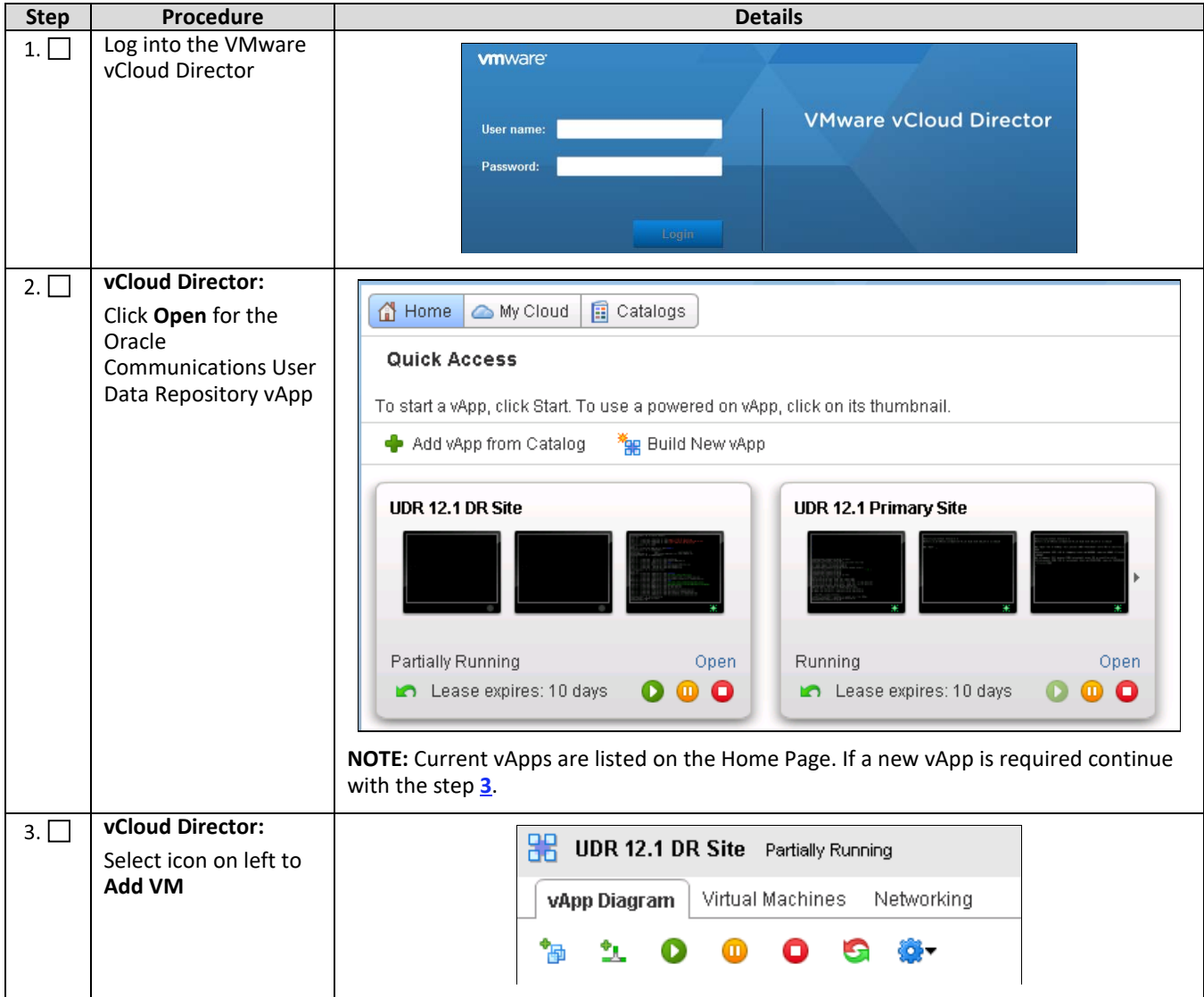

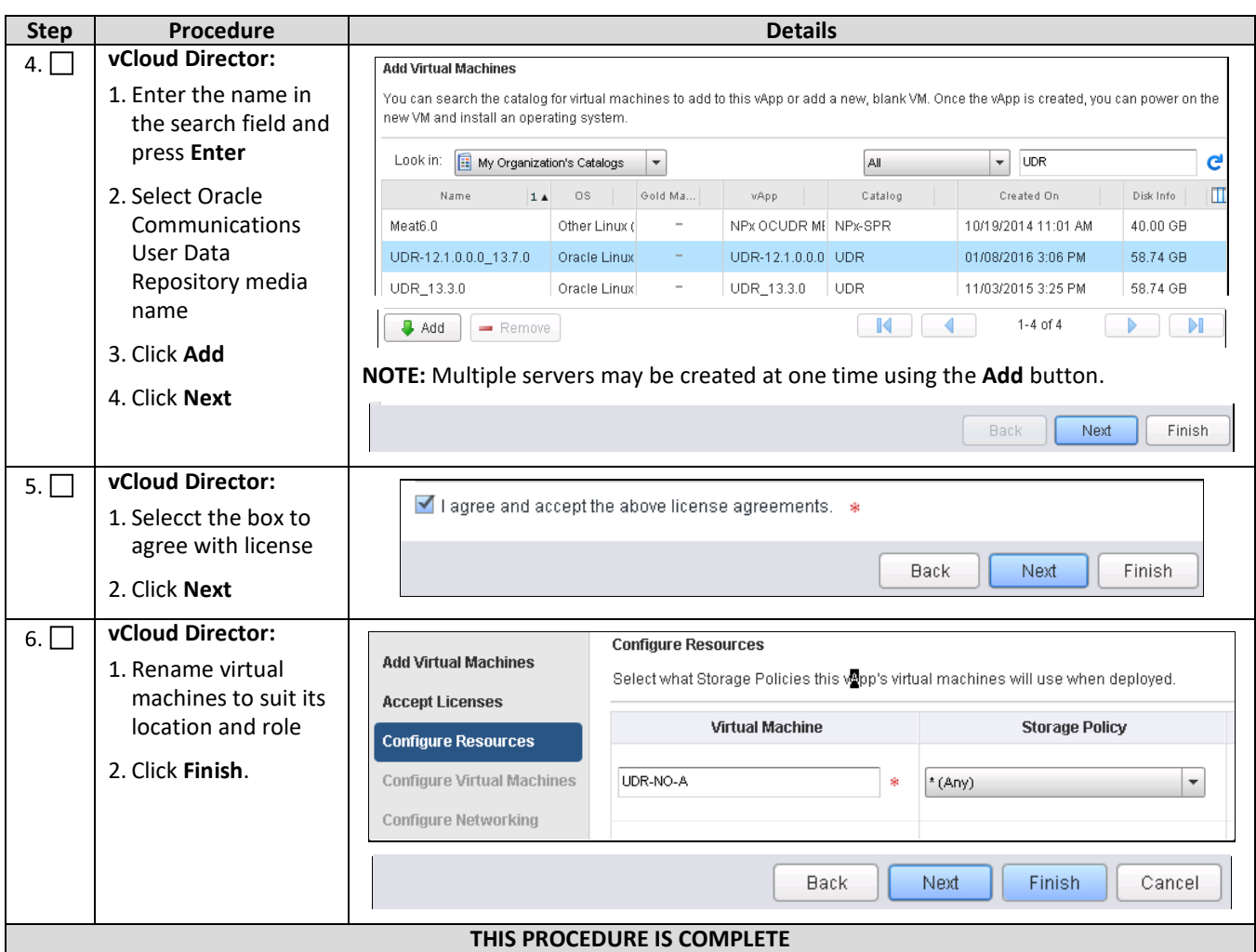

## **C.4 Configure Guest Resources**

This procedure configures Oracle Communications User Data Repository virtual machines (guests) which have been created from OVA.

Check  $(\sqrt{2})$  each step as it is completed. Boxes have been provided for this purpose.

#### **Procedure 25: Configure Guests from OVA with vCloud Director**

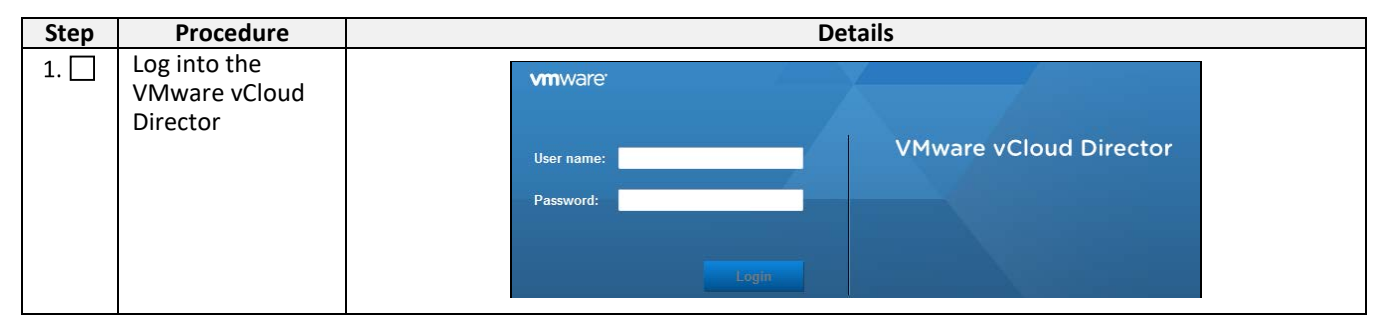

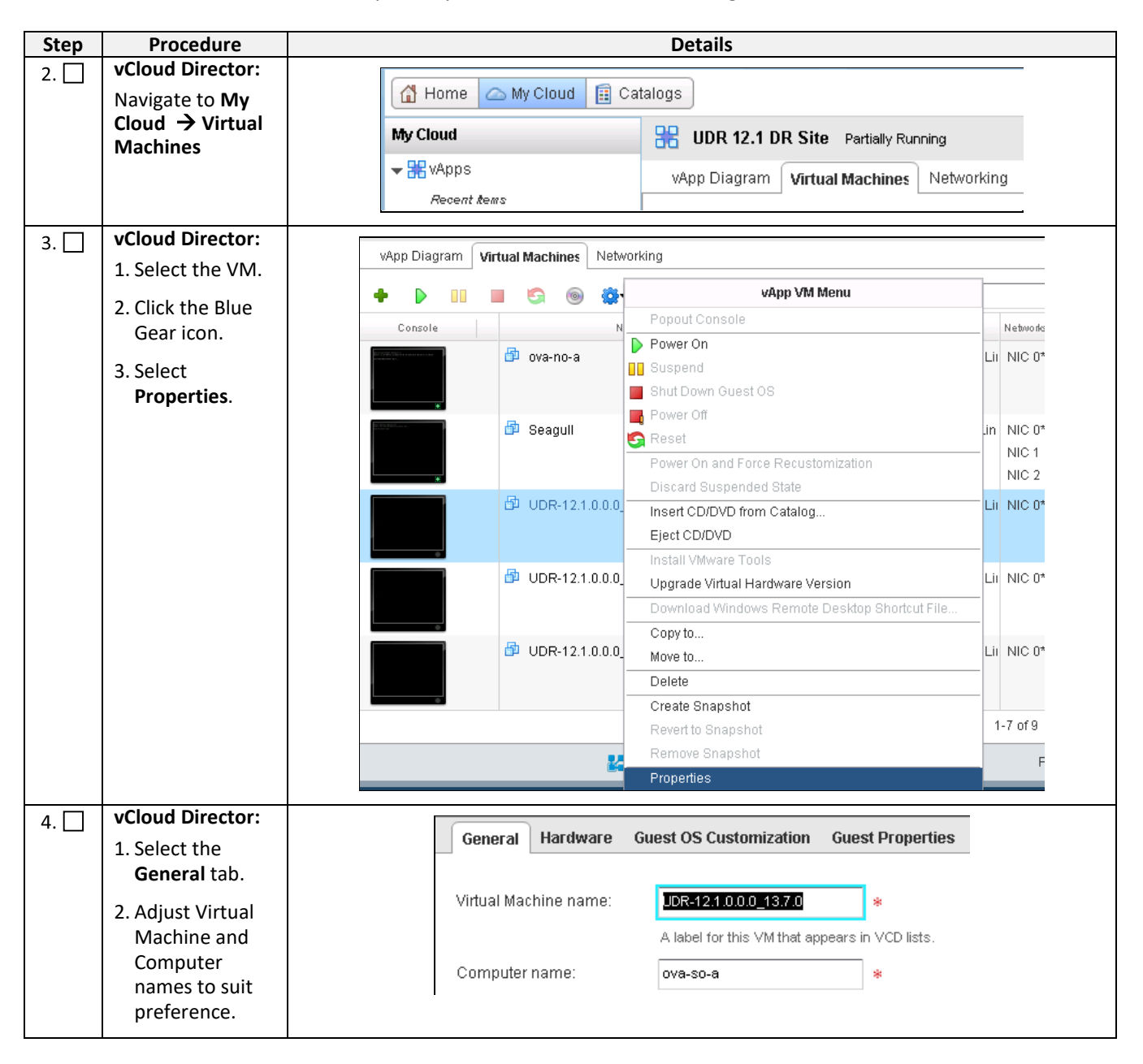

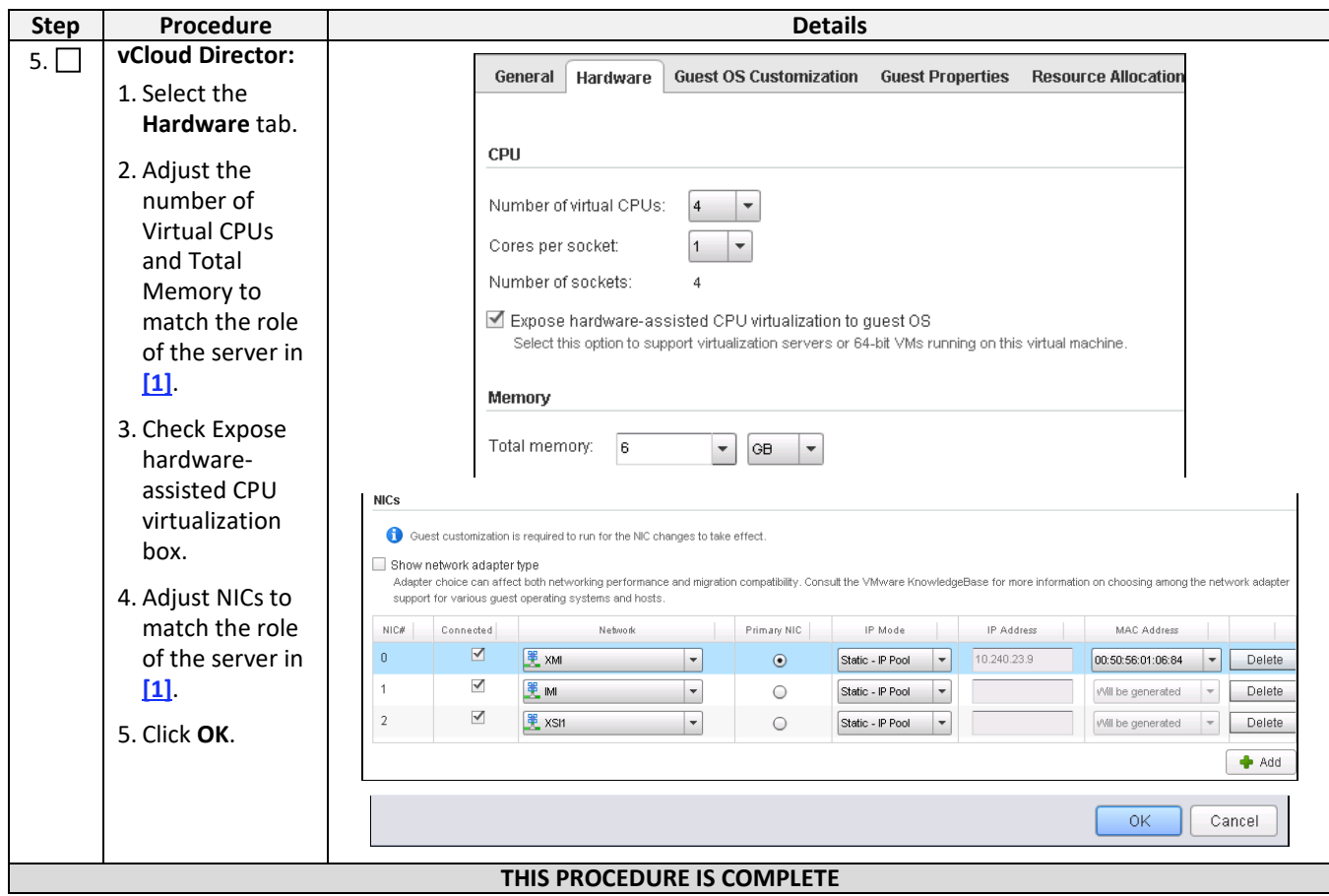

### **C.5 Create Guests from ISO**

This procedure creates Oracle Communications User Data Repository virtual machines (guests) from ISO.

Check ( $\sqrt{ }$ ) each step as it is completed. Boxes have been provided for this purpose.

**Procedure 26: Create Guests from ISO with vCloud Director**

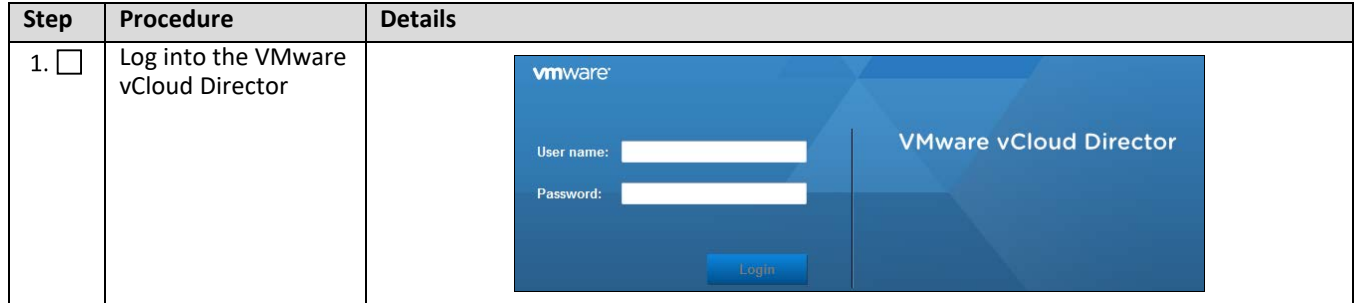

<span id="page-103-0"></span>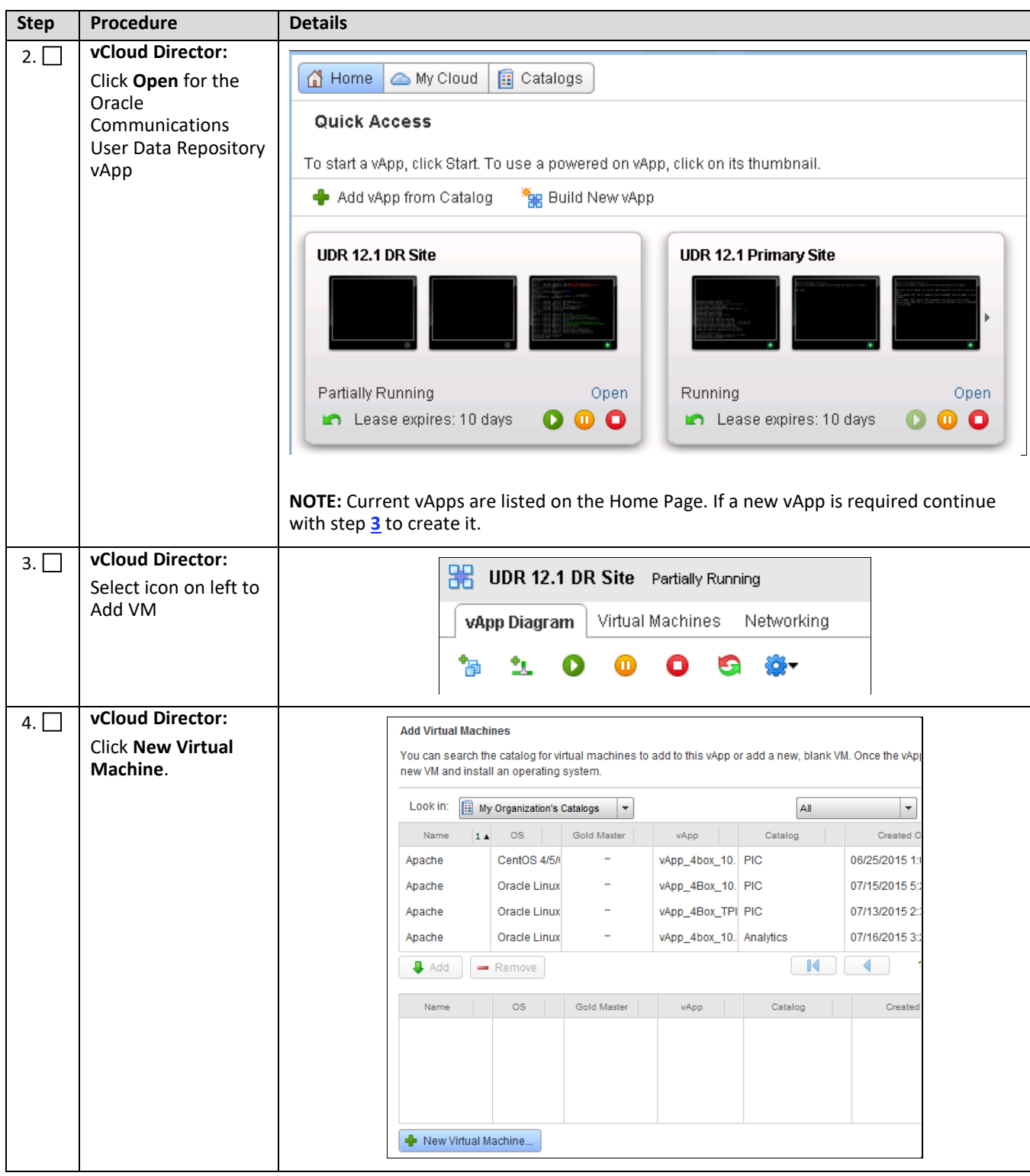

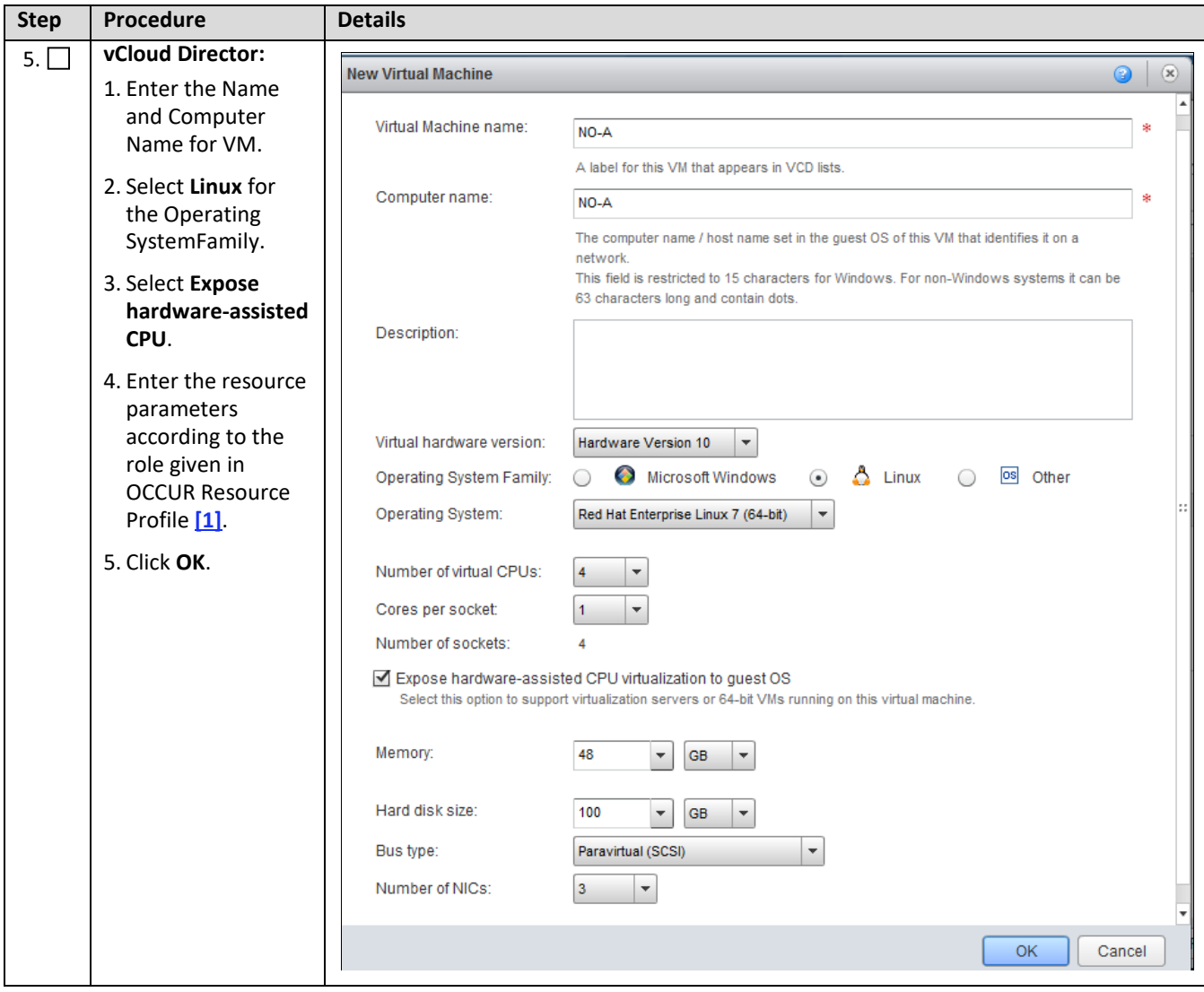

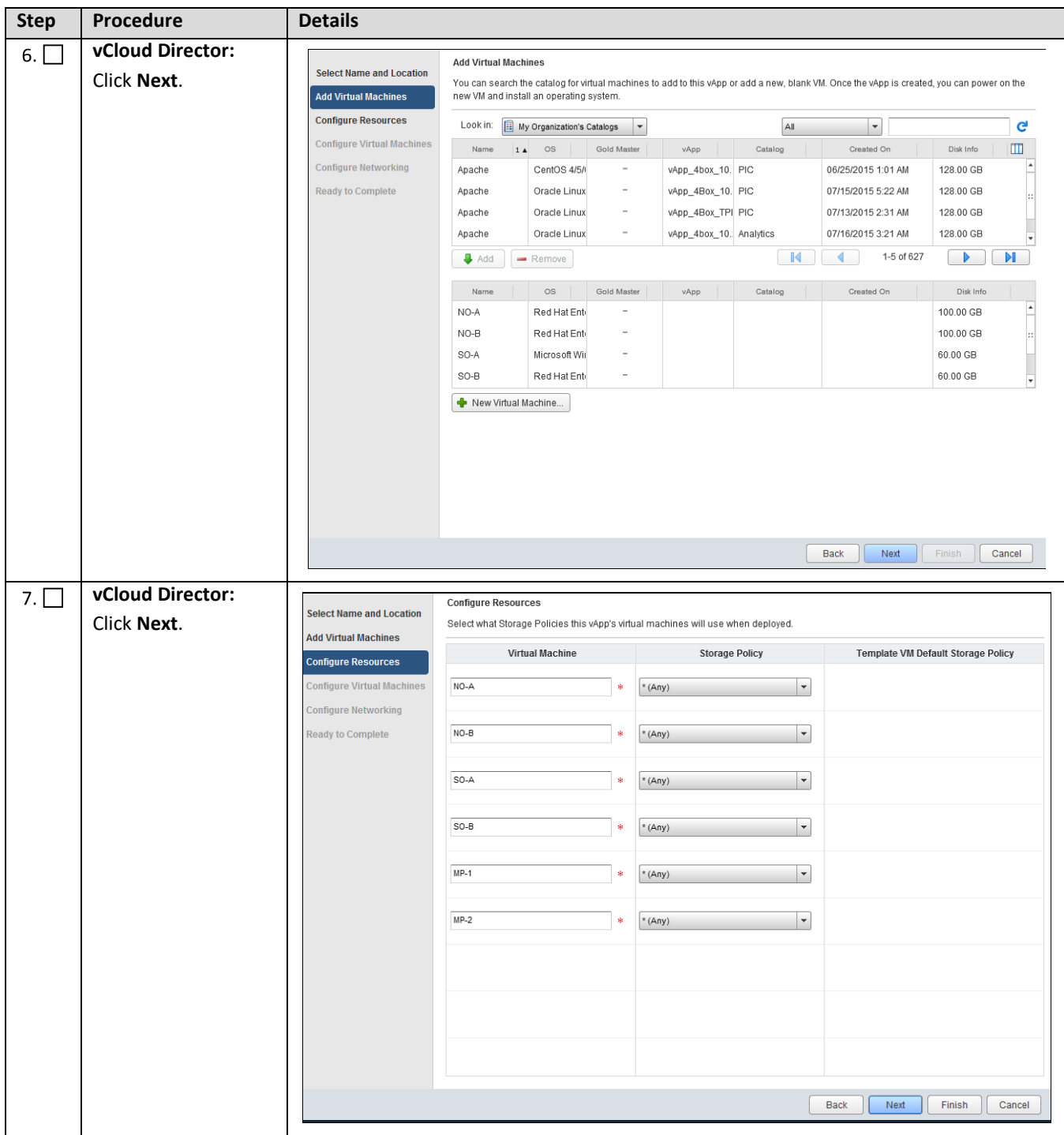

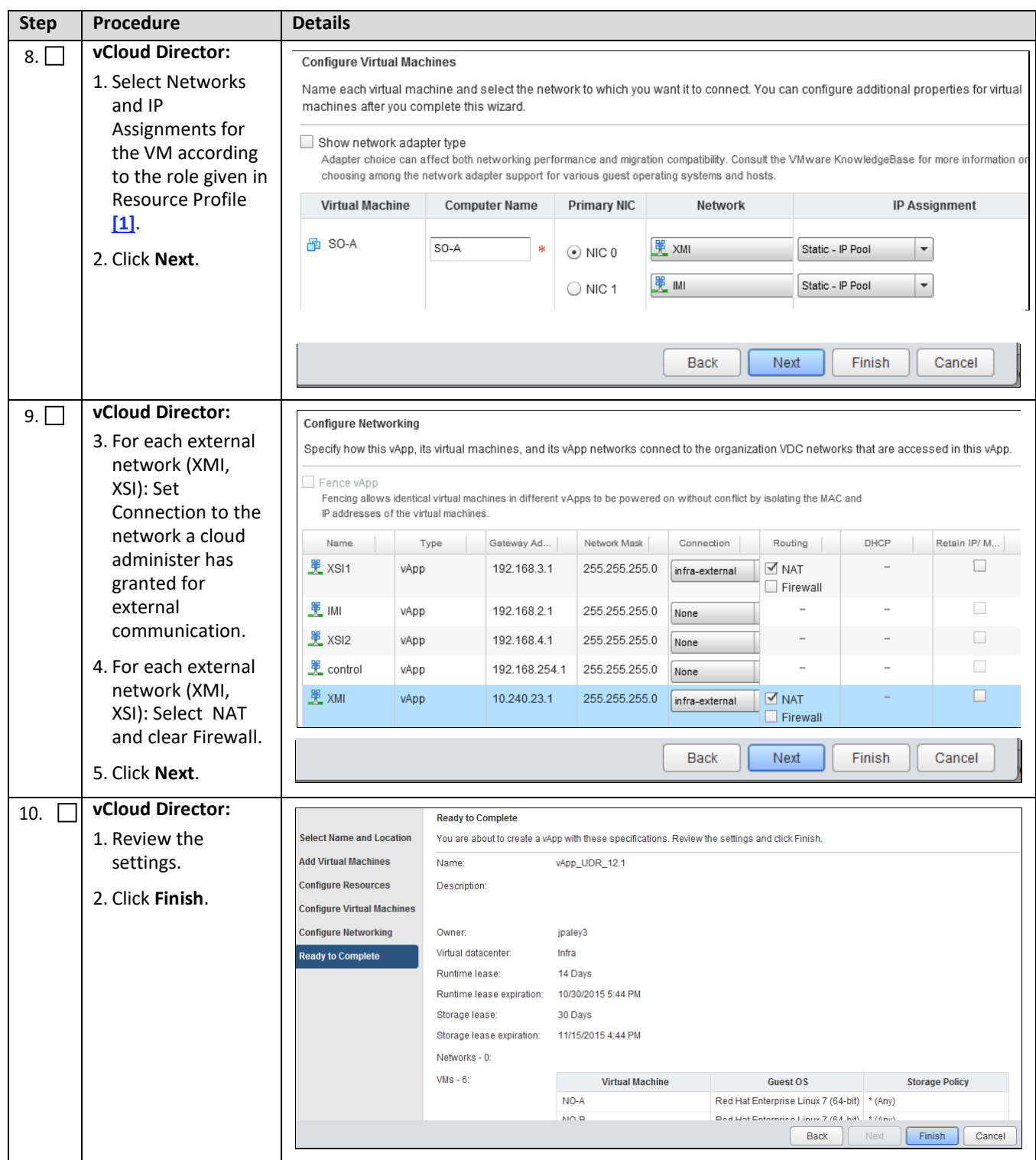

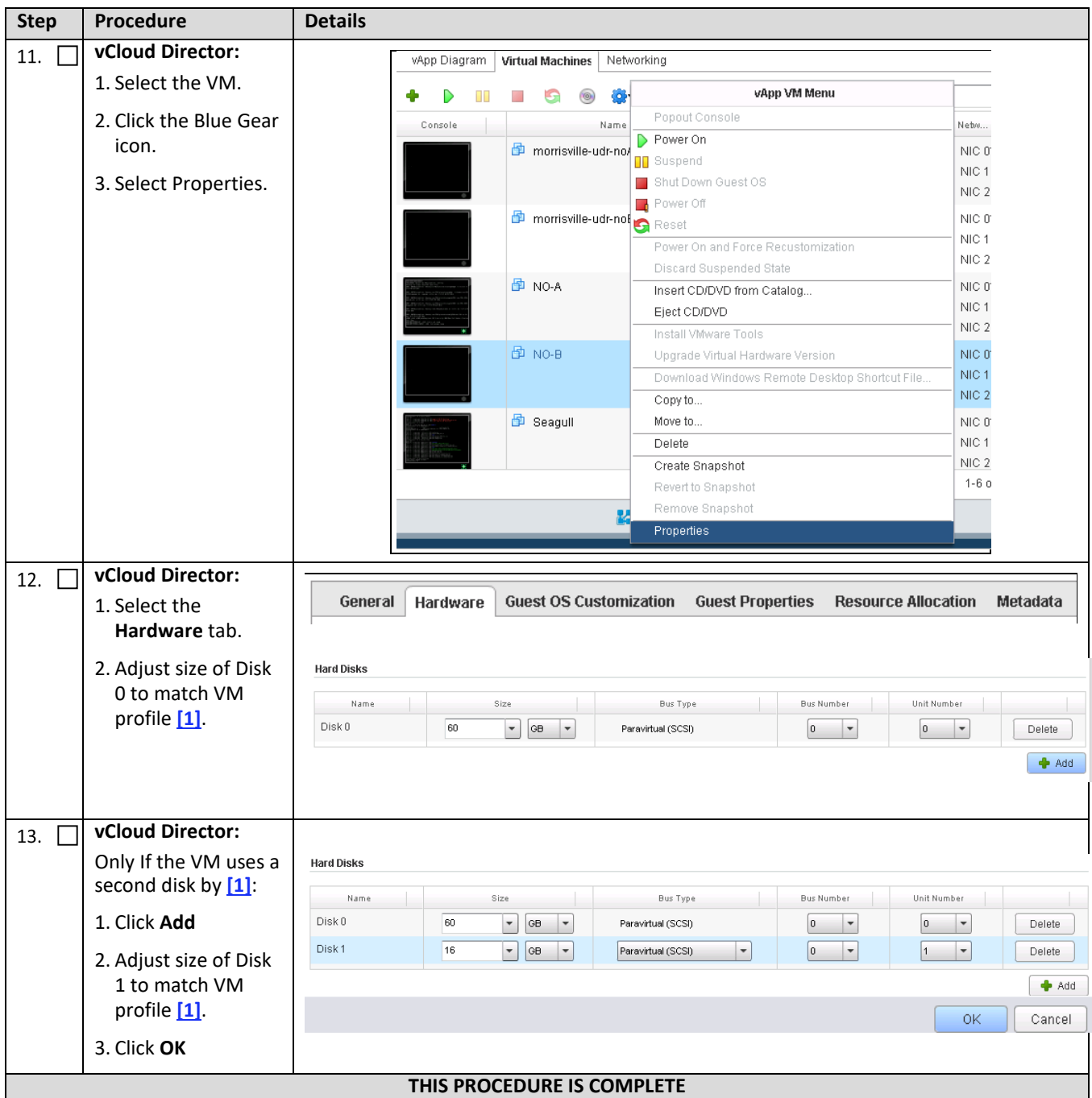
# **C.6 Install Guests from ISO**

This procedure creates Oracle Communications User Data Repository virtual machines (guests) from ISO.

Check  $(\sqrt{2})$  each step as it is completed. Boxes have been provided for this purpose.

**Procedure 27: Install Guests from ISO with vCloud Director**

<span id="page-108-0"></span>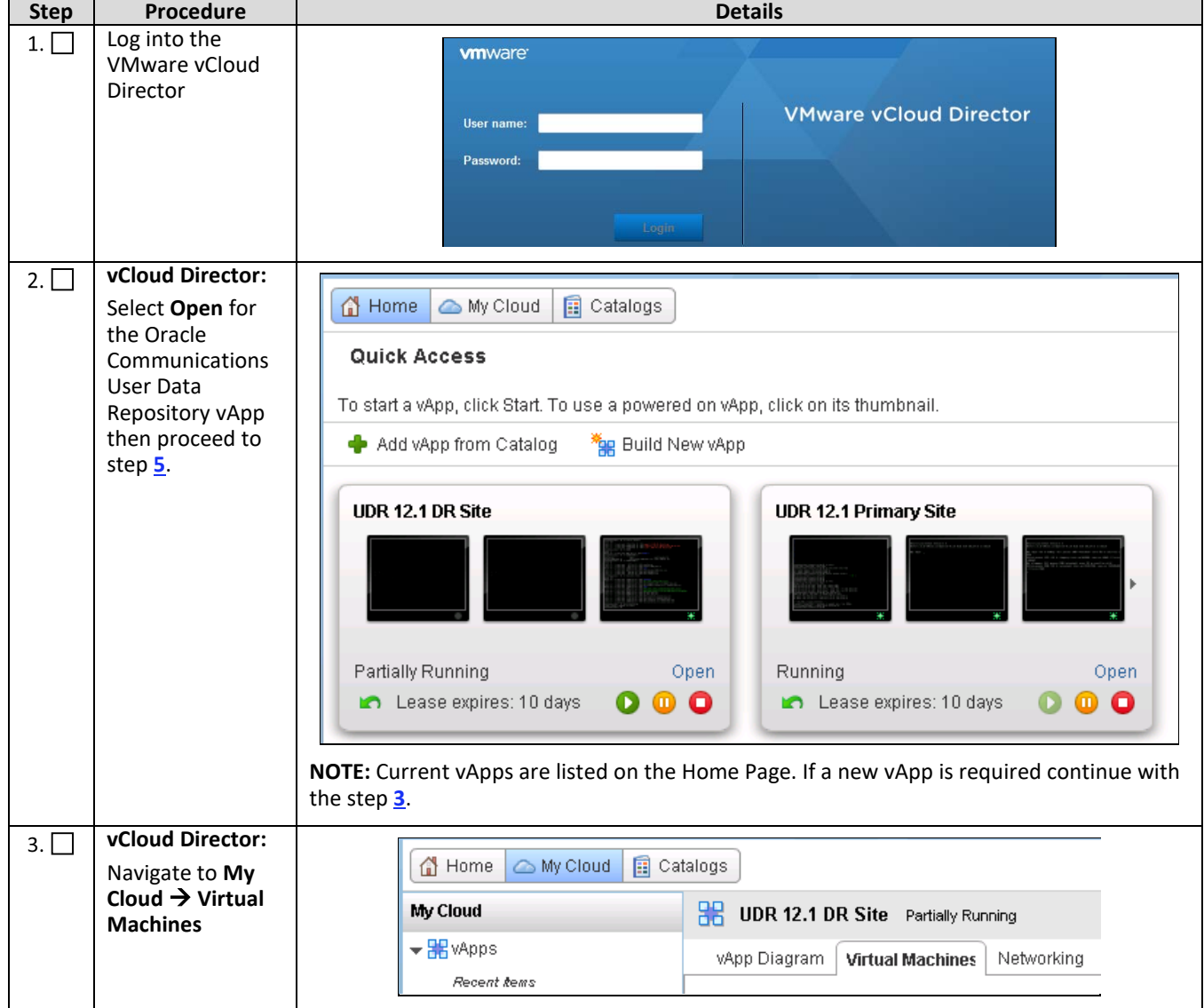

<span id="page-109-0"></span>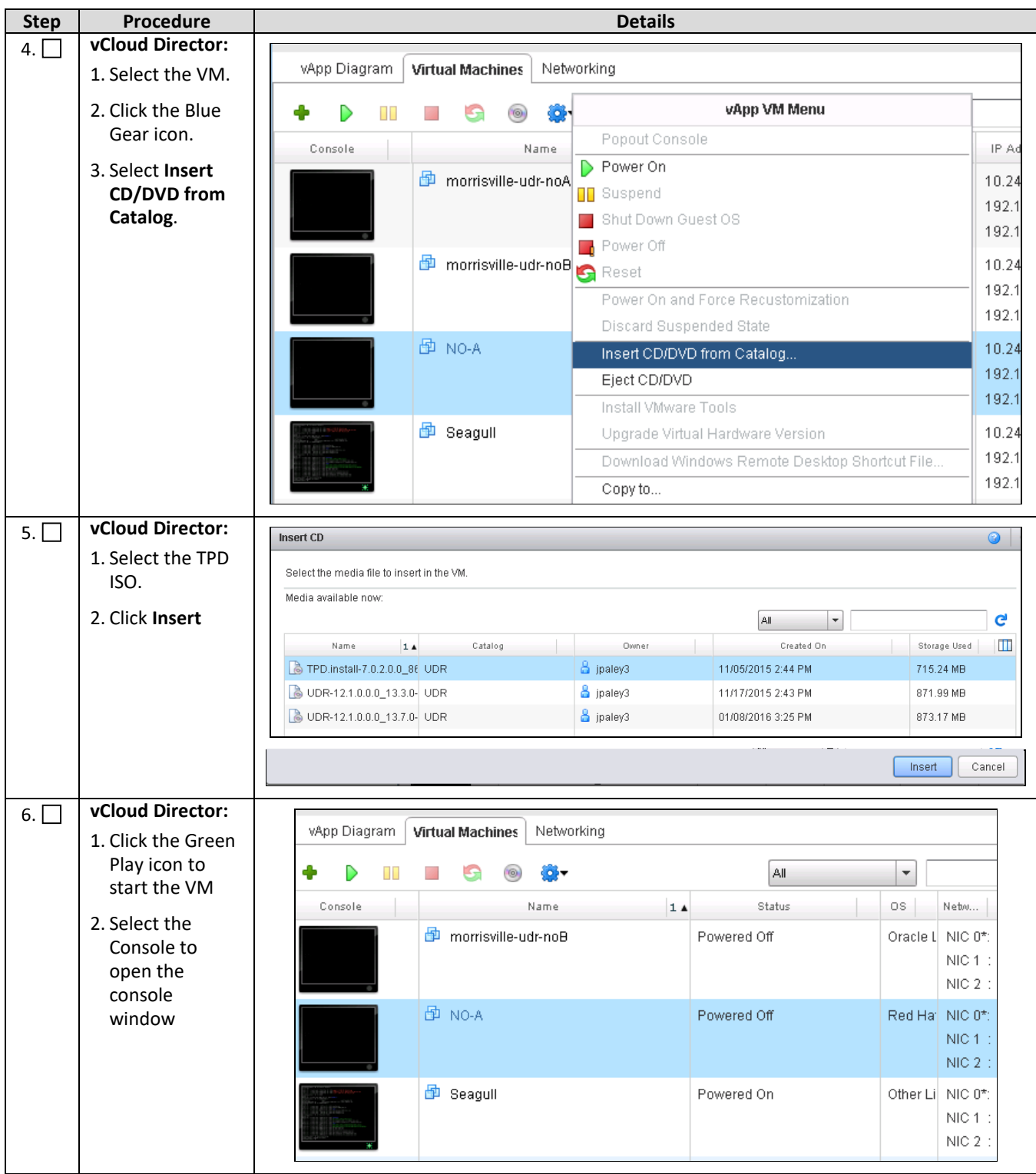

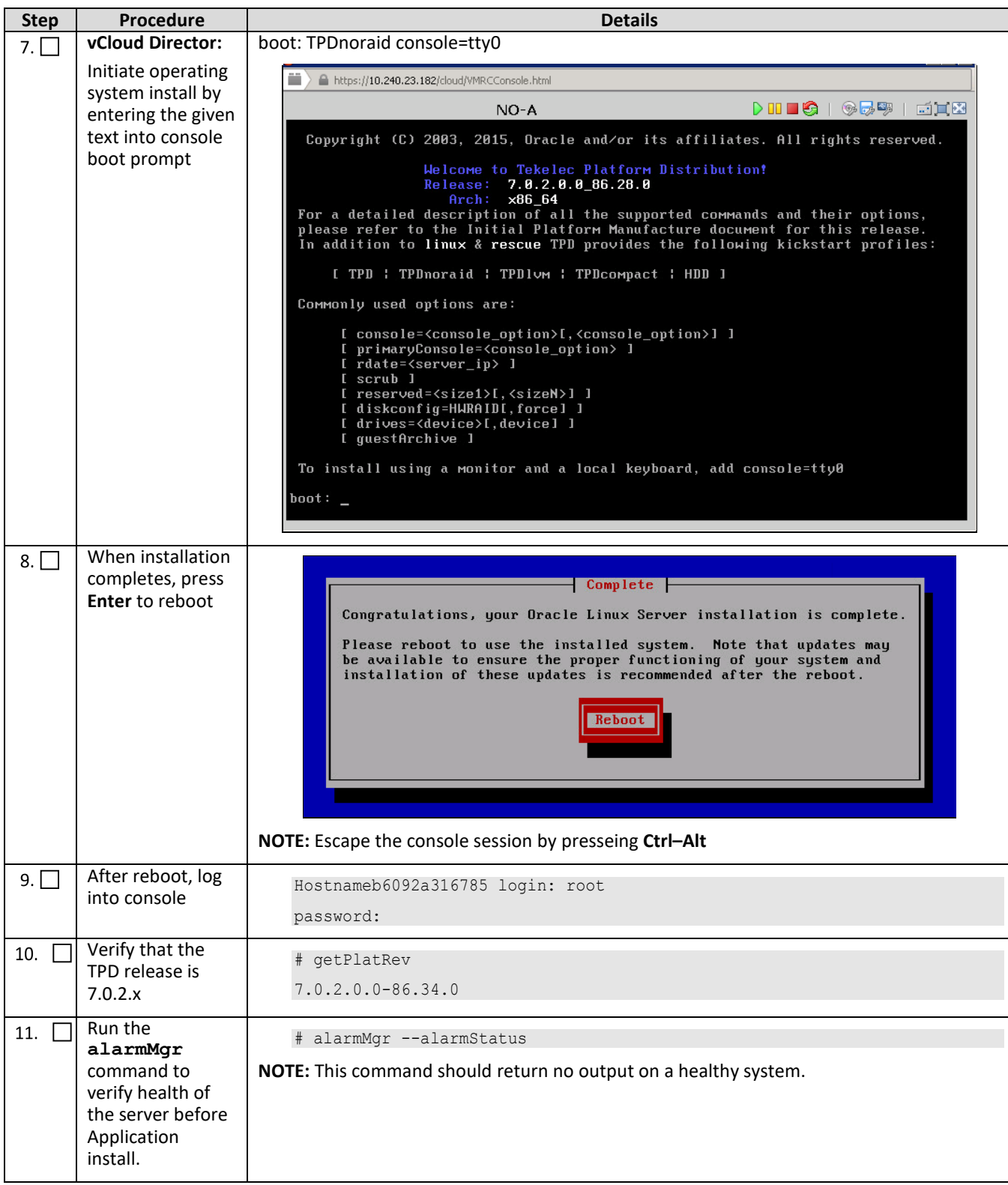

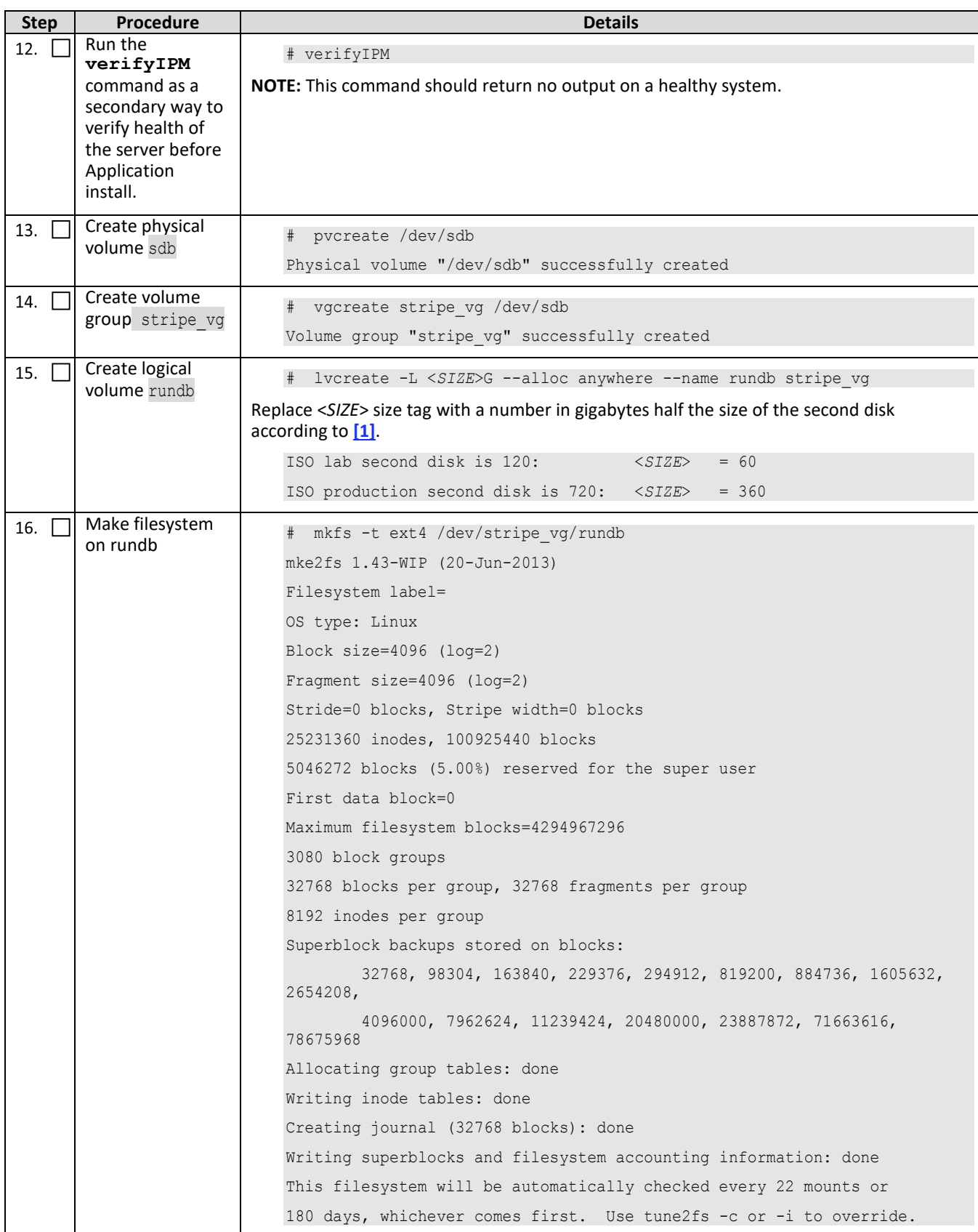

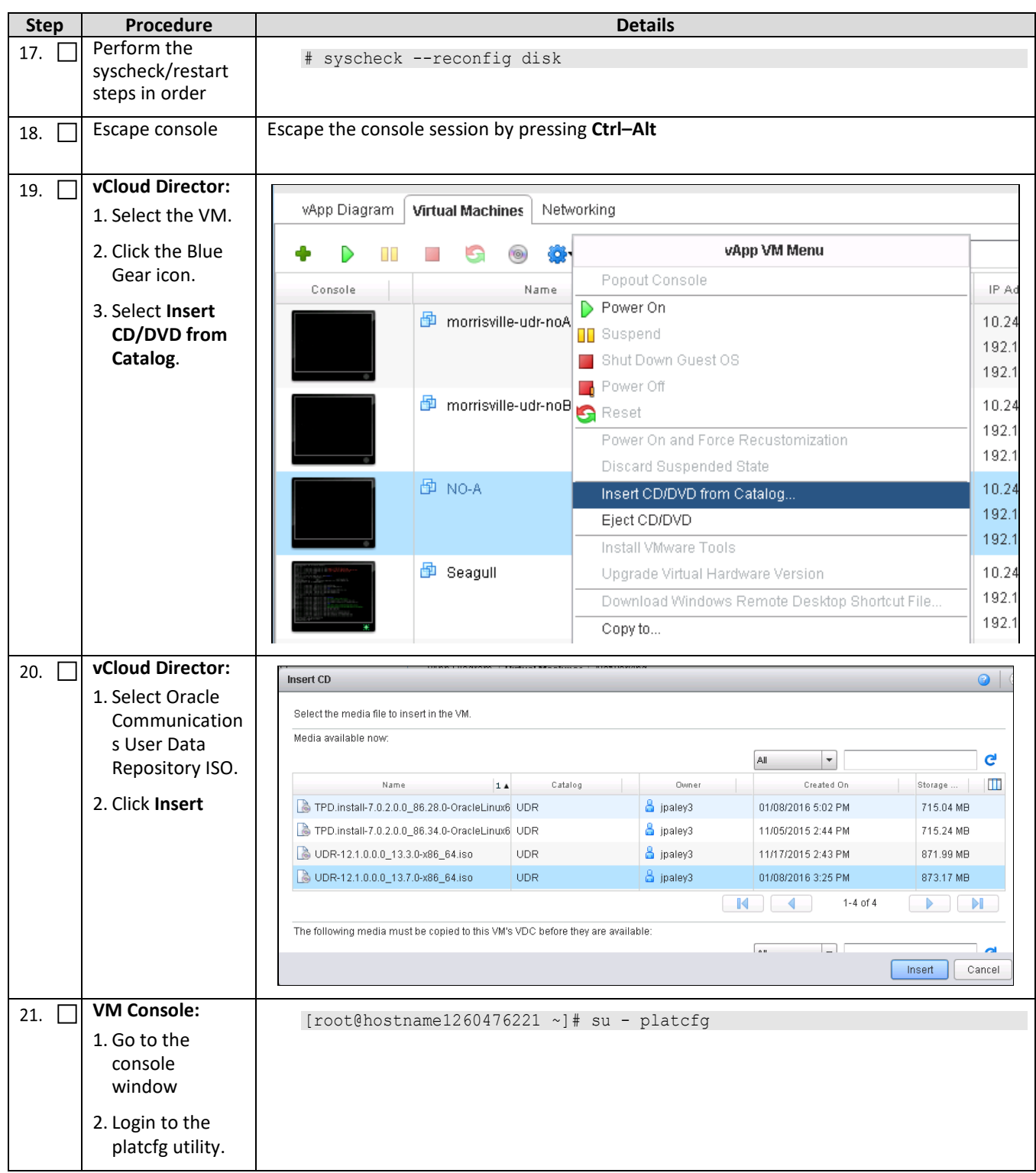

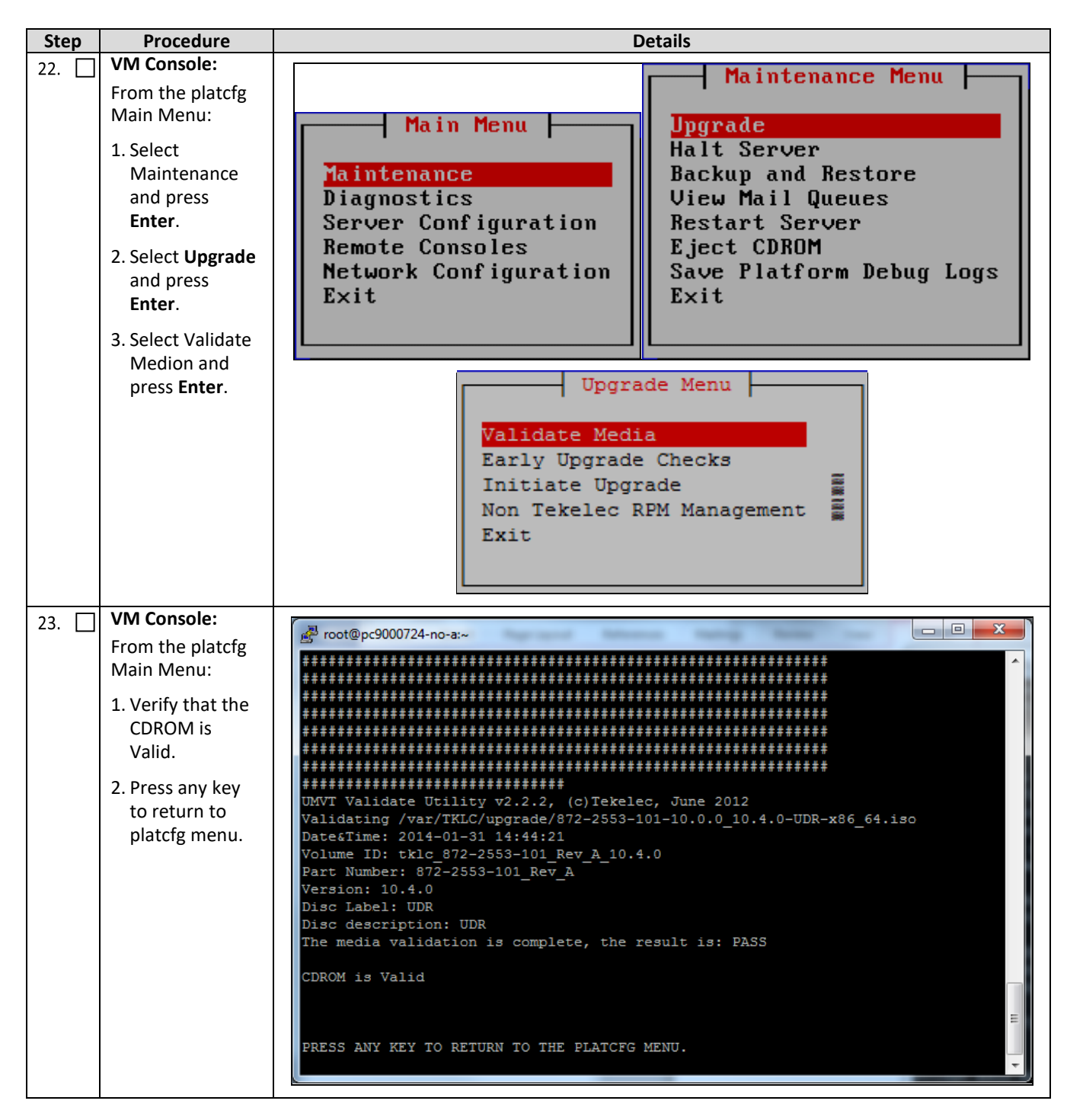

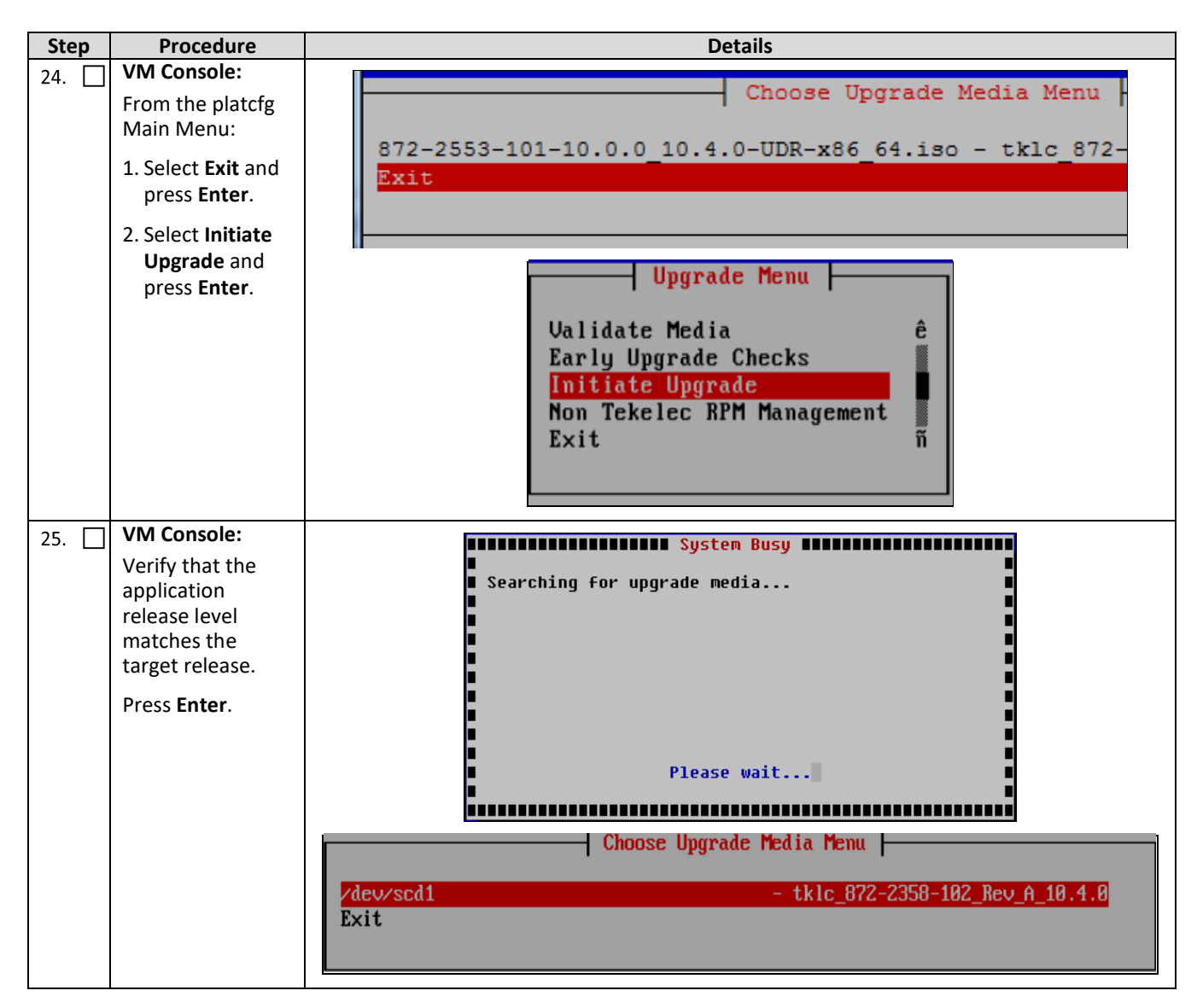

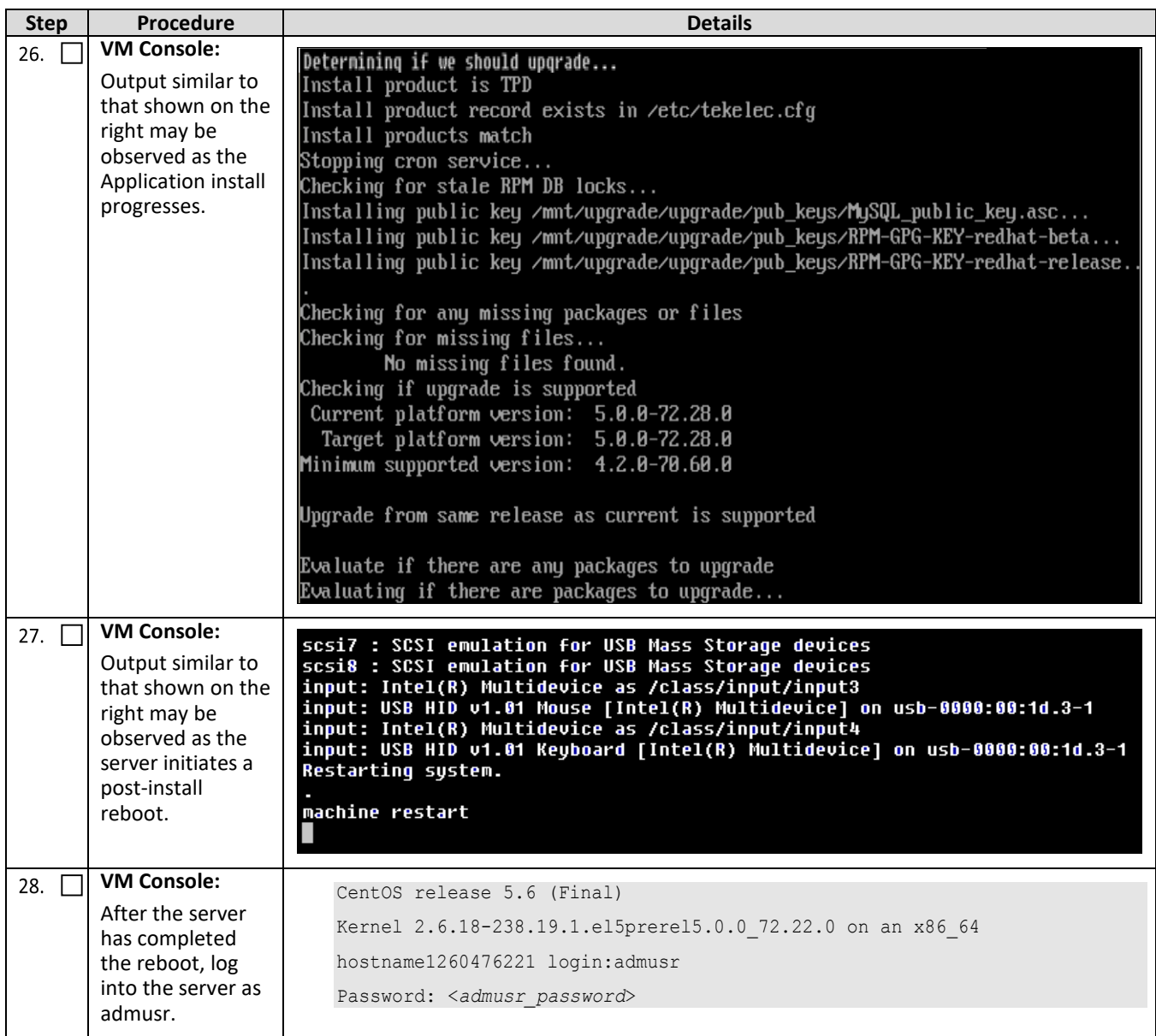

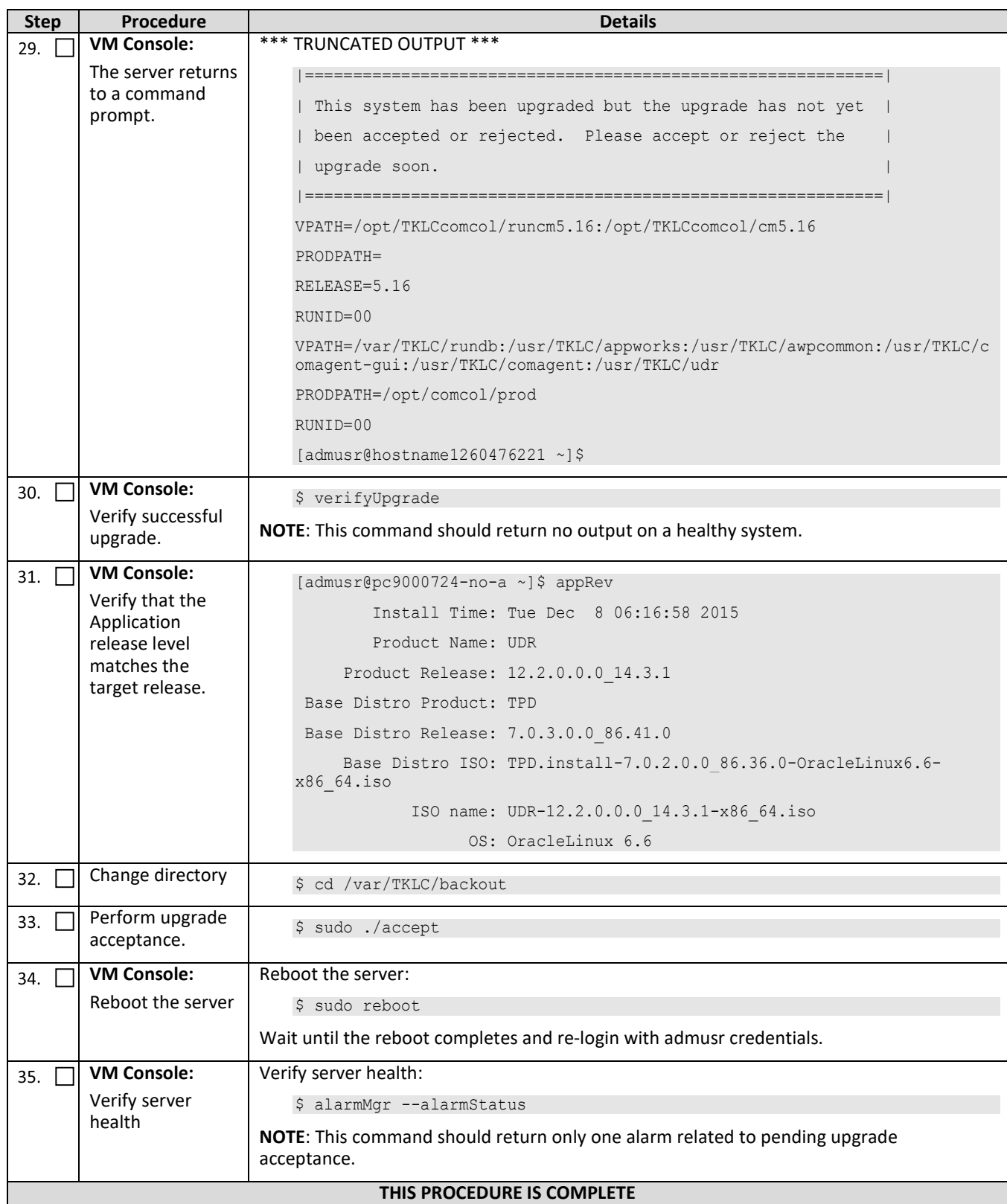

### **C.7 Configure Network for Guest**

This procedure creates Oracle Communications User Data Repository virtual machines (guests) from ISO.

Check  $(\sqrt{2})$  each step as it is completed. Boxes have been provided for this purpose.

**Proced**ure 28: **Configure Guest OAM Network**

<span id="page-117-0"></span>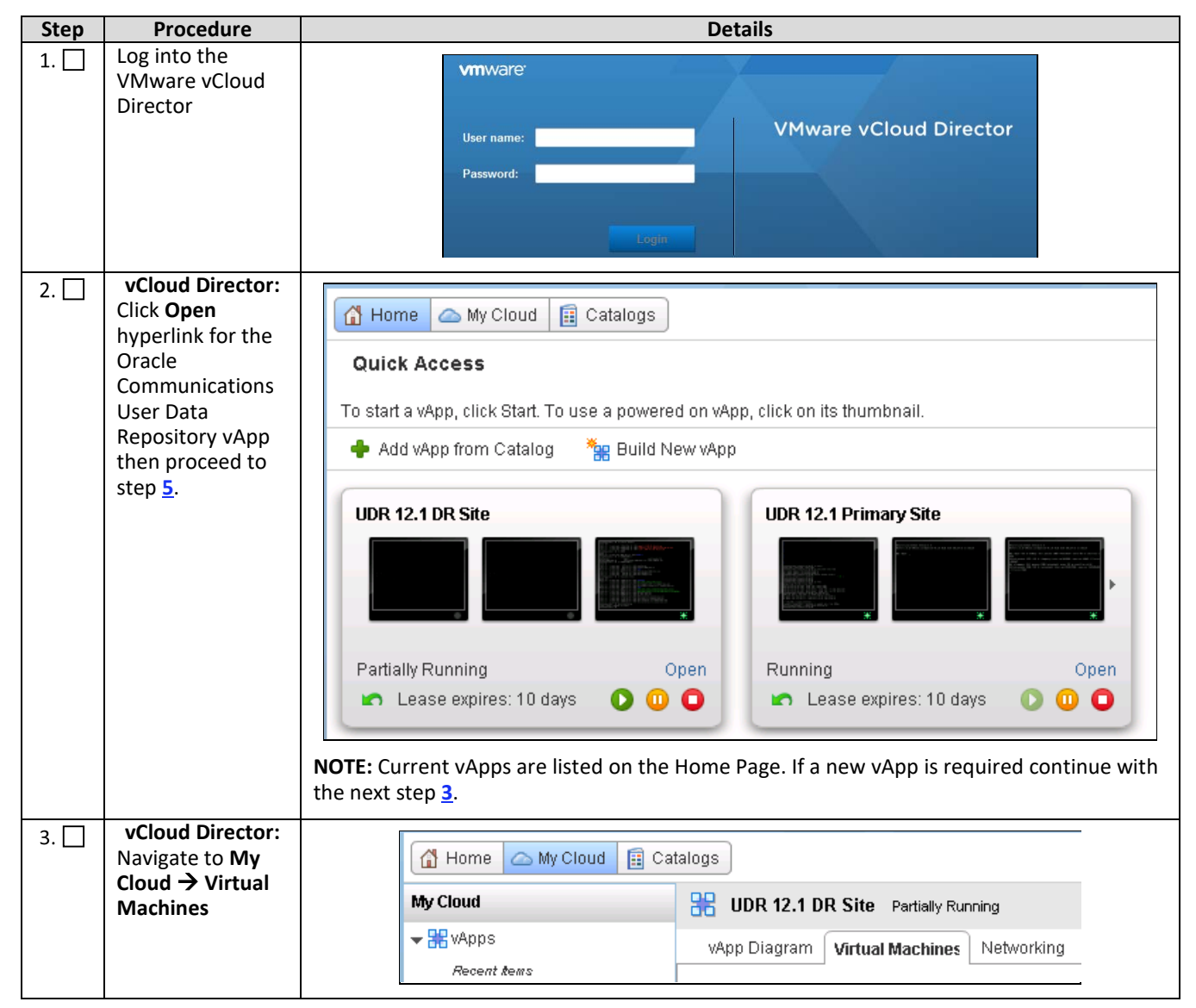

<span id="page-118-0"></span>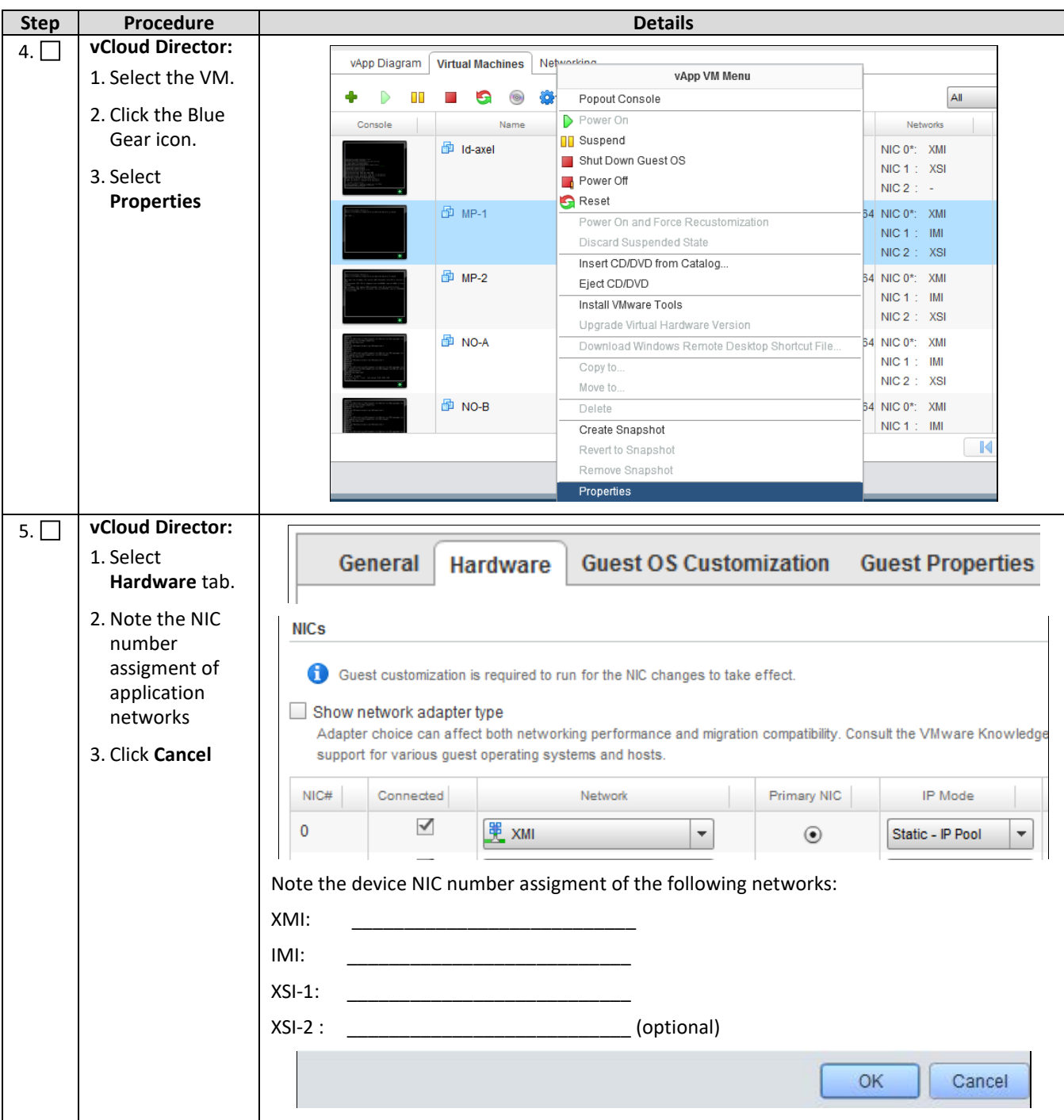

<span id="page-119-1"></span><span id="page-119-0"></span>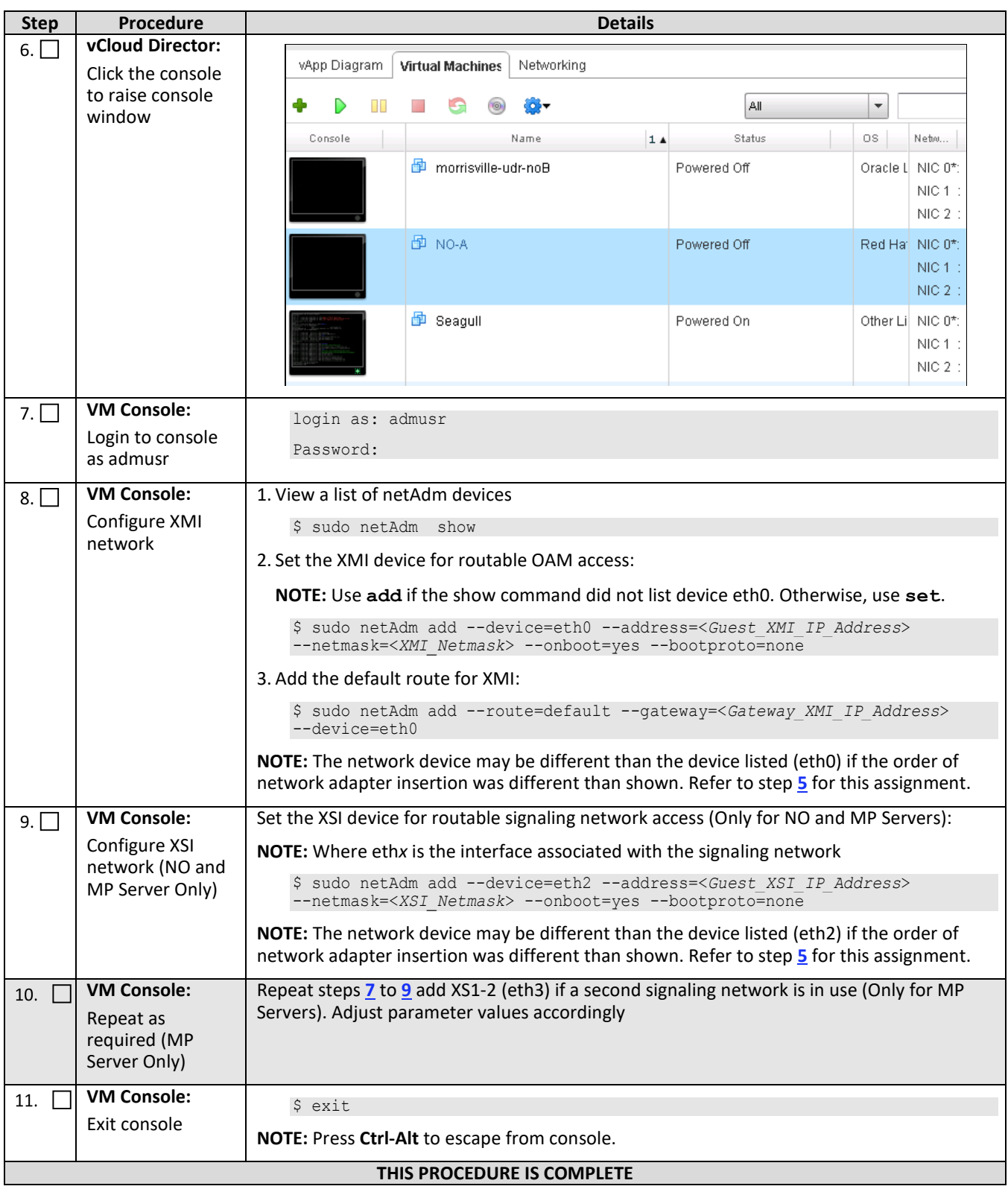

### **APPENDIX D. OPENSTACK CLOUD ORACLE COMMUNICATIONS USER DATA REPOSITORY**

This appendix contains procedures for deploying Oracle Communications User Data Repository on the Openstack platform. The steps here contain references to third party interfaces, the accuracy of which cannot be guaranteed. Appearance and function may differ between versions of Openstack software and deployments of Openstack cloud computing.

### *Important: The content of this appendix is for informational purposes only. Consult the latest documents from the vendor of your OpenStack distribution.*

### **D.1 OpenStack Image Creation from OVA**

This procedure converts application media (OVA) to qcow2 format and upload it into OpenStack.

#### **Needed material:**

• Oracle Communications User Data Repository OVAs

Check  $(\sqrt{2})$  each step as it is completed. Boxes have been provided for this purpose.

#### **Procedure 29: OpenStack Image Creation from OVA**

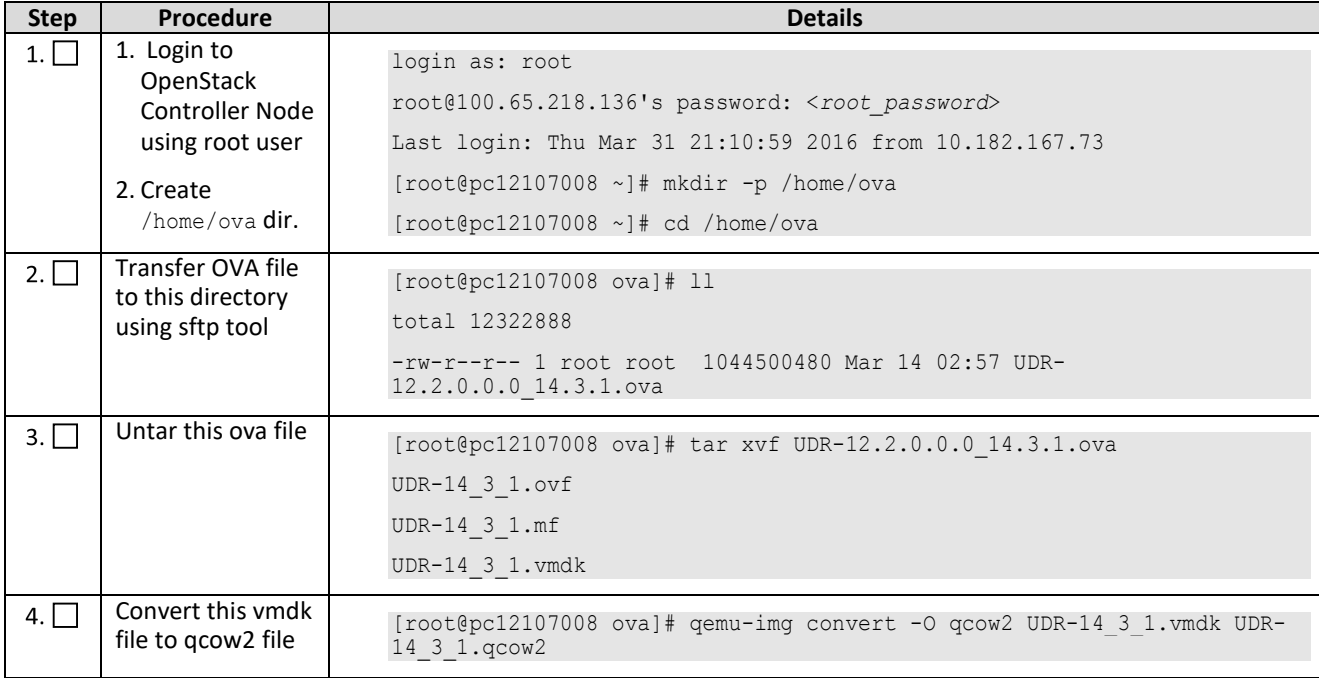

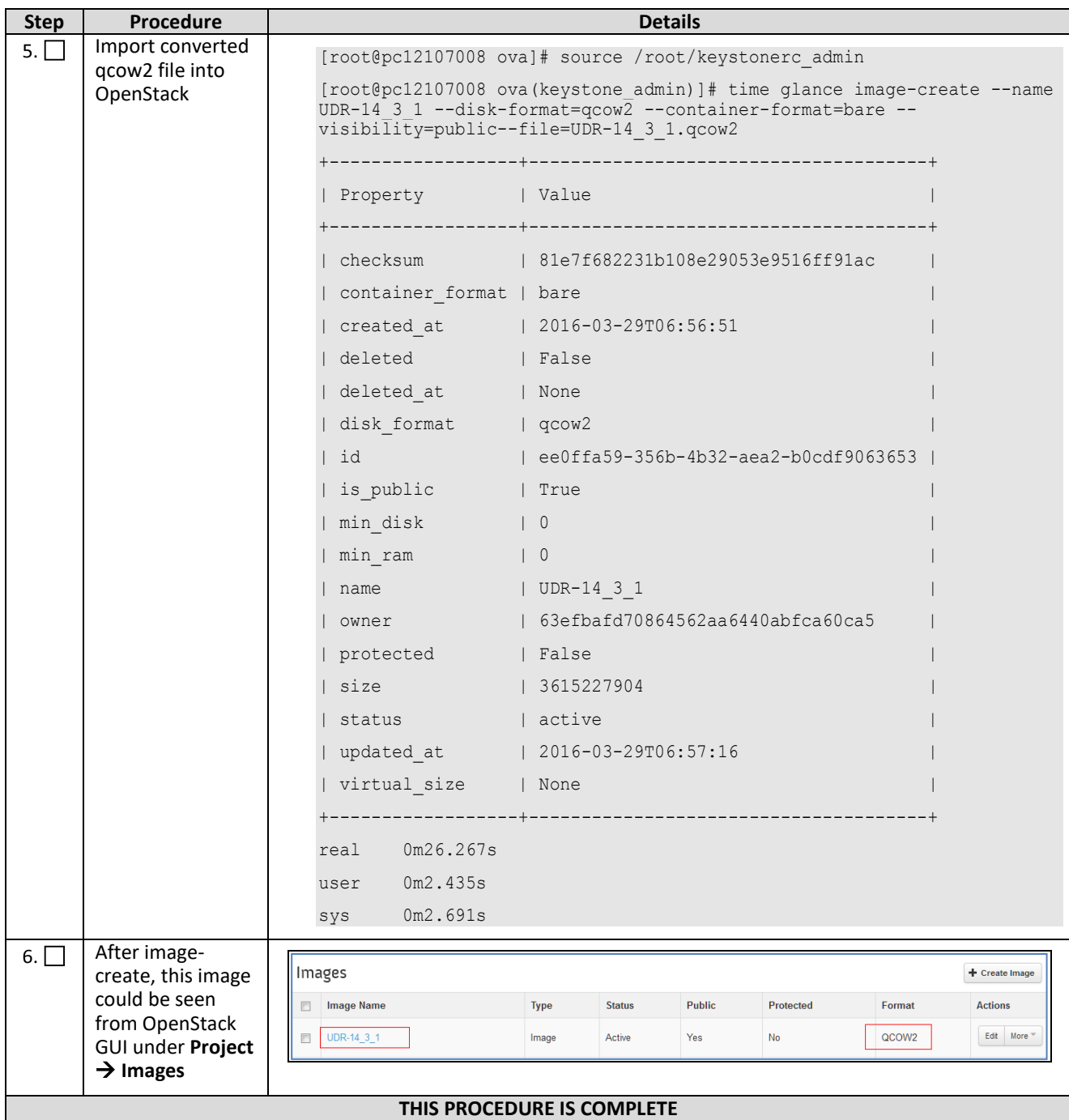

### **D.2 Create Resource Profiles (Flavors)**

This procedure creates resource profiles called flavors to aid in VM creation.

Check  $(\sqrt{2})$  each step as it is completed. Boxes have been provided for this purpose.

**Procedure 30: Create Resource Profiles (Flavors)**

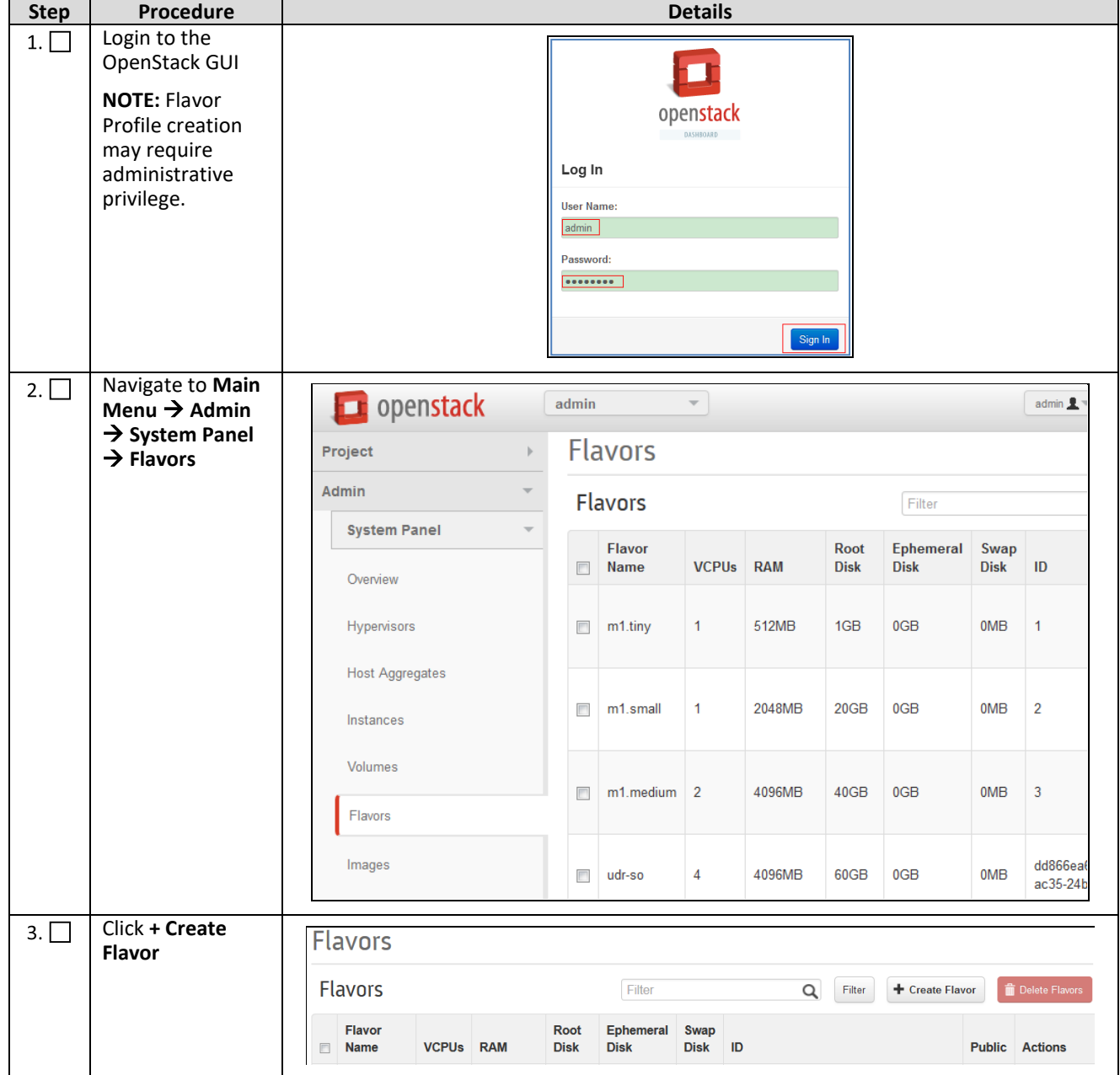

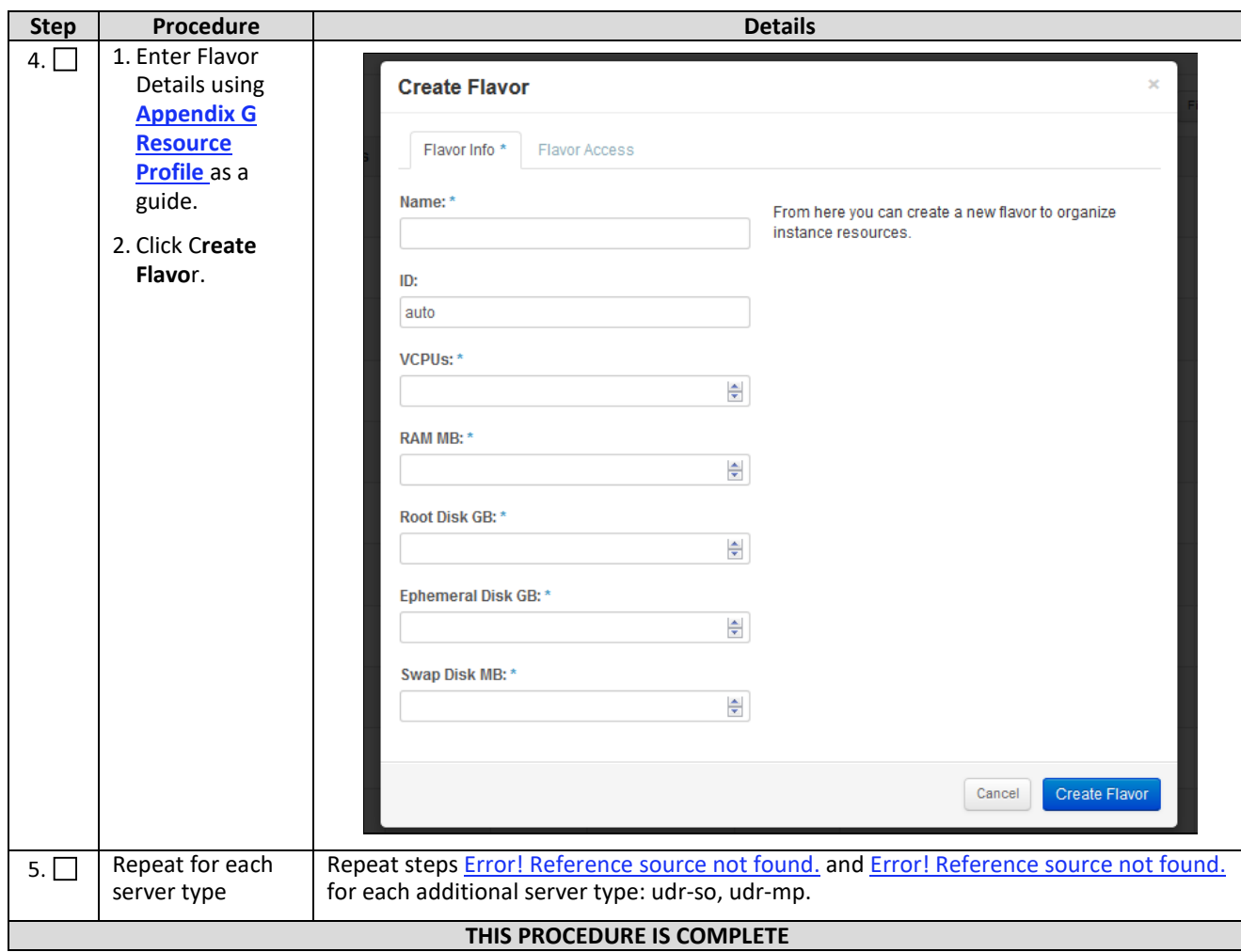

### <span id="page-123-0"></span>**D.3 Create Key Pair**

This procedure creates Key Pair to be used in VM creation.

Check ( $\sqrt{ }$ ) each step as it is completed. Boxes have been provided for this purpose.

#### **Procedure 31: Create Key Pair**

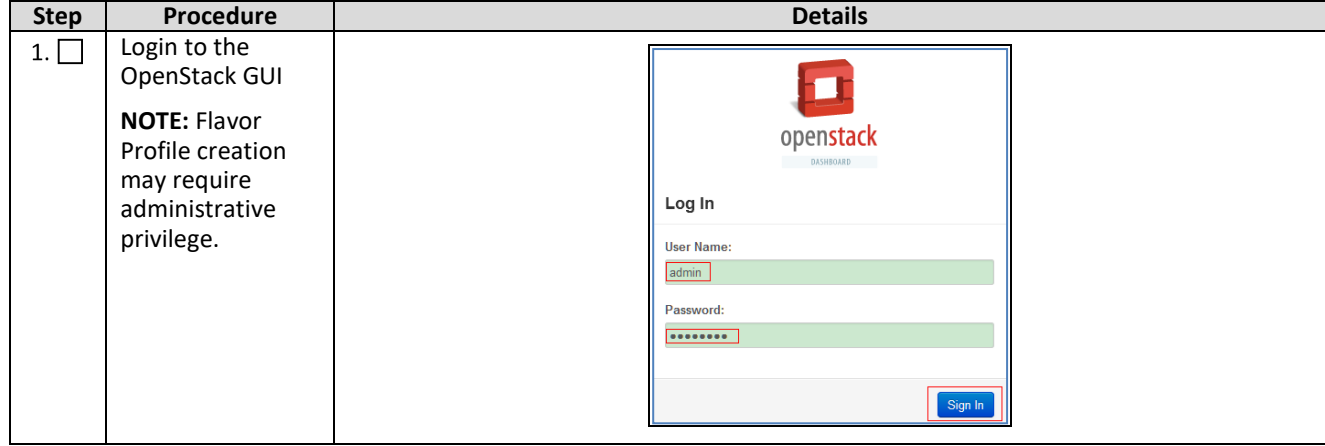

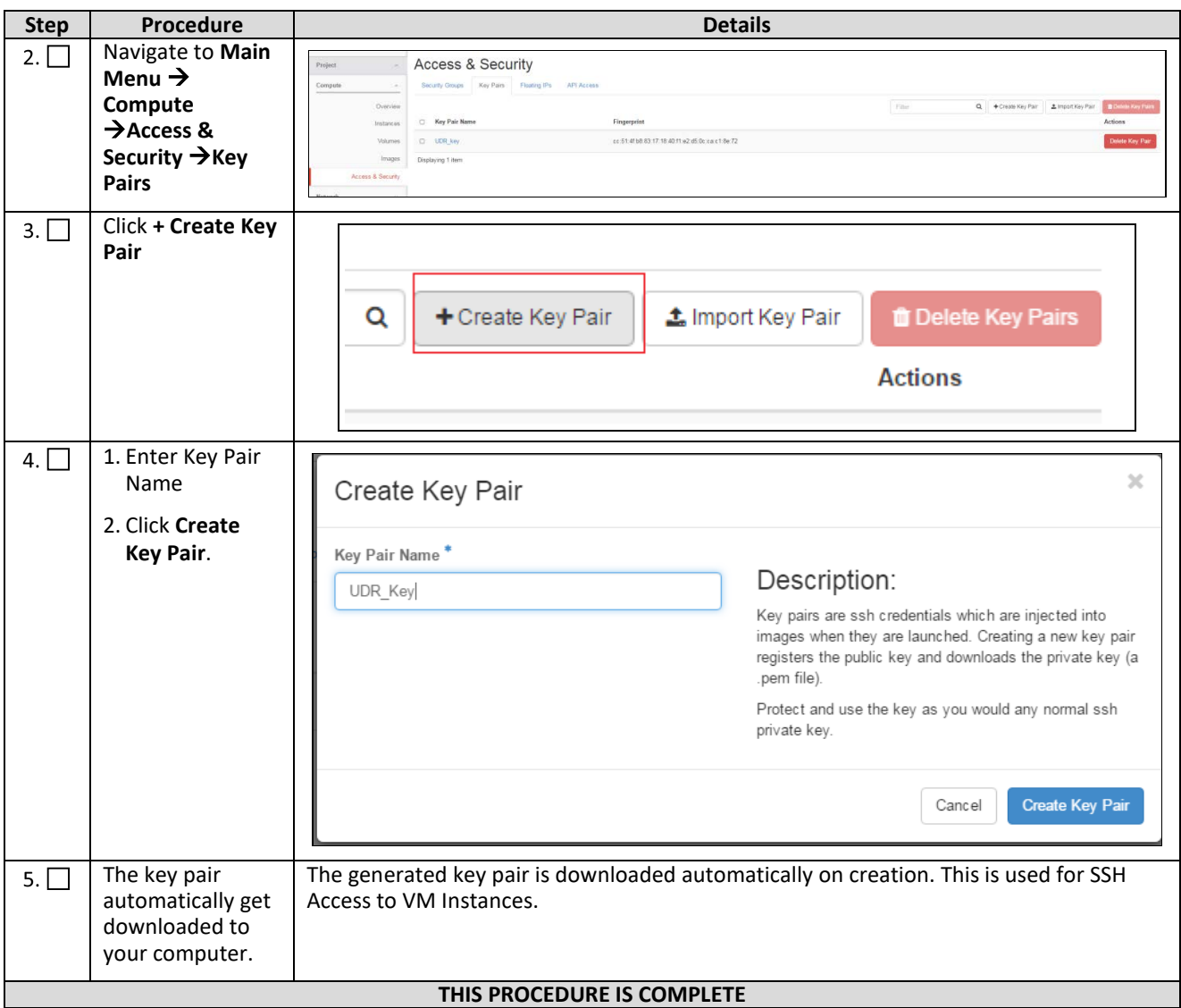

### **D.4 Update UDR Stack YAML File**

This procedure updates UDR Stack YAML file to be used in VM creation.

Check  $(\sqrt{2})$  each step as it is completed. Boxes have been provided for this purpose.

#### **Procedure 32: Create Key Pair**

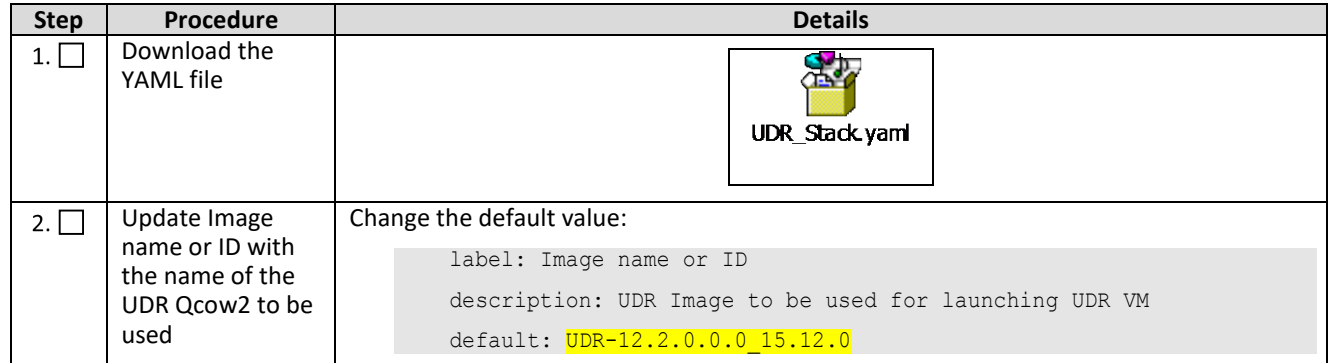

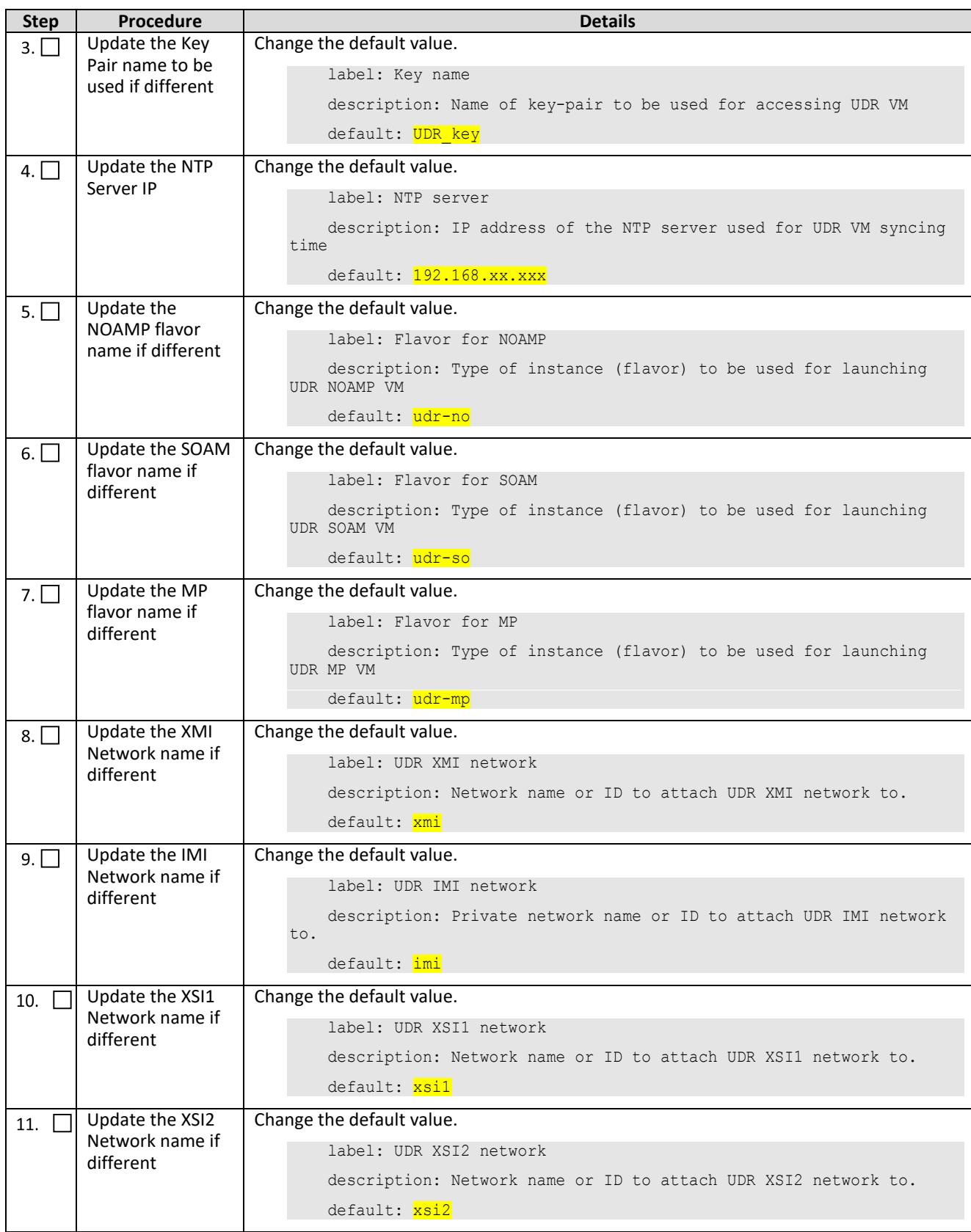

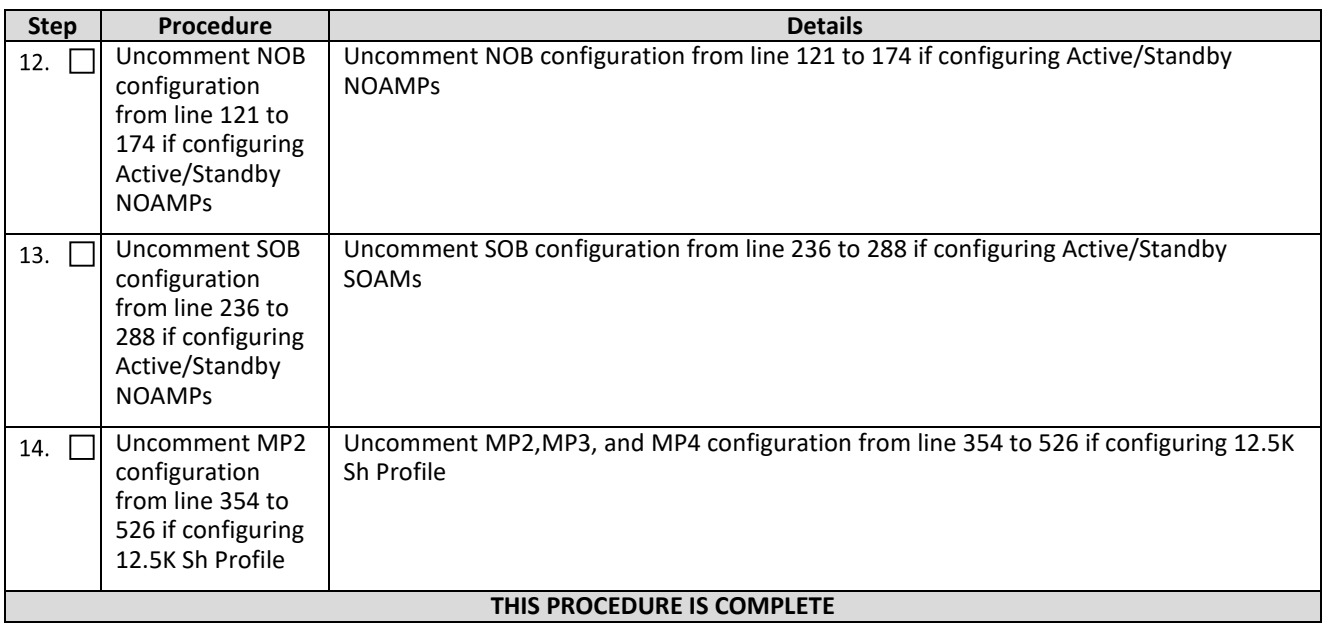

### **D.5 Create VM Instances Using YAML File**

This procedure creates and configures all VM instances required for Oracle Communications User Data Repository configuration.

Check  $(\sqrt{2})$  each step as it is completed. Boxes have been provided for this purpose.

**Procedure 33: Create VM Instances Using YAML File**

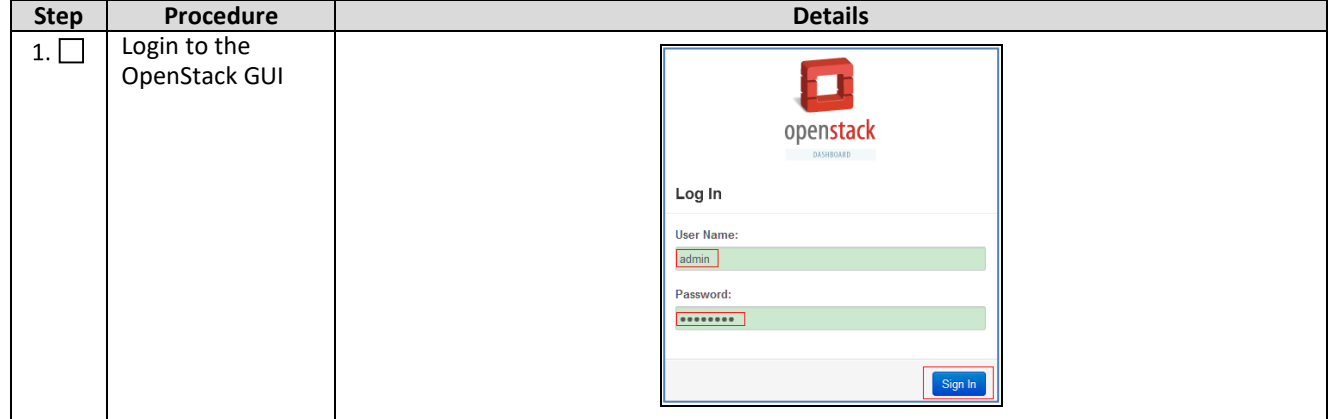

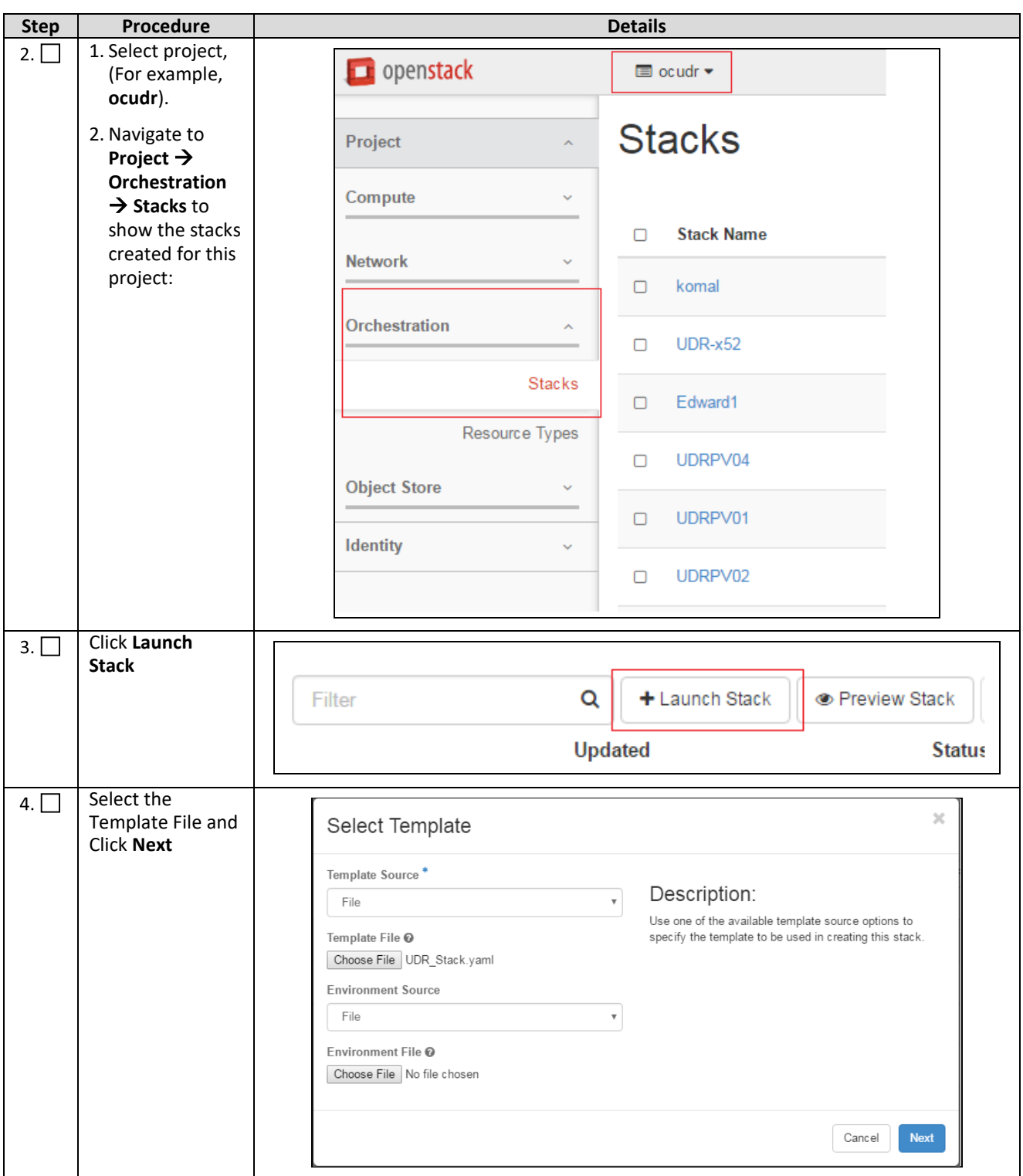

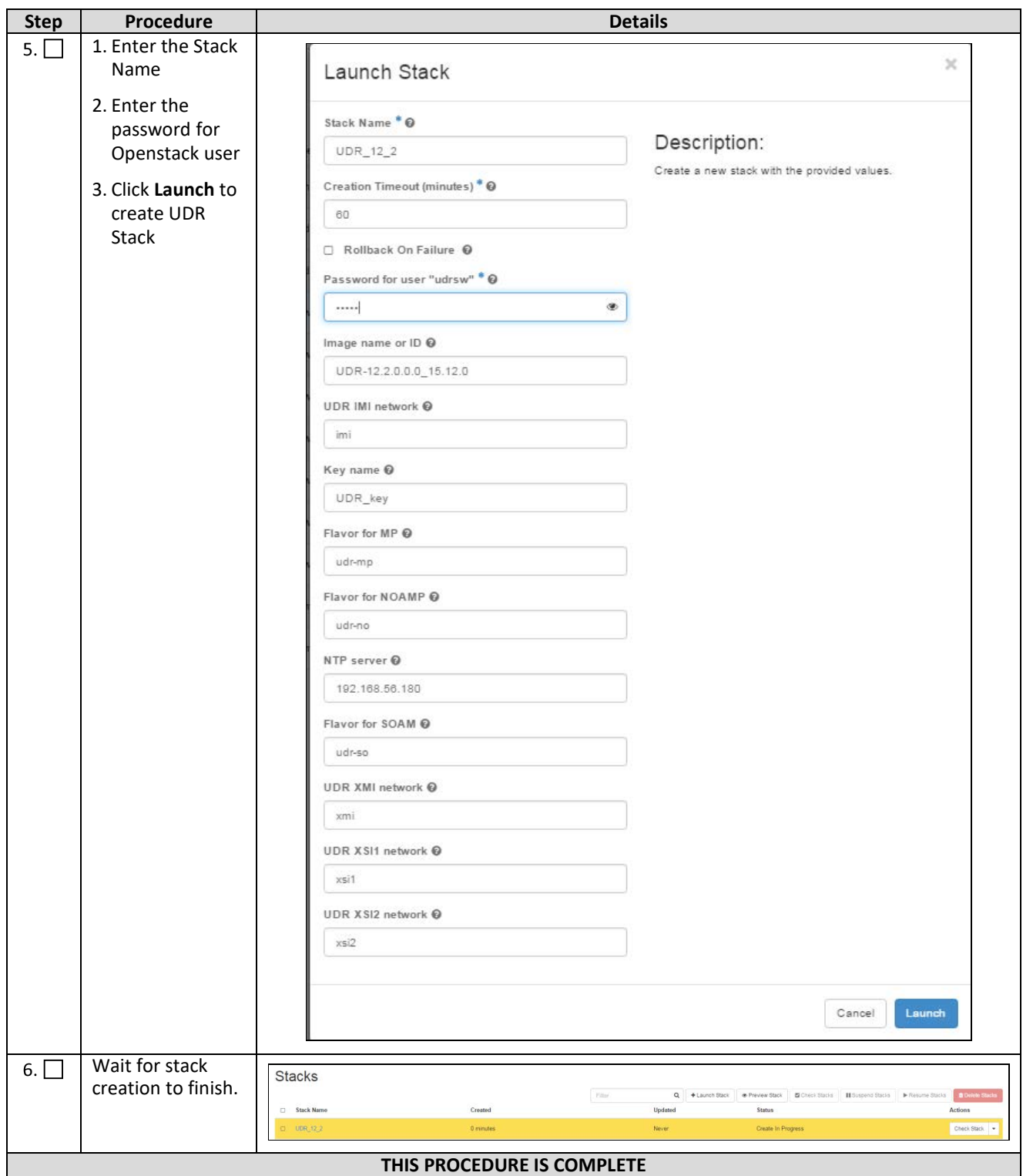

# **D.6 Extend VM Instance Volume Size**

This procedure extends the storage capacity for a VM instance using filesystem utilities.

*Important: These steps only apply to servers where storage demands exceed the default size 60GB. The numbers vary depending on the unique requirements of each deployment and the specific hardware resource available. The numbers in this procedure are an example only. The suitability of these steps cannot be guaranteed across all deployment scenarios.*

The steps in this procedure are only performed in the following conditions:

- NOAMP Instance with Resource Profile other than Lab Profile
- SOAM Instance with 12.5K Sh Profile
- MP Instance with 12.5K Sh Profile

Check  $(\sqrt{2})$  each step as it is completed. Boxes have been provided for this purpose.

#### **Procedure 34: Extend VM Instance Volume Size**

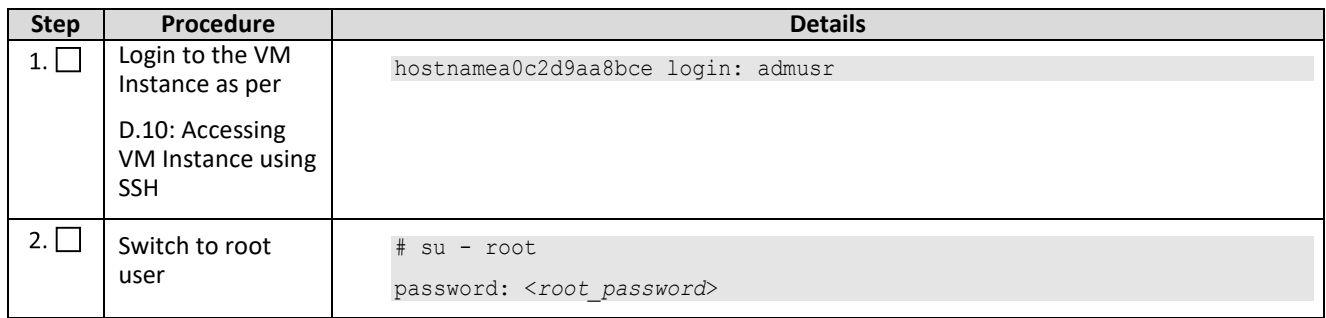

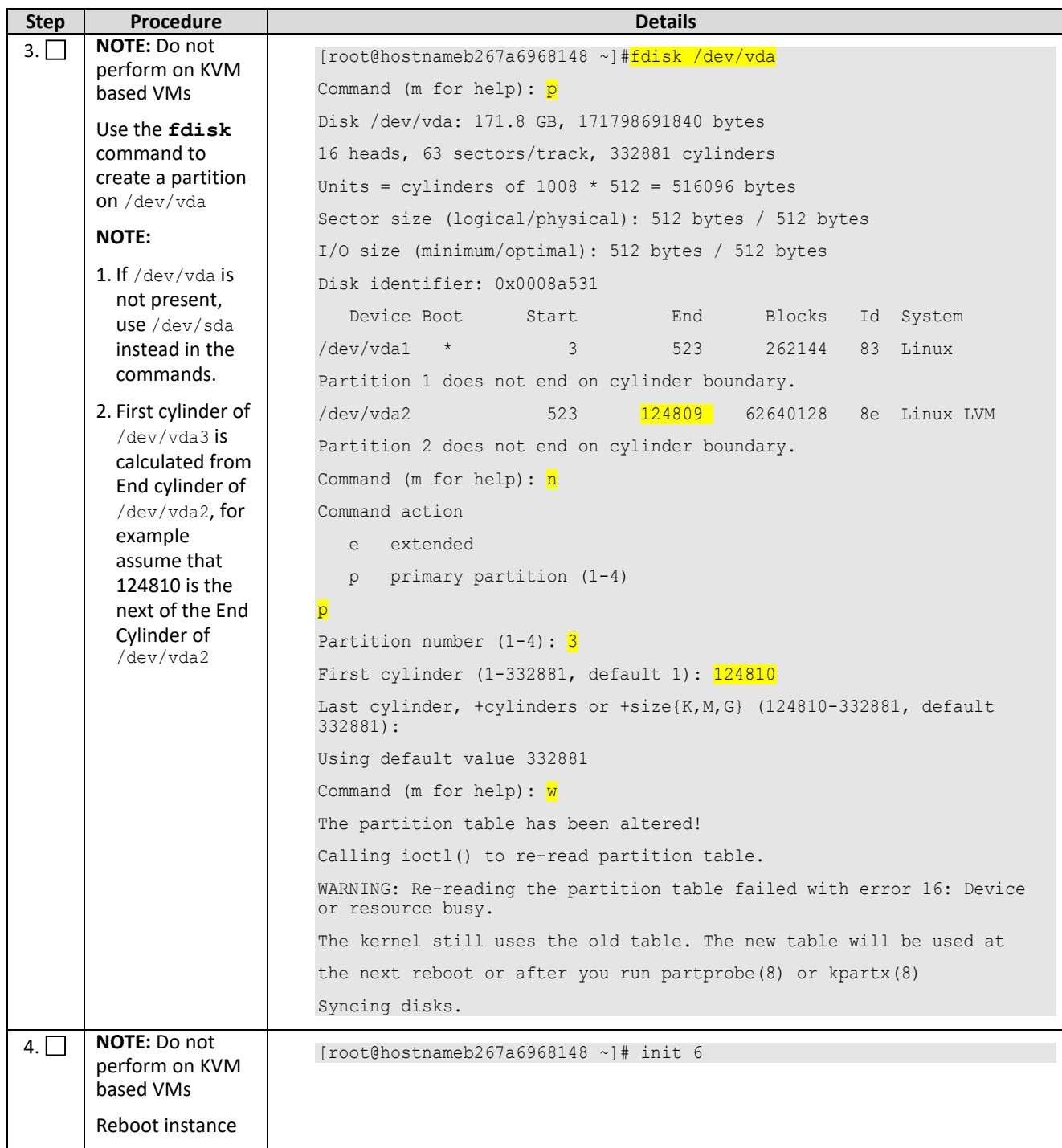

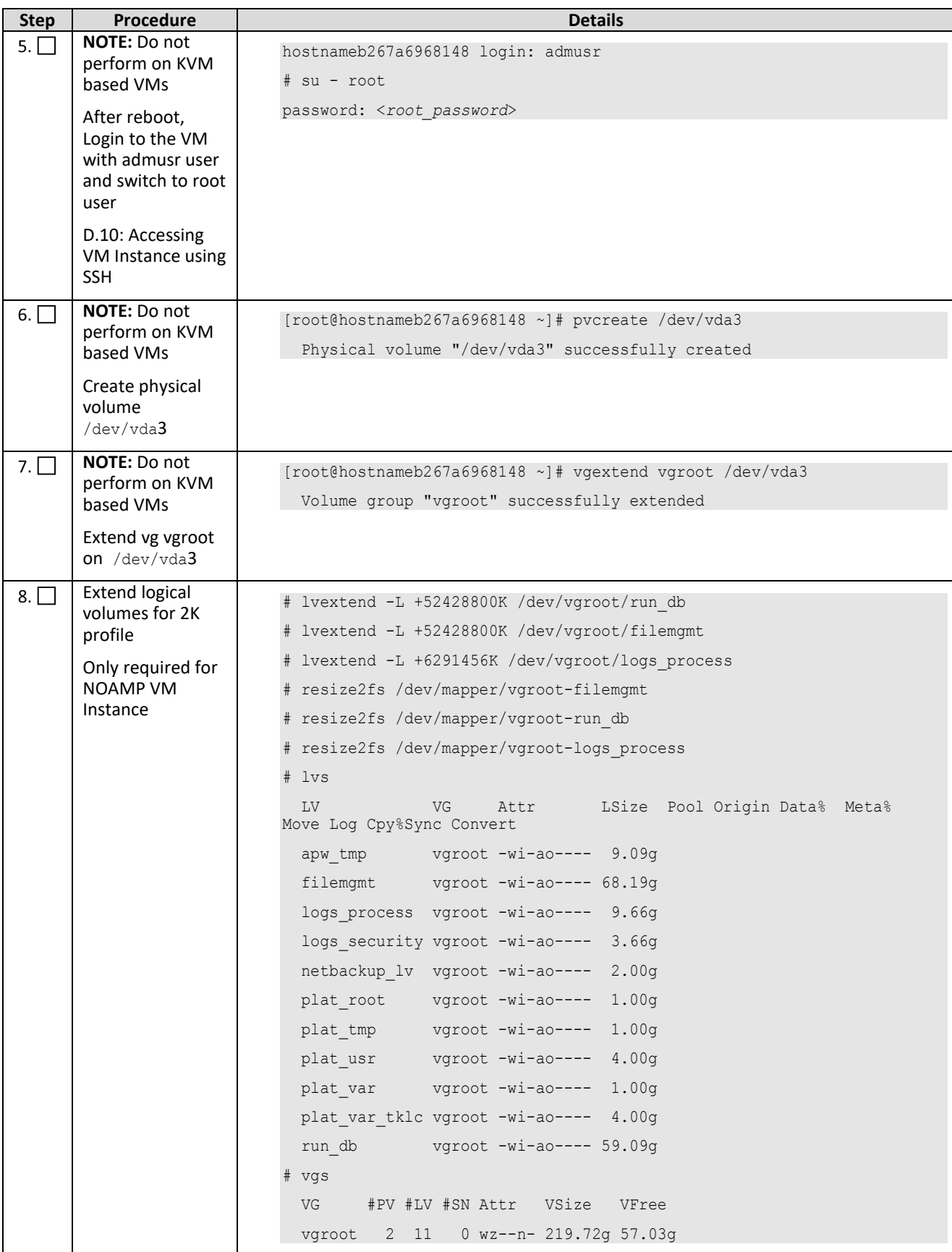

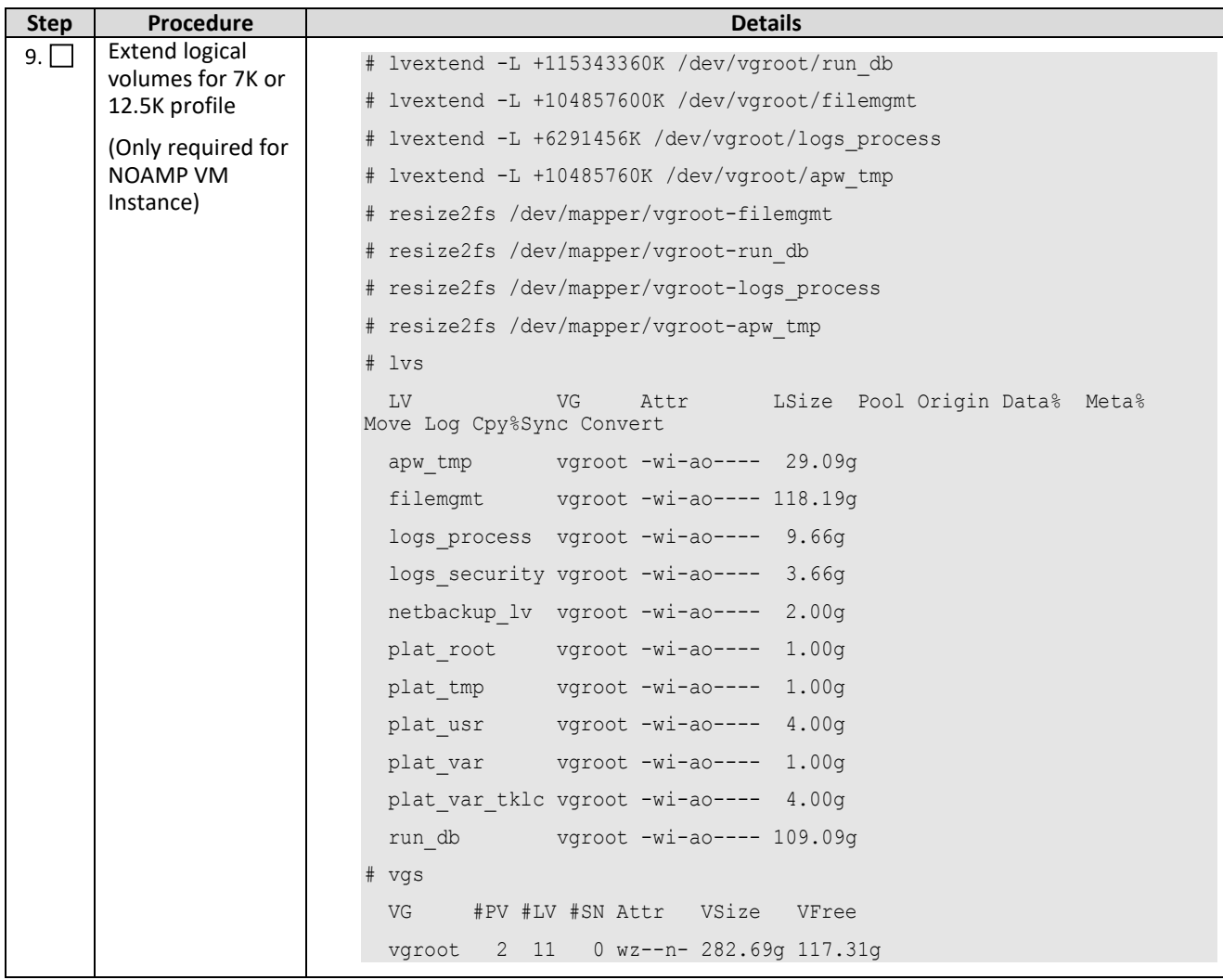

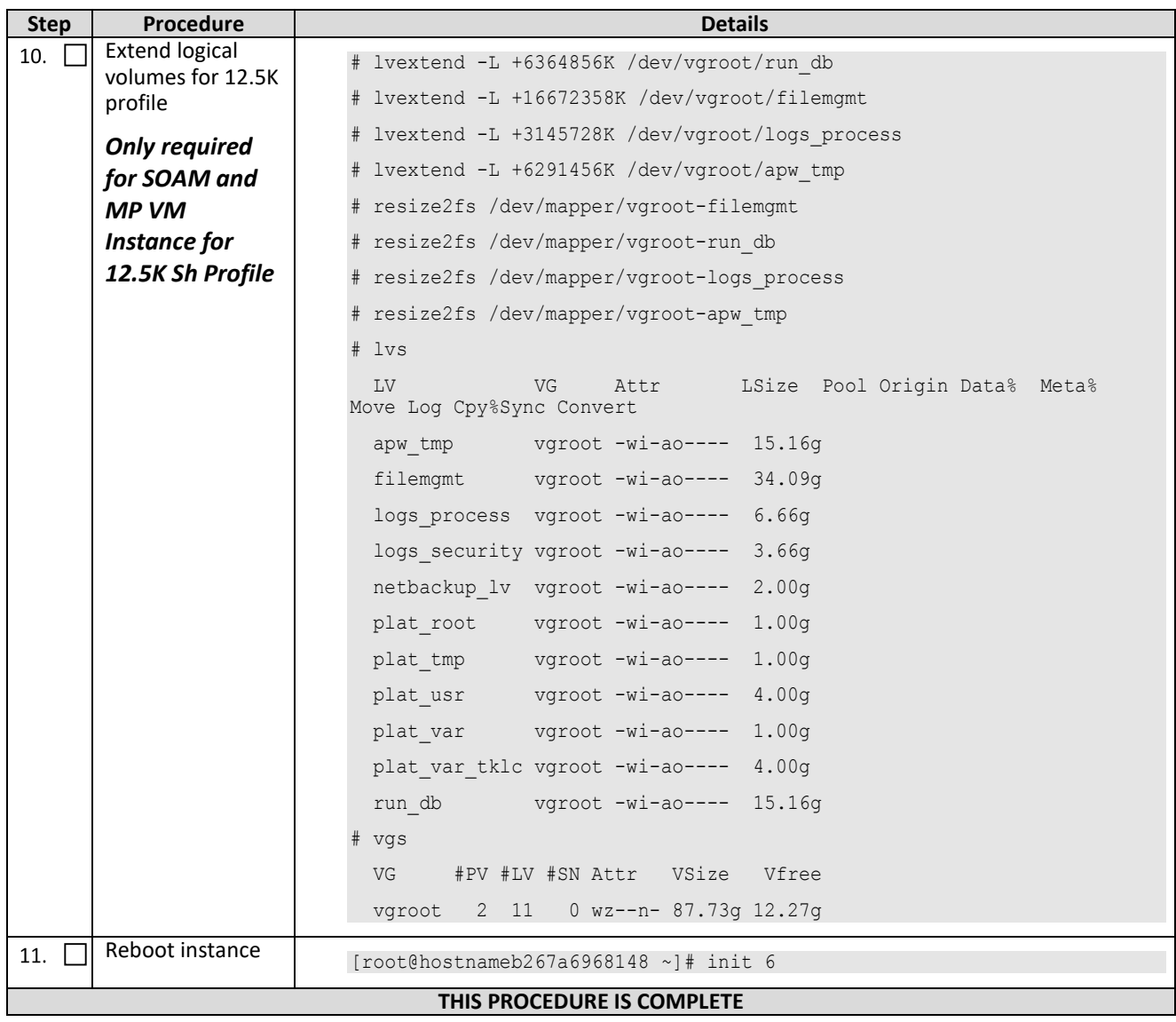

### **D.7 VM Instance Network Configuration**

This procedure configures network interfaces for VM instance.

Check ( $\sqrt{ }$ ) each step as it is completed. Boxes have been provided for this purpose.

**Procedure 35: VM Instance Network Configuration**

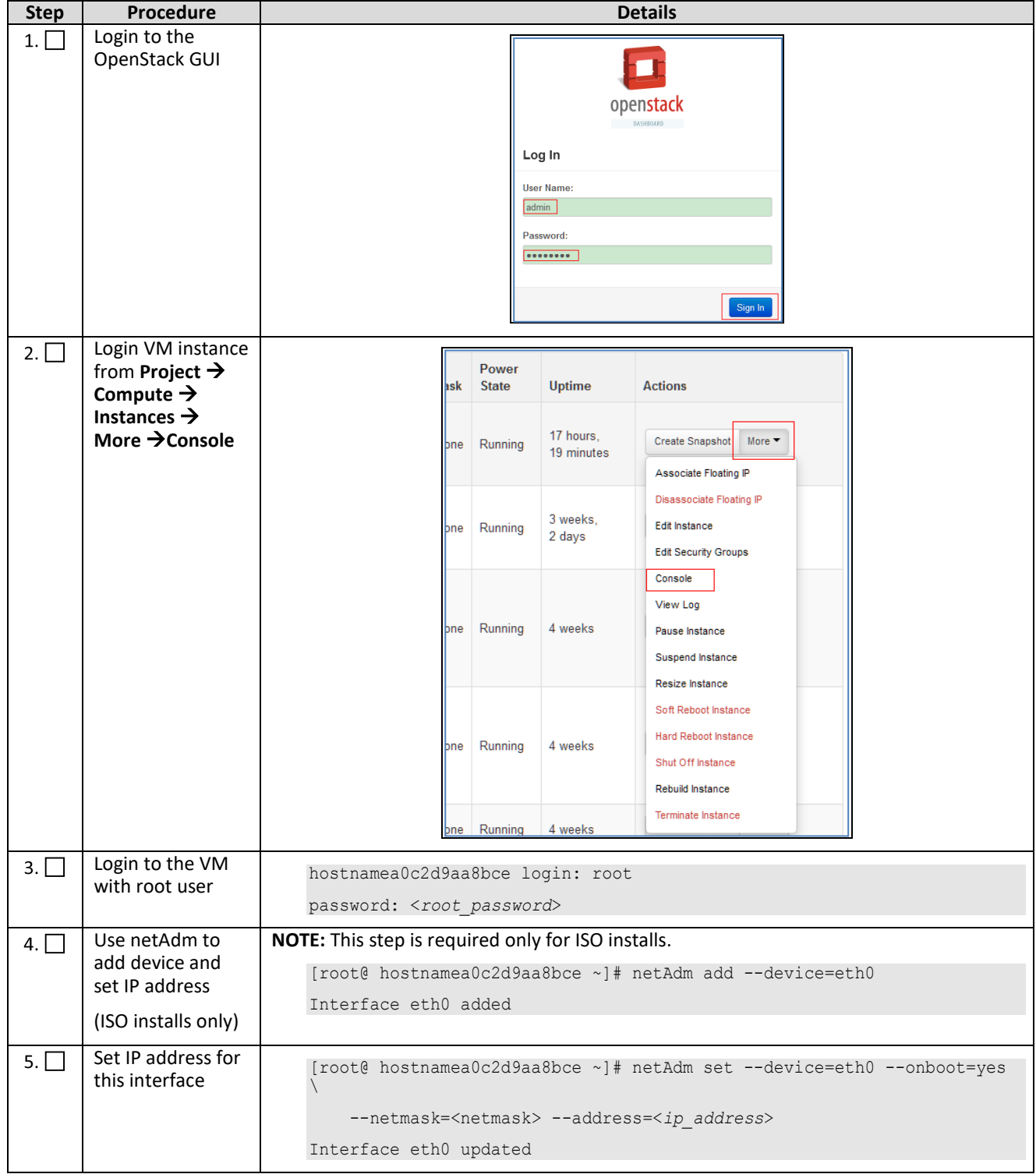

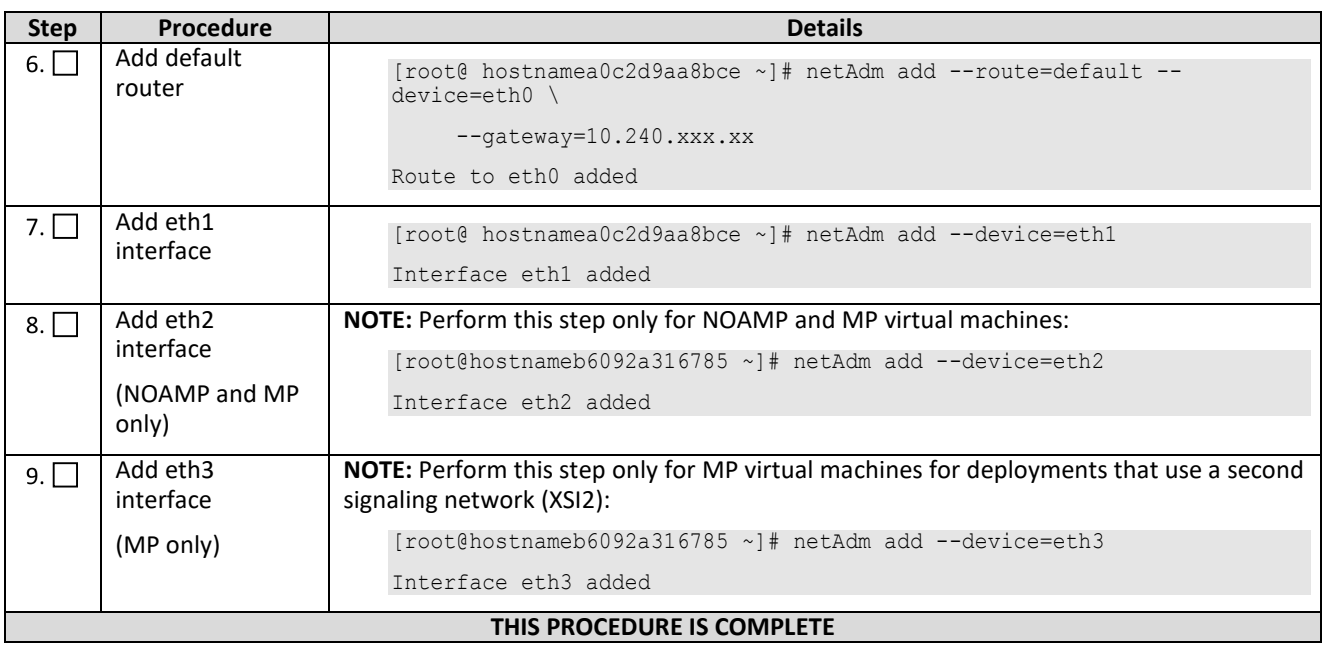

### **D.8 Virtual IP Address Assignment**

This procedure configures a VIP for a virtual machine. Administrative access to the OpenStack controller node is required.

Check  $(\sqrt{2})$  each step as it is completed. Boxes have been provided for this purpose.

#### **Procedure 36: Virtual IP Address Assignment**

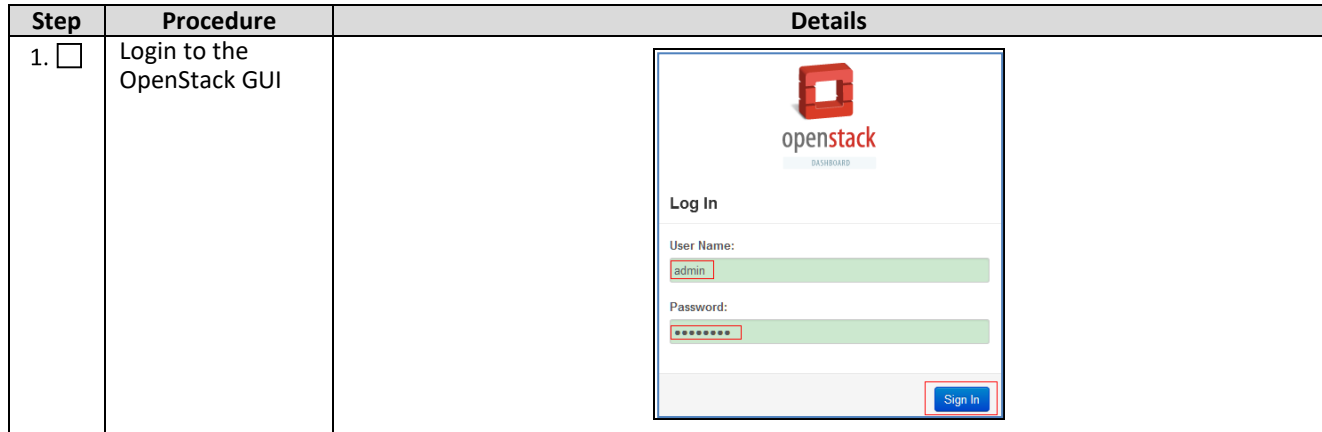

<span id="page-136-0"></span>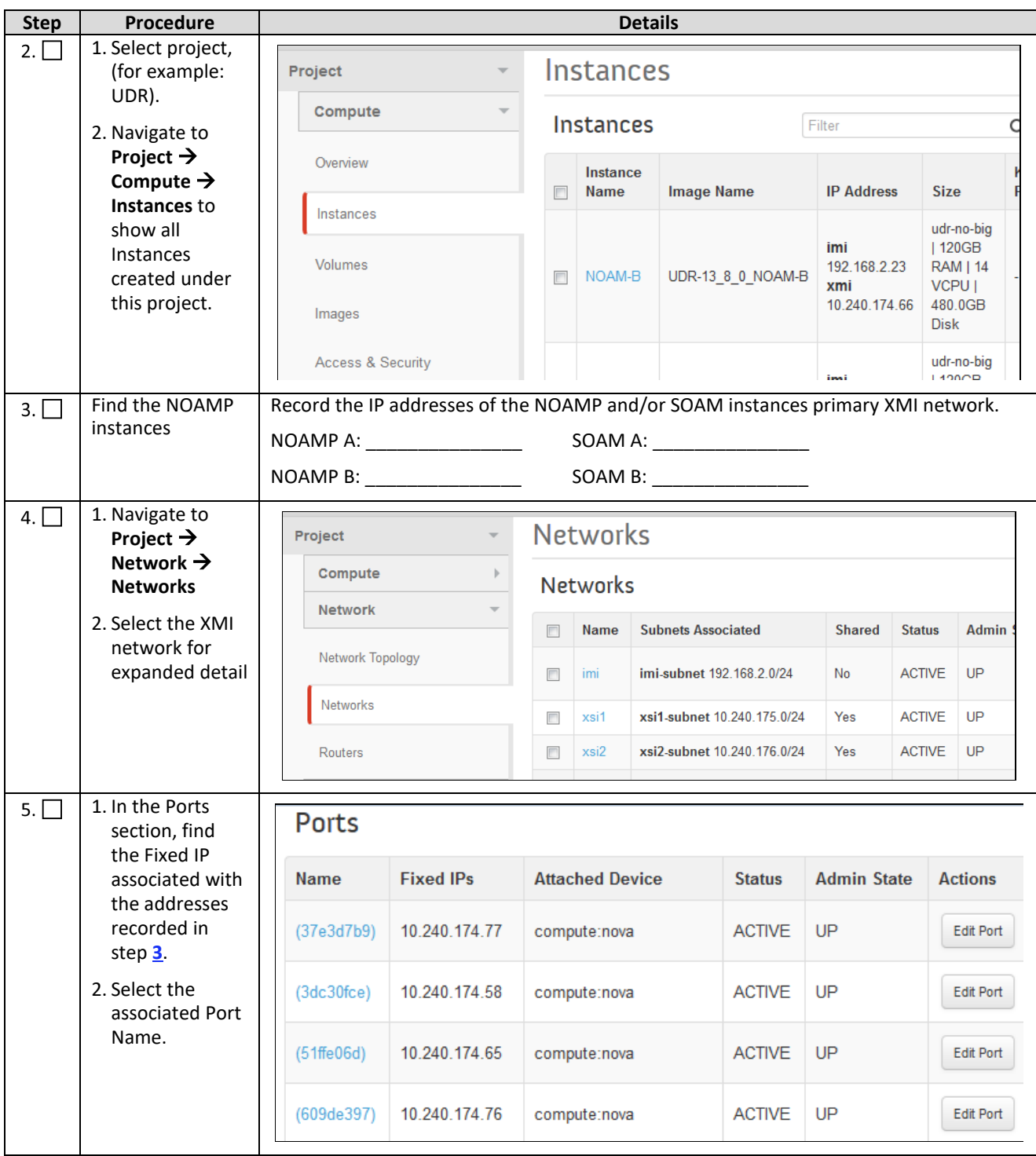

<span id="page-137-0"></span>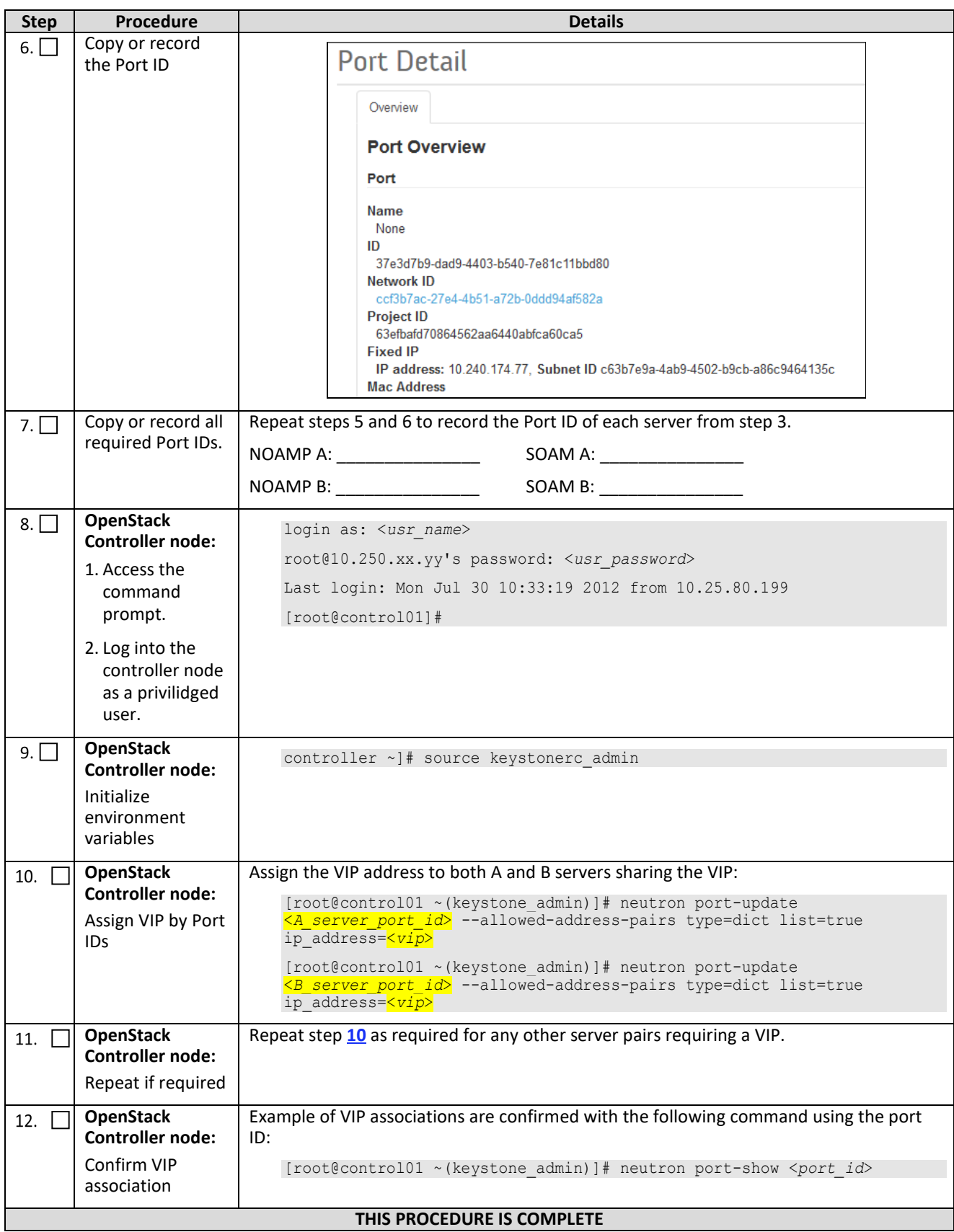

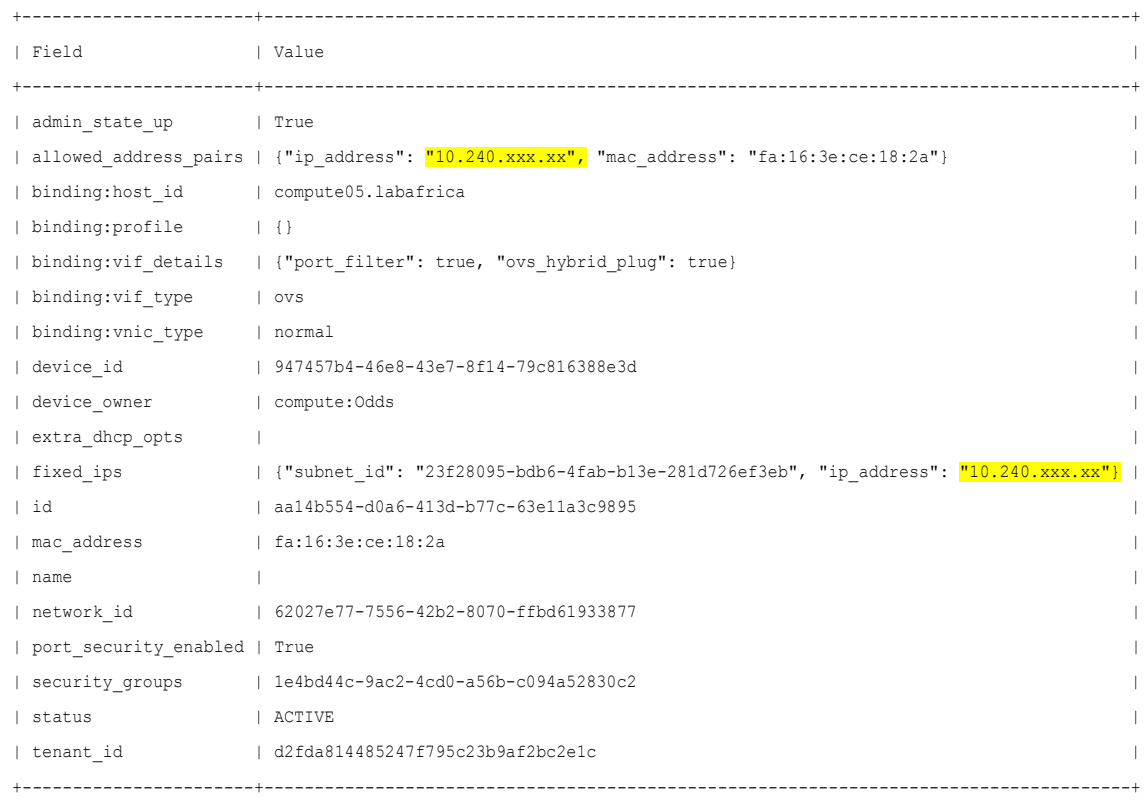

# <span id="page-138-0"></span>D.8.1 Example of VIP Associations Confirmation

### **D.9 Generate Private Key for SSH Access**

This procedure generates Private Key to be used for accessing VM instance via SSH.

Check  $(\sqrt{2})$  each step as it is completed. Boxes have been provided for this purpose.

**Procedure 37: Generate Private Key for SSH Access**

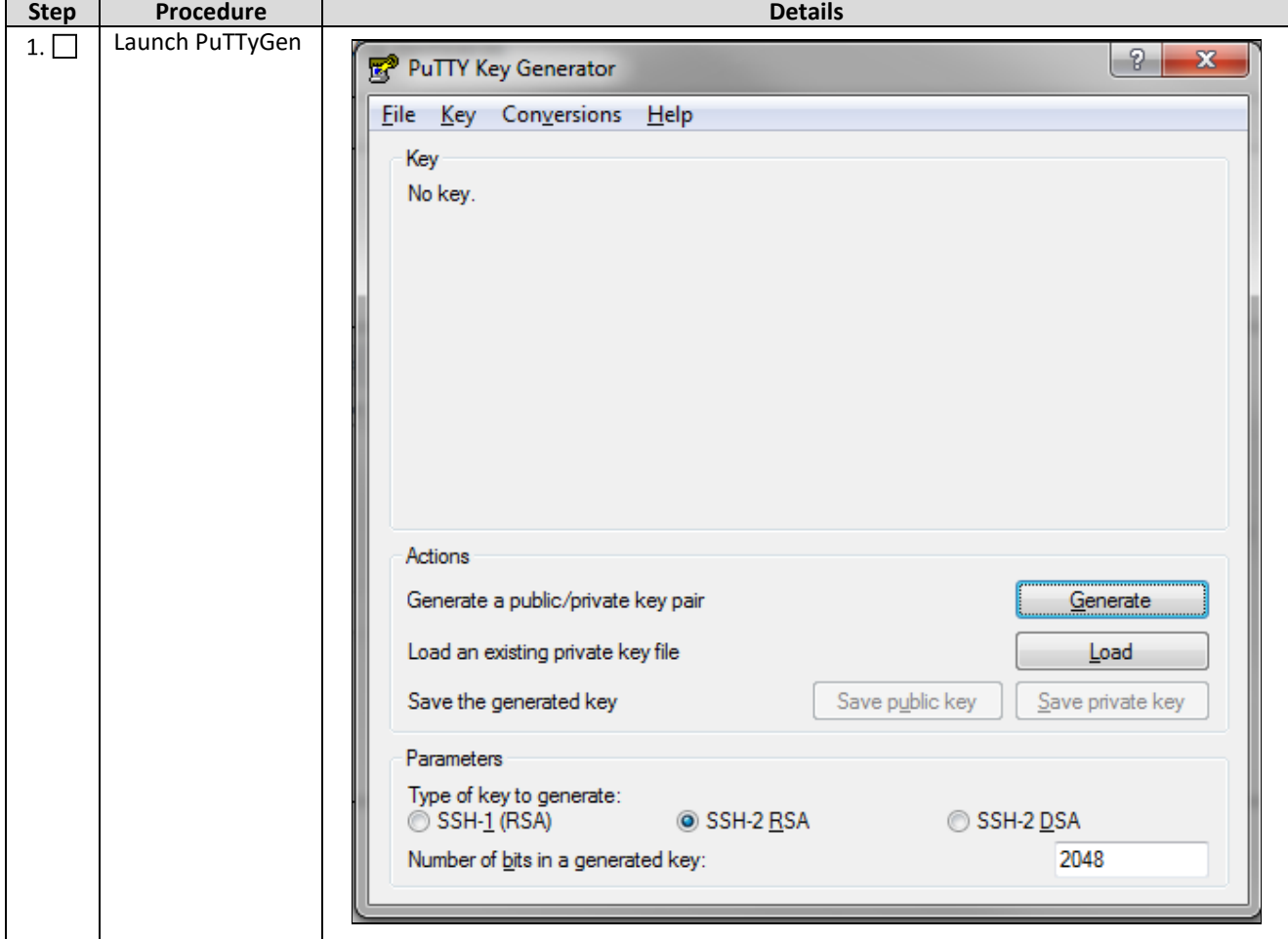

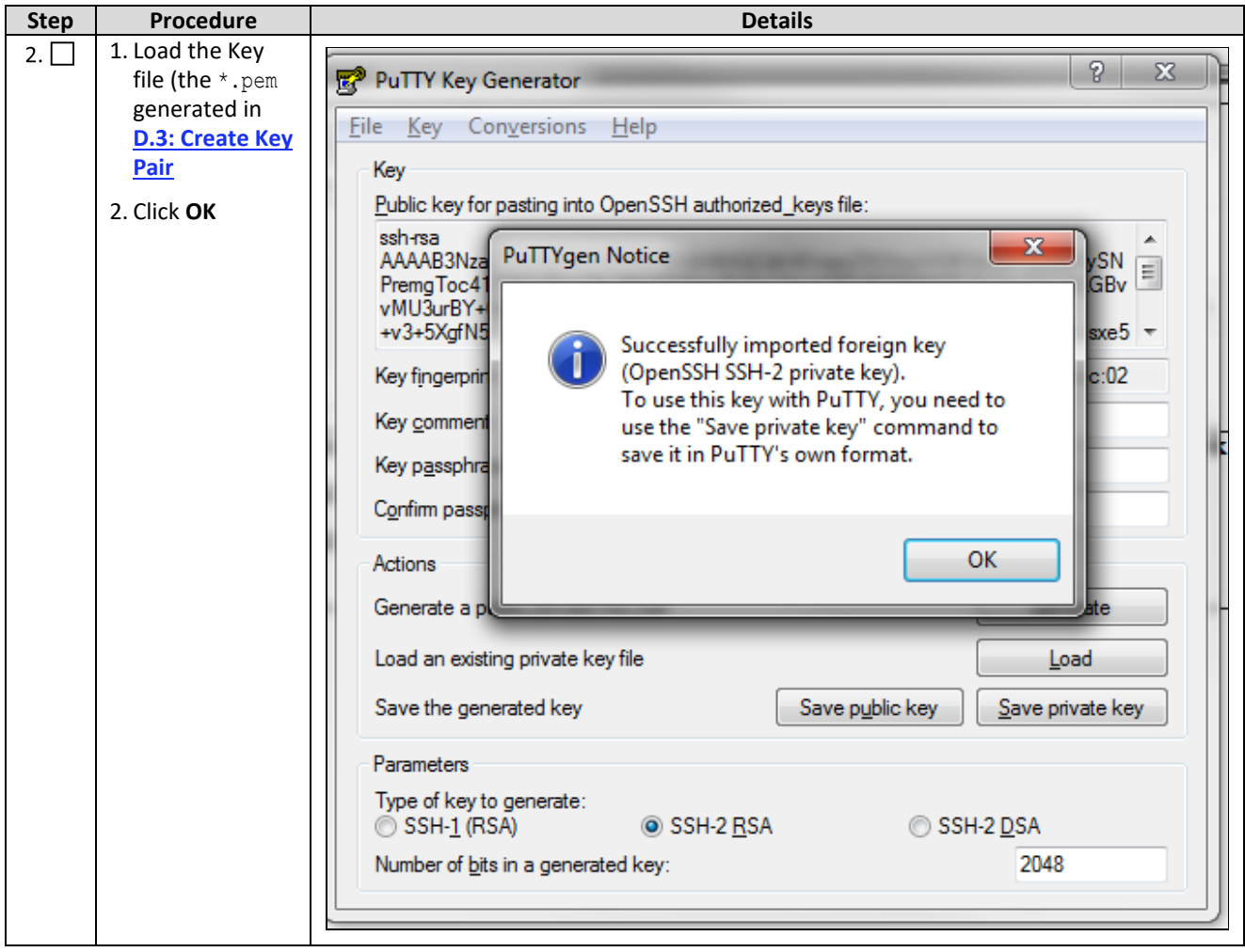

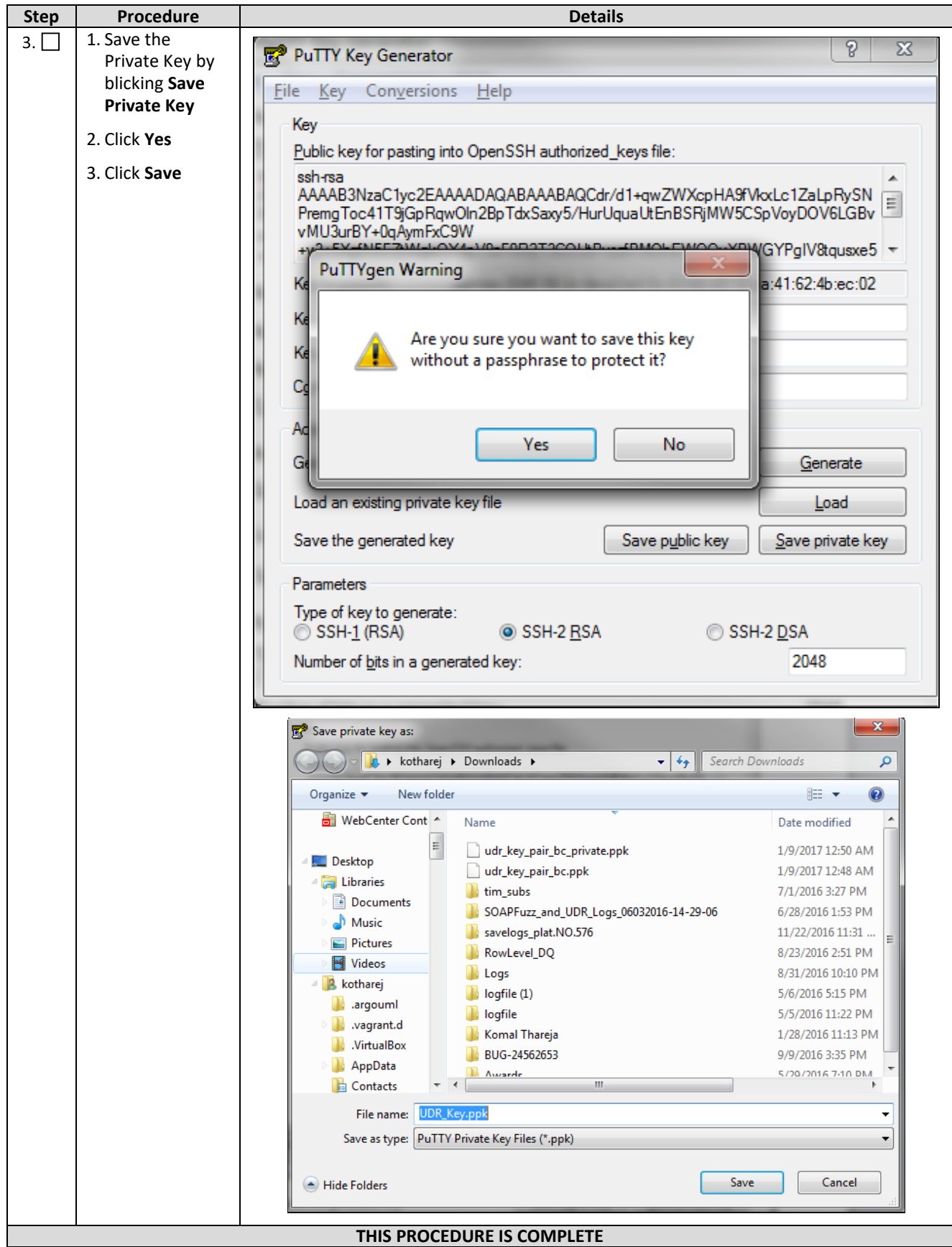

### <span id="page-142-0"></span>**D.10 Accessing VM Instance using SSH**

This procedure accesses the VM instance using SSH. This procedure assumes:

- Network configuration on VM instance is complete or floating IPs have been associated with VM instance
- Private Key has been generated as per **[D.8.1: Example of VIP Associations Confirmation](#page-138-0)**

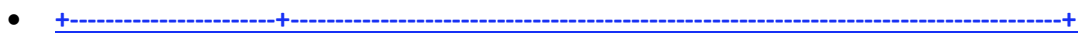

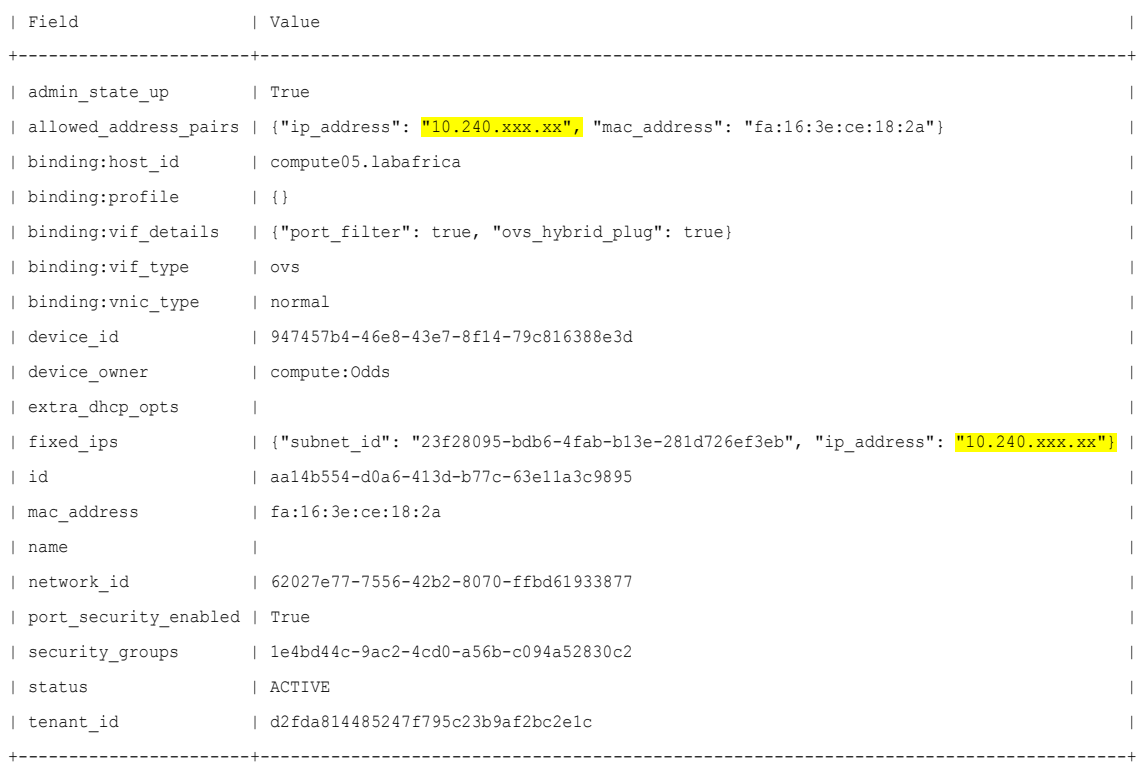

• [Generate Private Key for SSH Access](#page-138-0)

Check  $(\sqrt{2})$  each step as it is completed. Boxes have been provided for this purpose.

**Procedure 38: SSH Access to VM Instance**

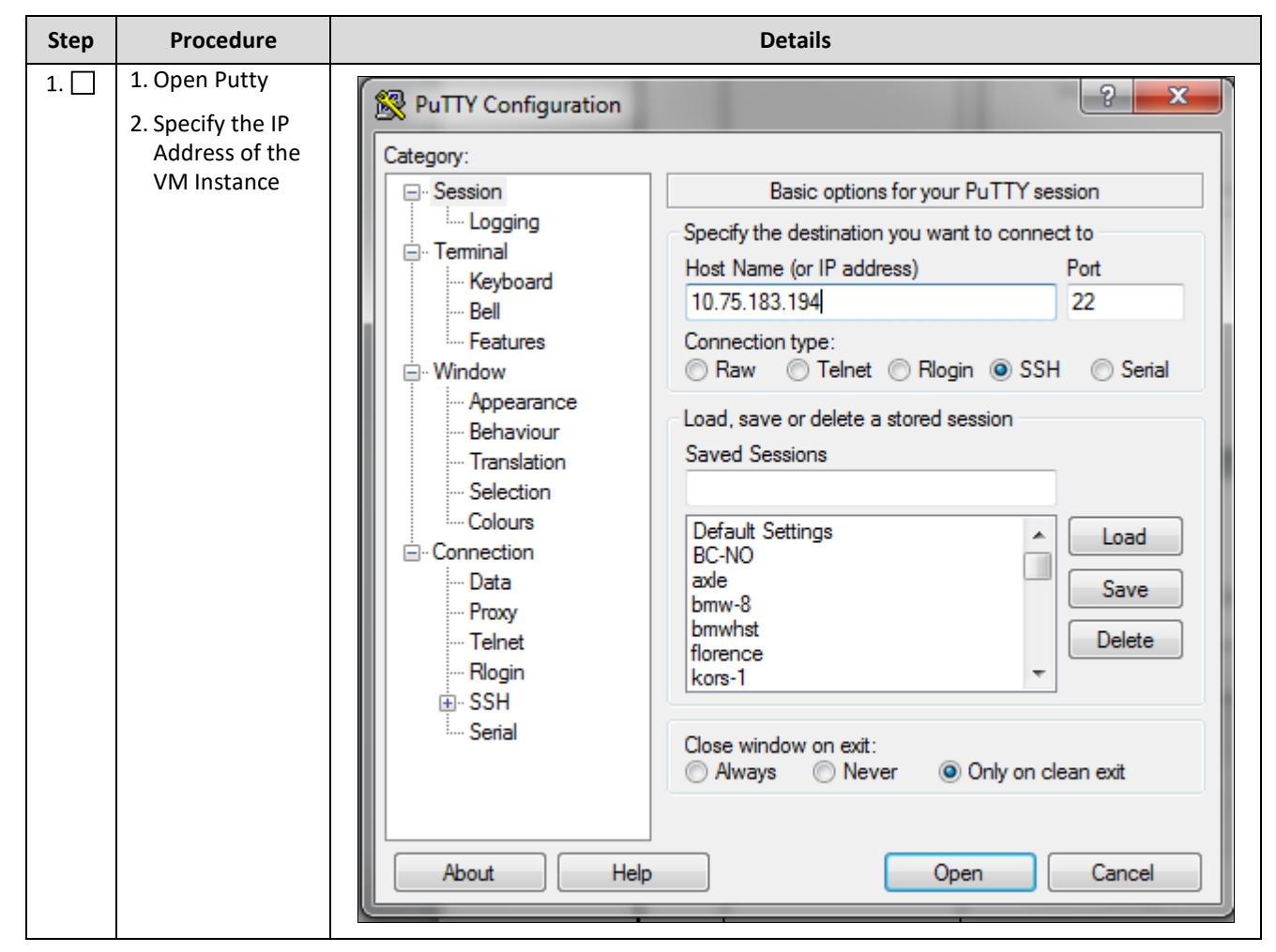
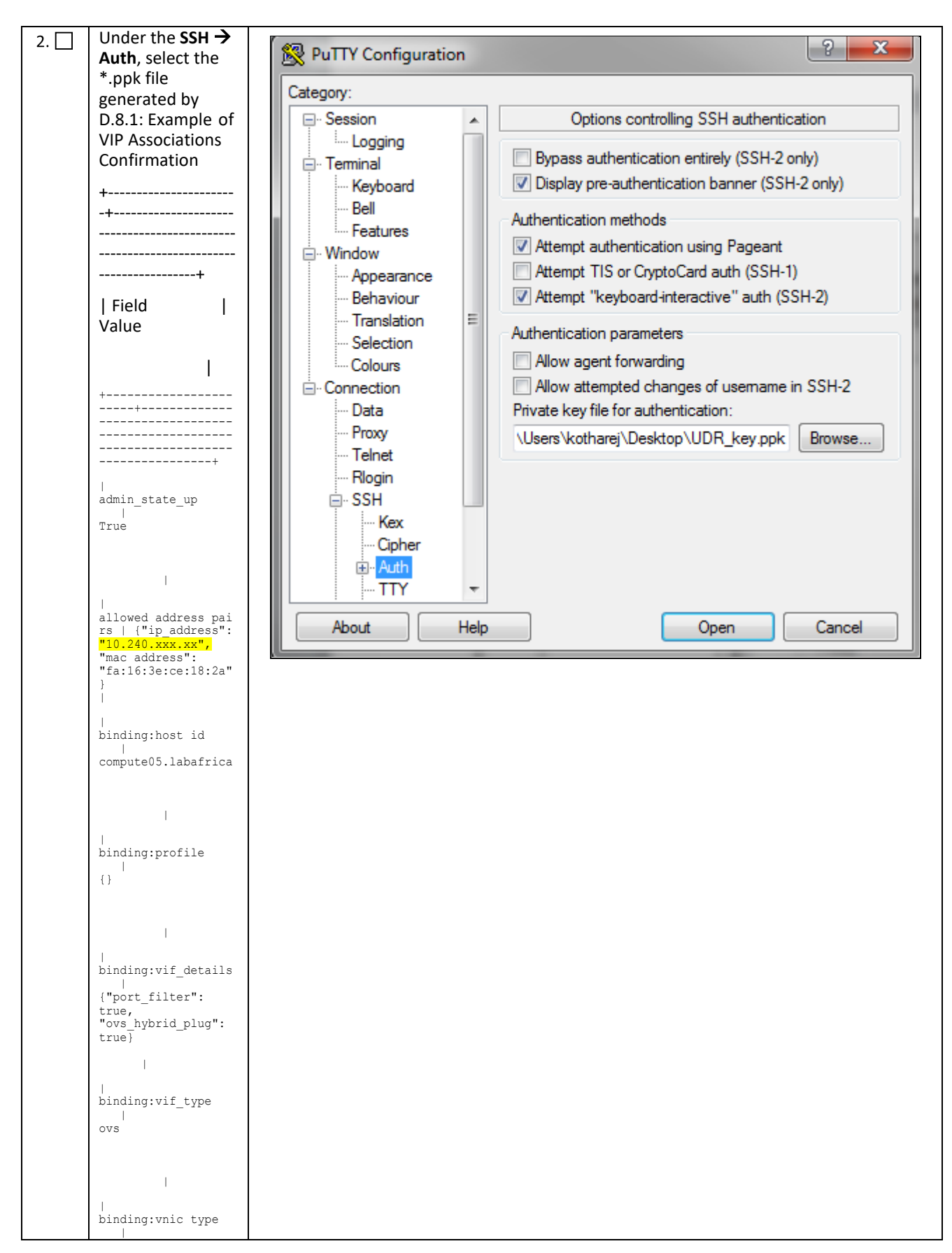

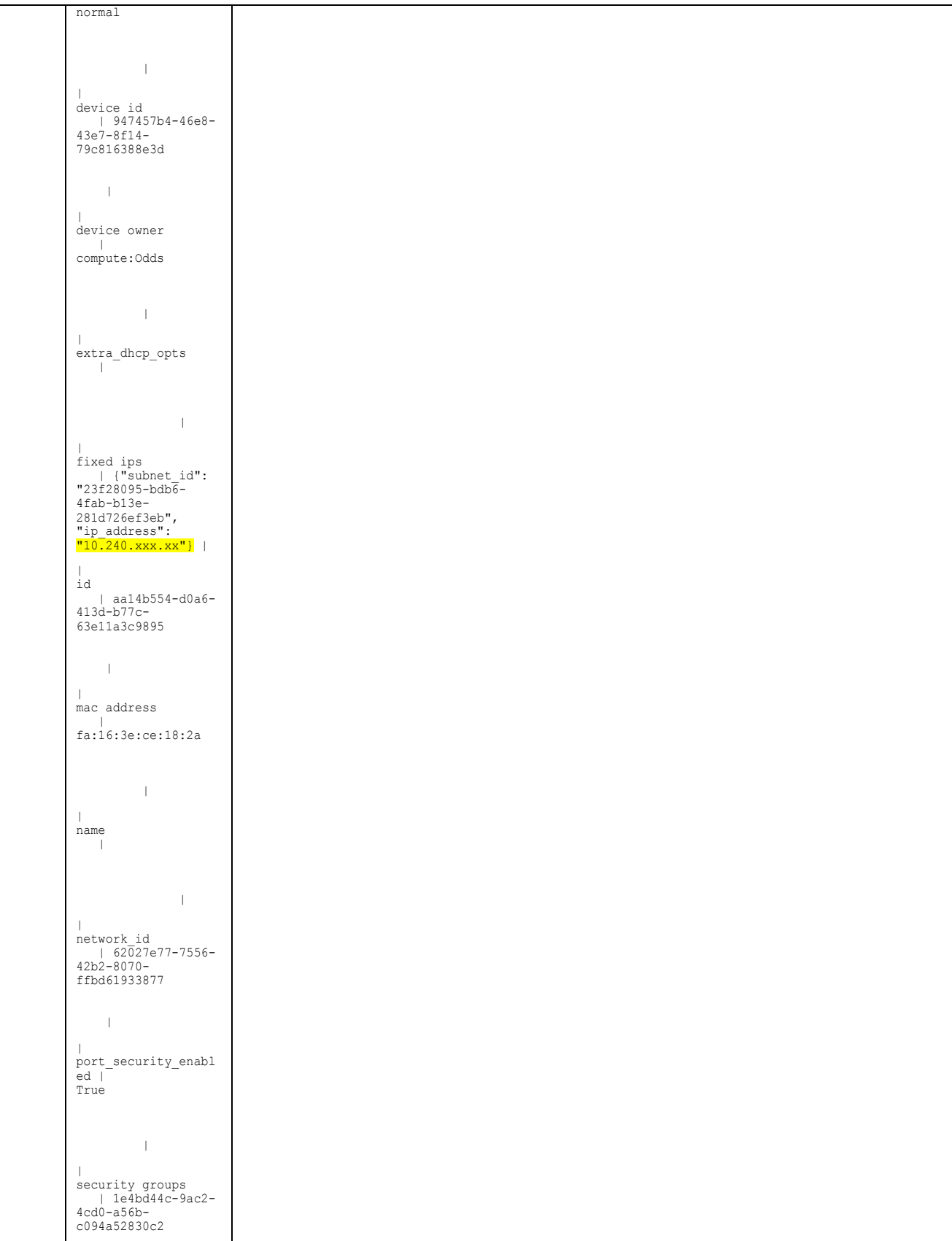

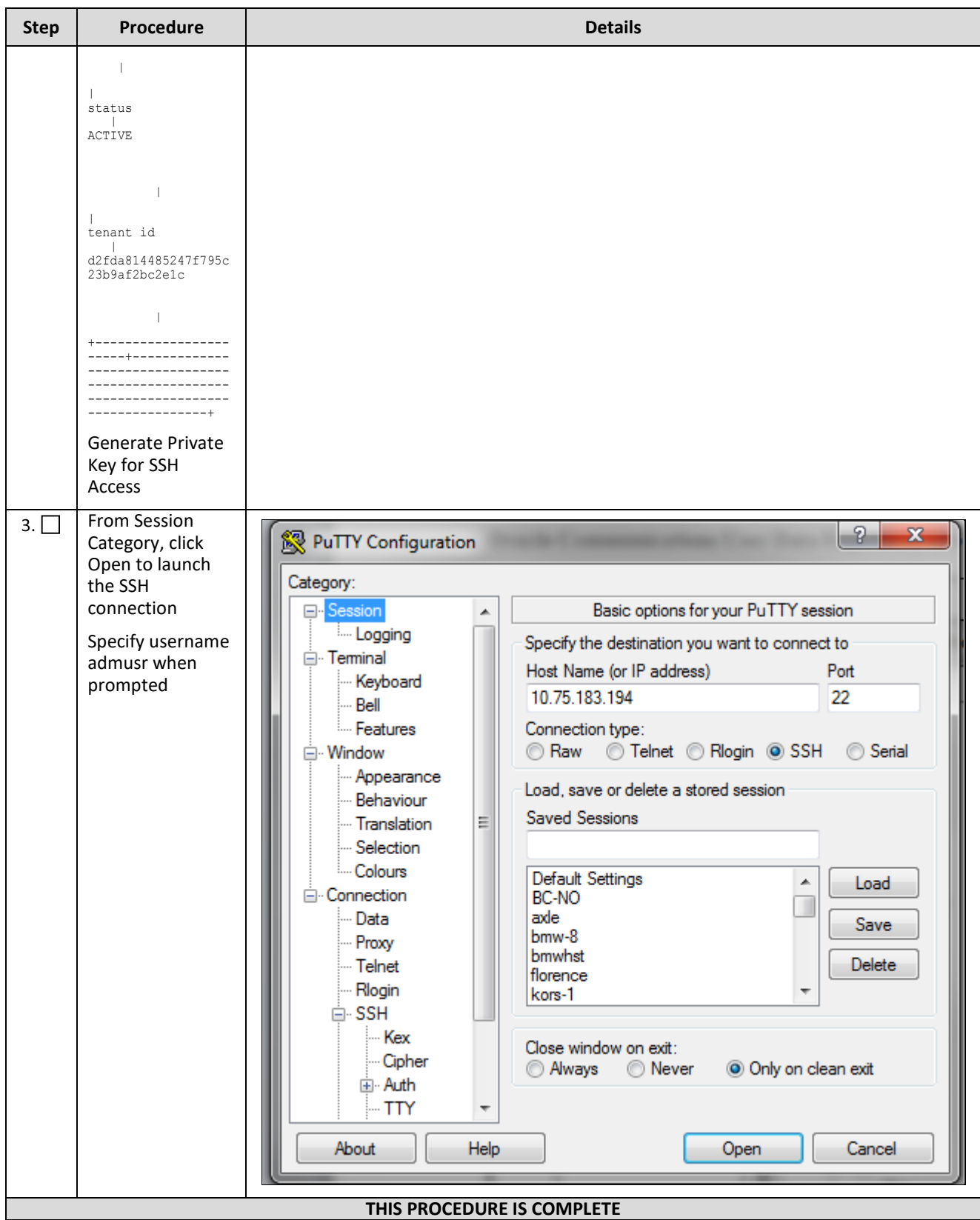

# **D.11 Clobber the Database on VM Instance**

This procedure clobbers the database on VM instance.

Check ( $\sqrt{ }$ ) each step as it is completed. Boxes have been provided for this purpose.

**Procedure 39: Clobber Database on VM Instance**

| <b>Step</b> | <b>Procedure</b>                                                                                                    | <b>Details</b>                                                                                                    |
|-------------|----------------------------------------------------------------------------------------------------|----------------------------------------------------------------------------------------------------|
| $1. \Box$   | Login to the VM<br>with admusr via<br>SSH as per <b>D.10:</b><br><b>Accessing VM</b><br><b>Instance using</b><br><b>SSH</b>                               | hostnamea0c2d9aa8bce login: admusr                                                                                                    |
| $2. \Box$   | Switch to root<br>user                                                                                                    | # su-root<br>password: <root password=""></root>                                                                                                    |
| $3. \Box$   | Run the<br>prod.clobber<br>command on the<br>created instances                                                                                            | [root@hostname2c6772f9819e "]# prod.clobber<br>prod.clobber (RUMID=88)<br>getting current state<br>Current state: X (product under procmgr)<br>ABOUT TO DESTROY ALL PRODUCT DISK FILES !!!!<br>WARNING:<br>Are you sure? [enter Y or N] y<br>setting state D<br>waiting for state O<br>Current state is O<br>taking down processes<br>processes down<br>removing existing IPC resources<br>md_ipcrm  852 resources<br>clobbering runenv files<br>rm -rf /var/TKLC/rundb/run                                                                                                    |
| $4. \Box$   | Run<br>prod.start on<br>instance<br>After start, use<br>the p1 command<br>to check process<br>status, after first<br>start, only a few<br>processes start | [root@hostname2c6772f9819e "]# prod.start<br>iqt -IiddToXML -DataDictPart > /war/TKLC/rundb/run/db/DataDictPart/20160527.055813.5460.DataDictPart.tnp<br>edd.op --install --must-eq-current /var/TKLC/rundb/run/db/DataDictPart/20160527.055813.5460.DataDictPart.tmp<br>created: 20160527.055813.5460.DataDictPart.xnl<br>Starting procngr<br>[root@hostname2c6772f9819e ~]# pl<br>pid procTag<br>51.<br>stat spawnTime<br>N cmd<br>29470 cmha<br>05/27 01:59:29 1 cmha<br>Up.<br>29471 cnsoapa<br>05/27 01:59:29 1 cmsoapa<br>Up.<br>05/27 01:59:29 1 idbsuc -H18 -HE204 -D48 -DE820 -U1 -S2 -L1<br>29473 idbsuc<br>Up<br>29475 inetmerge<br>Up:<br>05/27 01:59:29 1 inetmerge<br>29477 raclerk<br>05/27 01:59:29 1 raclerk -r 3000<br>Up.<br>29478 re.portmap<br>05/27 01:59:29 1 re.portmap -c100                                                                                                    |
| 5. $\Box$   | Run<br>prod.start<br>again on instance,<br>this time, all<br>processes start                                                                              | [root@hostname2c6772f9819e ~]# prod.start<br>prod.start (RUNID-00)<br>getting current state<br>Current state: 2 (product under procmgr)<br>setting state X<br>waiting for state [XBA]<br>Current state is X<br>root@hostname2c6772f9819e ~]# pl<br>pid procTag<br>-\$1<br>stat spaunTime<br>N cmd<br>29586 Inusqld<br>05/27 02:00:25 1 Inusqld.start -force<br>Up:<br>% 29587 ProcWatch<br>Up<br>05/27 02:00:25 1 ProcWatch -L<br>% 29589 apuSoapServer<br>05/27 02:00:25 1 !CMMOSIGCHK=1 apuSoapServer<br>Up<br>05/27 01:59:29 1 cmha<br>X 29470 cmha<br><b>Up</b><br>X 29591 cmplatalarm<br>05/27 02:00:25 1 cmplatalarm<br>Up<br>X 29593 cnsnnpsa<br>Up.<br>05/27 02:00:25 1 cmsnmpsa -R 1.3.6.1.4.1.323.5.3.32.1<br>X 29471 cmsoapa<br>05/27 01:59:29 1 cmsoapa<br>Up<br>X 29608 eclipseHelp<br>05/27 02:00:25 1 eclipseHelp<br>Up.<br>05/27 02:00:25 1 quiReqHapLoad<br>X 29594 guiReqMapLoad<br>Up<br>X 29473 idbsuc<br>05/27 01:59:29 1 idbsvc -H10 -HE204 -D40 -DE820 -U1 -S2 -L1<br>Up<br>% 29475 inetmerge<br>05/27 01:59:29 1 inetmerge<br>Up<br>X 29596 inetrep<br>05/27 02:00:25 1 inetrep<br>Up<br>X 29598 mkdbhooks<br>05/27 02:00:25 1 mkdbhooks<br><b>Up</b><br>05/27 02:00:25 1 oanpAgent<br>% 29601 oampAgent<br>Up<br>% 29683 pm.watchdog<br>05/27 02:00:25 1 pm.watchdog<br>Up<br>X 29477 raclerk<br>05/27 01:59:29 1 raclerk -r 3000<br>Up<br>X 29478 re.portmap<br>Up<br>05/27 01:59:29 1 re.portmap -c100<br>X 29605 statclerk<br>05/27 02:00:25 1 statclerk -s -0<br>Up.<br>05/27 02:00:25 1 vipmgr<br>29607 vipnge<br>Up. |

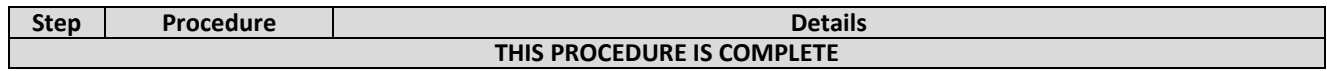

#### **D.12 Associating Floating IPs**

This procedure associates a floating IP with a VM instance.

Check ( $\sqrt{ }$ ) each step as it is completed. Boxes have been provided for this purpose.

#### **Procedure 40: Associate Floating IP**

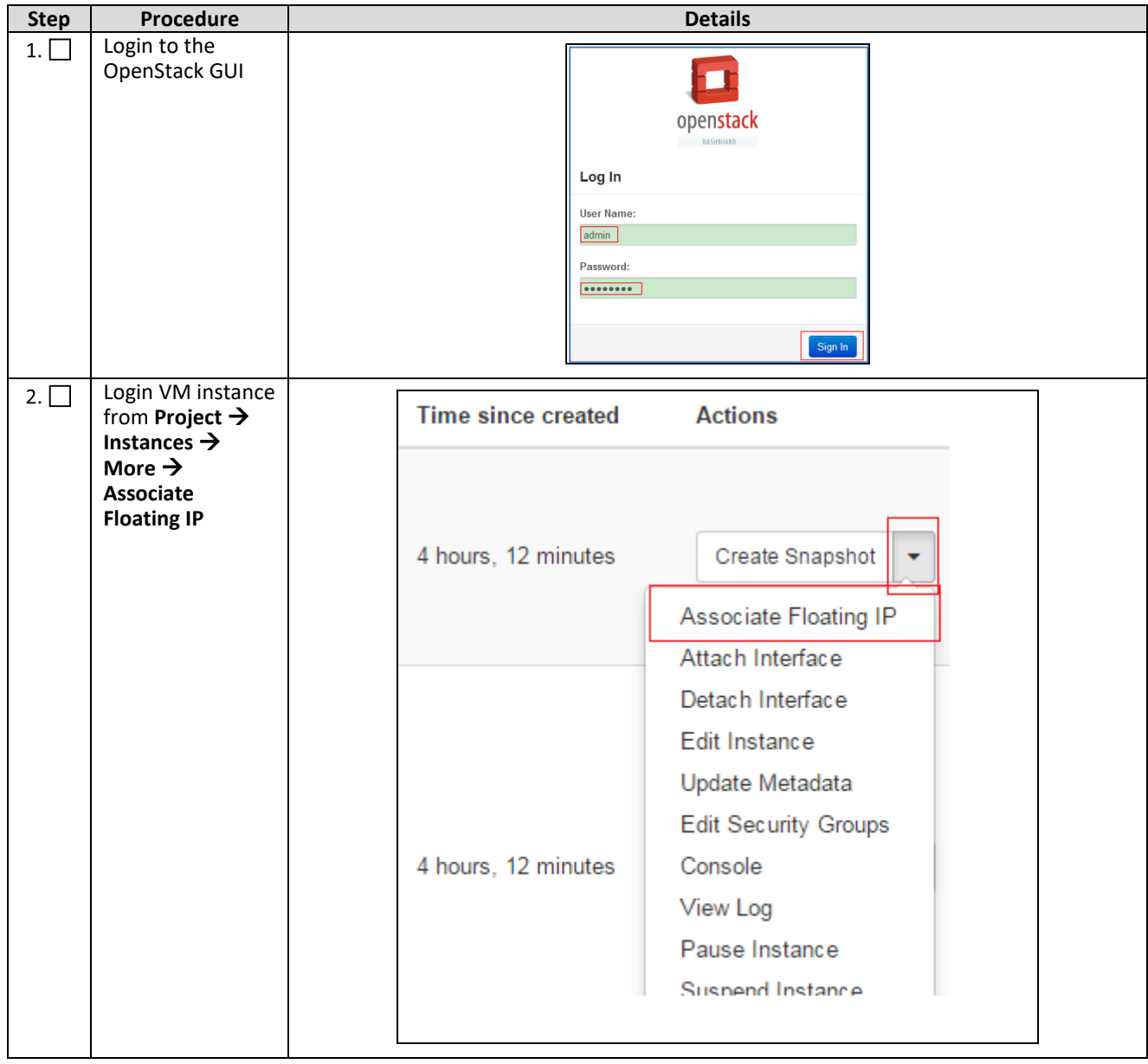

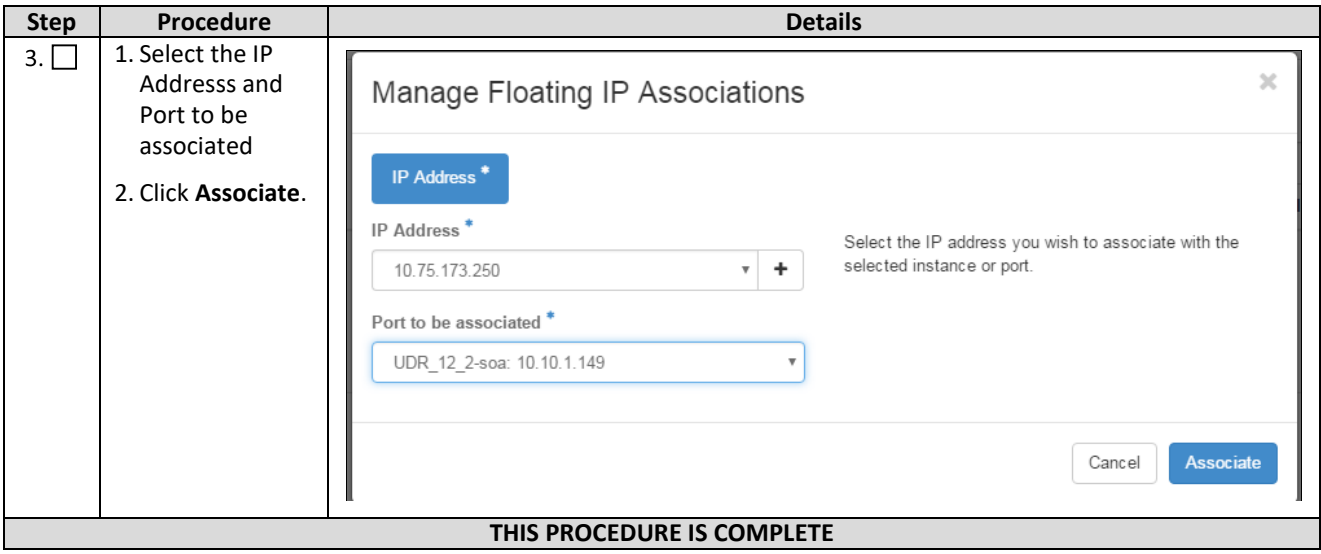

# **APPENDIX E. SAME NETWORK ELEMENT AND HARDWARE PROFILES**

In order to enter all the network information for a network element into an Appworks-based system, a specially formatted XML file needs to be filled out with the required network information. The network information is needed to configure both the NOAMP and any SOAM Network Elements.

It is expected that the maintainer/creator of this file has networking knowledge of this product and the site where it is being installed. The following is an example of a Network Element XML file.

The SOAM Network Element XML file needs to have same network names for the networks as the NOAMP Network Element XML file has. It is easy to accidentally create different network names for NOAMP and SOAM Network Element, and then the mapping of services to networks is not possible.

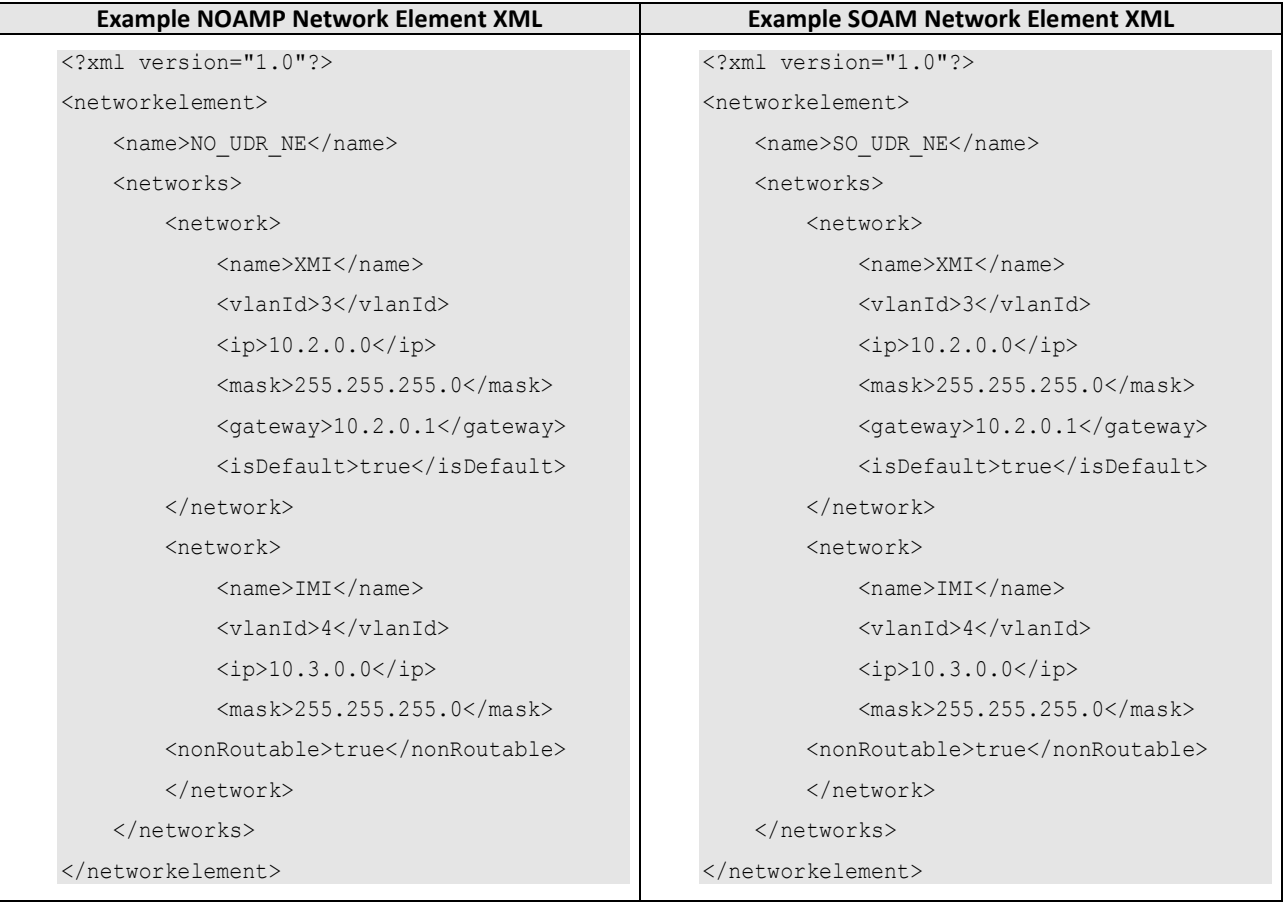

**Table 4 Example Network Element XML File**

**NOTE:** Do not include the XSI networks in a Network Element XML file.

The server hardware information is needed to configure the Ethernet interfaces on the servers. This server hardware profile data XML file is used for Appworks deployments. It is supplied to the NOAMP server so that the information can be pulled in by Appworks and presented in the GUI during server configuration. The following is an example of a Server Hardware Profile XML file which is stored at path /var/TKLC/appworks/profiles

```
Table 5 Example Server Hardware Profile XML–Virtual Guest:
```

```
<profile>
     <serverType>Cloud UDR</serverType>
     <available>
        <device>eth0</device>
        <device>eth1</device>
         <device>eth2</device>
         <device>eth3</device>
     </available>
     <devices>
         <device>
            <name>eth0</name>
             <type>ETHERNET</type>
         </device>
         <device>
             <name>eth1</name>
             <type>ETHERNET</type>
         </device>
         <device>
             <name>eth2</name>
             <type>ETHERNET</type>
         </device>
         <device>
             <name>eth3</name>
             <type>ETHERNET</type>
         </device>
     </devices>
</profile>
```
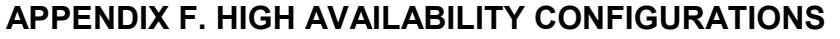

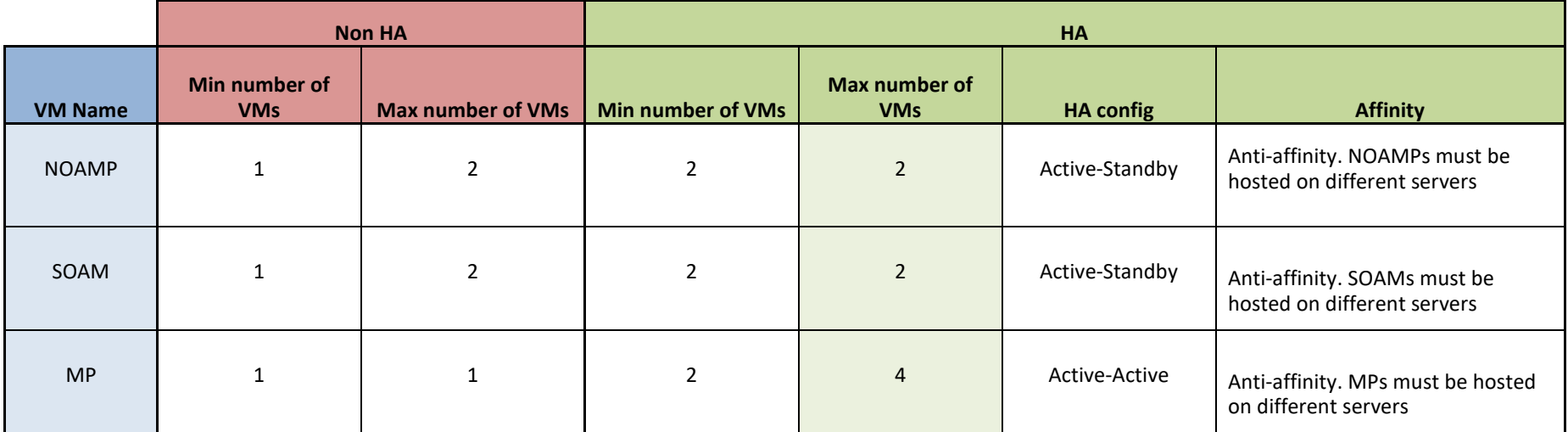

#### **NOTES:**

Non-HA configuration is for labs and demonstrations only.

The NOAMP and SOAM VMs raise HA alarms when deployed as singletons. For this reason, standby VMs are often deployed even in non-HA labs.

The HA Max number of VMs was used for performance testing

For Geo-Diverse configurations, DR site VMs must be hosted at a geo-diverse location from the first site

#### **APPENDIX G. RESOURCE PROFILE**

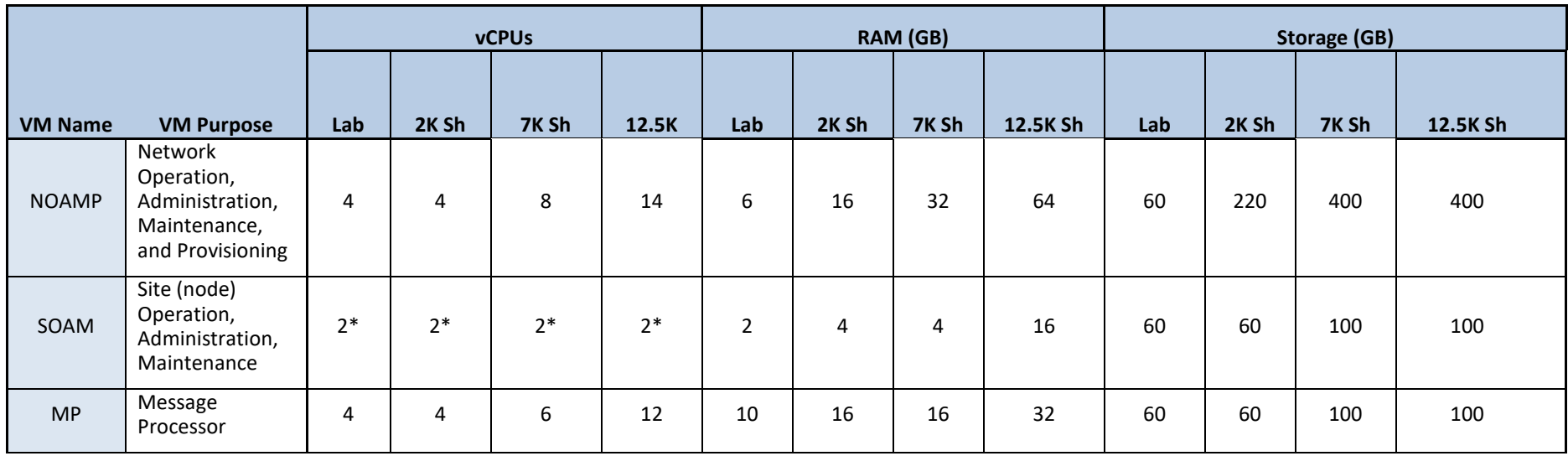

• SOAM can run with only 2 CPUs. This does not create a performance degradation. However, the Server Hardware Configuration Error alarm is raised and remains on the system.

- Lab numbers are for demonstration of functionality only and can only support 100/s SOAP provisioning with 2k/s SH traffic.
- 1:1vCPU to CPU ratio based on Intel(R) Xeon(R) CPU E5-2699 v3 @ 2.30GHz

<span id="page-153-0"></span>**NOTES:**

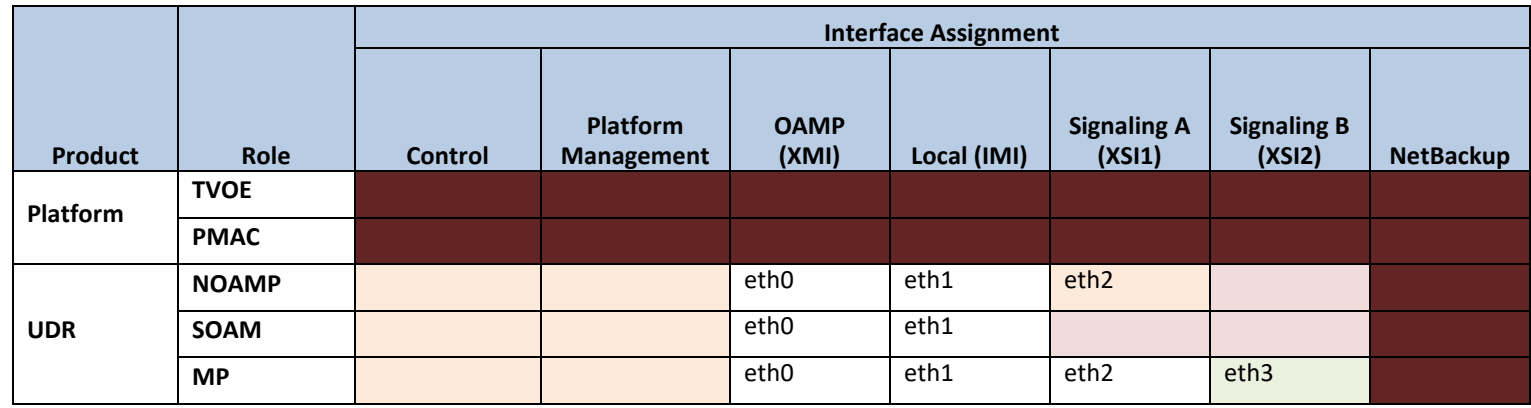

# **APPENDIX H. NETWORK DEVICE ASSIGNMENTS**

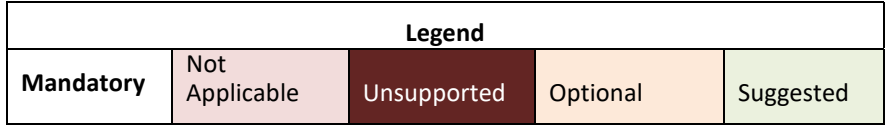

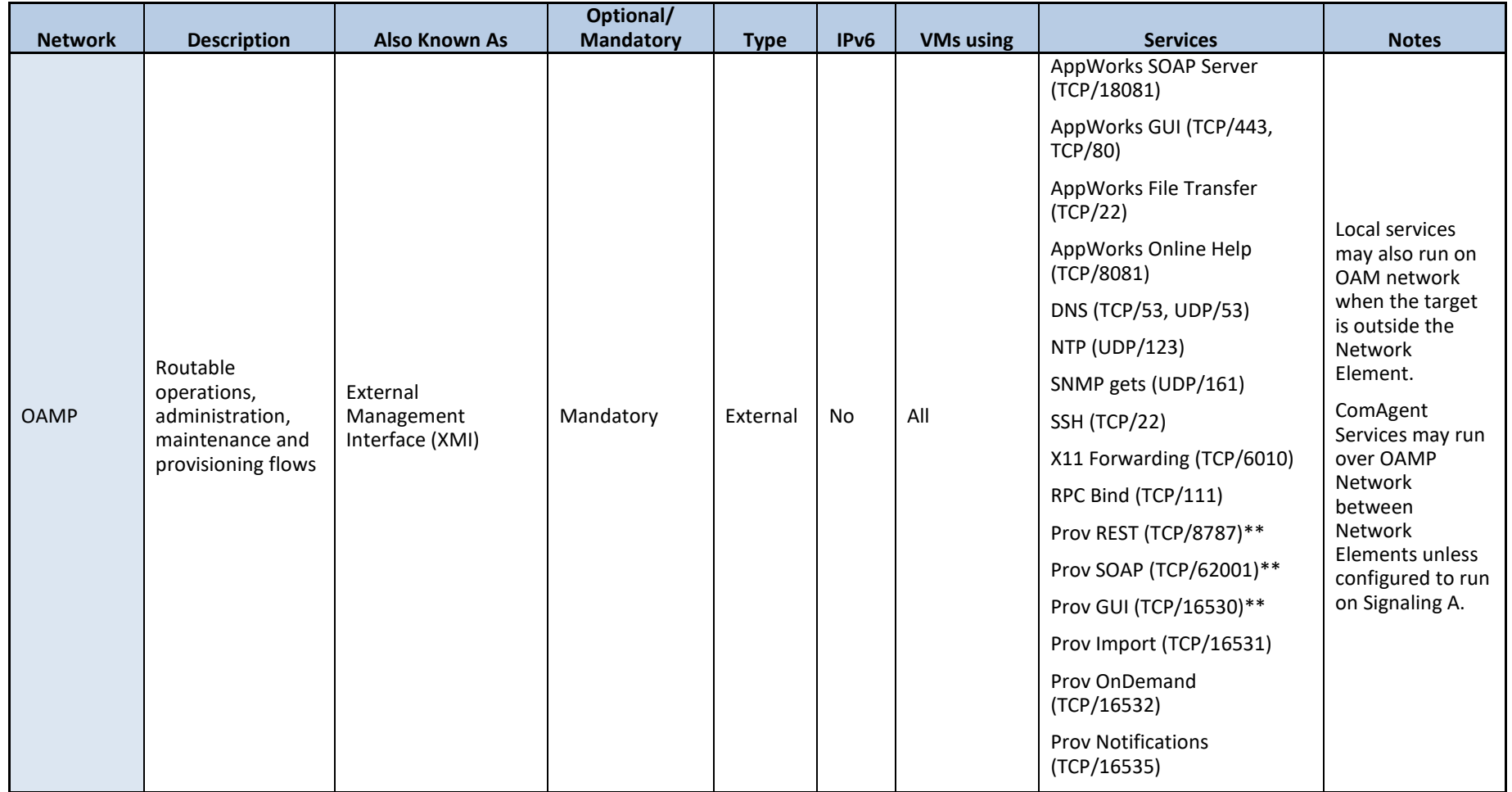

# **APPENDIX I. NETWORK AND PORT INFORMATION**

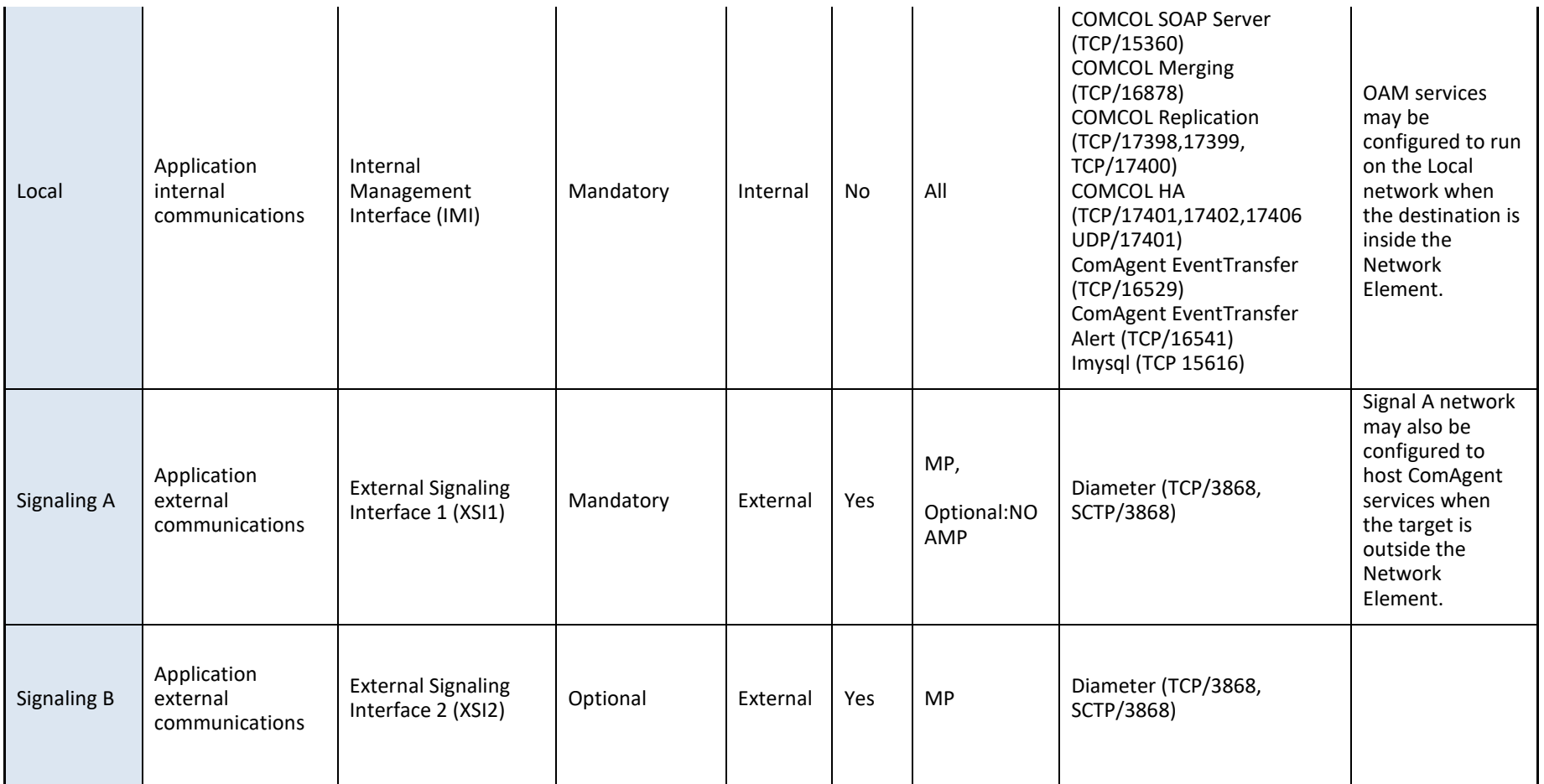

\*\* Port values are configurable (default value is shown)

#### <span id="page-157-0"></span>**APPENDIX J. INSTALL UDR ON ORACLE LINUX OS VIA KVM**

#### *Important: The content of this appendix is for informational purposes only.*

This procedure installs UDR configuration on Oracle Linux OS with direct KVM as hypervisor.

#### **NOTE:**

- This installation procedure only applies when installing UDR on Oracle Linux OS via direct KVM
- For the Oracle Linux OS, Oracle Linux 7.2 GA release is used and verified OK.

Check  $(\sqrt{2})$  each step as it is completed. Boxes have been provided for this purpose.

#### **Procedure 41: Install UDR on Oracle Linux/KVM**

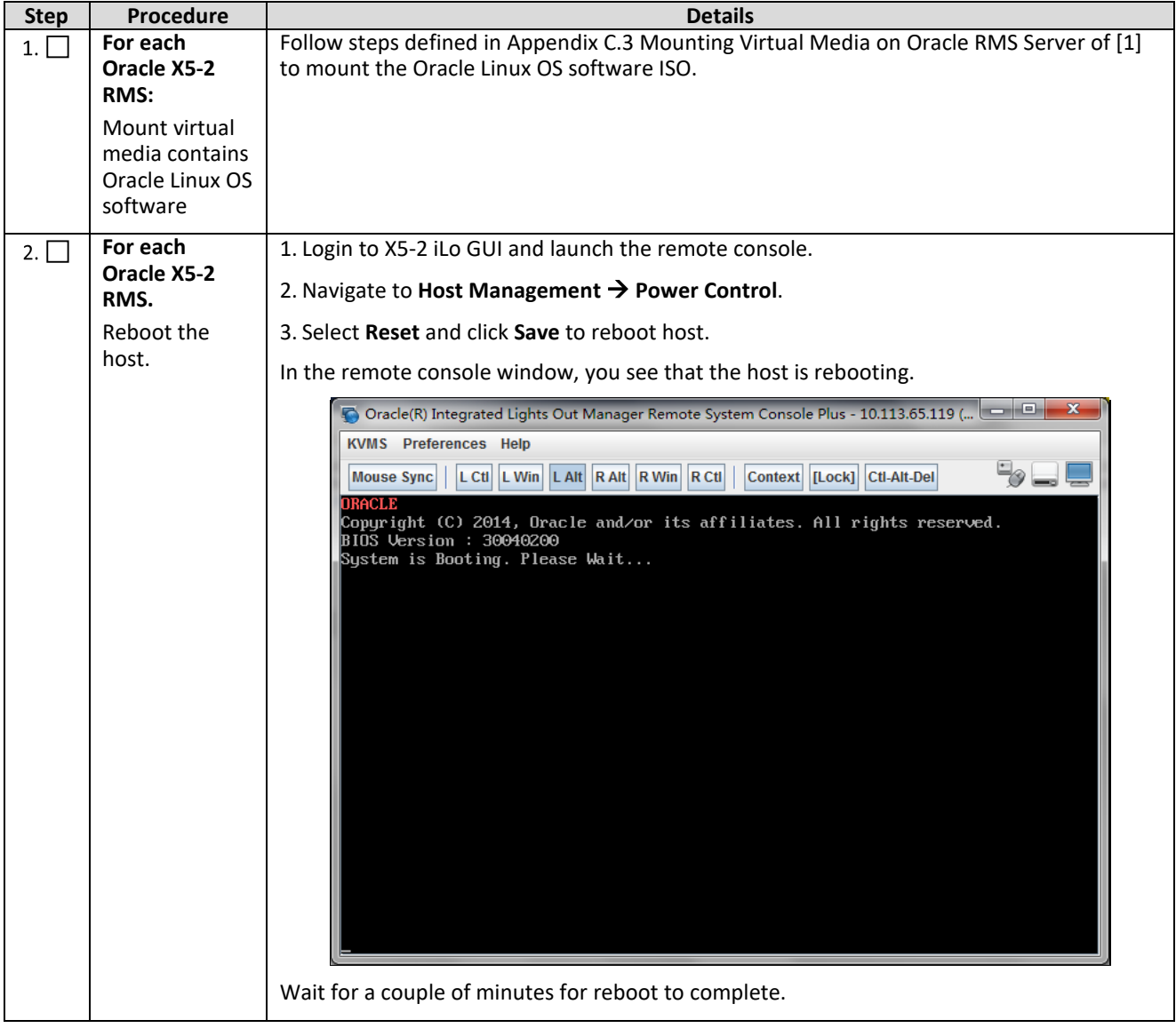

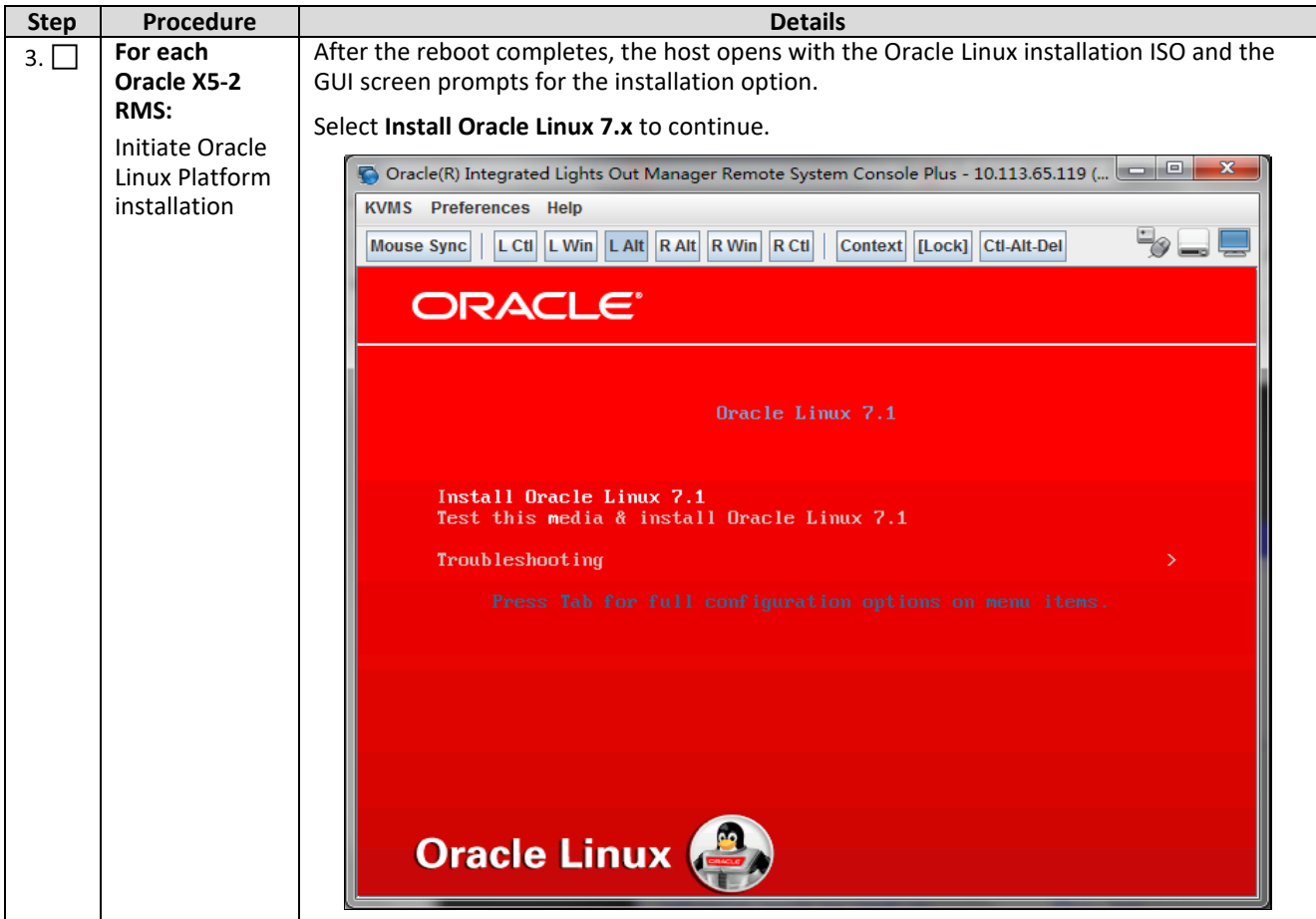

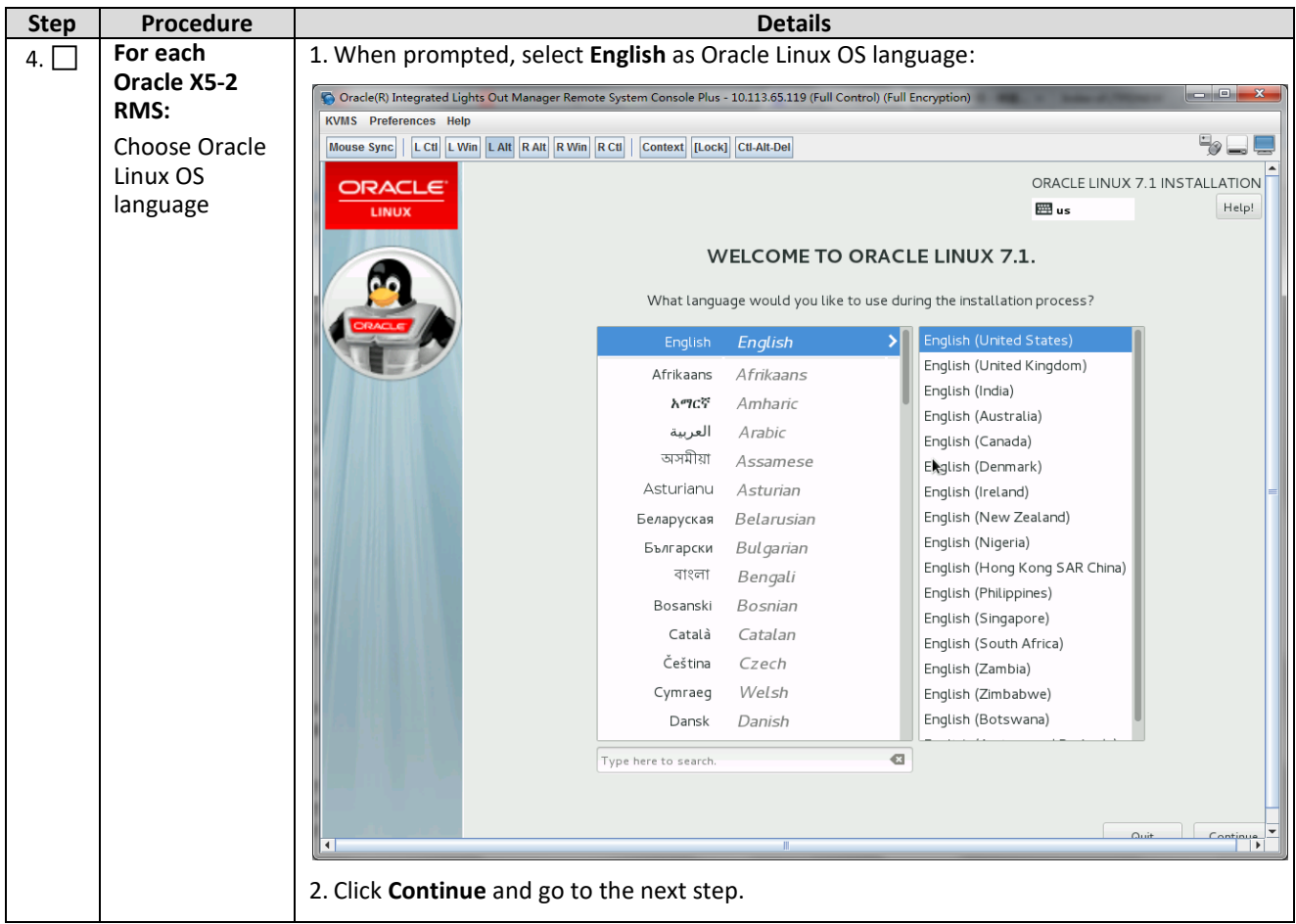

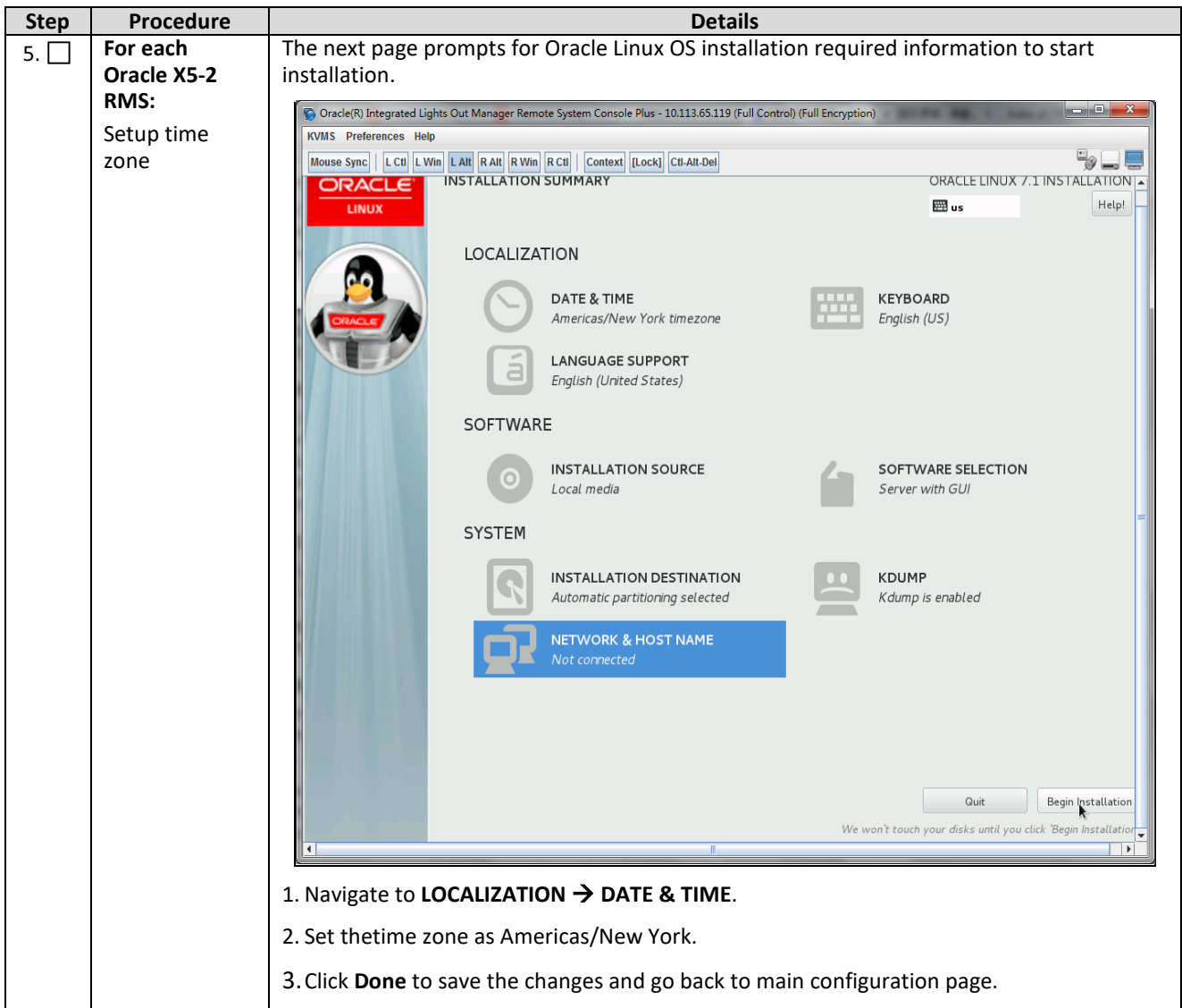

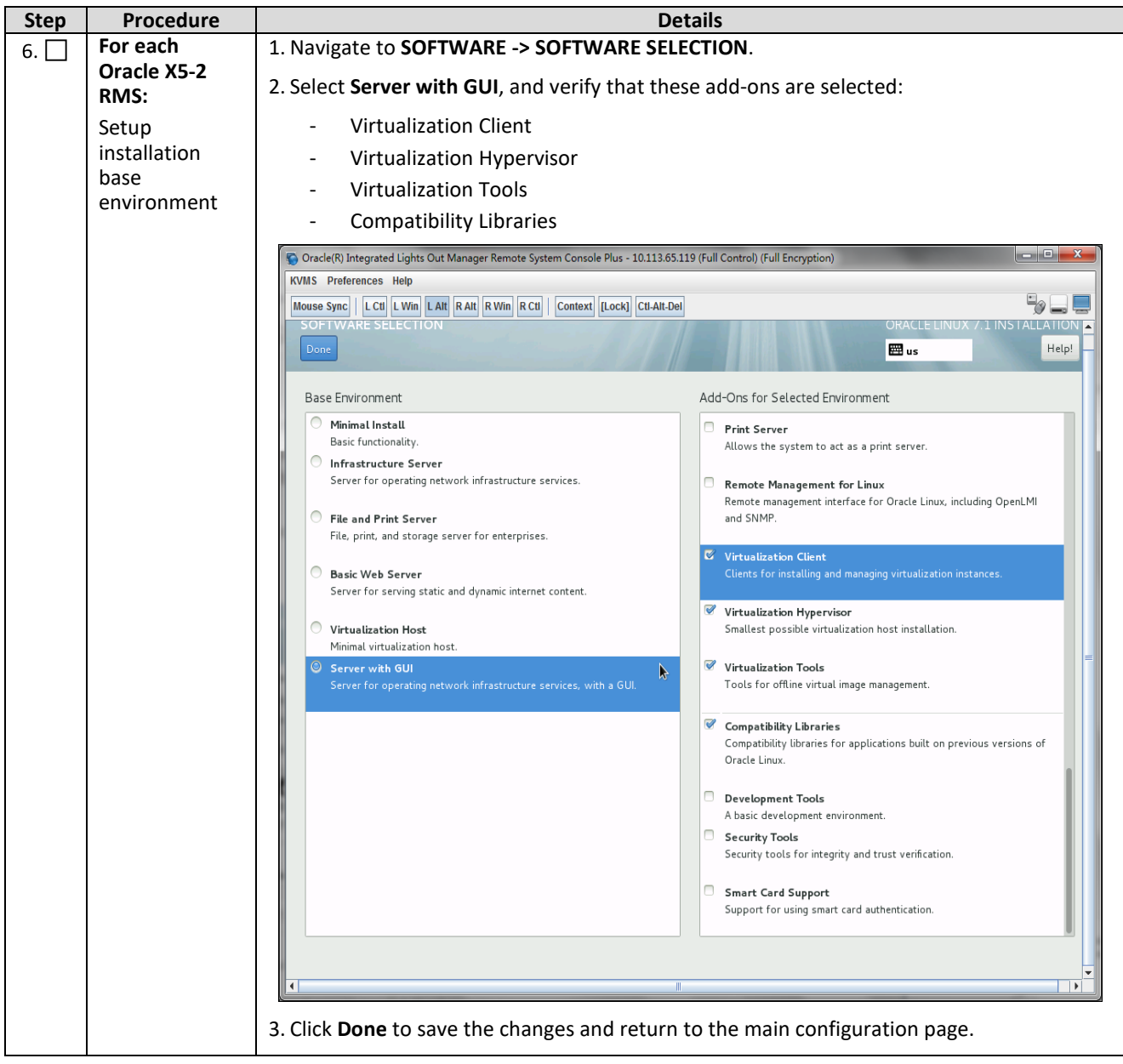

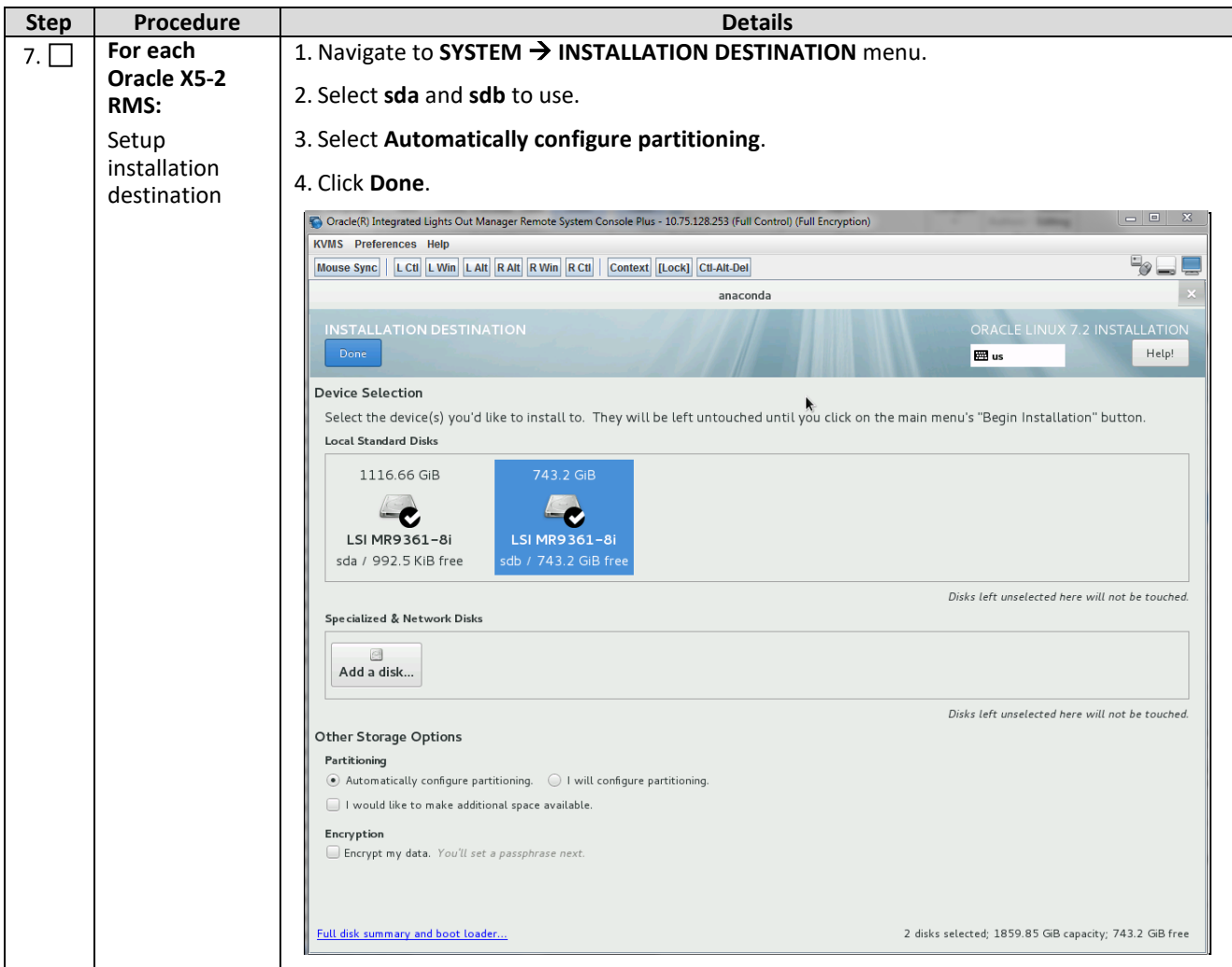

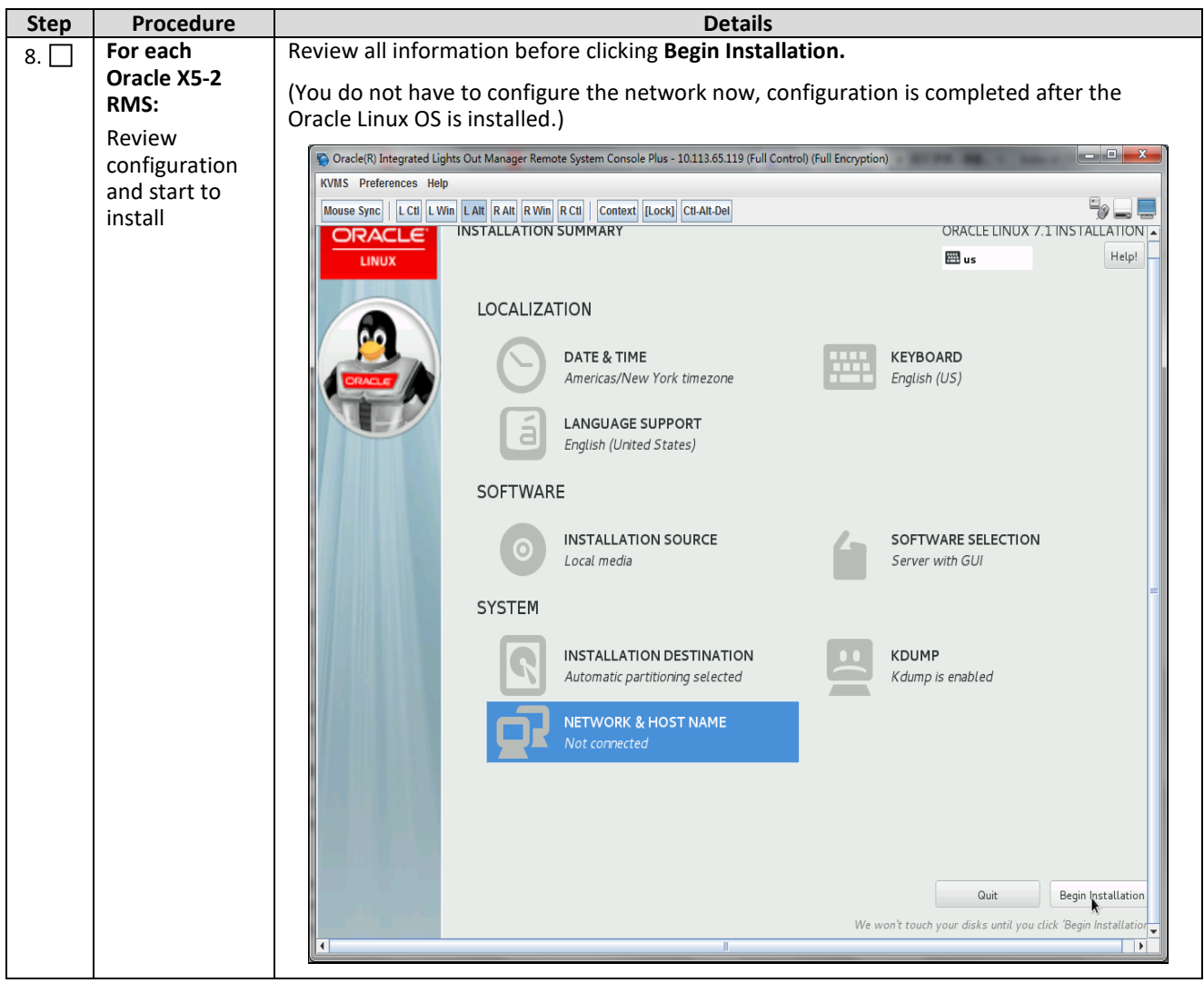

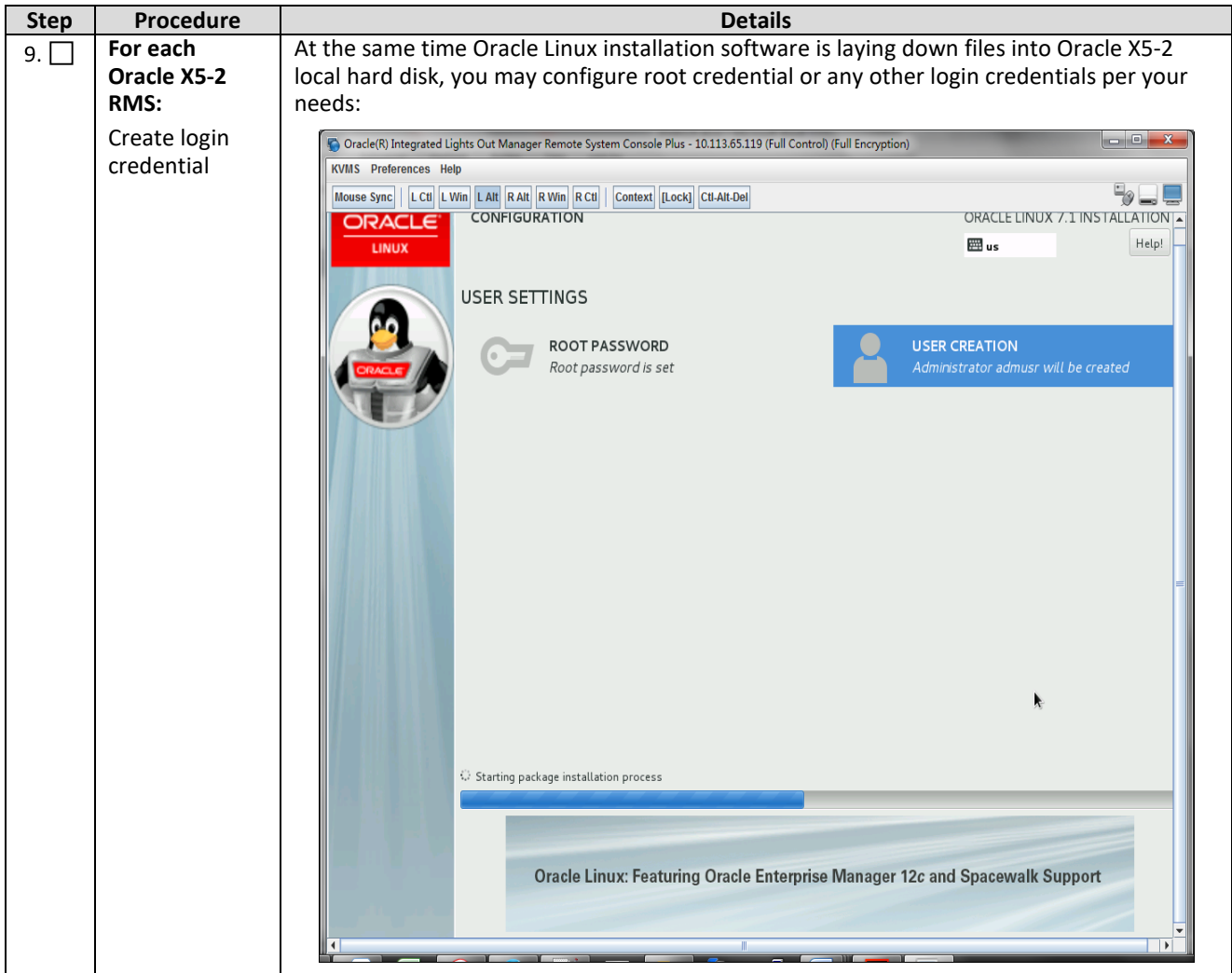

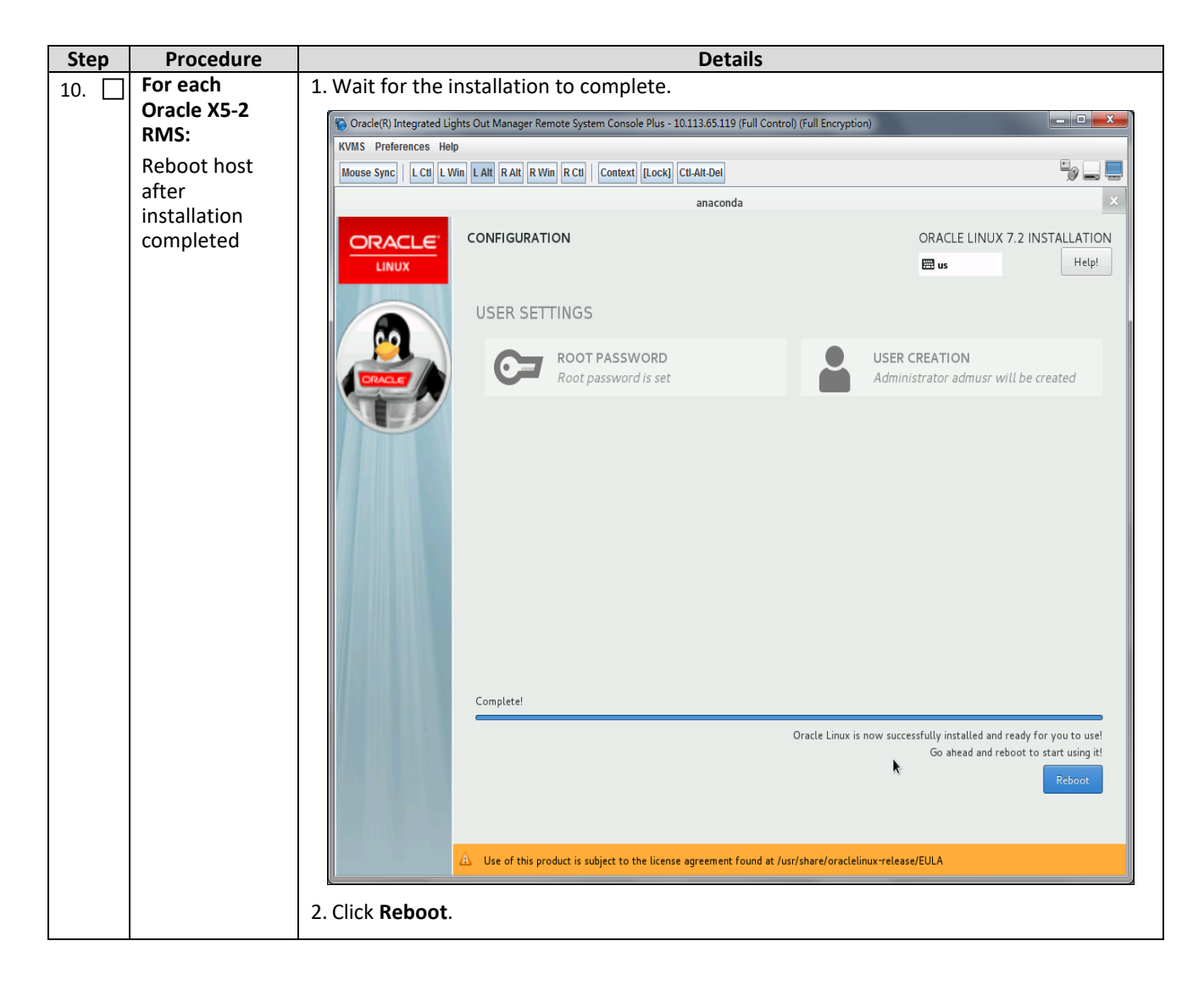

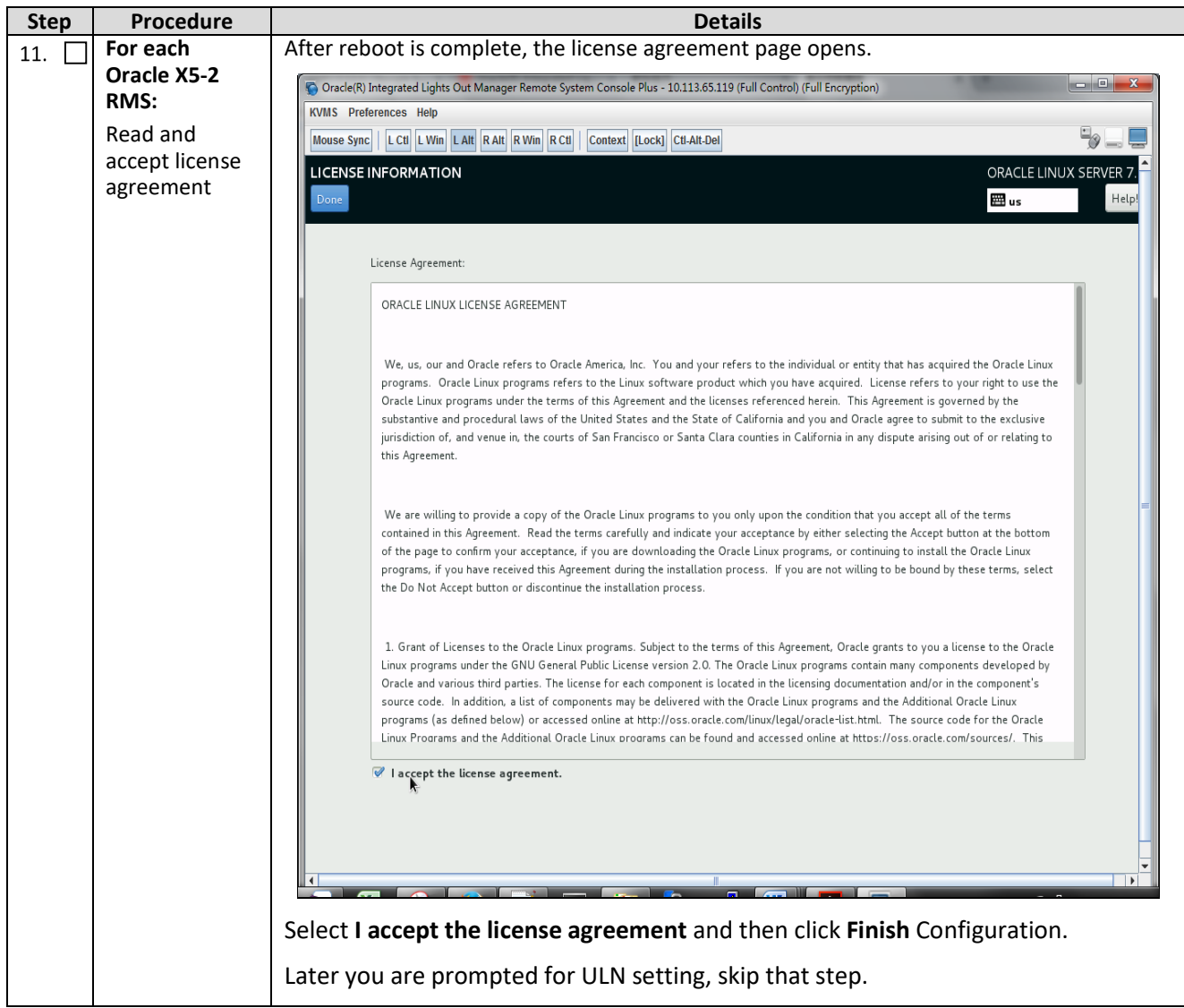

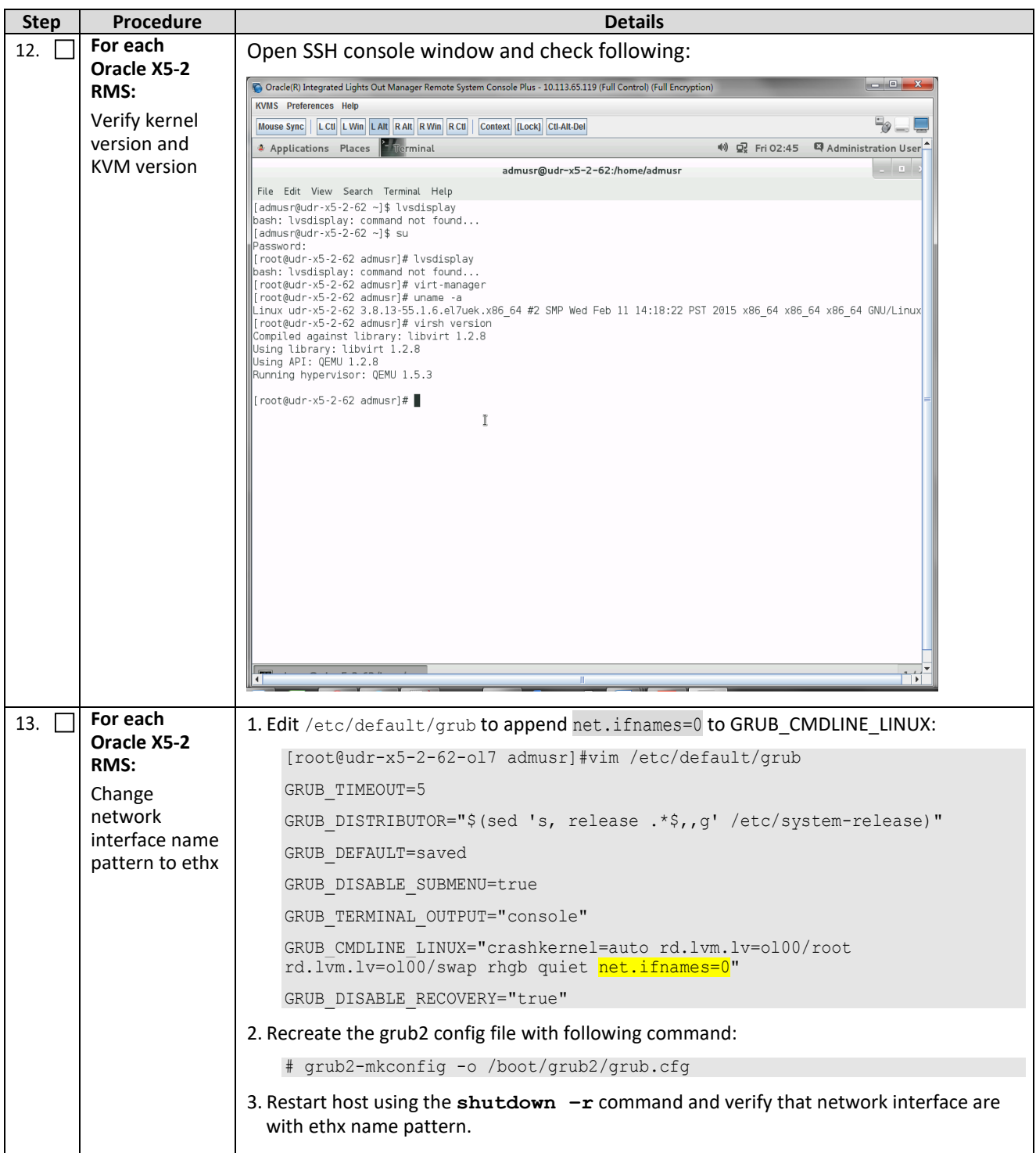

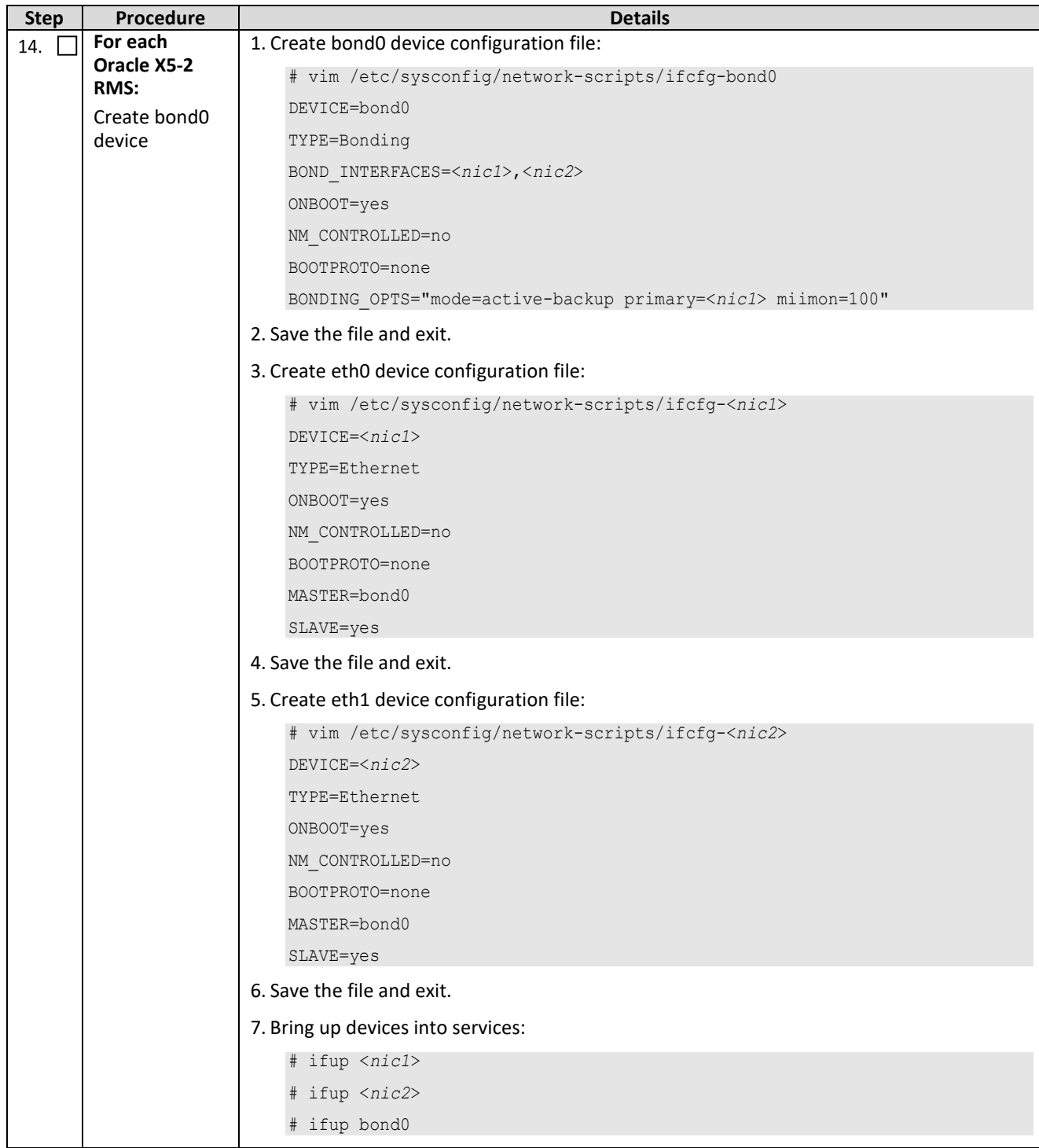

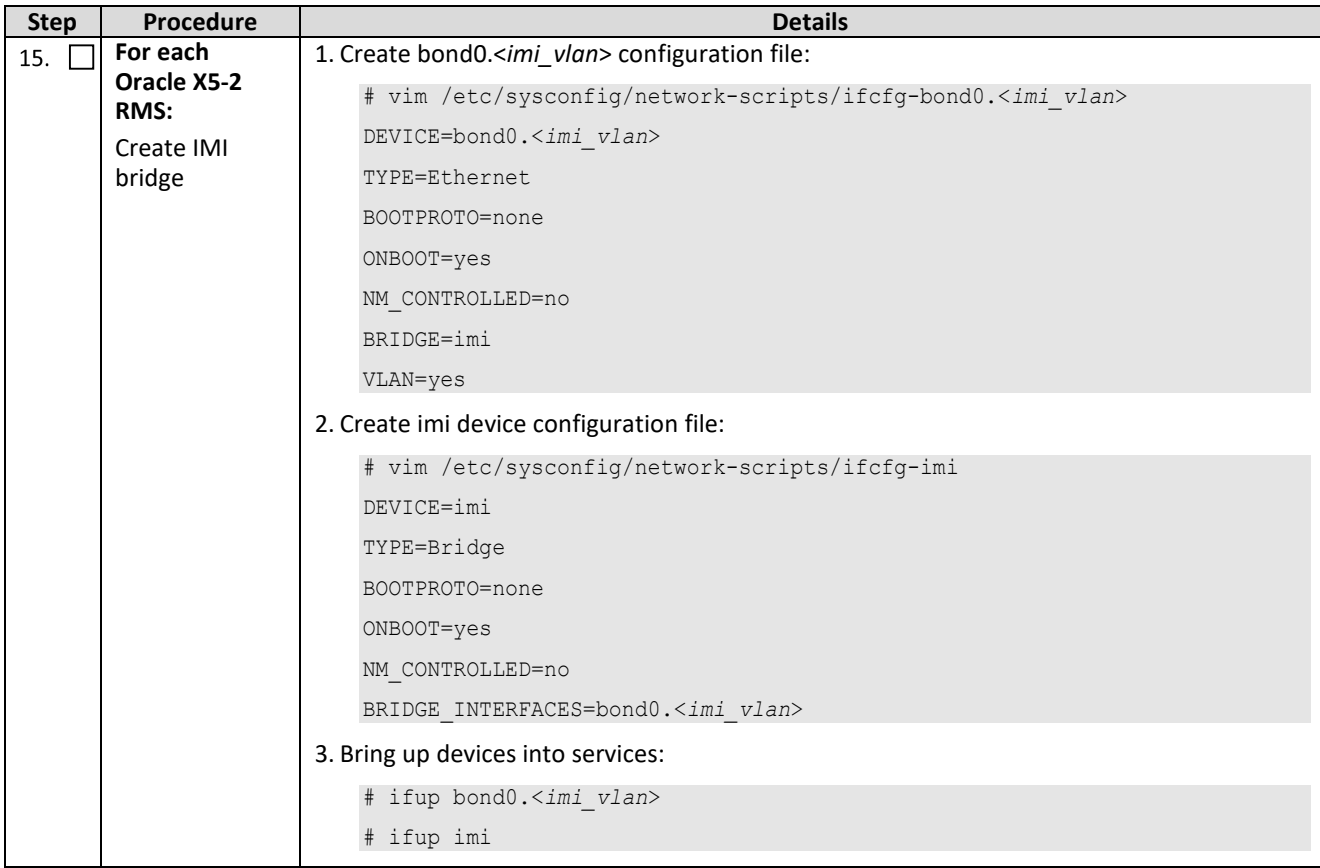

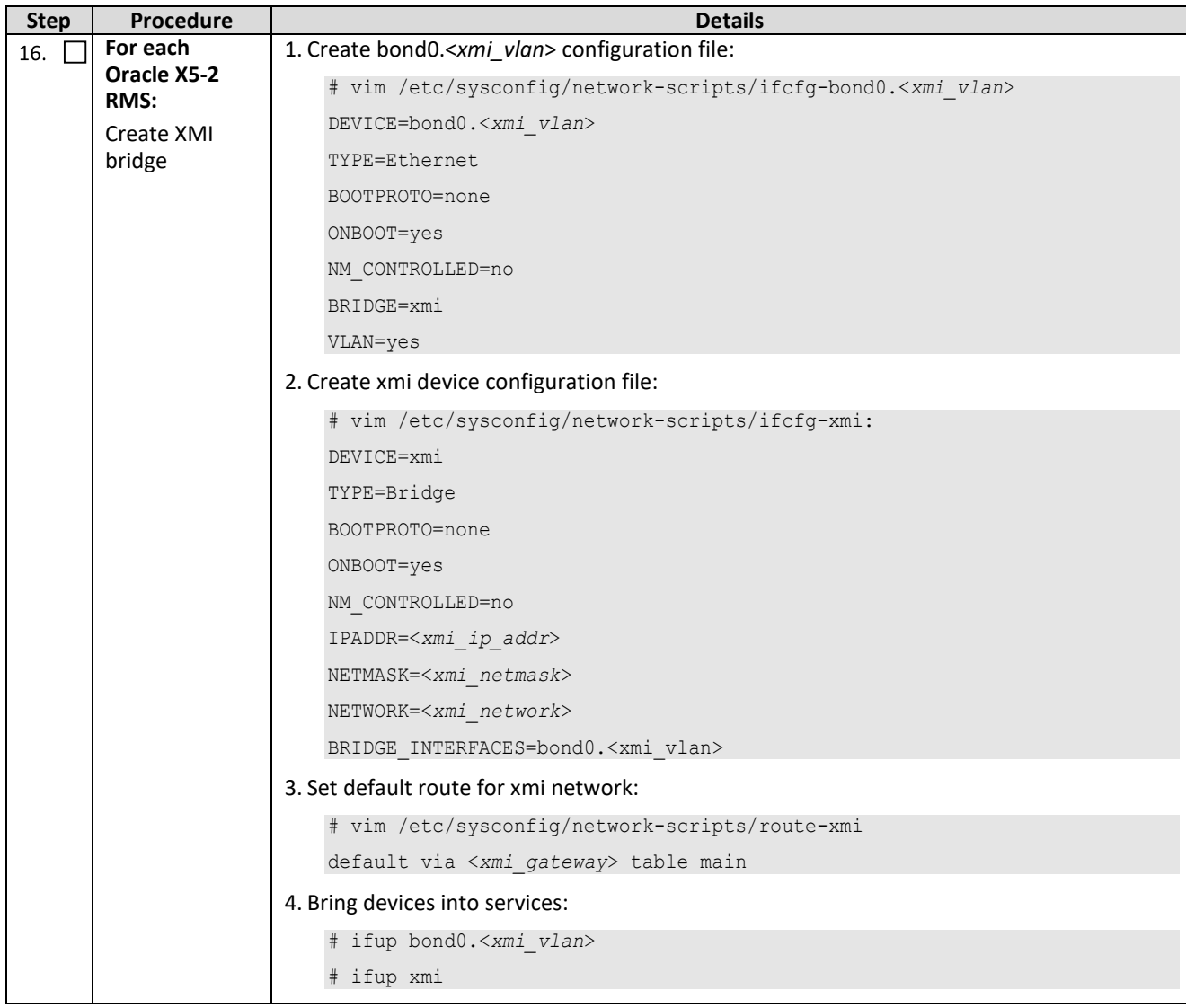

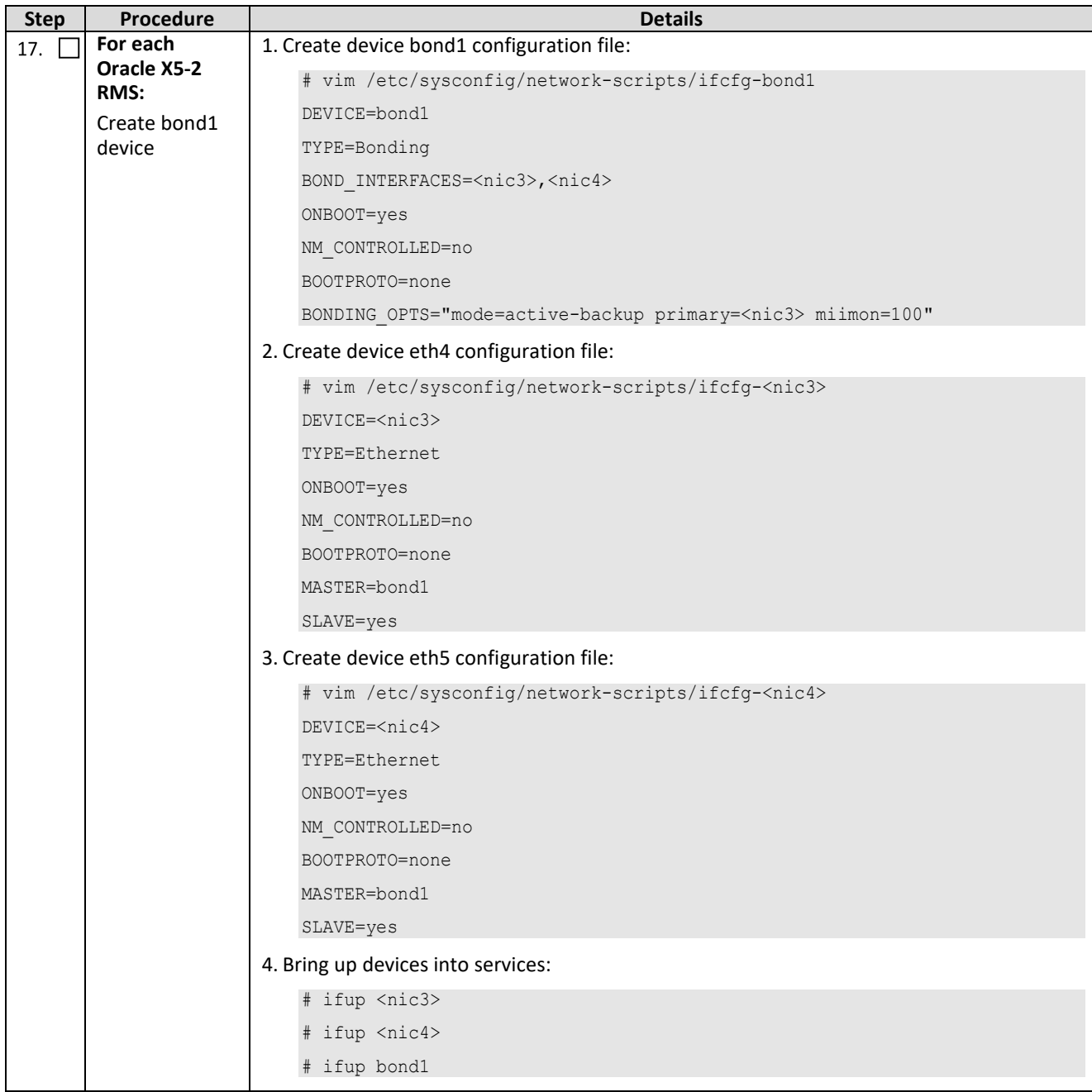

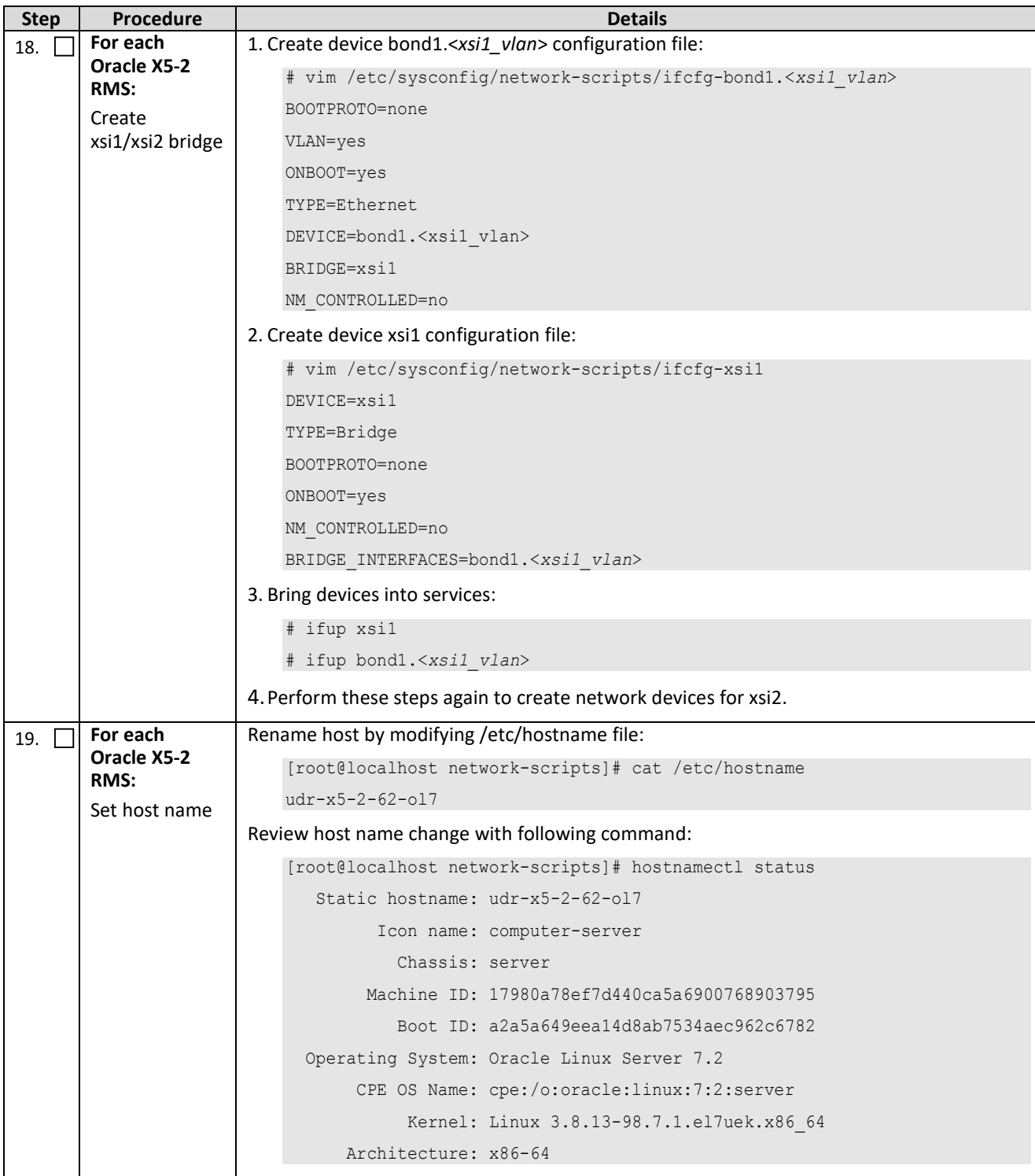

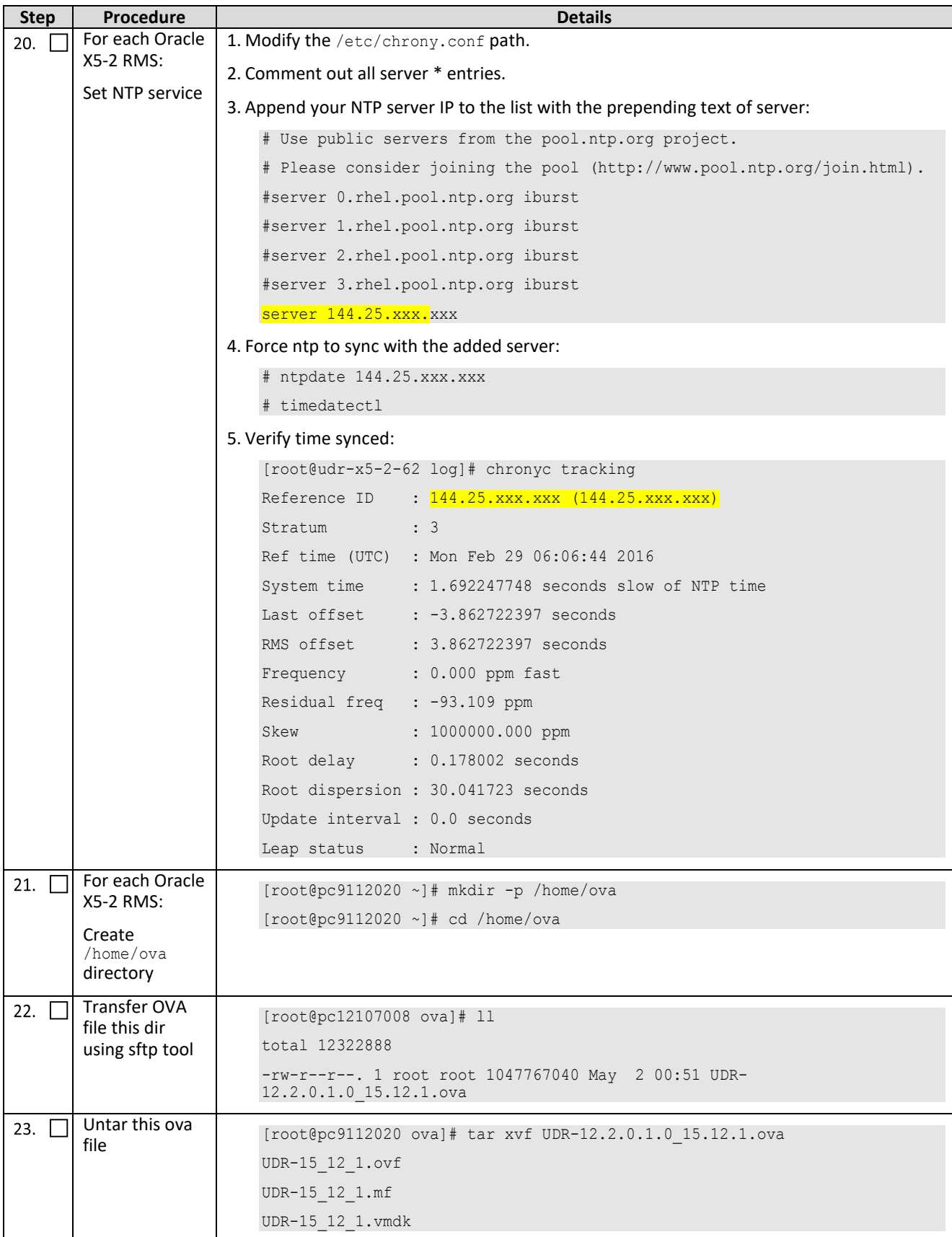

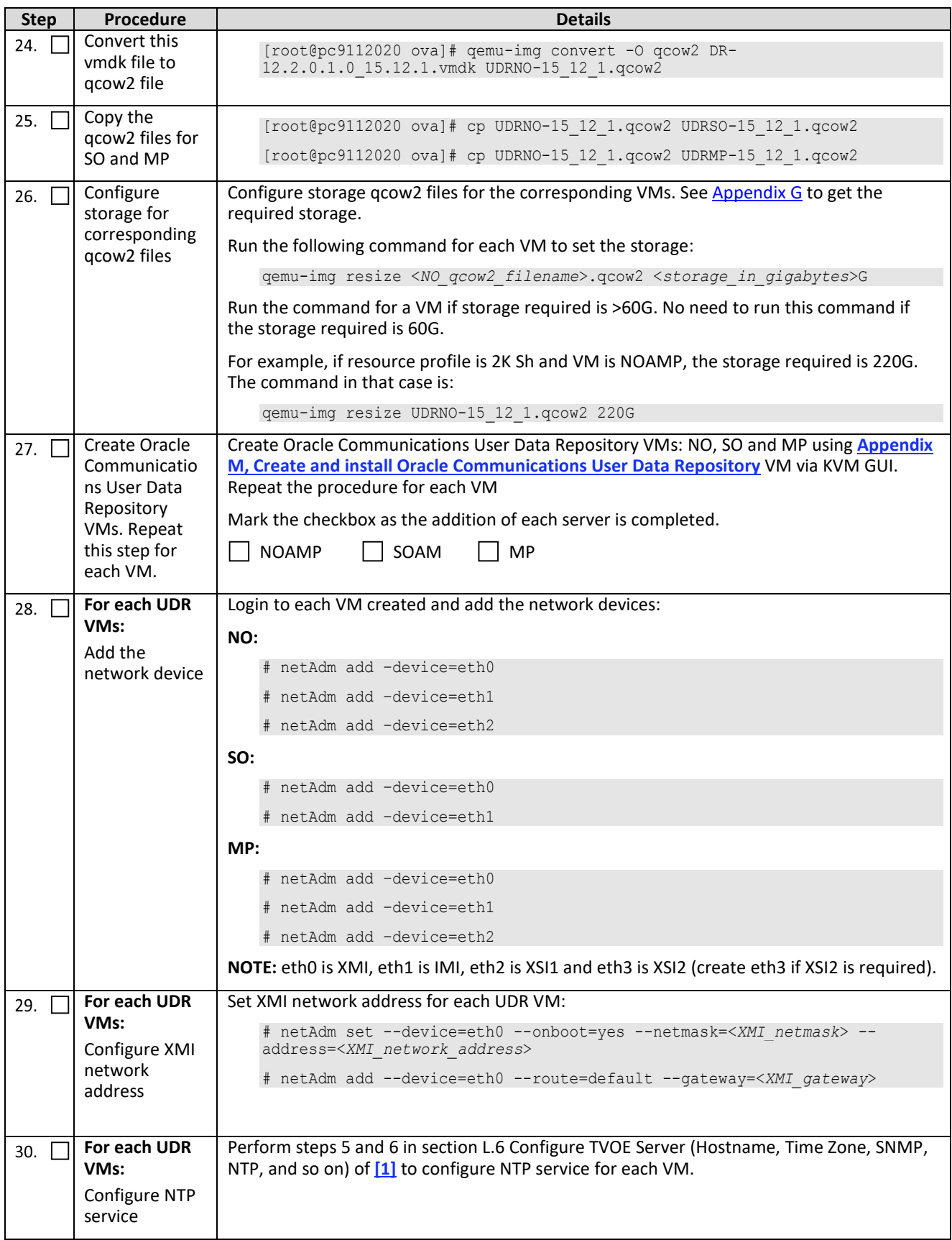

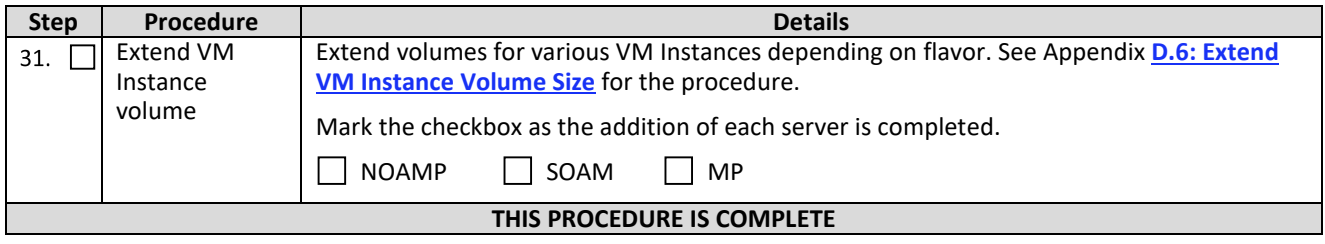

# **APPENDIX K. MY ORACLE SUPPORT**

My Oracle Support (*[https://support.oracle.com](https://support.oracle.com/)*) is your initial point of contact for all product support and training needs. A representative at Customer Access Support (CAS) can assist you with My Oracle Support registration.

Call the CAS main number at 1-800-223-1711 (toll-free in the US), or call the Oracle Support hotline for your local country from the list at *<http://www.oracle.com/us/support/contact/index.html>*. When calling, make the selections in the sequence shown below on the Support telephone menu:

- 1. Select **2** for New Service Request
- 2. Select **3** for Hardware, Networking and Solaris Operating System Support
- 3. Select one of the following options:
	- o For Technical issues such as creating a Service Request (SR), Select **1**
	- o For Non-technical issues such as registration or assistance with My Oracle Support, Select **2**

You are connected to a live agent who can assist you with My Oracle Support registration and opening a support ticket.

My Oracle Support is available 24 hours a day, 7 days a week, and 365 days a year.

#### **APPENDIX L. LOCATE PRODUCT DOCUMENTATION ON THE ORACLE HELP CENTER SITE**

Oracle Communications customer documentation is available on the web at the Oracle Help Center (OHC) site, *[http://docs.oracle.com](http://docs.oracle.com/)*. You do not have to register to access these documents. Viewing these files requires Adobe Acrobat Reader, which can be downloaded at *[http://www.adobe.com](http://www.adobe.com/)*.

- 1. Access the Oracle Help Center site at *[http://docs.oracle.com](http://docs.oracle.com/)*
- 2. Click **Industries**.
- 3. Under the Oracle Communications subheading, click the **Oracle Communications documentation** link.

The Communications Documentation page opens. This product is listed in the Network Session Delivery and Control Infrastructure section.

4. Click your product and then the release number.

A list of the documentation set for the selected product and release displays.

5. To download a file to your location, right-click the **PDF** link, select **Save target as** (or similar command based on your browser), and save to a local folder.

#### <span id="page-178-0"></span>**APPENDIX M. CREATE AND INSTALL ORACLE COMMUNICATIONS USER DATA REPOSITORY VM VIA KVM GUI**

**IMPORTANT:** The content of this appendix is for informational purposes only.

This procedure installs UDR VMs NO, SO and MP using KVM GUI.

#### **NOTE:**

• This procedure must be done for each VM: NO, SO and MP

#### **Requirements:**

• [Appendix J Install UDR on Oracle Linux OS via KVM](#page-157-0) steps: 1-25 must be complete.

Check  $(\sqrt{2})$  each step as it is completed. Boxes have been provided for this purpose.

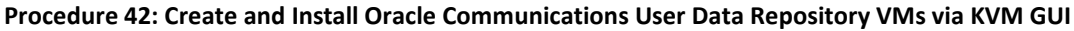

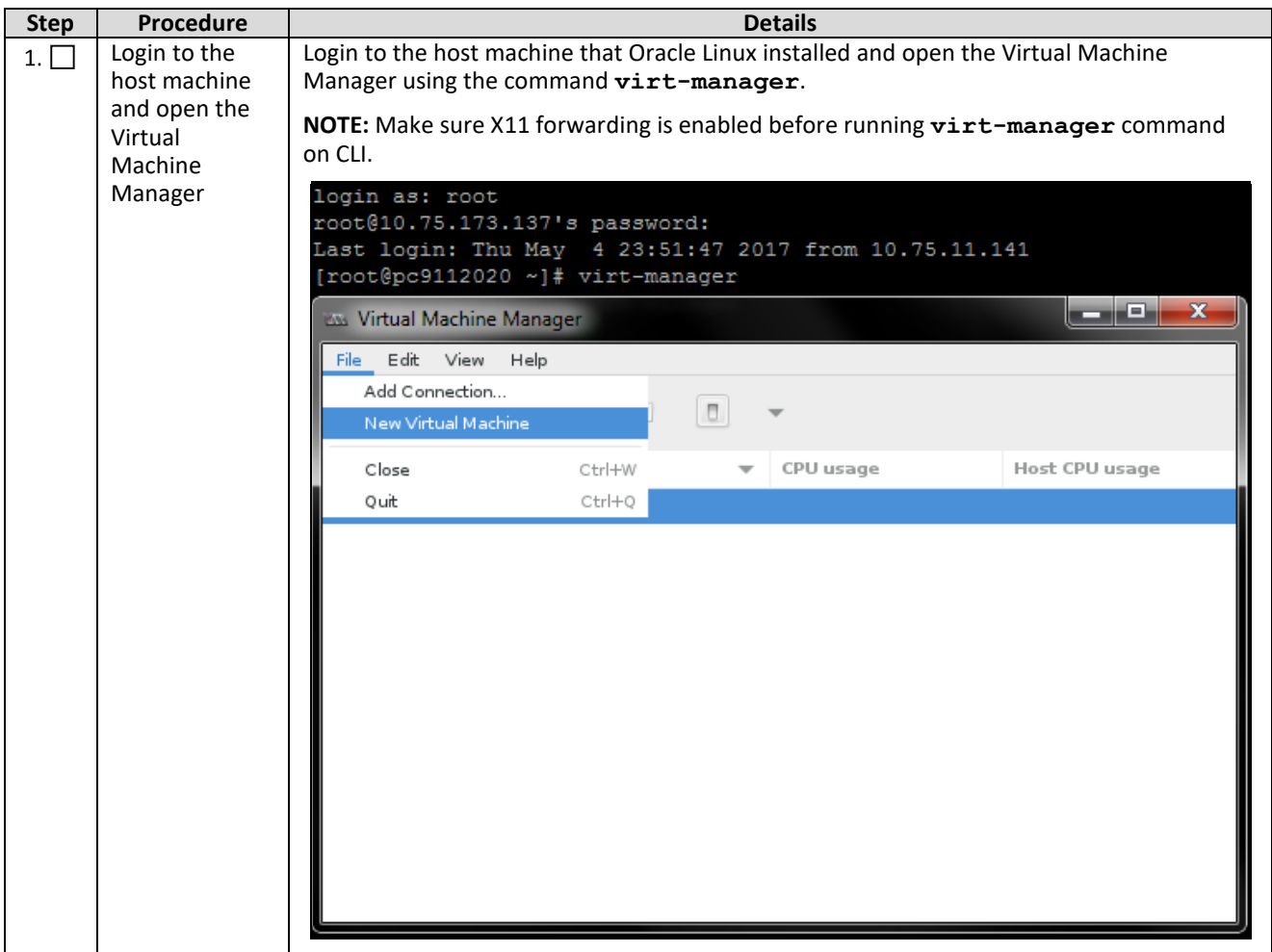

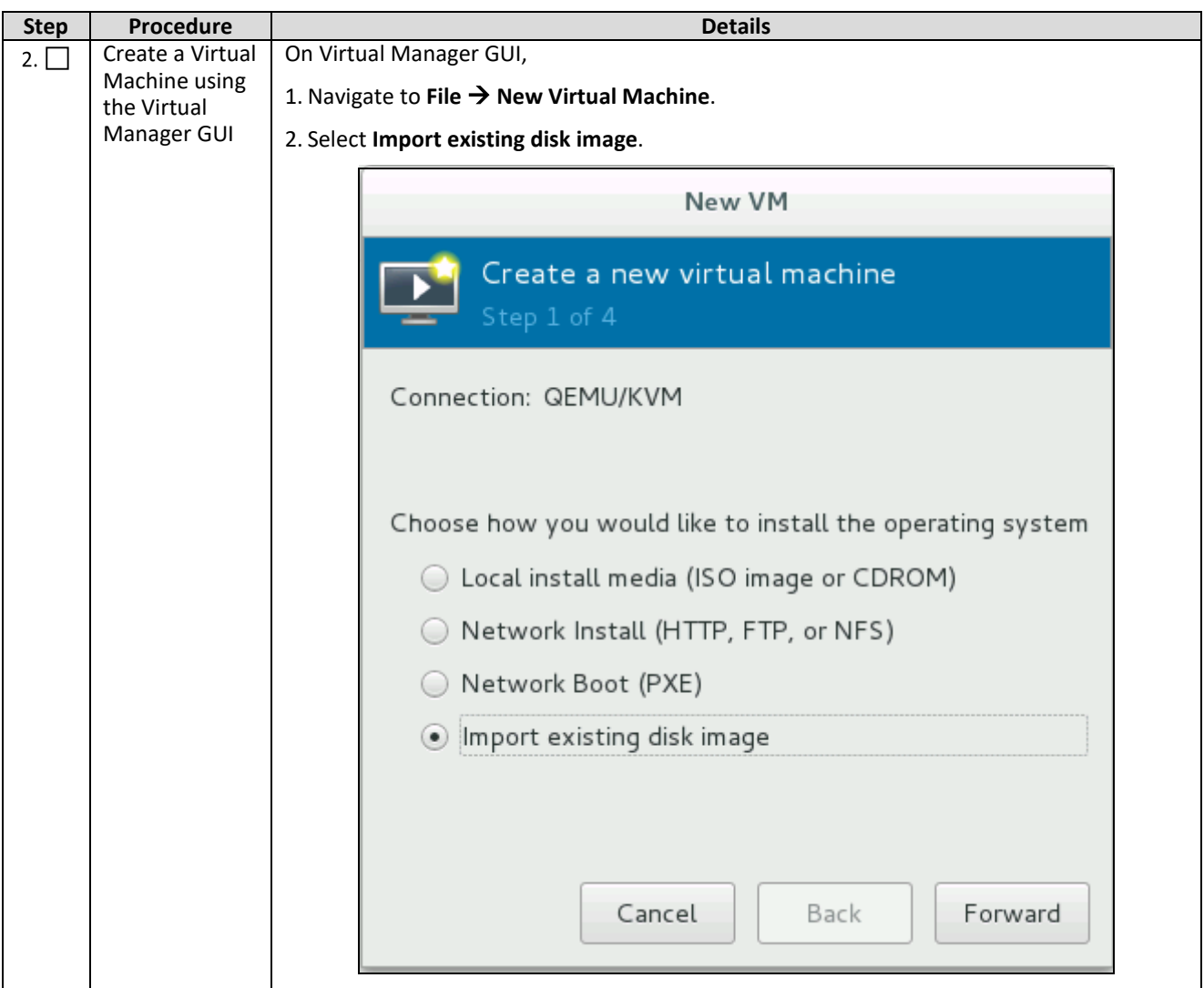
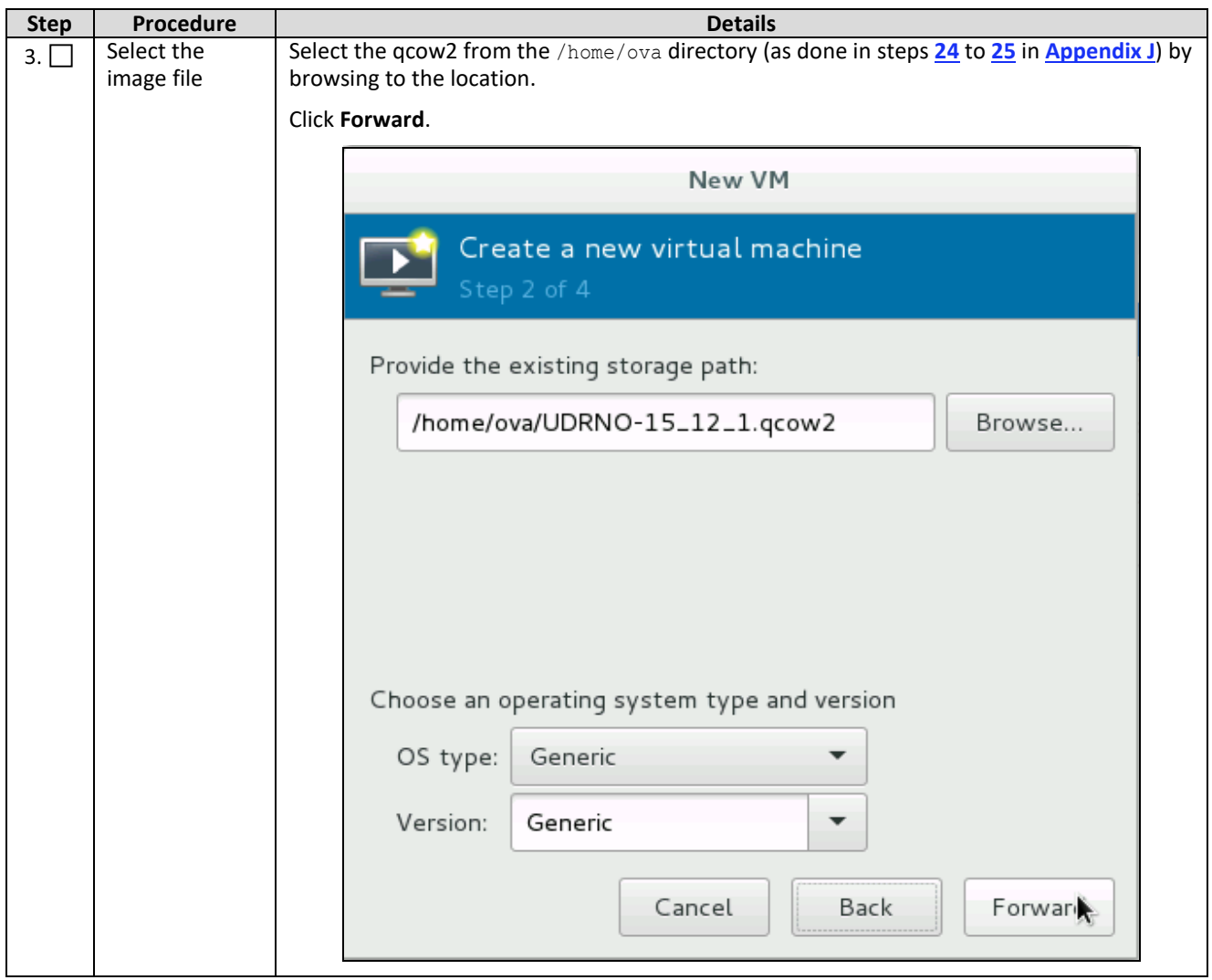

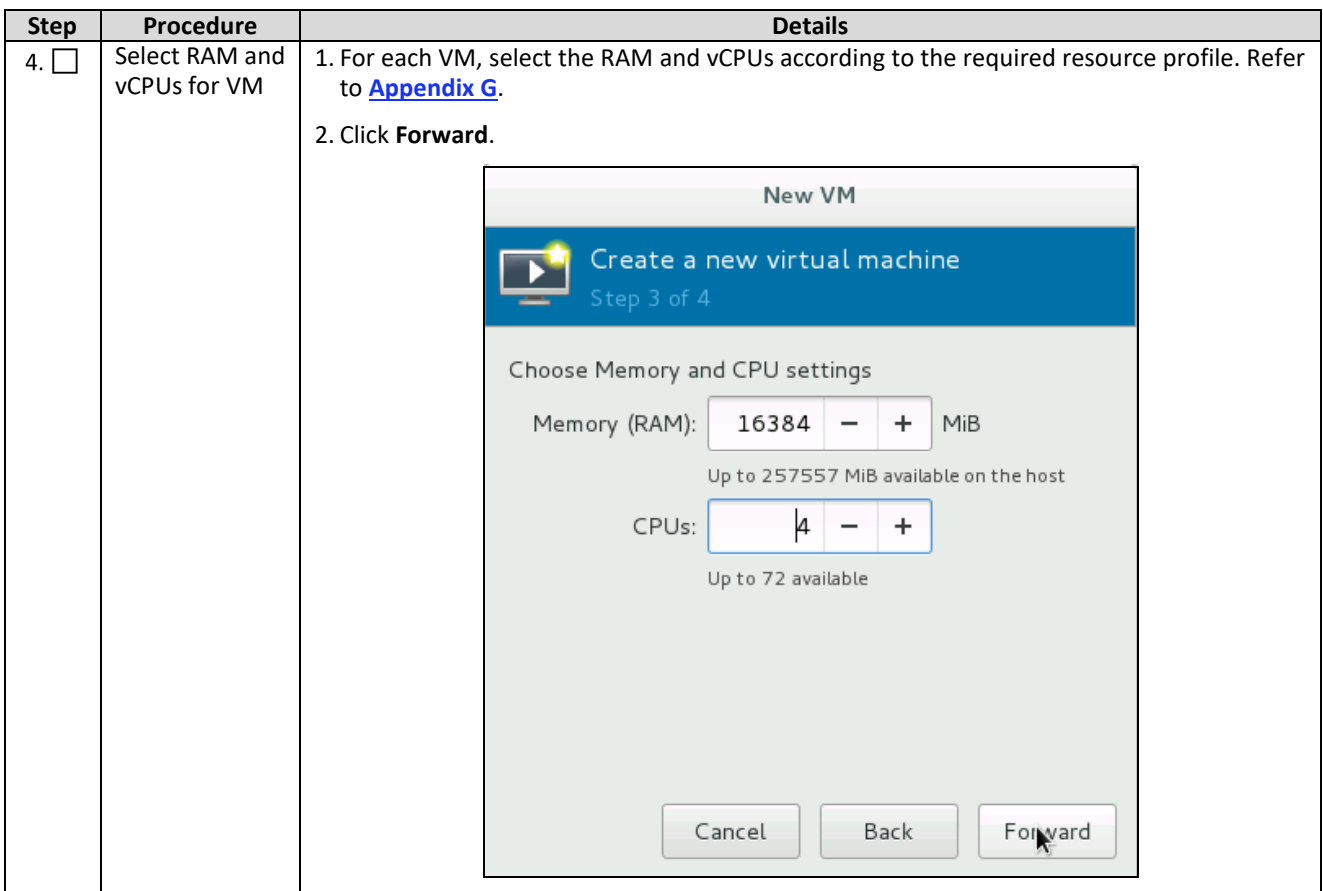

## Oracle Communications User Data Repository Cloud Installation and Configuration Guide

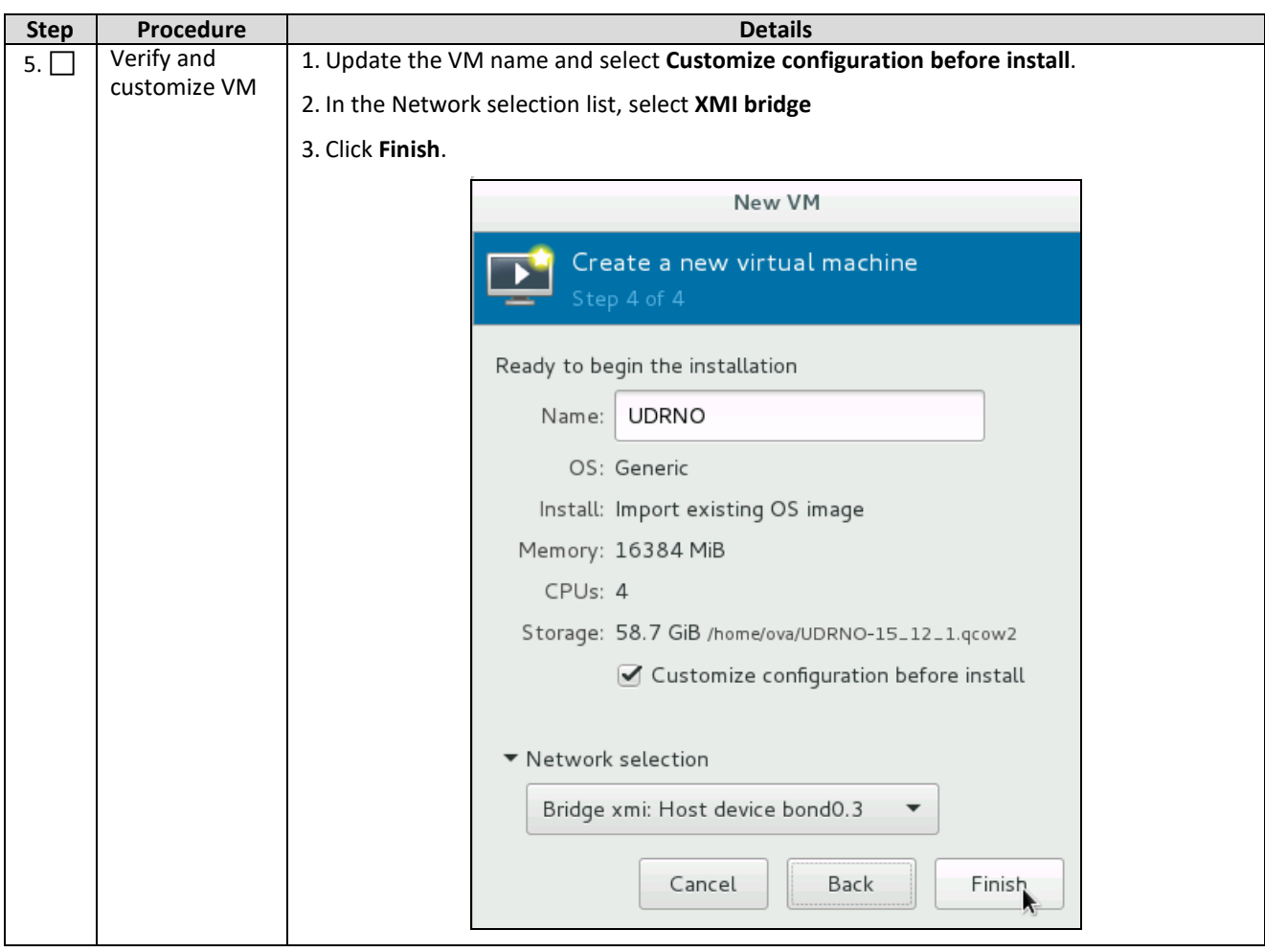

## Oracle Communications User Data Repository Cloud Installation and Configuration Guide

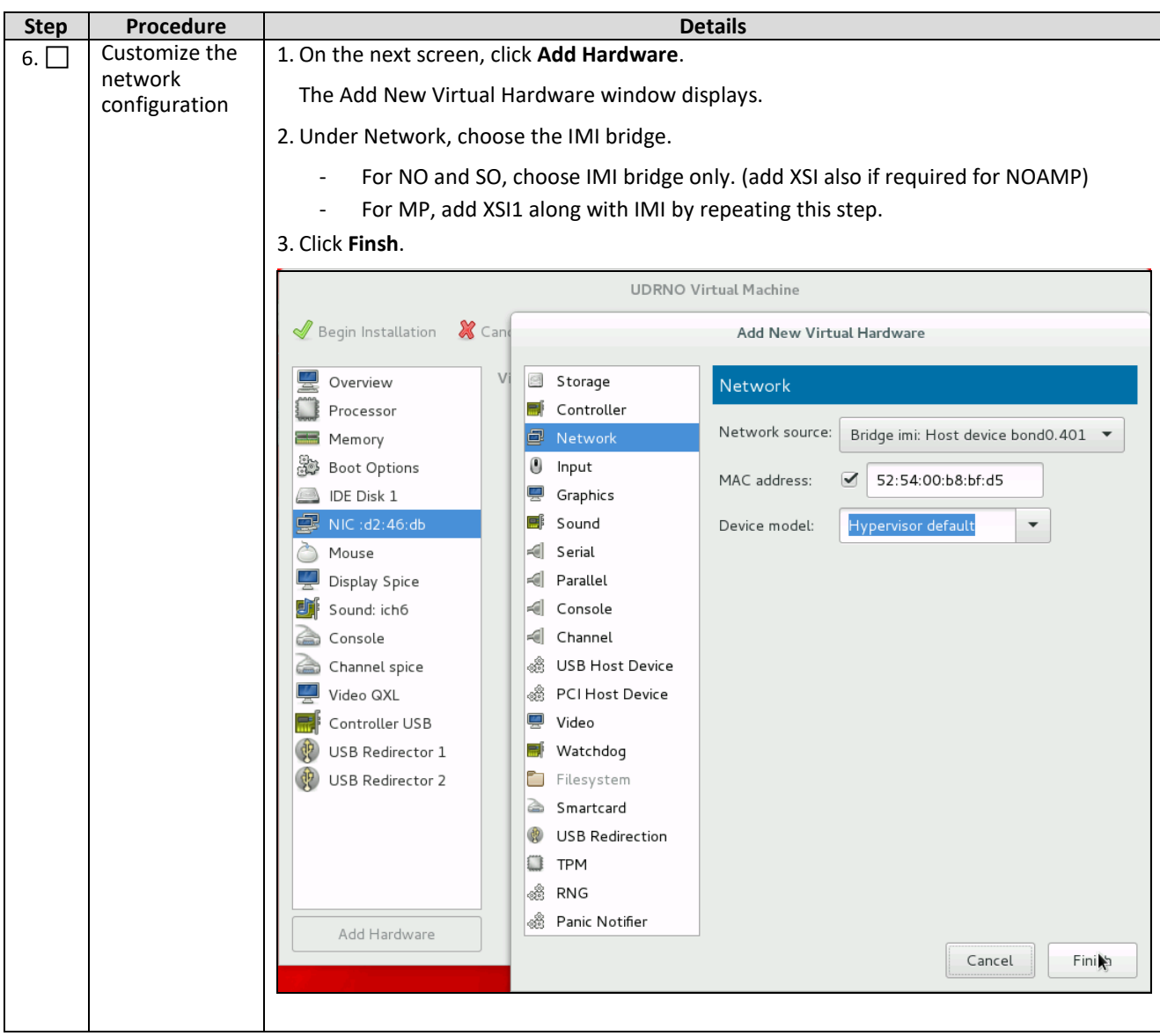

## Oracle Communications User Data Repository Cloud Installation and Configuration Guide

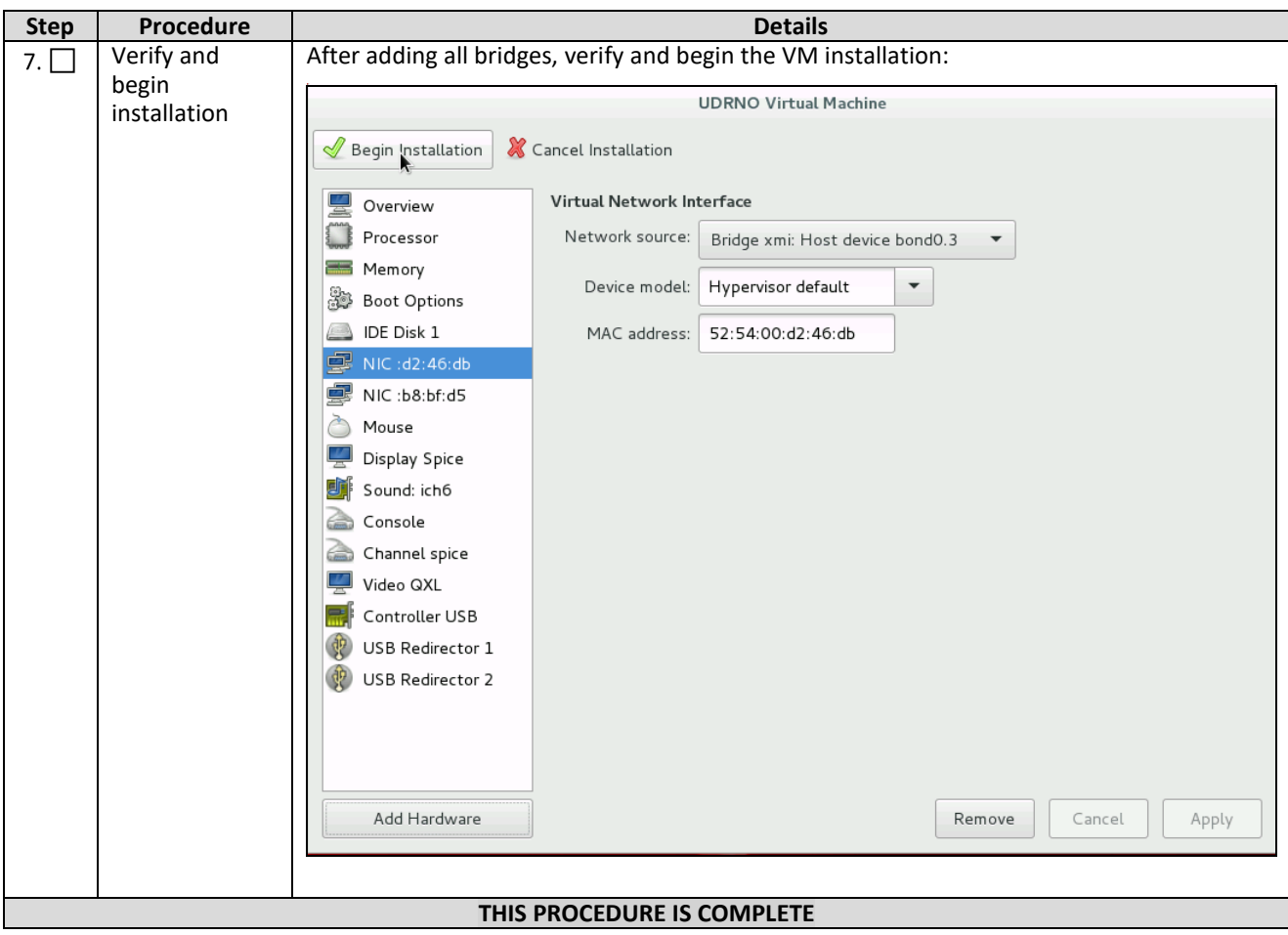